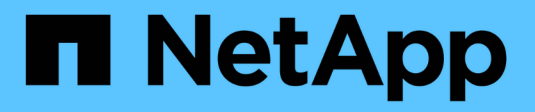

## **NetApp für AWS/VMC**

NetApp Solutions

NetApp April 25, 2024

This PDF was generated from https://docs.netapp.com/de-de/netapp-solutions/ehc/aws-guest-dr-solutionoverview.html on April 25, 2024. Always check docs.netapp.com for the latest.

# **Inhalt**

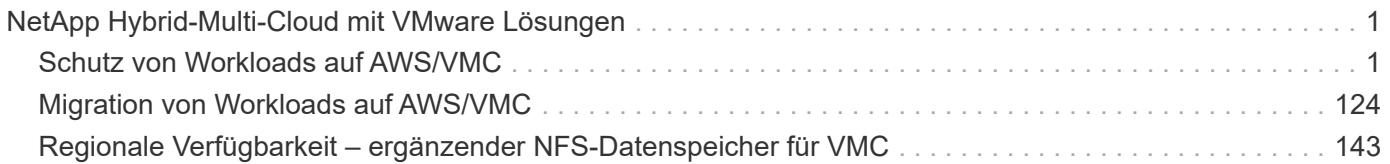

## <span id="page-2-0"></span>**NetApp Hybrid-Multi-Cloud mit VMware Lösungen**

## <span id="page-2-1"></span>**Schutz von Workloads auf AWS/VMC**

## **TR-4931: Disaster Recovery with VMware Cloud on Amazon Web Services and Guest Connect**

Autoren: Chris Reno, Josh Powell und Suresh ThopPay – NetApp Solutions Engineering

## **Überblick**

Für Unternehmen ist eine bewährte Disaster Recovery-Umgebung (DR) und ein bewährter Plan unerlässlich, um sicherzustellen, dass geschäftskritische Applikationen bei einem schwerwiegenden Ausfall schnell wiederhergestellt werden können. Der Schwerpunkt dieser Lösung liegt auf der Demonstration von DR-Anwendungsfällen. Der Schwerpunkt liegt dabei auf VMware und NetApp Technologien, sowohl vor Ort als auch mit VMware Cloud auf AWS.

NetApp blickt auf langjährige Erfahrungen in der Integration mit VMware zurück. Zehntausende von Kunden haben sich für NetApp als Storage-Partner für ihre virtualisierte Umgebung entschieden. Diese Integration setzt die Optionen fort, die mit dem Gast in der Cloud verbunden sind, sowie die Integration von aktuellen NFS-Datenspeichern. Die Lösung konzentriert sich auf den Anwendungsfall, der als Gast-vernetzter Storage bezeichnet wird.

Im mit dem Gast verbundenen Storage wird die Gast-VMDK auf einem von VMware bereitgestellten Datastore bereitgestellt und die Applikationsdaten werden auf iSCSI oder NFS gespeichert und direkt der VM zugeordnet. Oracle und MS SQL Applikationen werden verwendet, um ein DR-Szenario zu demonstrieren, wie in der folgenden Abbildung dargestellt.

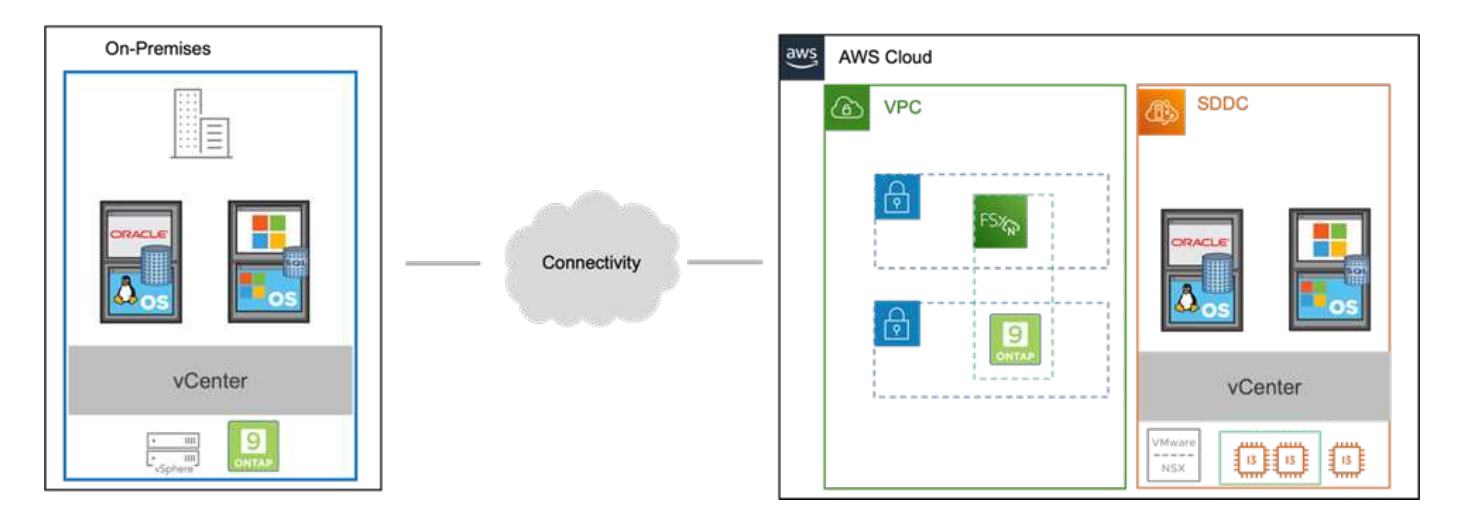

## **Annahmen, Voraussetzungen und Komponentenübersicht**

Lesen Sie sich vor der Bereitstellung dieser Lösung die Übersicht über die Komponenten durch, welche Voraussetzungen für die Implementierung der Lösung und die Annahmen erfüllt sind, die bei der Dokumentation dieser Lösung zu beachten sind.

## ["Anforderungen FÜR DR-Lösung, Anforderungen und Planung"](https://docs.netapp.com/de-de/netapp-solutions/ehc/aws-guest-dr-solution-prereqs.html)

## **DR mit SnapCenter**

In dieser Lösung bietet SnapCenter applikationskonsistente Snapshots für SQL Server und Oracle Applikationsdaten. Diese Konfiguration sorgt in Kombination mit der SnapMirror Technologie für ultraschnelle Datenreplizierung zwischen unserem lokalen AFF und FSX ONTAP Cluster. Darüber hinaus bietet Veeam Backup & Replication Backup- und Restore-Funktionen für unsere Virtual Machines.

In diesem Abschnitt werden die Konfiguration von SnapCenter, SnapMirror und Veeam für Backups und auch für Restores erläutert.

In den folgenden Abschnitten werden die Konfiguration und die erforderlichen Schritte zum Abschluss eines Failover am sekundären Standort behandelt:

#### **SnapMirror Beziehungen und Aufbewahrungszeitpläne konfigurieren**

SnapCenter kann SnapMirror Beziehungen innerhalb des primären Storage-Systems (primär > Spiegel) und auf sekundäre Storage-Systeme (primär > Vault) aktualisieren, um langfristige Archivierung und Aufbewahrung zu ermöglichen. Hierfür müssen eine Datenreplizierungsbeziehung zwischen einem Ziel-Volume und einem Quell-Volume mithilfe von SnapMirror festgelegt und initialisiert werden.

Die Quell- und Ziel-ONTAP Systeme müssen sich in Netzwerken befinden, die über Amazon VPC Peering, ein Transit-Gateway, AWS Direct Connect oder ein AWS VPN Peering durchgeführt werden.

Die folgenden Schritte sind zum Einrichten von SnapMirror Beziehungen zwischen einem lokalen ONTAP System und FSX ONTAP erforderlich:

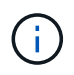

Siehe ["FSX für ONTAP – ONTAP-Benutzerhandbuch"](https://docs.aws.amazon.com/fsx/latest/ONTAPGuide/ONTAPGuide.pdf) Weitere Informationen zum Erstellen von SnapMirror Beziehungen mit FSX.

Für das lokale ONTAP Quellsystem können Sie die LIF-Informationen zwischen Clustern von System Manager oder über die CLI abrufen.

1. Wechseln Sie in ONTAP System Manager zur Seite "Netzwerkübersicht" und rufen Sie die IP-Adressen des Typs "Intercluster" ab, die für die Kommunikation mit der AWS VPC konfiguriert sind, bei der FSX installiert ist.

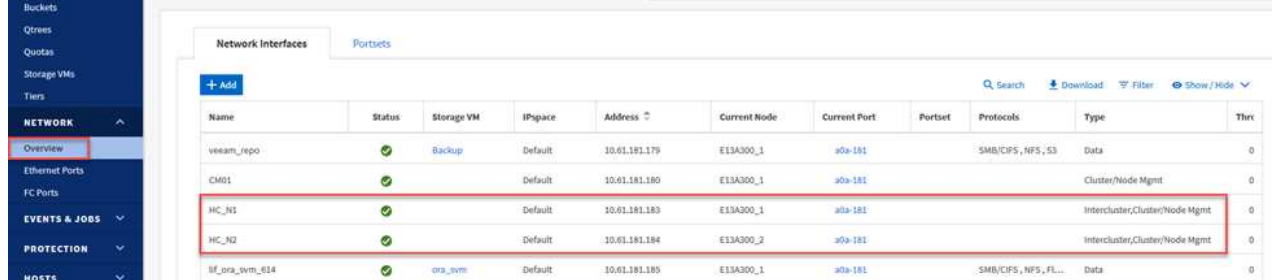

2. Um die Intercluster-IP-Adressen für FSX abzurufen, melden Sie sich in der CLI an und führen Sie den folgenden Befehl aus:

```
FSx-Dest::> network interface show -role intercluster
FsxId0ae40e08acc0dea67::> network interface show -role intercluster
            Logical
                       Status
                                  Network
                                                     Current
                                                                   Current Is
            Interface Admin/Oper Address/Mask
                                                     Node
Vserver
                                                                   Port
                                                                           Home
FsxId0ae40e08acc0dea67
            inter 1
                         up/up
                                  172.30.15.42/25
                                                     FsxId0ae40e08acc0dea67-01
                                                                   e0etrue
            inter<sub>2</sub>
                         up/up
                                  172.30.14.28/26
                                                     FsxId0ae40e08acc0dea67-02
                                                                   e0e
                                                                           true
2 entries were displayed.
```
Zum Erstellen von Cluster-Peering zwischen ONTAP Clustern muss im anderen Peer-Cluster eine eindeutige Passphrase bestätigt werden, die beim Initiierung des ONTAP-Clusters eingegeben wurde.

1. Richten Sie mithilfe des Peering auf dem Ziel-FSX-Cluster ein cluster peer create Befehl. Wenn Sie dazu aufgefordert werden, geben Sie eine eindeutige Passphrase ein, die später im Quellcluster verwendet wird, um den Erstellungsprozess abzuschließen.

```
FSx-Dest::> cluster peer create -address-family ipv4 -peer-addrs
source intercluster 1, source intercluster 2
Enter the passphrase:
Confirm the passphrase:
```
2. Im Quell-Cluster können Sie die Cluster-Peer-Beziehung entweder mit ONTAP System Manager oder der CLI einrichten. Navigieren Sie im ONTAP System Manager zu Schutz > Übersicht, und wählen Sie Peer Cluster aus.

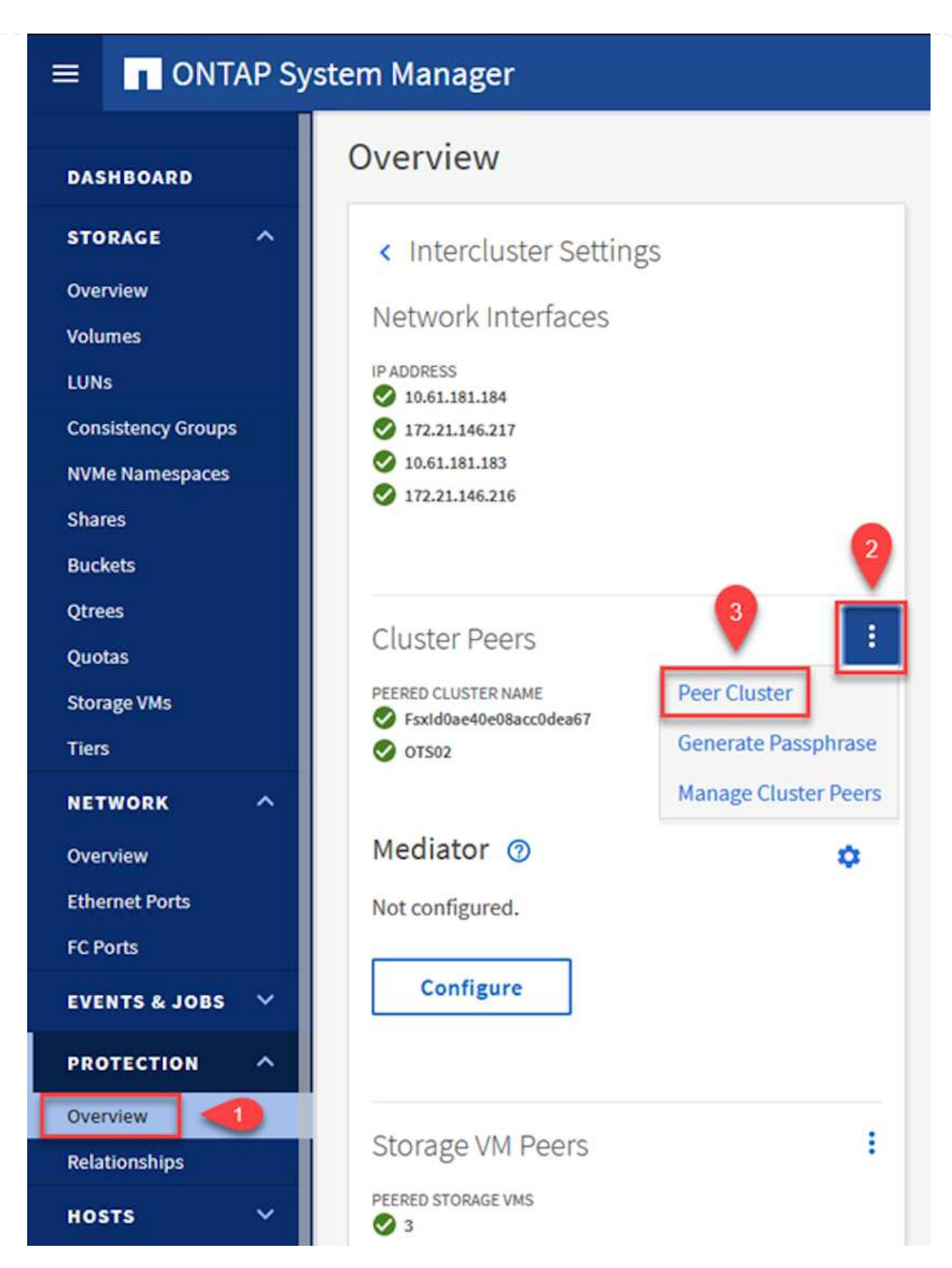

- 3. Füllen Sie im Dialogfeld Peer Cluster die erforderlichen Informationen aus:
	- a. Geben Sie die Passphrase ein, die zum Erstellen der Peer-Cluster-Beziehung auf dem Ziel-FSX-Cluster verwendet wurde.

b. Wählen Sie Yes Um eine verschlüsselte Beziehung aufzubauen.

Peer Cluster

- c. Geben Sie die Intercluster-LIF-IP-Adresse(n) des Ziel-FSX-Clusters ein.
- d. Klicken Sie auf Cluster Peering initiieren, um den Prozess abzuschließen.

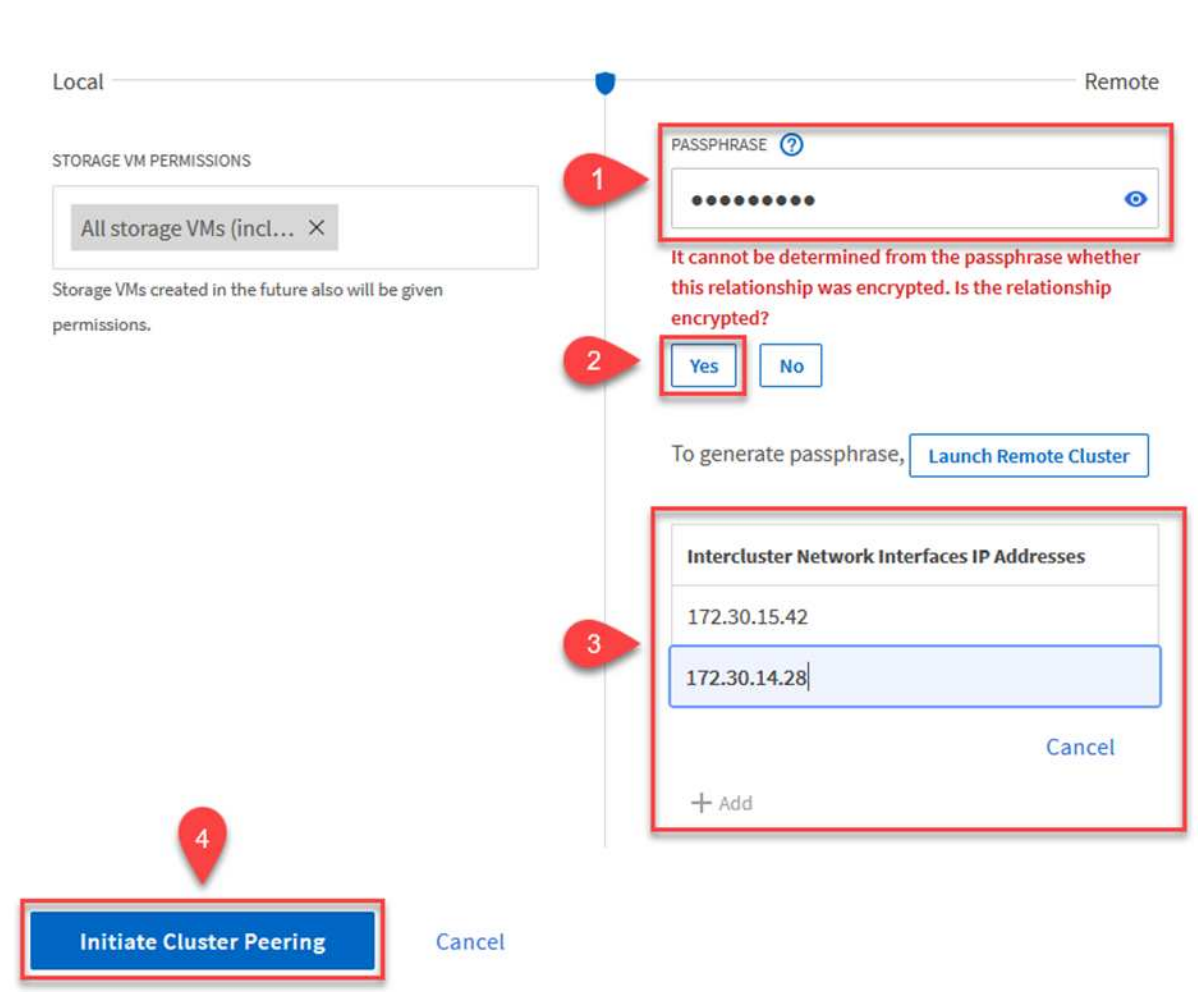

 $\times$ 

4. Überprüfen Sie den Status der Cluster-Peer-Beziehung vom FSX-Cluster mit dem folgenden Befehl:

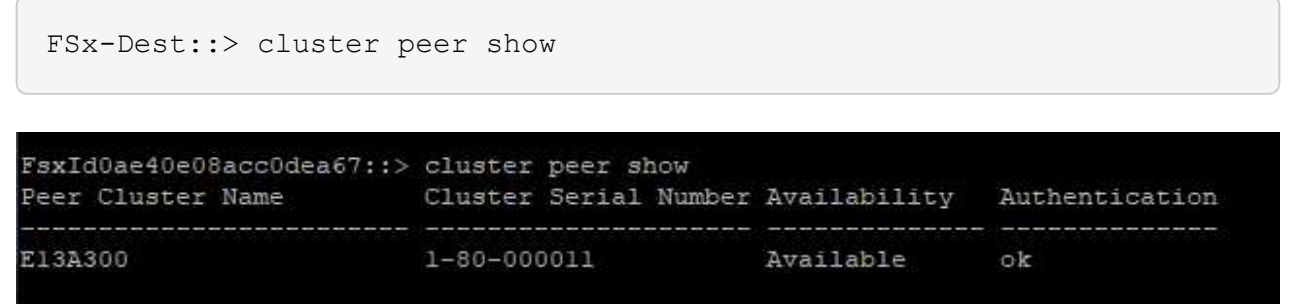

#### **SVM-Peering-Beziehung einrichten**

Im nächsten Schritt werden eine SVM-Beziehung zwischen den Ziel- und Quell-Storage Virtual Machines eingerichtet, die die Volumes enthalten, die sich in den SnapMirror Beziehungen befinden.

1. Verwenden Sie für den Quell-FSX-Cluster den folgenden Befehl aus der CLI, um die SVM-Peer-Beziehung zu erstellen:

```
FSx-Dest::> vserver peer create -vserver DestSVM -peer-vserver
Backup -peer-cluster OnPremSourceSVM -applications snapmirror
```
- 2. Akzeptieren Sie vom ONTAP-Quellcluster die Peering-Beziehung entweder mit dem ONTAP System Manager oder der CLI.
- 3. Wählen Sie im ONTAP System Manager unter "Protection > Overview" die Option "Peer Storage VMs" unter "Storage VM Peers" aus.

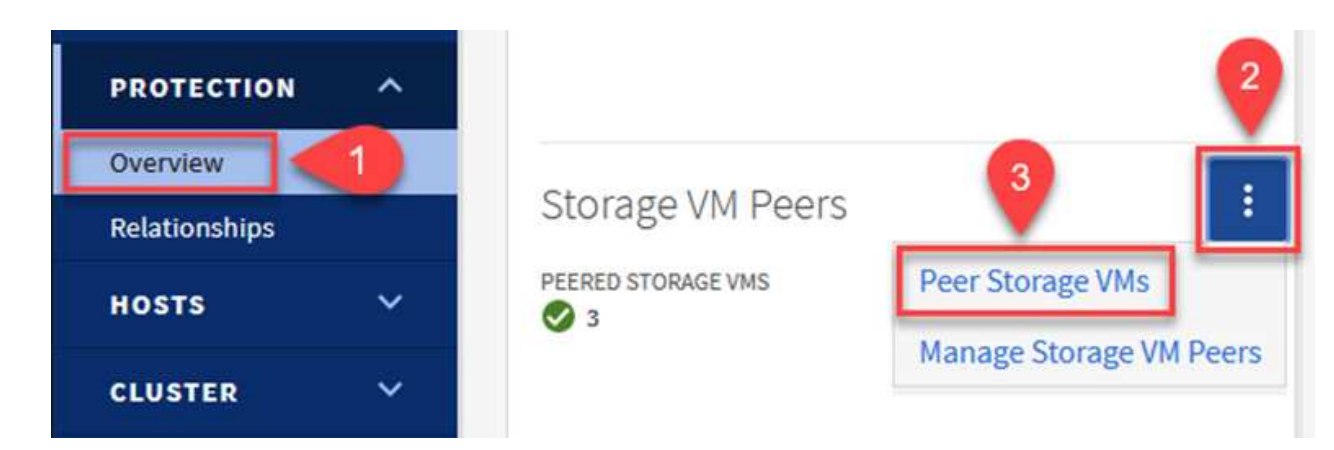

- 4. Füllen Sie im Dialogfeld Peer Storage VM die erforderlichen Felder aus:
	- Der Quell-Storage-VM
	- Dem Ziel-Cluster
	- Der Ziel-Storage-VM

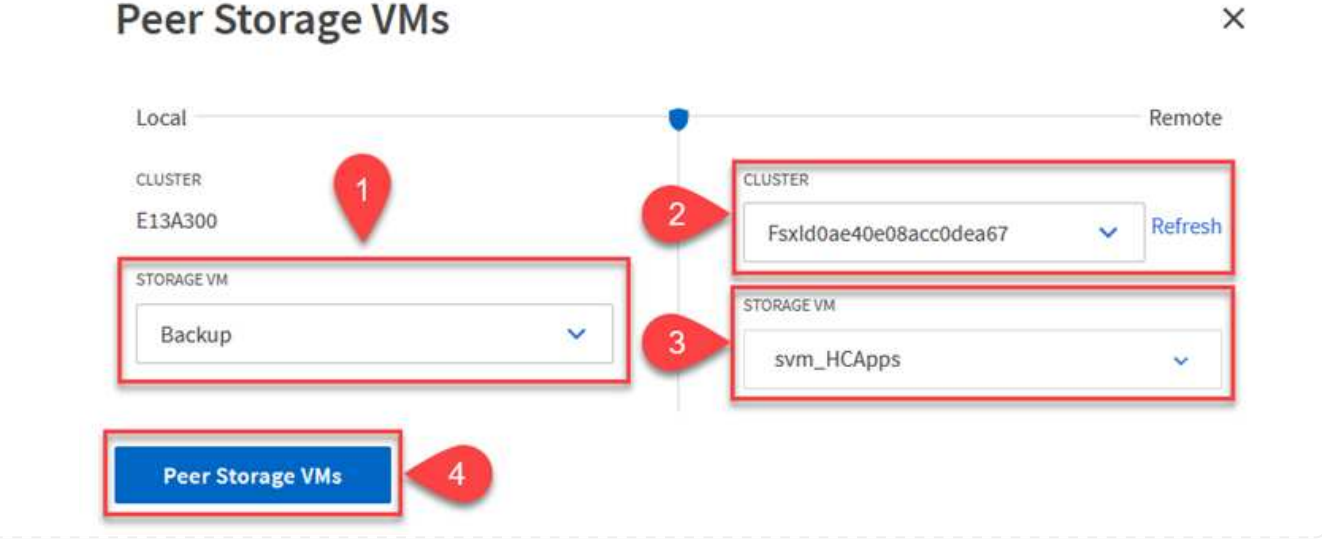

5. Klicken Sie auf Peer Storage VMs, um den SVM-Peering-Prozess abzuschließen.

## **Erstellen einer Snapshot Aufbewahrungsrichtlinie**

SnapCenter managt Aufbewahrungszeitpläne für Backups, die als Snapshot Kopien auf dem primären Storage-System existieren. Dies wird beim Erstellen einer Richtlinie in SnapCenter festgelegt. SnapCenter managt keine Aufbewahrungsrichtlinien für Backups, die in sekundären Storage-Systemen aufbewahrt werden. Diese Richtlinien werden separat durch eine SnapMirror Richtlinie gemanagt, die auf dem sekundären FSX-Cluster erstellt wurde und mit den Ziel-Volumes in einer SnapMirror Beziehung zum Quell-Volume verknüpft ist.

Beim Erstellen einer SnapCenter-Richtlinie haben Sie die Möglichkeit, ein sekundäres Richtlinienetikett anzugeben, das der SnapMirror-Kennzeichnung von jedem Snapshot hinzugefügt wird, der beim Erstellen eines SnapCenter-Backups generiert wird.

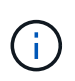

Auf dem sekundären Storage werden diese Kennungen mit Richtliniensegeln abgeglichen, die mit dem Ziel-Volume verbunden sind, um die Aufbewahrung von Snapshots zu erzwingen.

Das folgende Beispiel zeigt ein SnapMirror-Etikett, das an allen Snapshots vorhanden ist, die im Rahmen einer Richtlinie erzeugt wurden, die für die täglichen Backups unserer SQL Server-Datenbank und der Protokoll-Volumes verwendet wird.

#### Select secondary replication options <sup>O</sup>

□ Update SnapMirror after creating a local Snapshot copy.

Update SnapVault after creating a local Snapshot copy.

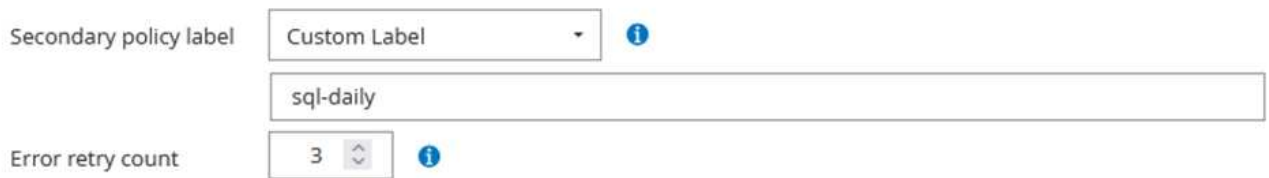

Weitere Informationen zum Erstellen von SnapCenter-Richtlinien für eine SQL Server-Datenbank finden Sie im ["SnapCenter-Dokumentation".](https://docs.netapp.com/us-en/snapcenter/protect-scsql/task_create_backup_policies_for_sql_server_databases.html)

Sie müssen zuerst eine SnapMirror-Richtlinie mit Regeln erstellen, die die Anzahl der beizubehaltenden Snapshot-Kopien vorschreiben.

1. Erstellen Sie die SnapMirror-Richtlinie auf dem FSX-Cluster.

```
FSx-Dest::> snapmirror policy create -vserver DestSVM -policy
PolicyName -type mirror-vault -restart always
```
2. Fügen Sie der Richtlinie Regeln mit SnapMirror-Labels hinzu, die zu den in den SnapCenter-Richtlinien angegebenen sekundären Richtlinienbezeichnungen passen.

```
FSx-Dest::> snapmirror policy add-rule -vserver DestSVM -policy
PolicyName -snapmirror-label SnapMirrorLabelName -keep
#ofSnapshotsToRetain
```
Das folgende Skript enthält ein Beispiel für eine Regel, die einer Richtlinie hinzugefügt werden kann:

```
FSx-Dest::> snapmirror policy add-rule -vserver sql svm dest -policy
Async_SnapCenter_SQL -snapmirror-label sql-ondemand -keep 15
```
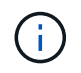

Erstellen Sie für jedes SnapMirror Label zusätzliche Regeln und die Anzahl der zu behaltenden Snapshots (Aufbewahrungszeitraum).

#### **Erstellung von Ziel-Volumes**

Führen Sie den folgenden Befehl auf FSX ONTAP aus, um ein Ziel-Volume auf FSX zu erstellen, das den Empfänger von Snapshot-Kopien aus unseren Quell-Volumes erhält:

FSx-Dest::> volume create -vserver DestSVM -volume DestVolName -aggregate DestAggrName -size VolSize -type DP

#### **SnapMirror Beziehungen zwischen Quell- und Ziel-Volumes erstellen**

Führen Sie den folgenden Befehl auf FSX ONTAP aus, um eine SnapMirror Beziehung zwischen einem Quell- und Ziel-Volume zu erstellen:

FSx-Dest::> snapmirror create -source-path OnPremSourceSVM:OnPremSourceVol -destination-path DestSVM:DestVol -type XDP -policy PolicyName

#### **SnapMirror Beziehungen initialisieren**

Initialisieren Sie die SnapMirror-Beziehung. Bei diesem Prozess wird ein neuer Snapshot initiiert, der vom Quell-Volume erzeugt wird und in das Ziel-Volume kopiert.

FSx-Dest::> snapmirror initialize -destination-path DestSVM:DestVol

**Implementieren und konfigurieren Sie Windows SnapCenter Server vor Ort.**

Diese Lösung verwendet NetApp SnapCenter zur Erstellung applikationskonsistenter Backups von SQL Server und Oracle Datenbanken. Zusammen mit Veeam Backup & Replication zum Backup von VMDKs für Virtual Machines stellt dies eine umfassende Disaster-Recovery-Lösung für lokale und Cloud-basierte Datacenter bereit.

SnapCenter Software ist über die NetApp Support Site erhältlich und kann auf Microsoft Windows Systemen installiert werden, die sich entweder in einer Domäne oder Arbeitsgruppe befinden. Ein detaillierter Planungsleitfaden und Installationsanweisungen finden Sie unter ["NetApp Documentation](https://docs.netapp.com/us-en/snapcenter/install/install_workflow.html) [Center"](https://docs.netapp.com/us-en/snapcenter/install/install_workflow.html).

Die SnapCenter-Software ist erhältlich unter ["Dieser Link".](https://mysupport.netapp.com)

Nach der Installation können Sie über einen Webbrowser mit *https://Virtual\_Cluster\_IP\_or\_FQDN:8146* auf die SnapCenter Konsole zugreifen.

Nachdem Sie sich bei der Konsole angemeldet haben, müssen Sie SnapCenter für Backup-SQL Server und Oracle-Datenbanken konfigurieren.

Gehen Sie wie folgt vor, um SnapCenter Storage-Controller hinzuzufügen:

1. Wählen Sie im linken Menü Storage Systems aus und klicken Sie dann auf Neu, um mit dem Hinzufügen Ihrer Storage Controller zu SnapCenter zu beginnen.

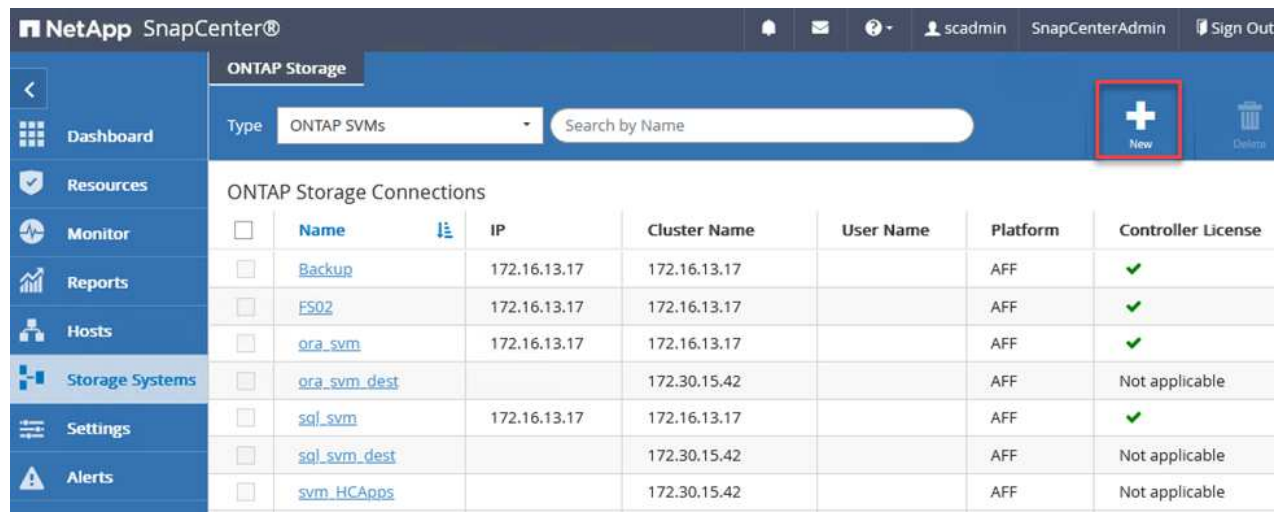

2. Fügen Sie im Dialogfeld Add Storage System die Management-IP-Adresse für den lokalen ONTAP-Cluster sowie den Benutzernamen und das Passwort hinzu. Klicken Sie dann auf Senden, um die Erkennung des Speichersystems zu starten.

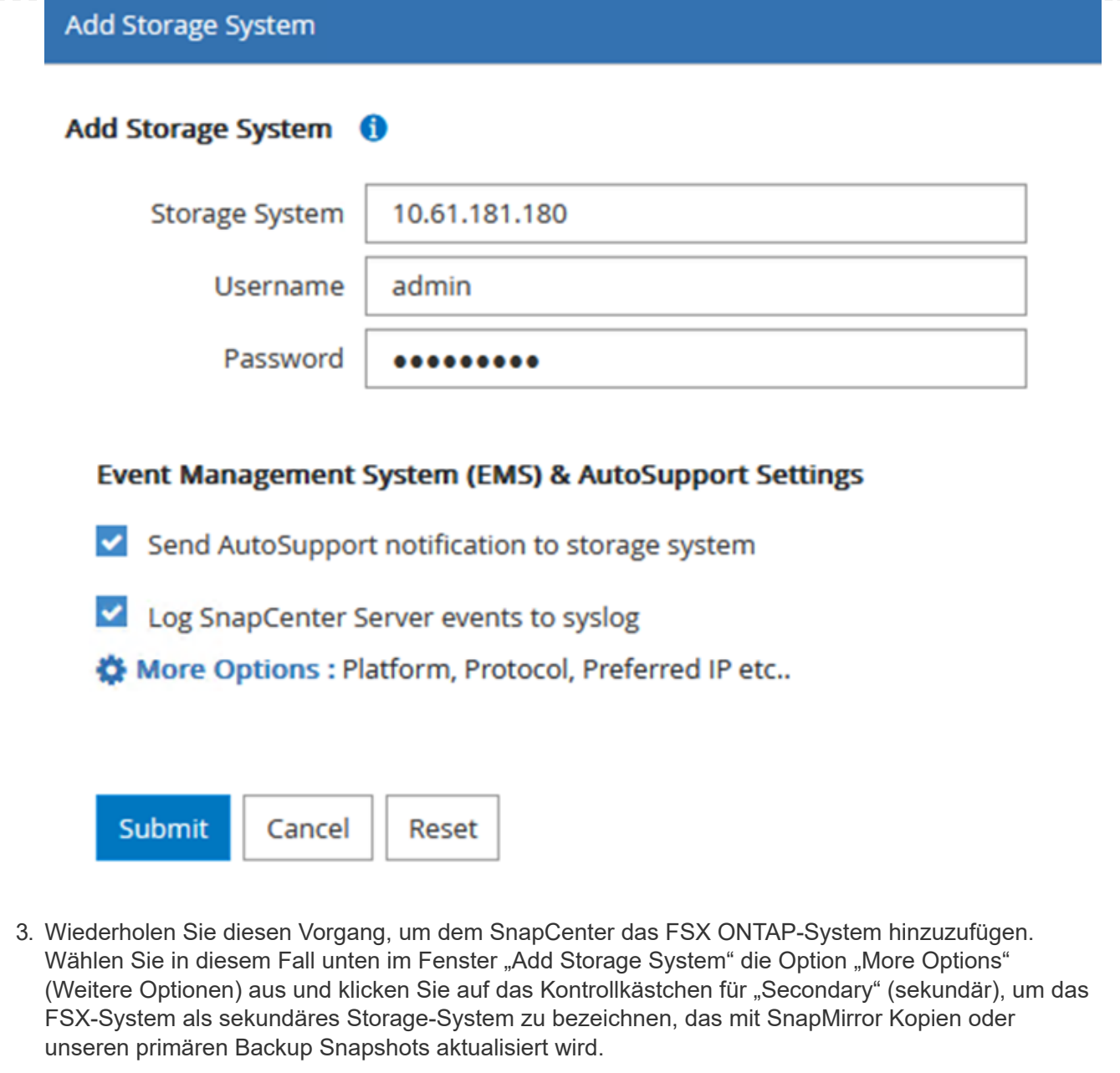

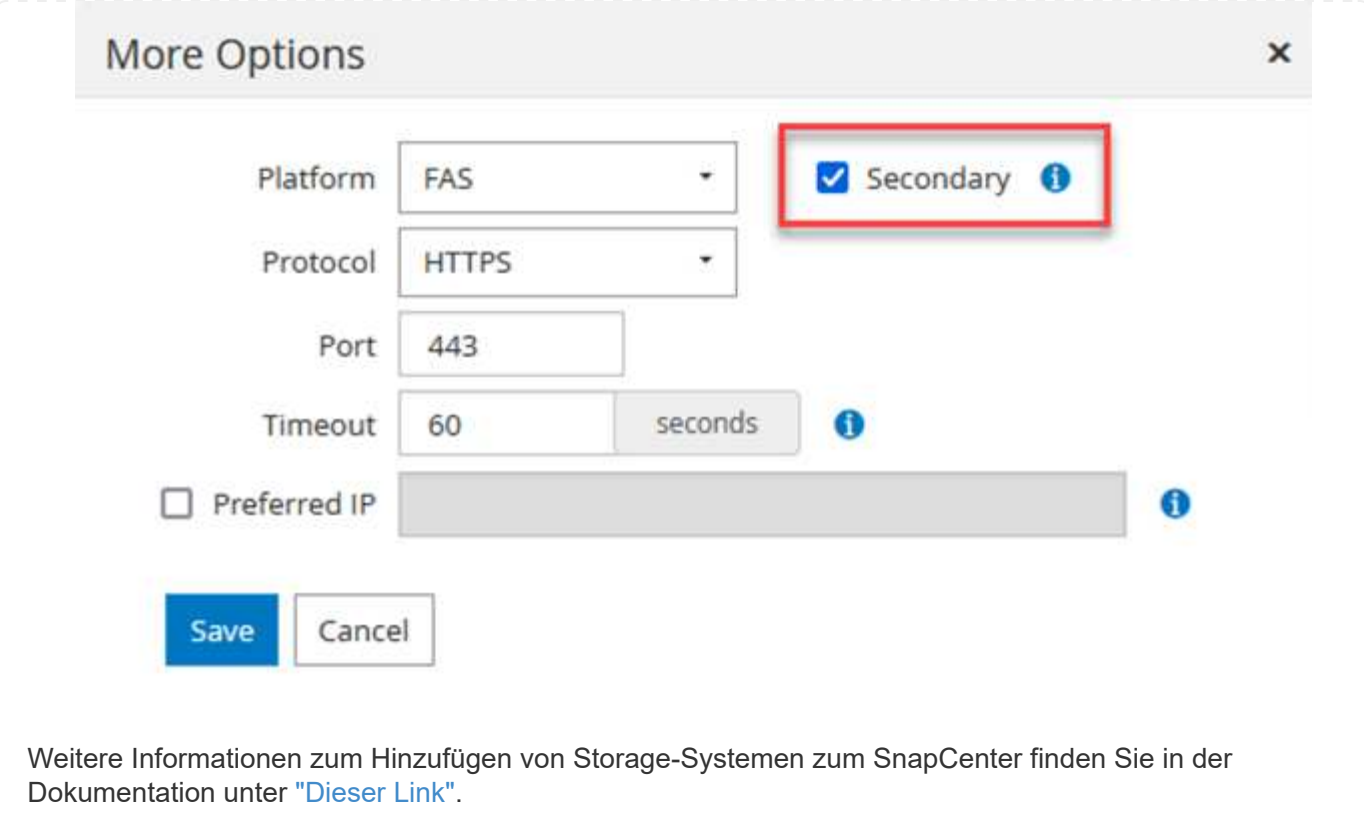

Der nächste Schritt ist das Hinzufügen von Host-Applikations-Servern zu SnapCenter. Der Prozess ist sowohl für SQL Server als auch für Oracle ähnlich.

- 1. Wählen Sie im linken Menü Hosts aus und klicken Sie dann auf Hinzufügen, um mit dem Hinzufügen von Speicher-Controllern zu SnapCenter zu beginnen.
- 2. Fügen Sie im Fenster Hosts hinzufügen den Host-Typ, den Hostnamen und die Anmeldedaten des Host-Systems hinzu. Wählen Sie den Plug-in-Typ aus. Wählen Sie für SQL Server das Plug-in für Microsoft Windows und Microsoft SQL Server aus.

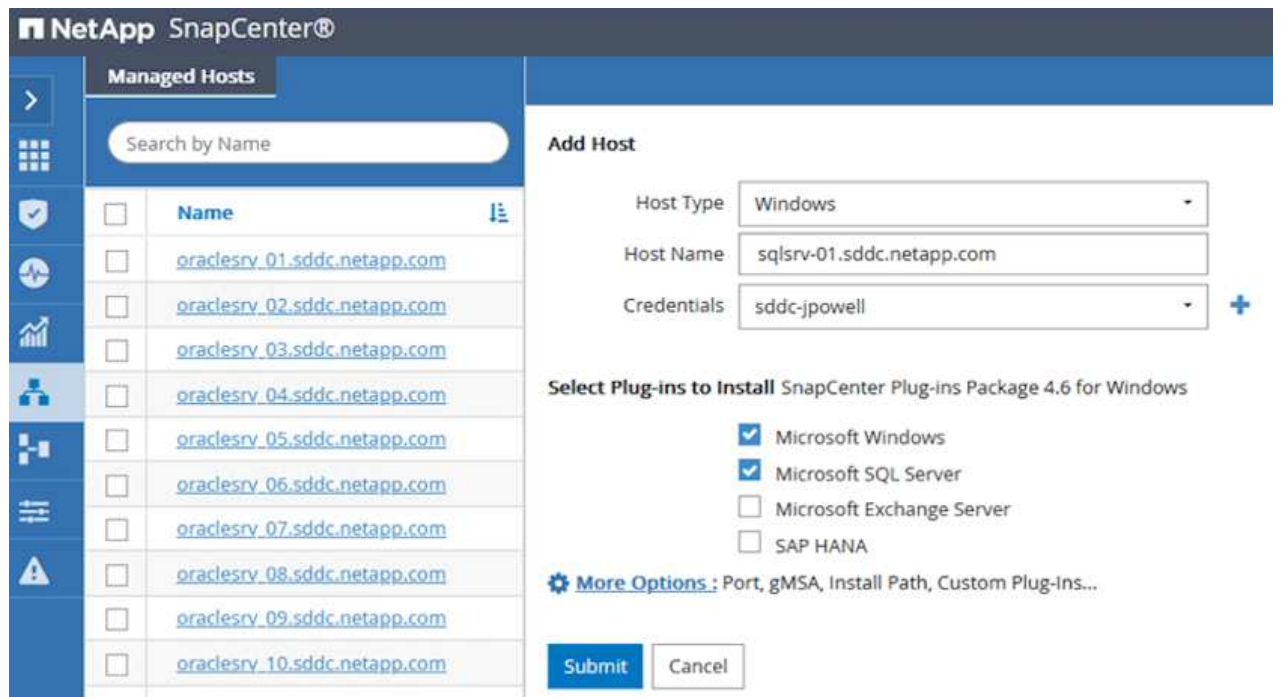

3. Füllen Sie für Oracle die erforderlichen Felder im Dialogfeld "Host hinzufügen" aus, und aktivieren Sie das Kontrollkästchen für das Oracle Database Plug-in. Klicken Sie dann auf Senden, um den Erkennungsvorgang zu starten und den Host zu SnapCenter hinzuzufügen.

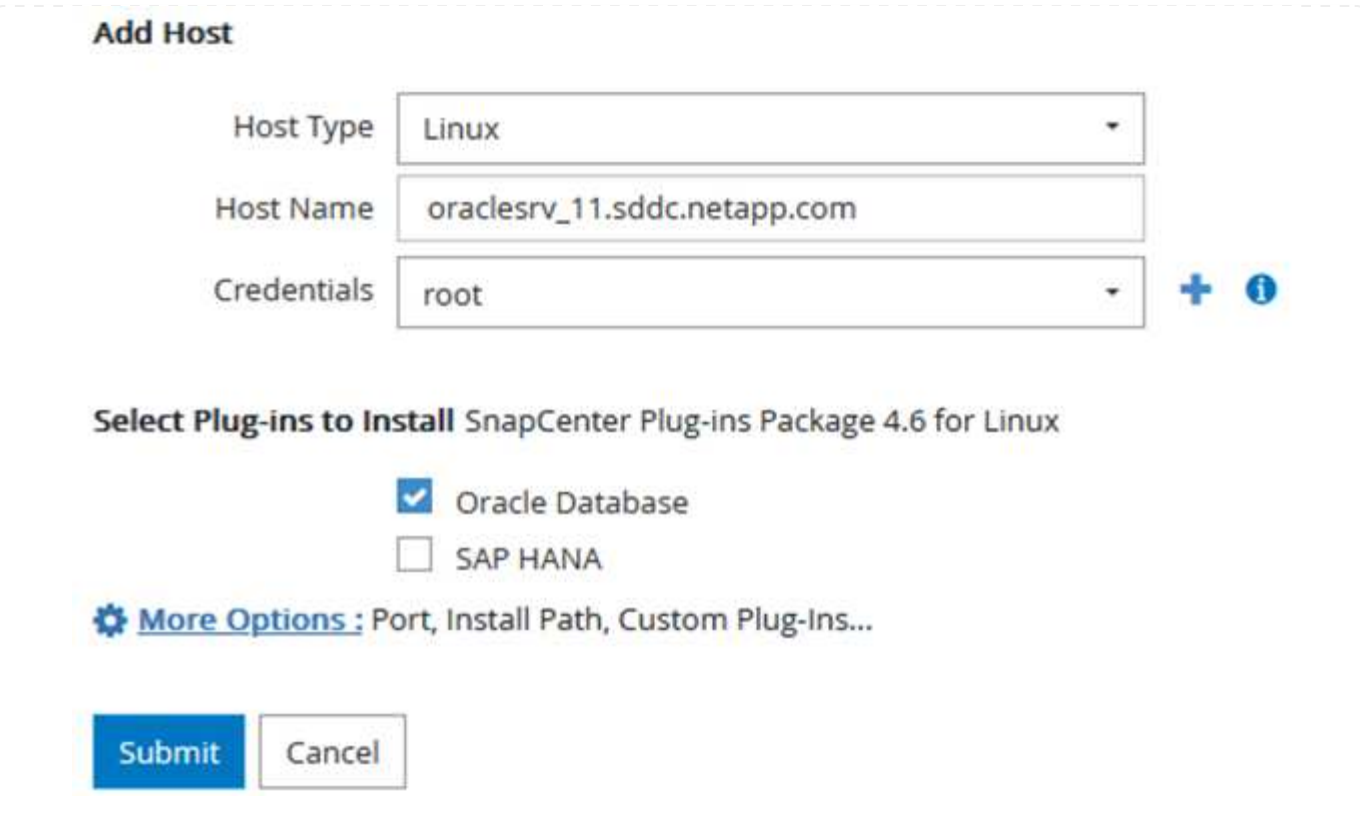

Richtlinien legen die spezifischen Regeln fest, die für einen Backup-Job zu beachten sind. Dazu gehören u. a. der Backup-Zeitplan, der Replizierungstyp und die Handhabung von SnapCenter für Backup und Verkürzung der Transaktions-Logs.

Sie können auf die Richtlinien im Abschnitt Einstellungen des SnapCenter-Webclients zugreifen.

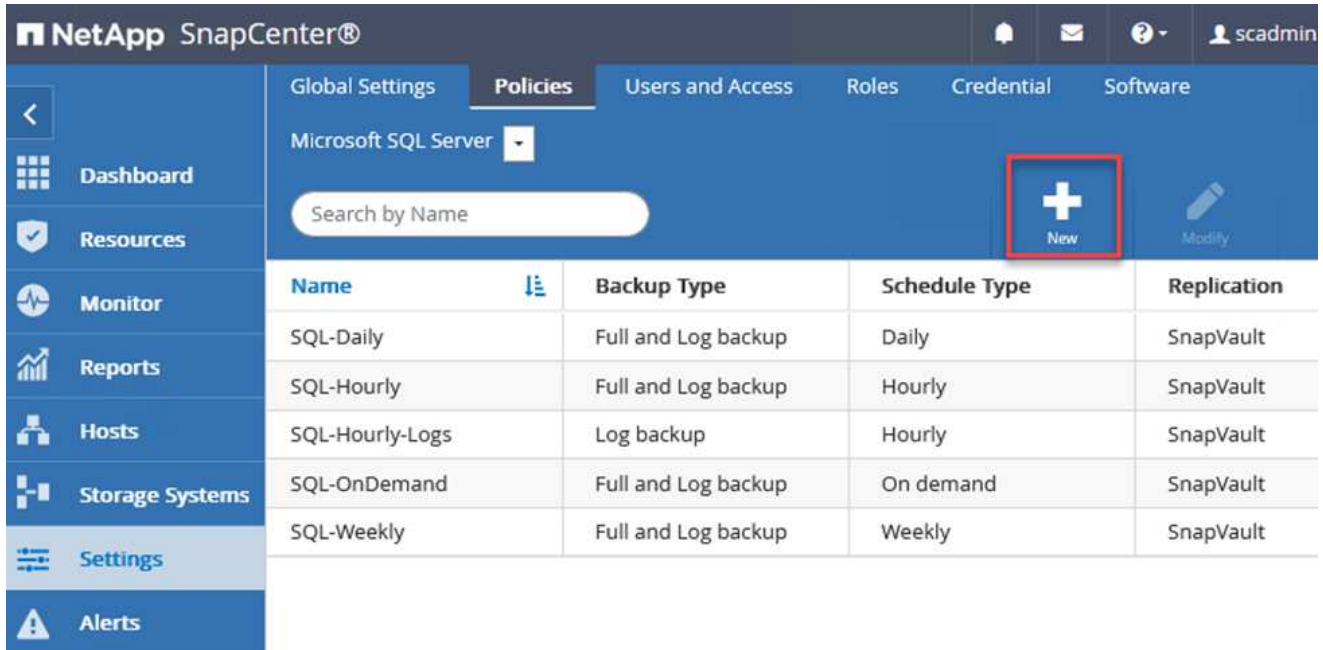

Vollständige Informationen zum Erstellen von Richtlinien für SQL Server-Backups finden Sie im ["SnapCenter-Dokumentation".](https://docs.netapp.com/us-en/snapcenter/protect-scsql/task_create_backup_policies_for_sql_server_databases.html)

Vollständige Informationen zum Erstellen von Richtlinien für Oracle-Backups finden Sie im ["SnapCenter-](https://docs.netapp.com/us-en/snapcenter/protect-sco/task_create_backup_policies_for_oracle_database.html)[Dokumentation".](https://docs.netapp.com/us-en/snapcenter/protect-sco/task_create_backup_policies_for_oracle_database.html)

## **Hinweise:**

- Wenn Sie den Assistenten zur Erstellung von Richtlinien durchlaufen, beachten Sie den Abschnitt "Replikation" besonders. In diesem Abschnitt werden die Arten von sekundären SnapMirror Kopien festgelegt, die während des Backup-Prozesses erstellt werden sollen.
- Die Einstellung "SnapMirror aktualisieren nach dem Erstellen einer lokalen Snapshot Kopie" bezieht sich auf die Aktualisierung einer SnapMirror Beziehung, wenn diese Beziehung zwischen zwei Storage Virtual Machines besteht, die sich auf dem gleichen Cluster befinden.
- Die Einstellung "SnapVault aktualisieren nach Erstellen einer lokalen Snapshot Kopie" wird verwendet, um eine SnapMirror Beziehung zu aktualisieren, die zwischen zwei separaten Clustern und zwischen einem On-Premises ONTAP System und Cloud Volumes ONTAP oder FSxN besteht.

Die folgende Abbildung zeigt die vorhergehenden Optionen und deren Aussehen im Backup Policy Wizard.

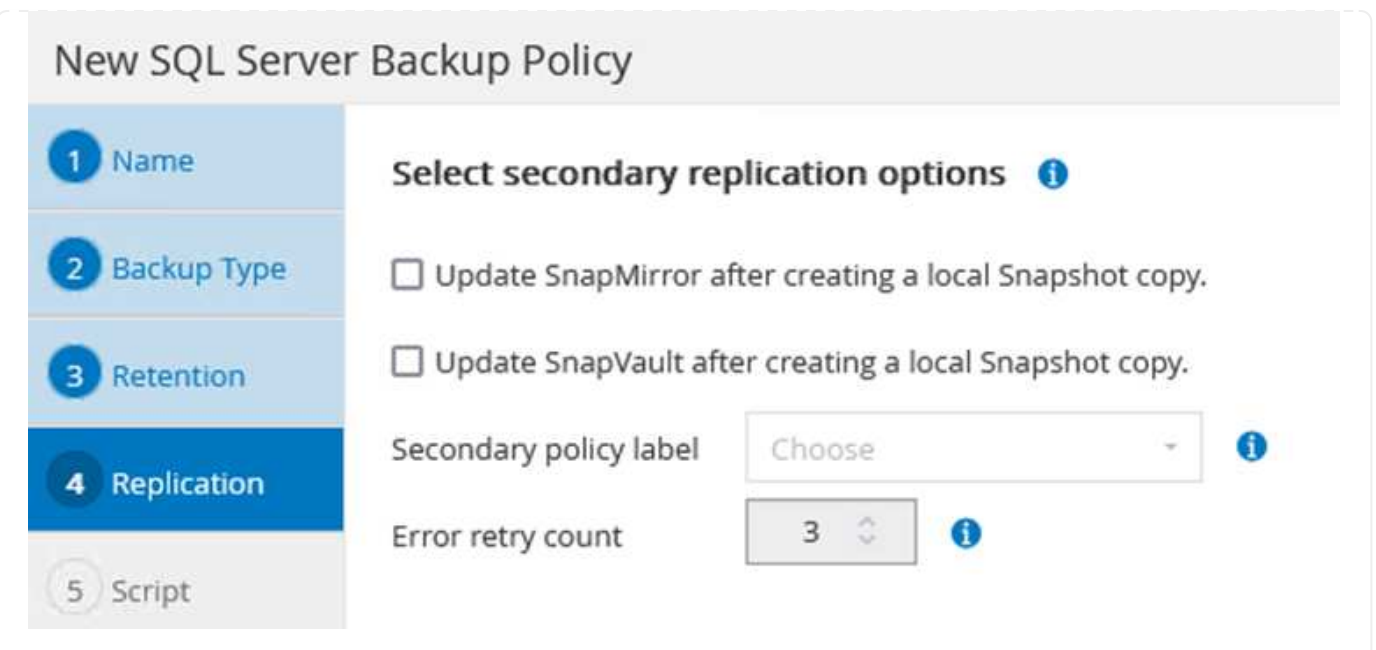

## **Erstellen Sie SnapCenter-Ressourcengruppen**

Mit Ressourcengruppen können Sie die Datenbankressourcen auswählen, die Sie in Ihre Backups aufnehmen möchten, und die Richtlinien für diese Ressourcen.

- 1. Wechseln Sie im linken Menü zum Abschnitt Ressourcen.
- 2. Wählen Sie oben im Fenster den Ressourcentyp aus, mit dem Sie arbeiten möchten (in diesem Fall Microsoft SQL Server), und klicken Sie dann auf Neue Ressourcengruppe.

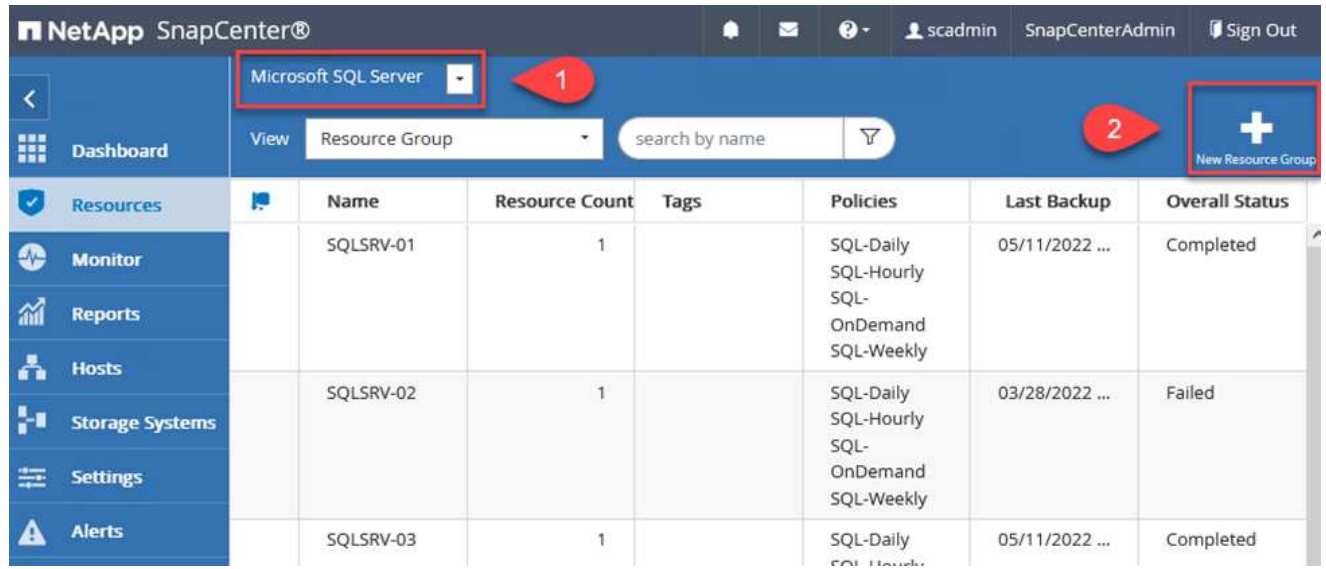

Die SnapCenter-Dokumentation umfasst Schritt-für-Schritt-Details zum Erstellen von Ressourcengruppen für SQL Server und Oracle-Datenbanken.

Folgen Sie zum Backup von SQL-Ressourcen ["Dieser Link"](https://docs.netapp.com/us-en/snapcenter/protect-scsql/task_back_up_sql_resources.html).

Folgen Sie zum Backup von Oracle Ressourcen ["Dieser Link"](https://docs.netapp.com/us-en/snapcenter/protect-sco/task_back_up_oracle_resources.html).

#### **Bereitstellung und Konfiguration von Veeam Backup Server**

Veeam Backup & Replication Software verwendet in dieser Lösung das Backup unserer Virtual Machines für Applikationen und die Archivierung einer Kopie der Backups in einem Amazon S3 Bucket mithilfe eines Veeam Scale-Out-Backup-Repositorys (SOBR). Veeam wird auf einem Windows-Server in dieser Lösung implementiert. Eine Anleitung zur Implementierung von Veeam finden Sie im ["Technische Dokumentation des](https://www.veeam.com/documentation-guides-datasheets.html) [Veeam Help Center".](https://www.veeam.com/documentation-guides-datasheets.html)

Nachdem Sie die Software implementiert und lizenziert haben, können Sie ein Scale-out Backup Repository (SOBR) als Ziel-Storage für Backup-Jobs erstellen. Außerdem sollten Sie einen S3-Bucket als Backup von VM-Daten für die Disaster Recovery extern berücksichtigen.

Lesen Sie die folgenden Voraussetzungen, bevor Sie beginnen.

- 1. Erstellen einer SMB-Dateifreigabe auf Ihrem lokalen ONTAP System als Ziel-Storage für Backups
- 2. Erstellen eines Amazon S3-Buckets, der in den SOBR aufgenommen werden soll Es handelt sich um ein Repository für die externen Backups.

Zunächst fügen Sie den ONTAP Storage-Cluster und das zugehörige SMB/NFS-Dateisystem als Storage-Infrastruktur in Veeam hinzu.

1. Öffnen Sie die Veeam-Konsole, und melden Sie sich an. Navigieren Sie zu Storage Infrastructure, und wählen Sie Add Storage aus.

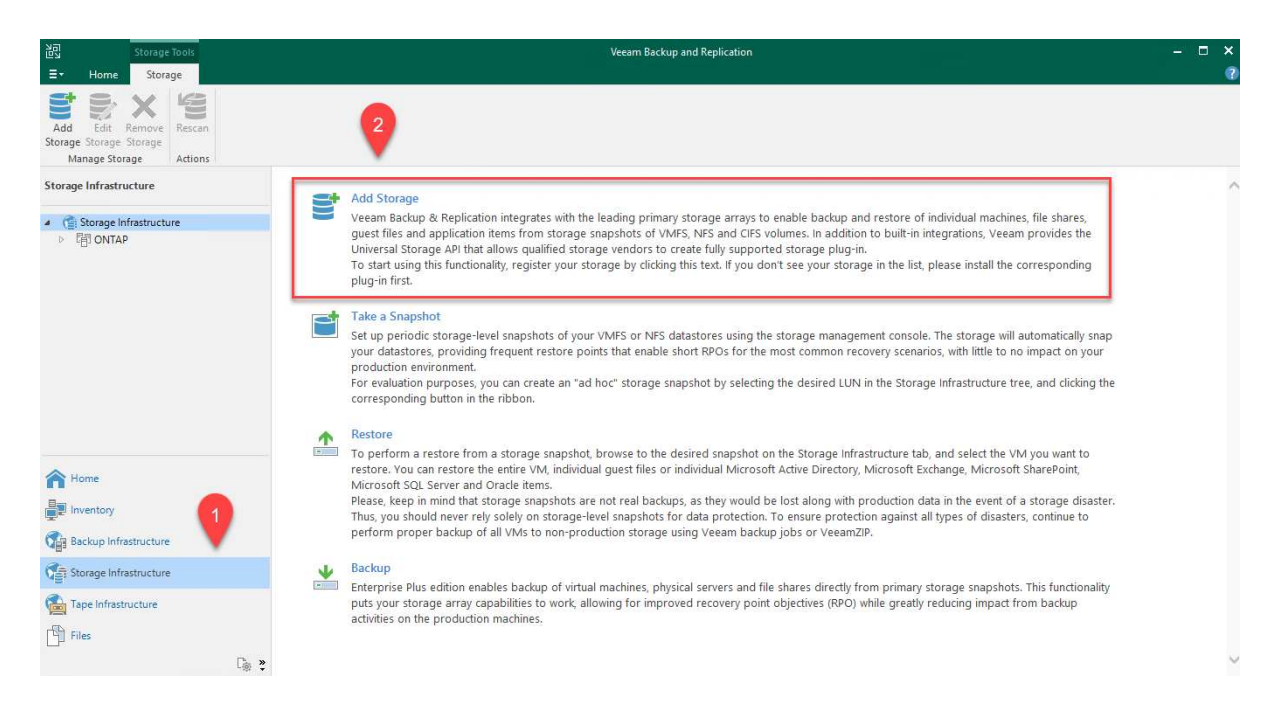

- 2. Wählen Sie im Assistenten zum Hinzufügen von Storage NetApp als Storage-Anbieter aus, und wählen Sie dann Data ONTAP aus.
- 3. Geben Sie die Management-IP-Adresse ein und aktivieren Sie das Kontrollkästchen NAS-Filer. Klicken Sie Auf Weiter.

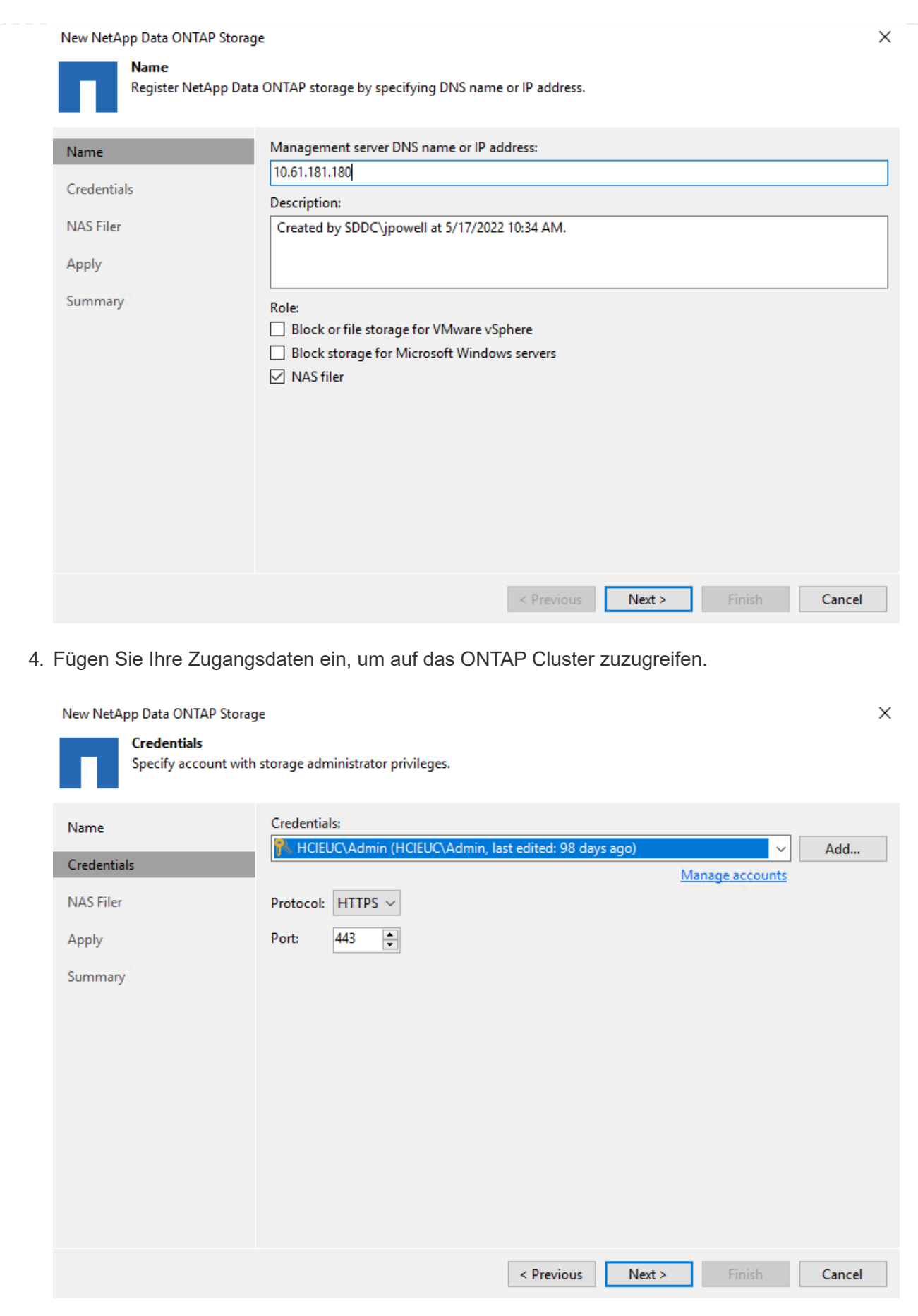

5. Wählen Sie auf der Seite NAS Filer die gewünschten Protokolle zum Scannen aus und wählen

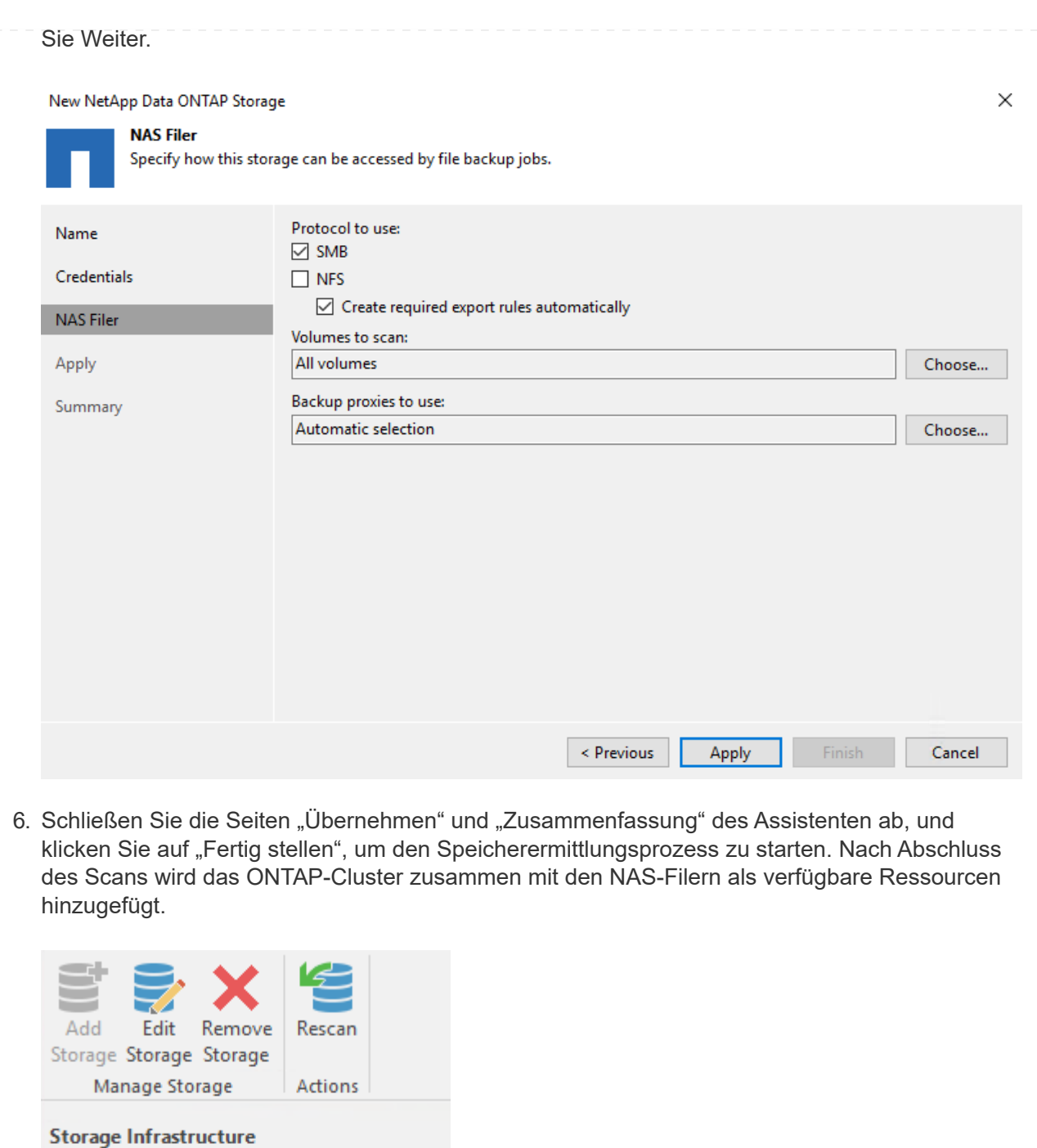

Storage Infrastructure ▲ 閉 ONTAP  $\frac{12}{25}$  E13A300<br>▲ 器 OTS-HC-Cluster  $\triangleright$   $\Box \Box$  svm\_nfs-A  $\blacksquare$  svm $0$ **D** iSCSI\_Datastore  $\triangleright$   $\bigcirc$  sqdb\_vol2  $\triangleright$   $\bigcirc$  sqldb\_vol1  $\triangleright$   $\bigcirc$  svm0\_root

7. Erstellen Sie ein Backup-Repository mithilfe der neu erkannten NAS-Freigaben. Wählen Sie in Backup Infrastructure die Option Backup Repositories aus, und klicken Sie auf das Menüelement Add Repository.

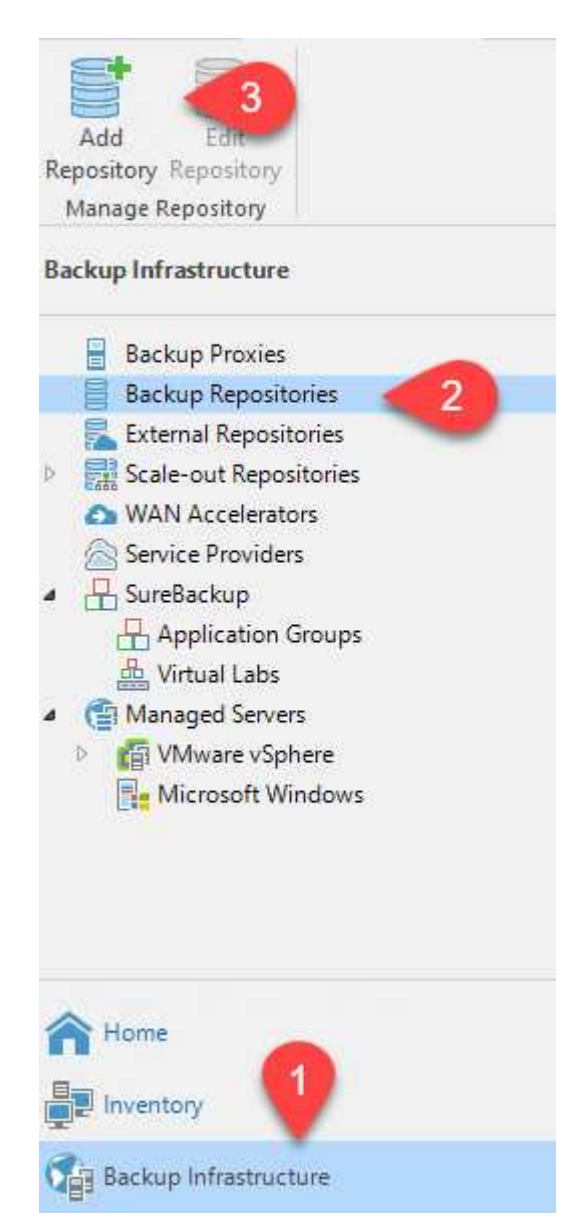

8. Führen Sie alle Schritte im Assistenten für das Neue Backup-Repository aus, um das Repository zu erstellen. Detaillierte Informationen zum Erstellen von Veeam Backup Repositorys finden Sie im ["Veeam-Dokumentation"](https://www.veeam.com/documentation-guides-datasheets.html).

New Backup Repository

#### **Share**

Type in UNC path to share (mapped drives are not supported), specify share access credentials and how backup jobs should<br>write data to this share.

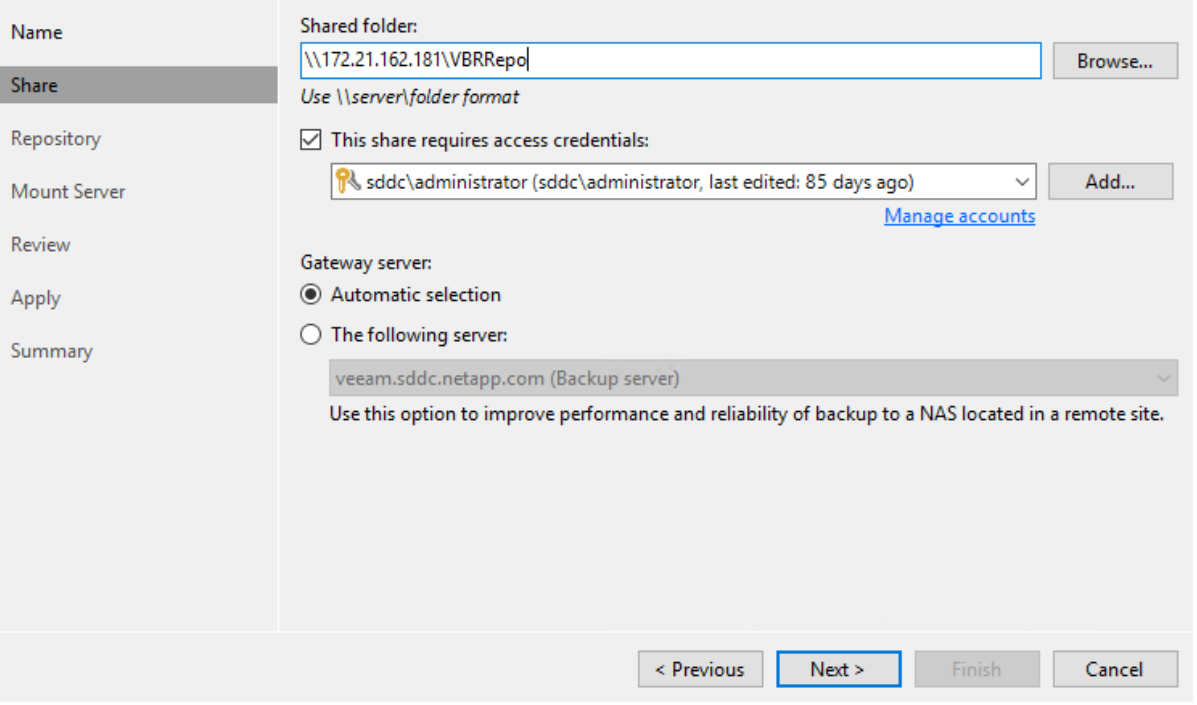

 $\times$ 

Im nächsten Schritt wird der Amazon S3-Storage als Backup-Repository hinzugefügt.

1. Navigieren Sie zu Backup Infrastructure > Backup Repositorys. Klicken Sie Auf Repository Hinzufügen.

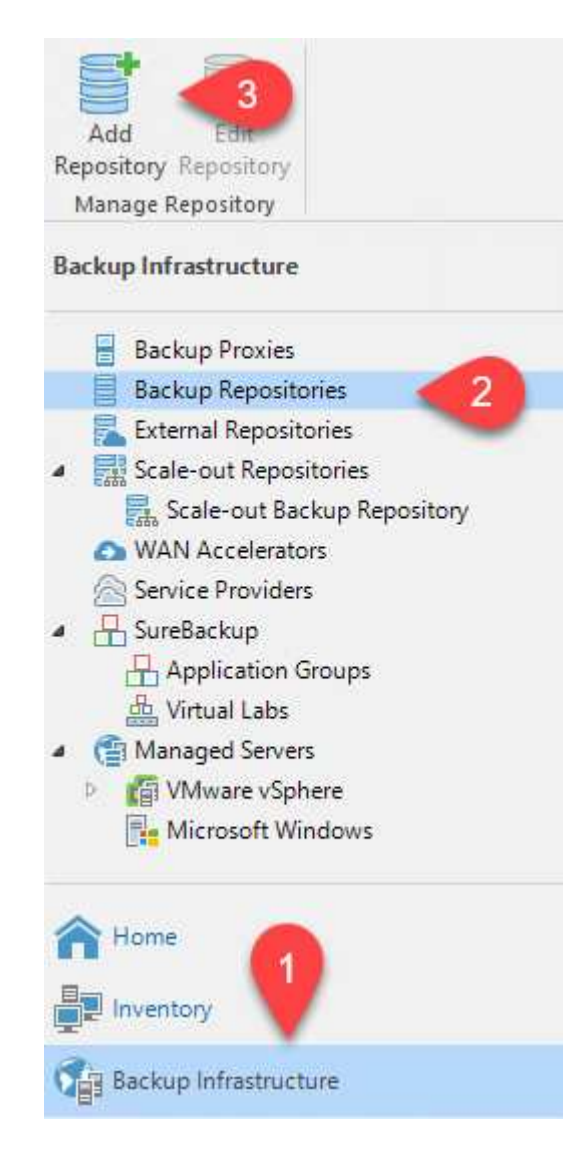

2. Wählen Sie im Assistenten zum Hinzufügen von Backup-Repositorys Objekt-Storage und anschließend Amazon S3 aus. Daraufhin wird der Assistent für das Neue Objekt-Speicher-Repository gestartet.

## Add Backup Repository

Select the type of backup repository you want to add.

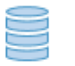

Direct attached storage

Microsoft Windows or Linux server with internal or direct attached storage. This configuration enables data movers to run directly on the server, allowing for fastest performance.

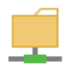

#### Network attached storage

Network share on a file server or a NAS device. When backing up to a remote share, we recommend that you select a gateway server located in the same site with the share.

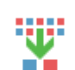

#### Deduplicating storage appliance

Dell EMC Data Domain, ExaGrid, HPE StoreOnce or Quantum DXi. If you are unable to meet the requirements of advanced integration via native appliance API, use the network attached storage option instead.

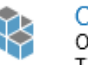

## Object storage

On-prem object storage system or a cloud object storage provider. Object storage can only be used as a Capacity Tier of scale-out backup repositories, backing up directly to object storage is not currently supported.

- 3. Geben Sie einen Namen für das Objekt-Storage-Repository an, und klicken Sie auf Weiter.
- 4. Geben Sie im nächsten Abschnitt Ihre Anmeldedaten ein. Sie benötigen einen AWS-Zugriffsschlüssel und einen geheimen Schlüssel.

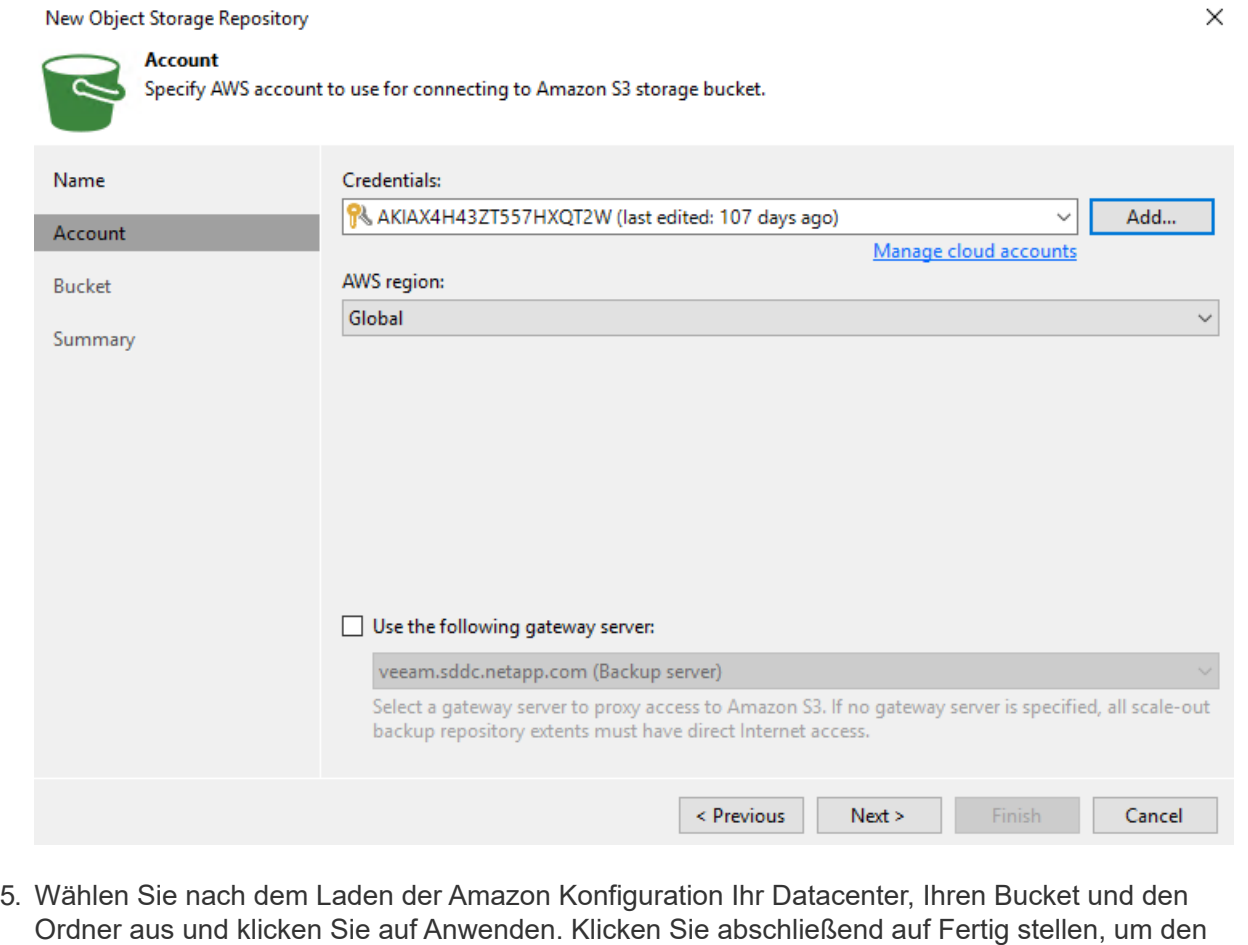

Assistenten zu schließen.

Nachdem wir jetzt unsere Storage Repositorys zu Veeam hinzugefügt haben, können wir das SOBR erstellen, um Backup-Kopien automatisch in unseren externen Amazon S3 Objekt-Storage zu Disaster Recovery-Zwecken zu verschieben.

1. Wählen Sie in Backup Infrastructure die Option Scale-Out Repositorys aus, und klicken Sie dann auf das Menüelement Scale-Out Repository hinzufügen.

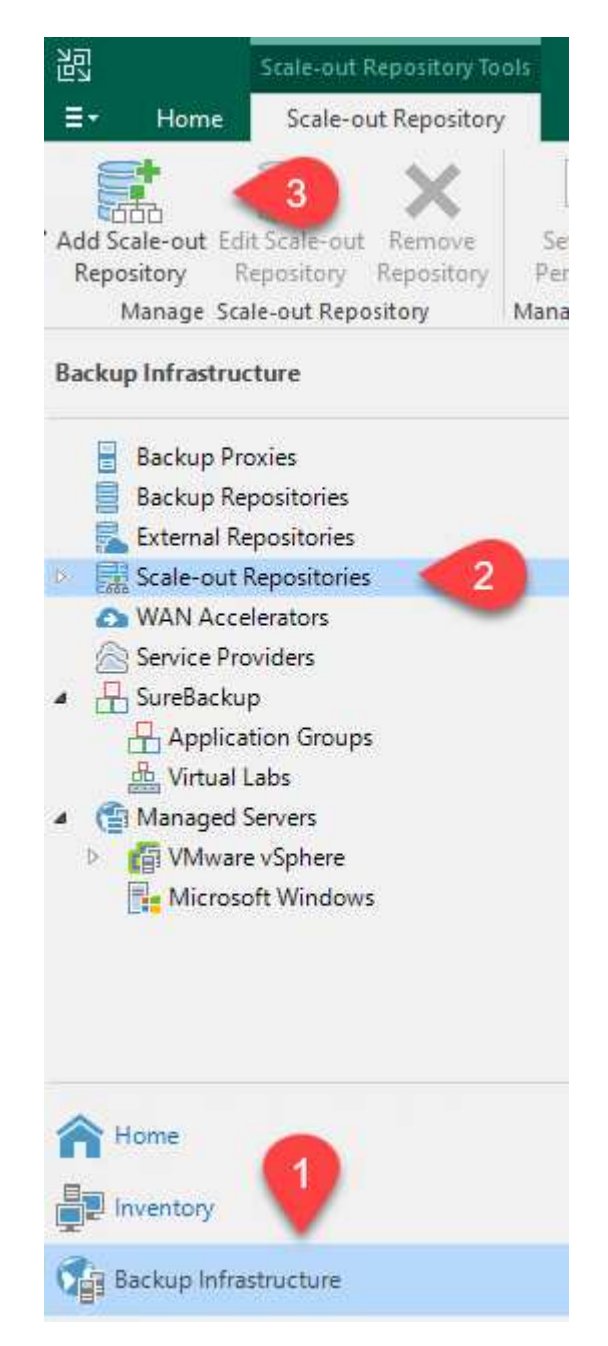

- 2. Geben Sie im neuen Scale-Out Backup Repository einen Namen für den SOBR ein, und klicken Sie auf Weiter.
- 3. Wählen Sie für die Performance-Ebene das Backup-Repository mit der SMB-Freigabe in Ihrem lokalen ONTAP Cluster aus.

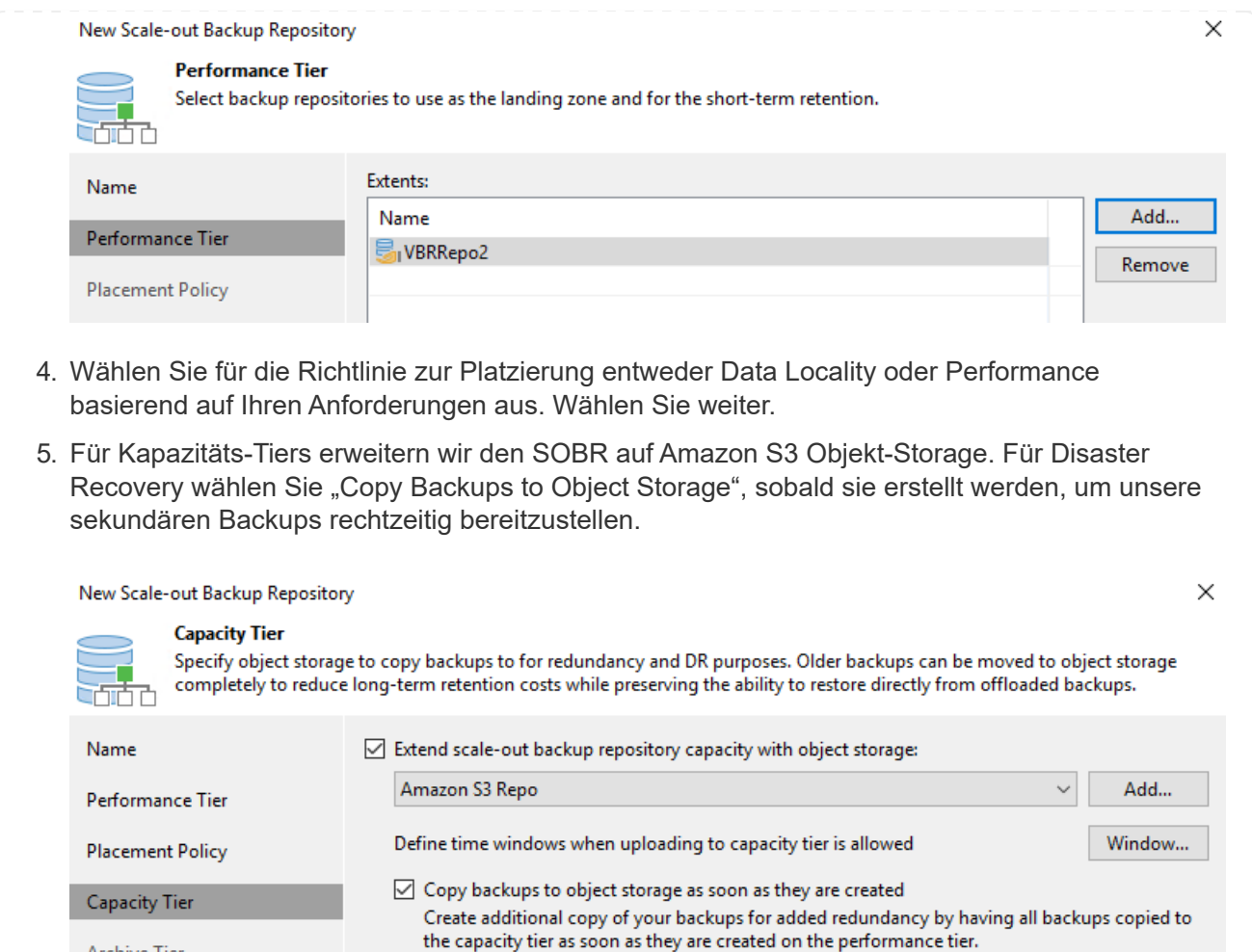

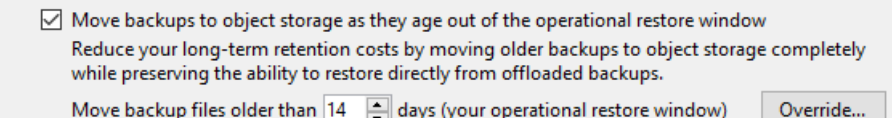

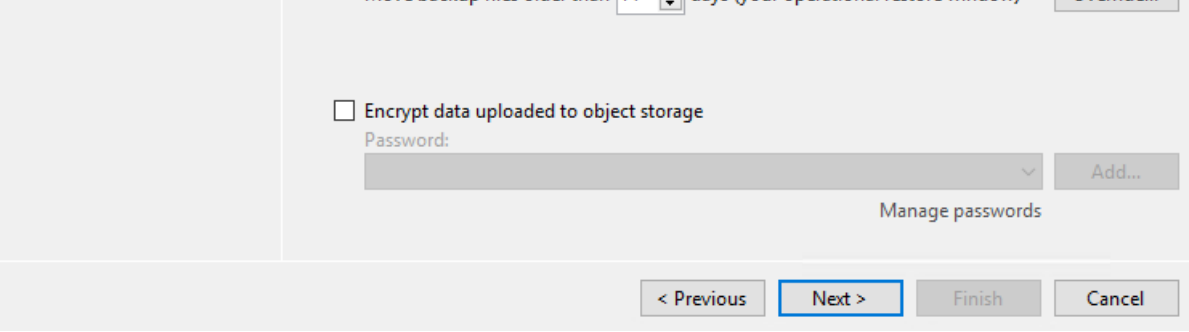

6. Wählen Sie schließlich Übernehmen und Beenden, um die Erstellung des SOBR abzuschließen.

#### **Erstellen Sie die Scale-out-Backup-Repository-Jobs**

**Archive Tier** 

Summary

Der letzte Schritt zur Konfiguration von Veeam ist die Erstellung von Backup-Jobs anhand des neu erstellten SOBR als Backup-Ziel. Das Erstellen von Backupjobs ist ein normaler Teil des Repertoires eines Speicheradministrators und wir decken die einzelnen Schritte hier nicht ab. Nähere Informationen zum Erstellen von Backup-Jobs in Veeam finden Sie auf der ["Technische](https://www.veeam.com/documentation-guides-datasheets.html) [Dokumentation Des Veeam Help Center".](https://www.veeam.com/documentation-guides-datasheets.html)

#### **BlueXP Backup- und Recovery-Tools sowie -Konfiguration**

Um ein Failover von Applikations-VMs und Datenbank-Volumes auf VMware Cloud Volume-Services durchzuführen, die in AWS ausgeführt werden, müssen Sie eine laufende Instanz von SnapCenter Server sowie Veeam Backup and Replication Server installieren und konfigurieren. Nach Abschluss des Failover müssen diese Tools auch so konfiguriert werden, dass sie den normalen Backup-Betrieb fortsetzen, bis ein Failback zum lokalen Datacenter geplant und ausgeführt wird.

## **Implementieren Sie sekundären Windows SnapCenter Server**

SnapCenter Server wird im VMware Cloud SDDC implementiert oder auf einer EC2 Instanz in einer VPC mit Netzwerkkonnektivität für die VMware Cloud-Umgebung installiert.

SnapCenter Software ist über die NetApp Support Site erhältlich und kann auf Microsoft Windows Systemen installiert werden, die sich entweder in einer Domäne oder Arbeitsgruppe befinden. Ein detaillierter Planungsleitfaden und Installationsanweisungen finden Sie unter ["NetApp](https://docs.netapp.com/us-en/snapcenter/install/install_workflow.html) [Dokumentationszentrum".](https://docs.netapp.com/us-en/snapcenter/install/install_workflow.html)

Die Software von SnapCenter finden Sie unter ["Dieser Link"](https://mysupport.netapp.com).

## **Konfigurieren Sie den sekundären Windows SnapCenter-Server**

Zur Wiederherstellung der Applikationsdaten, die auf FSX ONTAP gespiegelt werden, müssen Sie zuerst eine vollständige Wiederherstellung der lokalen SnapCenter-Datenbank durchführen. Nach Abschluss dieses Prozesses wird die Kommunikation mit den VMs wieder hergestellt, und Backups von Applikationen können nun mithilfe von FSX ONTAP als Primär-Storage wieder aufgenommen werden.

Dazu müssen Sie die folgenden Elemente auf dem SnapCenter-Server ausführen:

- 1. Konfigurieren Sie den Computernamen so, dass er mit dem ursprünglichen lokalen SnapCenter-Server identisch ist.
- 2. Konfigurieren Sie das Networking für die Kommunikation mit VMware Cloud und der FSX ONTAP-Instanz.
- 3. Führen Sie das Verfahren aus, um die SnapCenter-Datenbank wiederherzustellen.
- 4. Vergewissern Sie sich, dass sich SnapCenter im Disaster Recovery-Modus befindet, um sicherzustellen, dass FSX jetzt der primäre Storage für Backups ist.
- 5. Vergewissern Sie sich, dass die Kommunikation mit den wiederhergestellten virtuellen Maschinen wiederhergestellt wird.

Weitere Informationen zum Durchführen dieser Schritte finden Sie im Abschnitt ["SnapCenter](https://docs.netapp.com/de-de/netapp-solutions/ehc/aws-guest-dr-failover.html#snapcenter-database-restore-process) [Datenbankwiederherstellungsvorgang"](https://docs.netapp.com/de-de/netapp-solutions/ehc/aws-guest-dr-failover.html#snapcenter-database-restore-process).

## **Bereitstellung eines sekundären Veeam Backup & Amp; Replication Servers**

Sie können den Veeam Backup & Replication Server auf einem Windows-Server in der VMware Cloud auf AWS oder in einer EC2-Instanz installieren. Eine detaillierte Anleitung zur Implementierung finden Sie im ["Technische Dokumentation Des Veeam Help Center".](https://www.veeam.com/documentation-guides-datasheets.html)

## **Konfigurieren Sie den sekundären Veeam Backup & Replication Server**

Zum Wiederherstellen von Virtual Machines, die auf Amazon S3 Storage gesichert wurden, müssen Sie den Veeam Server auf einem Windows Server installieren und für die Kommunikation mit VMware Cloud, FSX ONTAP und dem S3-Bucket konfigurieren, der das ursprüngliche Backup-Repository enthält. Außerdem muss auf FSX ONTAP ein neues Backup Repository konfiguriert werden, um nach der Wiederherstellung neue Backups der VMs durchzuführen.

Um diesen Prozess durchzuführen, müssen die folgenden Punkte abgeschlossen sein:

- 1. Konfigurieren Sie das Networking für die Kommunikation mit VMware Cloud, FSX ONTAP und dem S3 Bucket mit dem ursprünglichen Backup-Repository.
- 2. Konfigurieren Sie eine SMB-Freigabe auf FSX ONTAP als neues Backup Repository.
- 3. Binden Sie den ursprünglichen S3-Bucket ein, der als Teil des Scale-out-Backup-Repositorys vor Ort verwendet wurde.
- 4. Nach dem Restore der VM neue Backup-Jobs zum Schutz von SQL und Oracle VMs einrichten.

Weitere Informationen zum Wiederherstellen von VMs mit Veeam finden Sie im Abschnitt ["Wiederherstellung von Applikations-VMs mit Veeam Full Restore"](https://docs.netapp.com/de-de/netapp-solutions/ehc/.html#restore-veeam-full).

#### **Backup von SnapCenter Datenbanken für Disaster Recovery**

SnapCenter ermöglicht das Backup und Recovery seiner zugrunde liegenden MySQL Datenbank und Konfigurationsdaten, um bei einem Ausfall den SnapCenter Server wiederherzustellen. Für unsere Lösung haben wir die SnapCenter-Datenbank und die Konfiguration auf einer AWS EC2 Instanz in unserer VPC wiederhergestellt. Weitere Informationen zu diesem Schritt finden Sie unter ["Dieser Link"](https://docs.netapp.com/us-en/snapcenter/sc-automation/rest_api_workflows_disaster_recovery_of_snapcenter_server.html).

#### **Voraussetzungen für SnapCenter-Backup**

Für die SnapCenter-Sicherung sind folgende Voraussetzungen erforderlich:

- Eine auf dem lokalen ONTAP-System erstellte Volume- und SMB-Freigabe, um die gesicherten Datenbank- und Konfigurationsdateien zu lokalisieren.
- Eine SnapMirror Beziehung zwischen dem lokalen ONTAP System und FSX oder CVO im AWS-Konto Über diese Beziehung wird der Snapshot mit der gesicherten SnapCenter-Datenbank und den Konfigurationsdateien transportiert.
- Windows Server wird im Cloud-Konto installiert, entweder auf einer EC2 Instanz oder auf einer VM im VMware Cloud SDDC.
- SnapCenter installiert auf der Windows EC2 Instanz oder VM in VMware Cloud.
- Erstellen Sie ein Volume auf dem lokalen ONTAP System zum Hosten der Backup-db und Konfigurationsdateien.
- Einrichten einer SnapMirror Beziehung zwischen On-Premises- und FSX/CVO
- Mounten Sie den SMB-Share.
- Rufen Sie das Swagger-Autorisierungs-Token zum Ausführen von API-Aufgaben ab.
- starten sie den db-Wiederherstellungsprozess.
- Verwenden Sie das xcopy-Dienstprogramm, um das lokale Verzeichnis der db- und Konfigurationsdatei in die SMB-Freigabe zu kopieren.
- Erstellen Sie auf FSX einen Klon des ONTAP Volumes (kopiert über SnapMirror aus dem lokalen Datacenter).
- Installieren Sie den SMB-Share von FSX zu EC2/VMware Cloud.
- Kopieren Sie das Wiederherstellungsverzeichnis aus der SMB-Freigabe in ein lokales Verzeichnis.
- Führen Sie den Wiederherstellungsprozess für SQL Server aus Swagger aus.

SnapCenter stellt eine Web-Client-Schnittstelle zum Ausführen VON REST-API-Befehlen bereit. Weitere Informationen zum Zugriff auf DIE REST-APIs über Swagger finden Sie in der SnapCenter-Dokumentation unter ["Dieser Link".](https://docs.netapp.com/us-en/snapcenter/sc-automation/overview_rest_apis.html)

Nachdem Sie die Seite Swagger aufgerufen haben, müssen Sie ein Autorisierungs-Token abrufen, um den Wiederherstellungsprozess der Datenbank zu starten.

1. Rufen Sie die Webseite der SnapCenter Swagger API auf unter *https://<SnapCenter Server IP>:8146/Swagger/*.

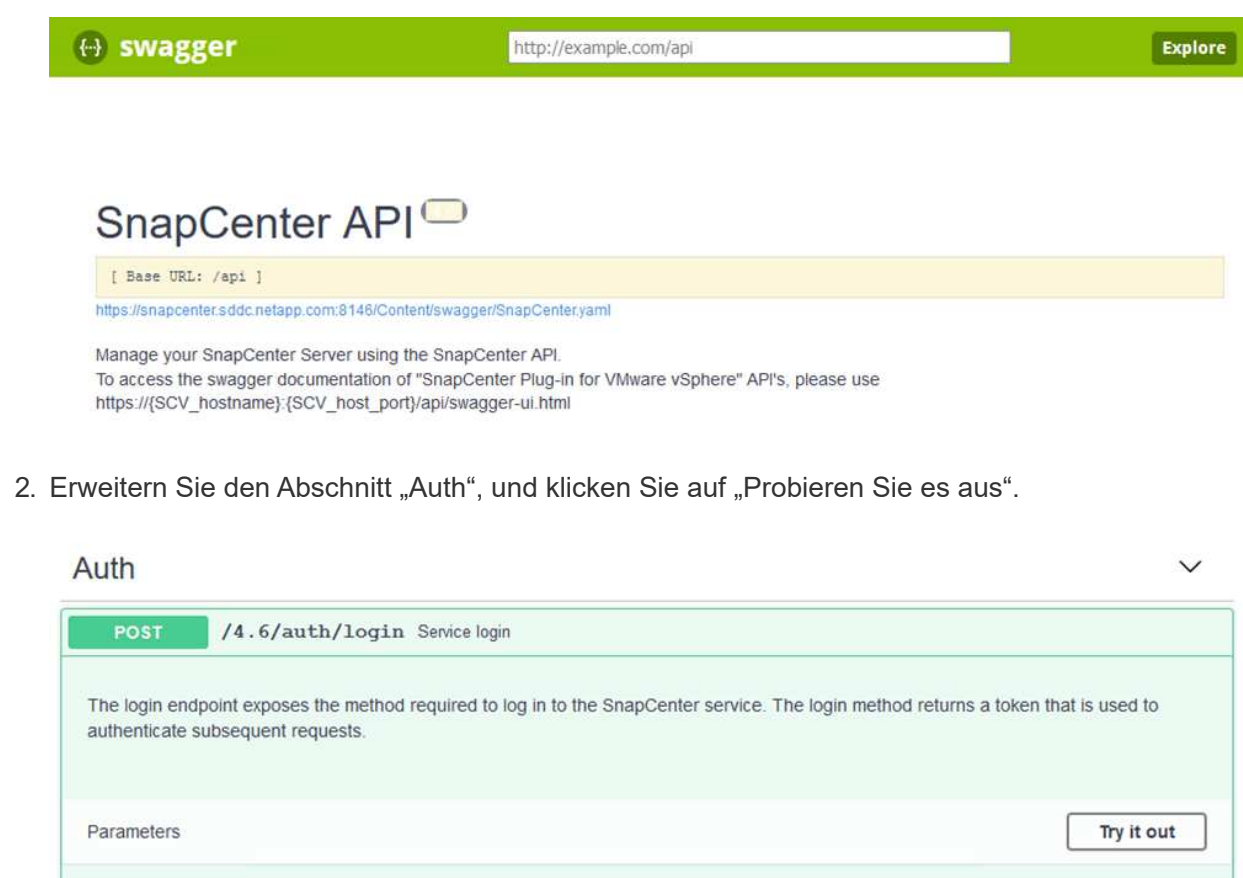

3. Geben Sie im Bereich BenutzerbetriebContext die SnapCenter-Anmeldeinformationen und -Rolle ein, und klicken Sie auf Ausführen.
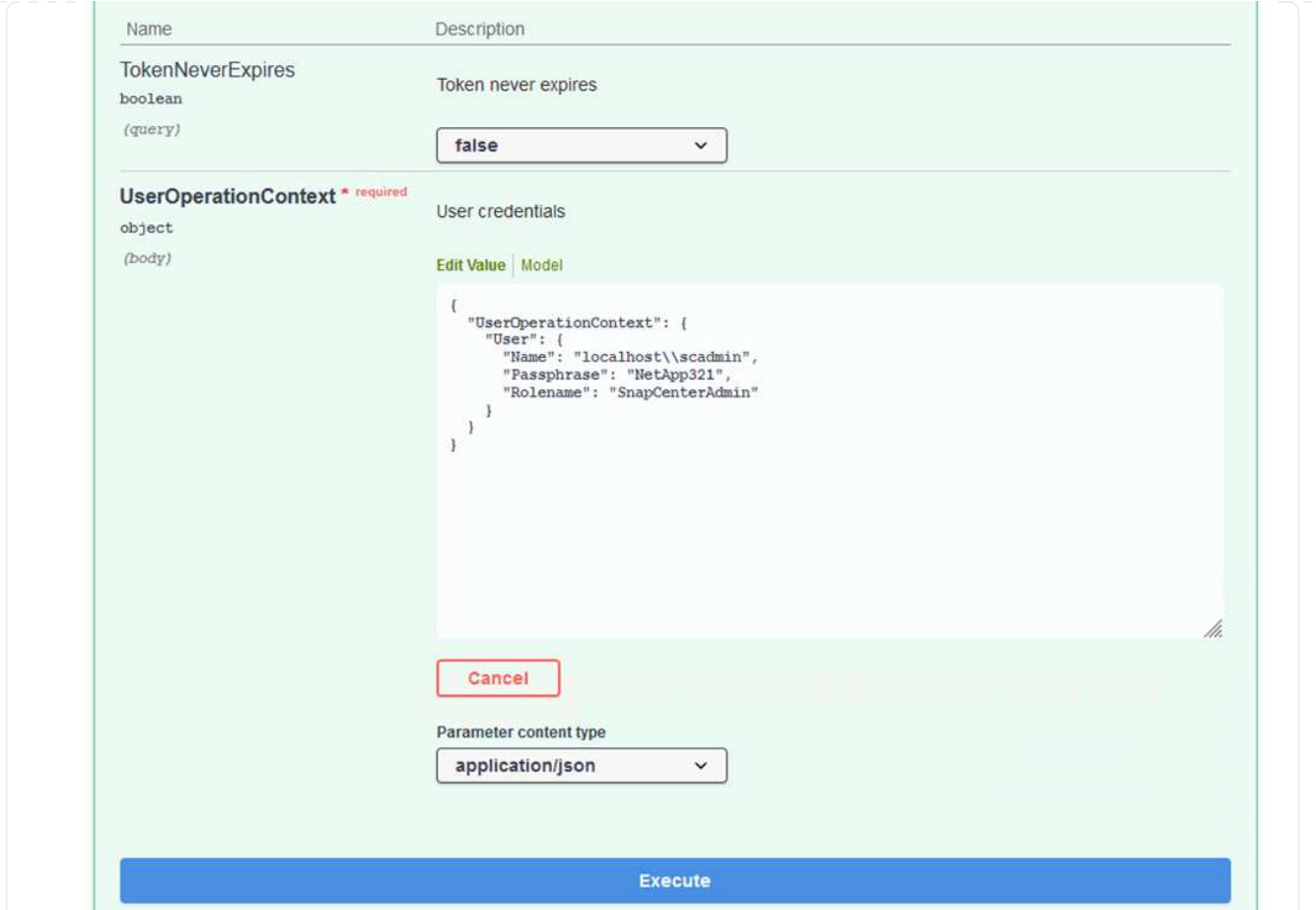

4. Im unten stehenden Antwortkörper können Sie das Token sehen. Kopieren Sie den Token-Text zur Authentifizierung, wenn Sie den Backup-Prozess ausführen.

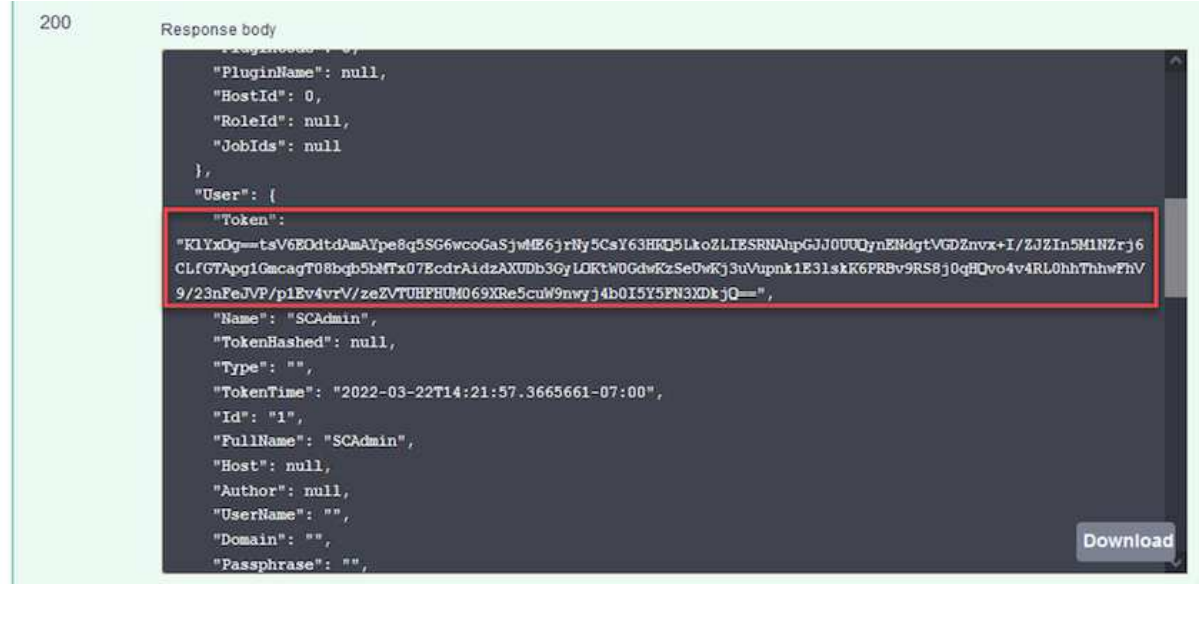

Gehen Sie dann auf der Seite "Swagger" auf den Bereich "Disaster Recovery", um den SnapCenter-Backup-Prozess zu starten.

1. Erweitern Sie den Bereich Disaster Recovery, indem Sie darauf klicken.

## **Disaster Recovery** GET /4.6/disasterrecovery/server/backup Fetch all the existing SnapCenter Server DR Backups. **POST** /4.6/disasterrecovery/server/backup Stats the SnapCenter Server DR backup. DELETE /4.6/disasterrecovery/server/backup Deletes the existing Snapcenter DR backup. /4.6/disasterrecovery/server/restore Starts SnapCenter Server Restore. POST /4.6/disasterrecovery/storage Enable or disable the storage disaster recovery. POST

2. Erweitern Sie den /4.6/disasterrecovery/server/backup Und klicken Sie auf "Probieren".

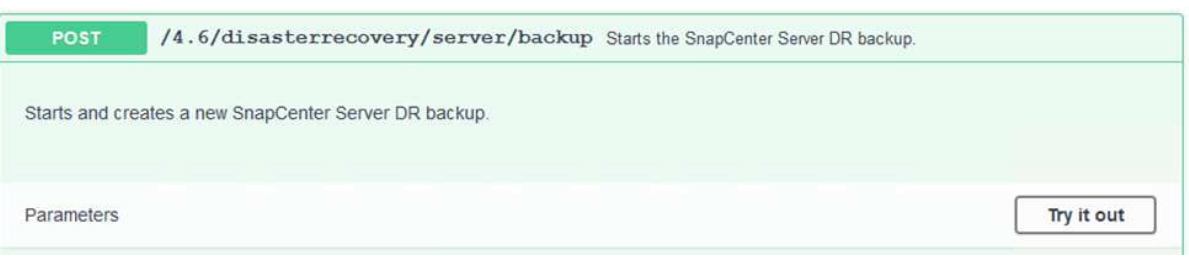

3. Fügen Sie im Abschnitt SmDRBackupRequest den korrekten lokalen Zielpfad hinzu und wählen Sie Ausführen, um das Backup der SnapCenter-Datenbank und -Konfiguration zu starten.

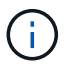

Der Backup-Prozess erlaubt keine direkte Sicherung in einer NFS- oder CIFS-Dateifreigabe.

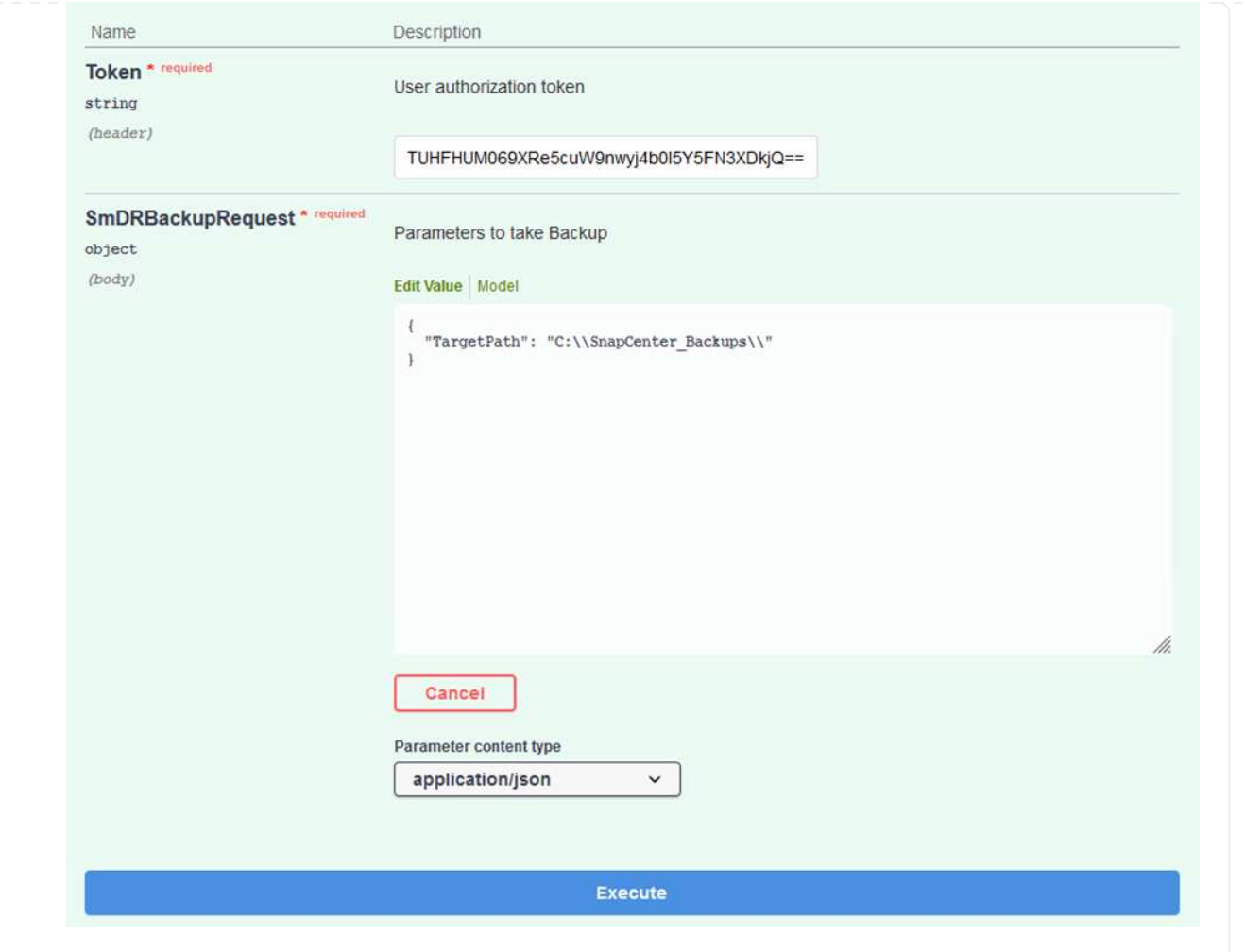

Melden Sie sich bei SnapCenter an, um Protokolldateien beim Starten der Datenbankwiederherstellung zu überprüfen. Im Abschnitt "Überwachen" können Sie Details zum Disaster-Recovery-Backup des SnapCenter Servers anzeigen.

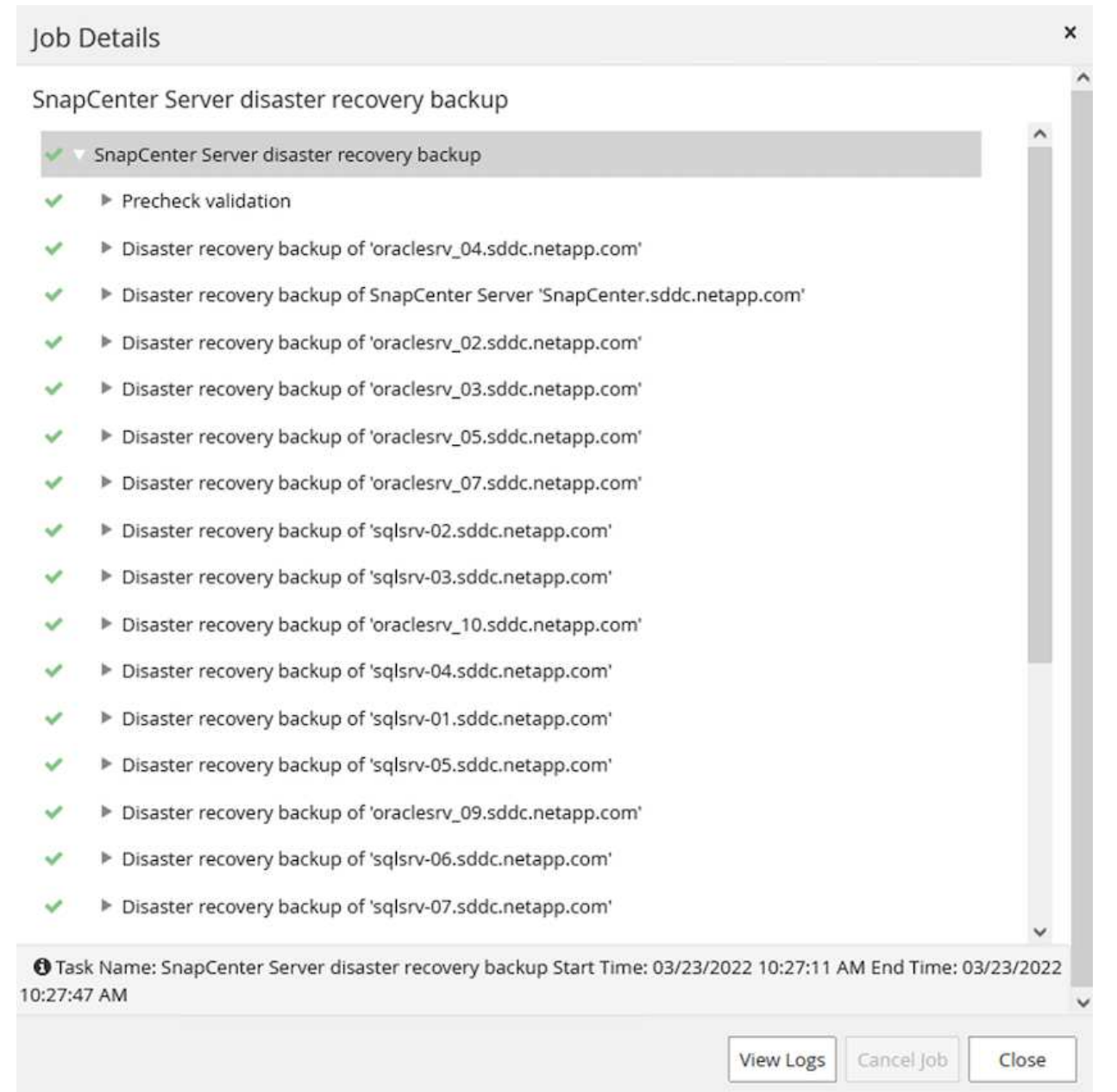

#### **Verwenden Sie das XCOPY-Dienstprogramm, um die Datenbank-Sicherungsdatei in die SMB-Freigabe zu kopieren**

Als Nächstes müssen Sie das Backup vom lokalen Laufwerk auf dem SnapCenter Server in die CIFS-Freigabe verschieben, die zum Kopieren der Daten durch SnapMirror an den sekundären Speicherort auf der FSX Instanz in AWS verwendet wird. Verwenden Sie xcopy mit spezifischen Optionen, die die Berechtigungen der Dateien behalten.

Öffnen Sie eine Eingabeaufforderung als Administrator. Geben Sie an der Eingabeaufforderung die folgenden Befehle ein:

```
xcopy <Source_Path> \\<Destination_Server_IP>\<Folder_Path> /O /X
/E /H /K
xcopy c:\SC_Backups\SnapCenter_DR \\10.61.181.185\snapcenter_dr /O
/X /E /H /K
```
#### **Failover**

#### **Ausfall am primären Standort**

Für einen Ausfall im primären Datacenter vor Ort umfasst unser Szenario ein Failover an einen sekundären Standort in einer Amazon Web Services Infrastruktur mit VMware Cloud on AWS. Wir gehen davon aus, dass auf die Virtual Machines und unser On-Premises-ONTAP-Cluster nicht mehr zugegriffen werden kann. Darüber hinaus sind die SnapCenter und Veeam Virtual Machines nicht mehr zugänglich und müssen an unserem sekundären Standort neu erstellt werden.

In diesem Abschnitt werden das Failover unserer Infrastruktur in die Cloud behandelt. Dabei werden die folgenden Themen behandelt:

- Wiederherstellung der SnapCenter-Datenbank. Nach dem Einrichten eines neuen SnapCenter Servers stellen Sie die MySQL-Datenbank und die Konfigurationsdateien wieder her und schalten die Datenbank in den Disaster-Recovery-Modus um, damit der sekundäre FSX-Storage zum primären Speichergerät wird.
- Stellen Sie die Virtual Machines der Applikationen mit Veeam Backup & Replication wieder her. Verbinden Sie den S3-Storage mit den VM-Backups, importieren Sie die Backups und stellen Sie sie in VMware Cloud auf AWS wieder her.
- Stellen Sie die SQL Server Applikationsdaten mithilfe von SnapCenter wieder her.
- Stellen Sie die Oracle Applikationsdaten mit SnapCenter wieder her.

SnapCenter unterstützt Disaster Recovery-Szenarien, da das Backup und Restore seiner MySQL Datenbank und Konfigurationsdateien gestattet werden. So kann ein Administrator regelmäßige Backups der SnapCenter Datenbank im lokalen Datacenter durchführen und diese Datenbank später in einer sekundären SnapCenter Datenbank wiederherstellen.

Führen Sie die folgenden Schritte aus, um auf die SnapCenter Backup-Dateien auf dem Remote-SnapCenter-Server zuzugreifen:

- 1. SnapMirror Beziehung vom FSX Cluster lösen, wodurch das Volume Lese-/Schreibzugriff ermöglicht.
- 2. Erstellen Sie (falls erforderlich) einen CIFS-Server und erstellen Sie eine CIFS-Freigabe, die zum Verbindungspfad des geklonten Volume führt.
- 3. Verwenden Sie xcopy, um die Sicherungsdateien in ein lokales Verzeichnis auf dem sekundären SnapCenter-System zu kopieren.
- 4. Installieren Sie SnapCenter v4.6.
- 5. Stellen Sie sicher, dass der SnapCenter-Server über denselben FQDN wie der ursprüngliche Server verfügt. Dies ist erforderlich, damit die datenbankwiederherstellung erfolgreich durchgeführt werden kann.

Um den Wiederherstellungsprozess zu starten, führen Sie die folgenden Schritte aus:

- 1. Navigieren Sie zur Swagger API-Webseite für den sekundären SnapCenter-Server, und folgen Sie den vorherigen Anweisungen, um ein Autorisierungs-Token zu erhalten.
- 2. Navigieren Sie auf der Seite Swagger zum Abschnitt Disaster Recovery, und wählen Sie /4.6/disasterrecovery/server/restore, Und klicken Sie auf Probieren Sie es aus.

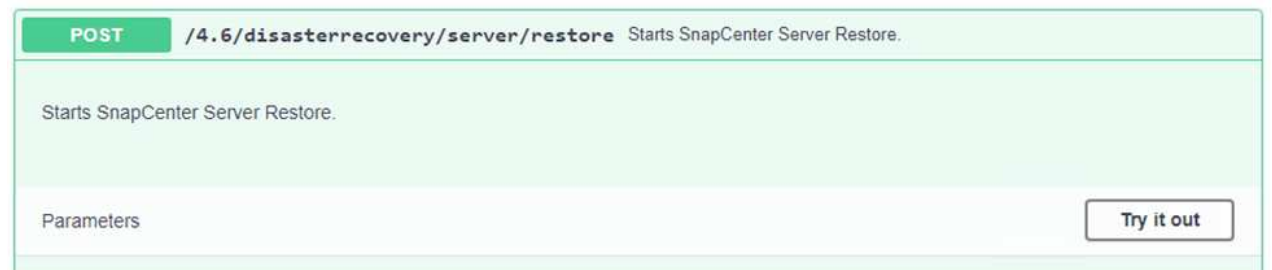

3. Fügen Sie das Autorisierungs-Token ein, und fügen Sie im Abschnitt SmDRResterRequest den Namen des Backups und das lokale Verzeichnis auf dem sekundären SnapCenter-Server ein.

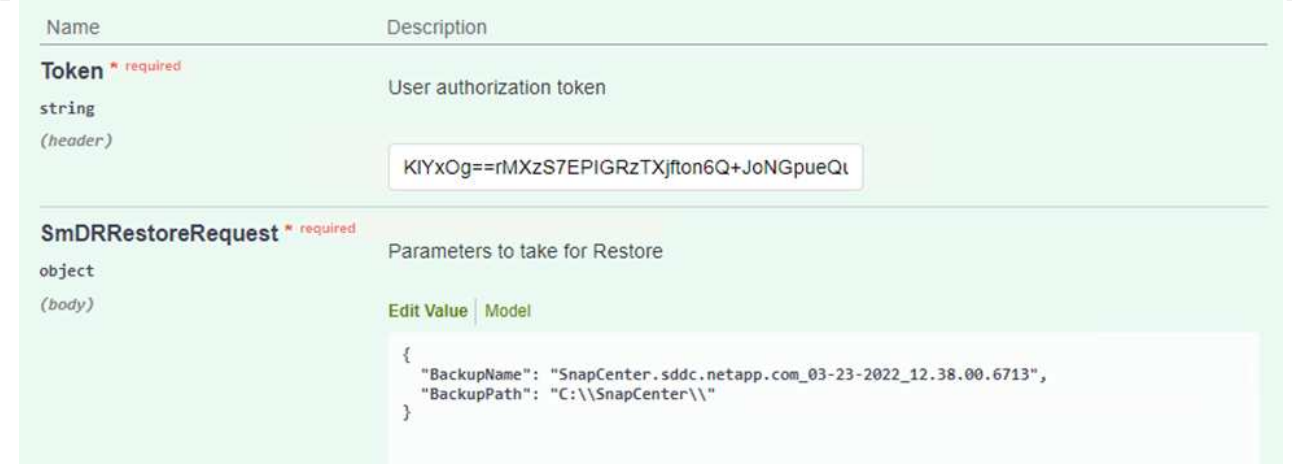

- 4. Wählen Sie die Schaltfläche Ausführen, um den Wiederherstellungsvorgang zu starten.
- 5. Navigieren Sie in SnapCenter zum Abschnitt Überwachung, um den Fortschritt des Wiederherstellungsjobs anzuzeigen.

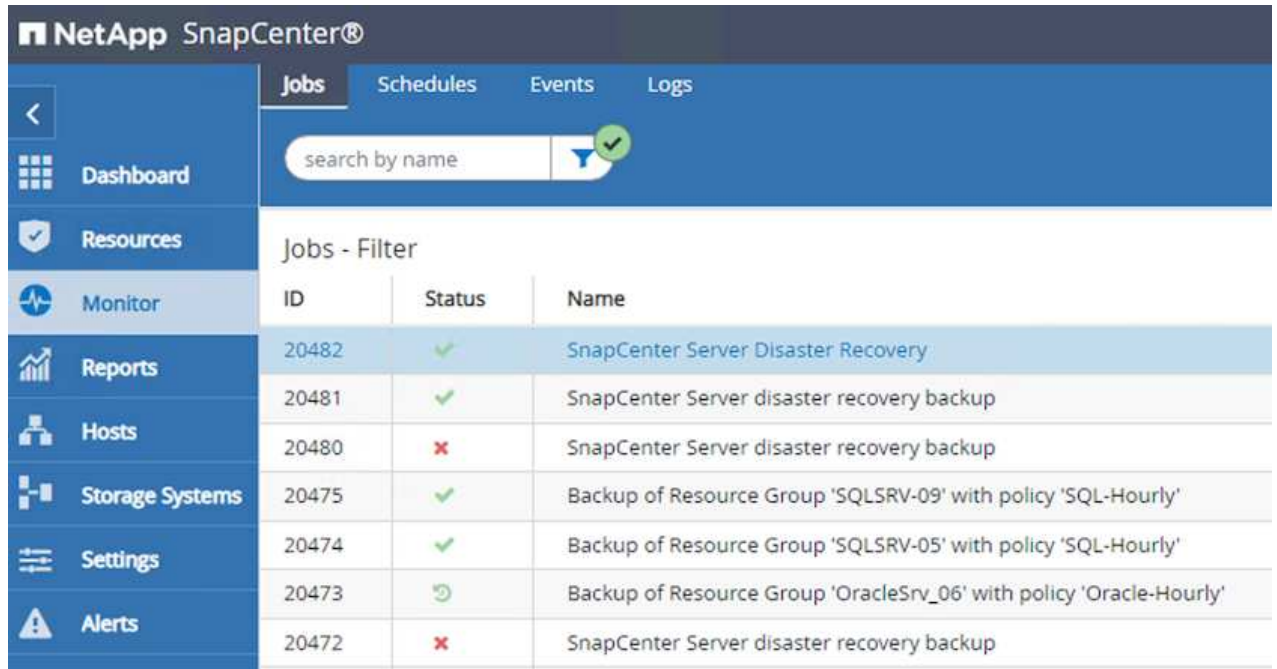

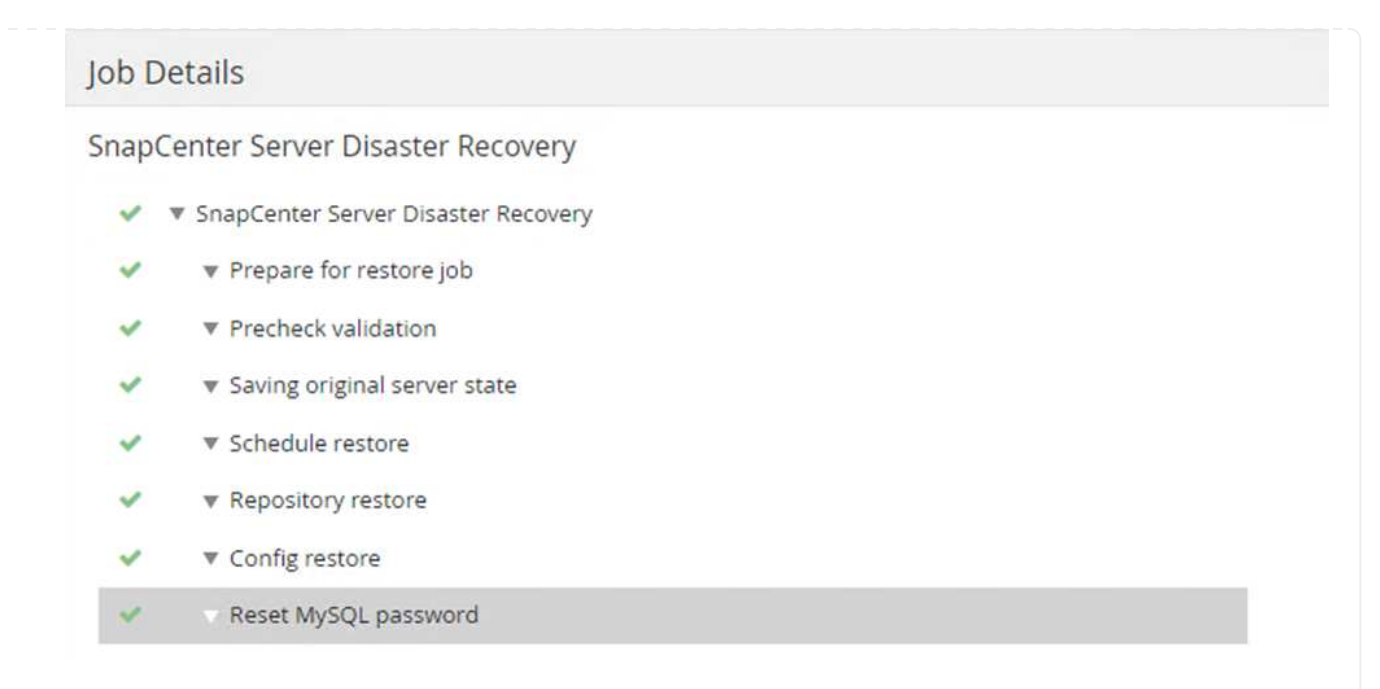

- 6. Um SQL Server Restores von einem sekundären Storage zu aktivieren, müssen Sie die SnapCenter-Datenbank in den Disaster Recovery-Modus schalten. Dies wird als separate Operation durchgeführt und auf der Swagger API Webseite initiiert.
	- a. Navigieren Sie zum Abschnitt Disaster Recovery, und klicken Sie auf /4.6/disasterrecovery/storage.
	- b. Fügen Sie das Benutzerautorisierungs-Token ein.
	- c. Ändern Sie im Abschnitt SmSetDistasterRecoverySettingsRequest EnableDisasterRecover Bis true.
	- d. Klicken Sie auf Ausführen, um den Disaster Recovery-Modus für SQL Server zu aktivieren.

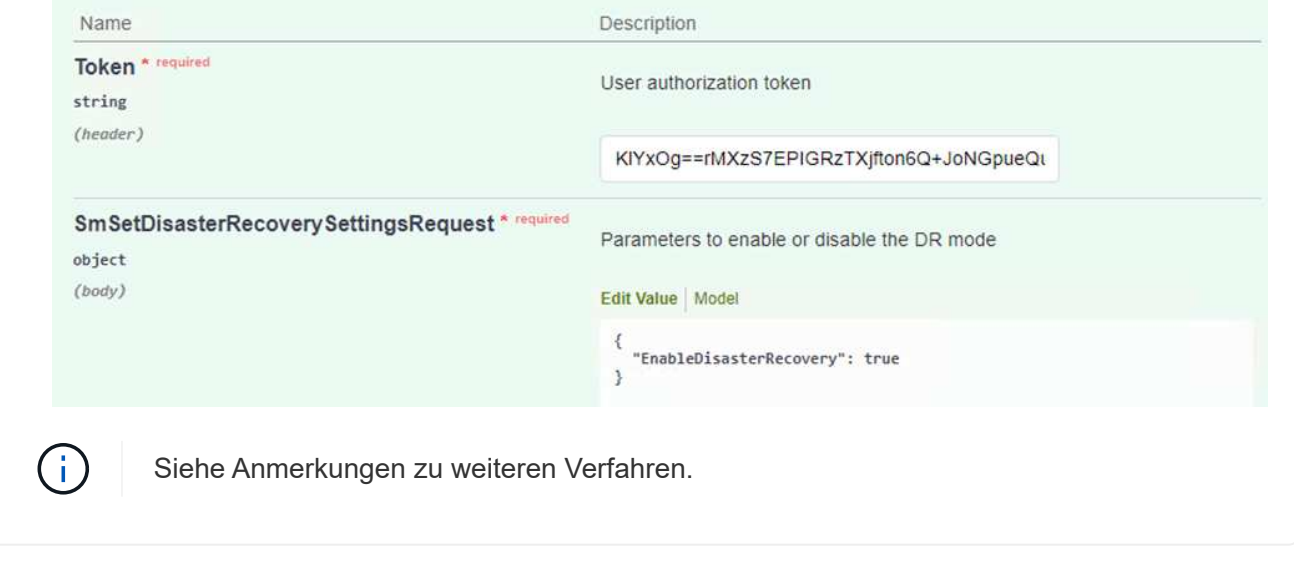

**Wiederherstellung von Applikations-VMs mit vollständiger Veeam-Wiederherstellung**

Importieren Sie vom sekundären Veeam-Server die Backups aus S3 Storage und stellen Sie SQL Server und Oracle VMs in Ihr VMware Cloud-Cluster wieder her.

So importieren Sie die Backups aus dem S3-Objekt, das Teil des Scale-out-Backup-Repositorys vor Ort war:

1. Gehen Sie zu Backup Repositories und klicken Sie im oberen Menü auf Repository hinzufügen, um den Assistenten zum Hinzufügen von Backup-Repositorys zu starten. Wählen Sie auf der ersten Seite des Assistenten als Backup-Repository-Typ Objekt-Storage aus.

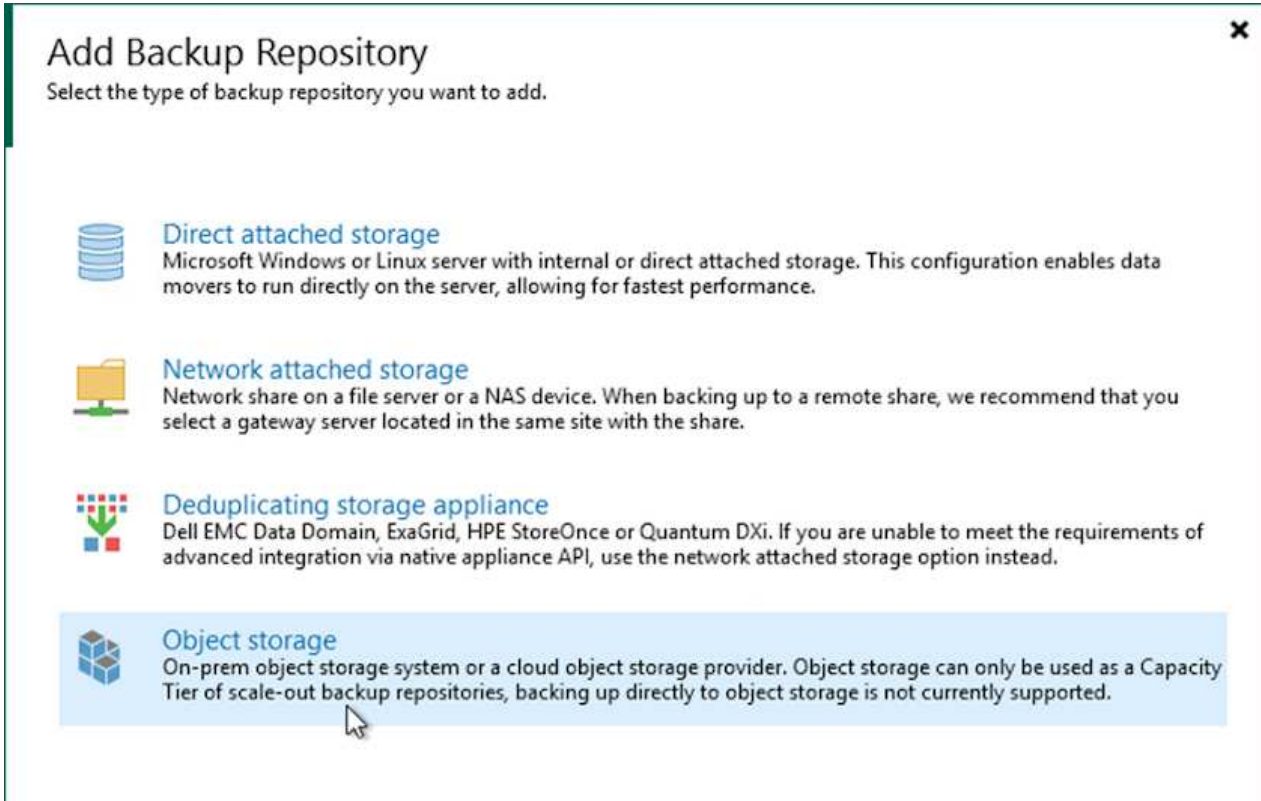

2. Wählen Sie Amazon S3 als Objektspeichertyp aus.

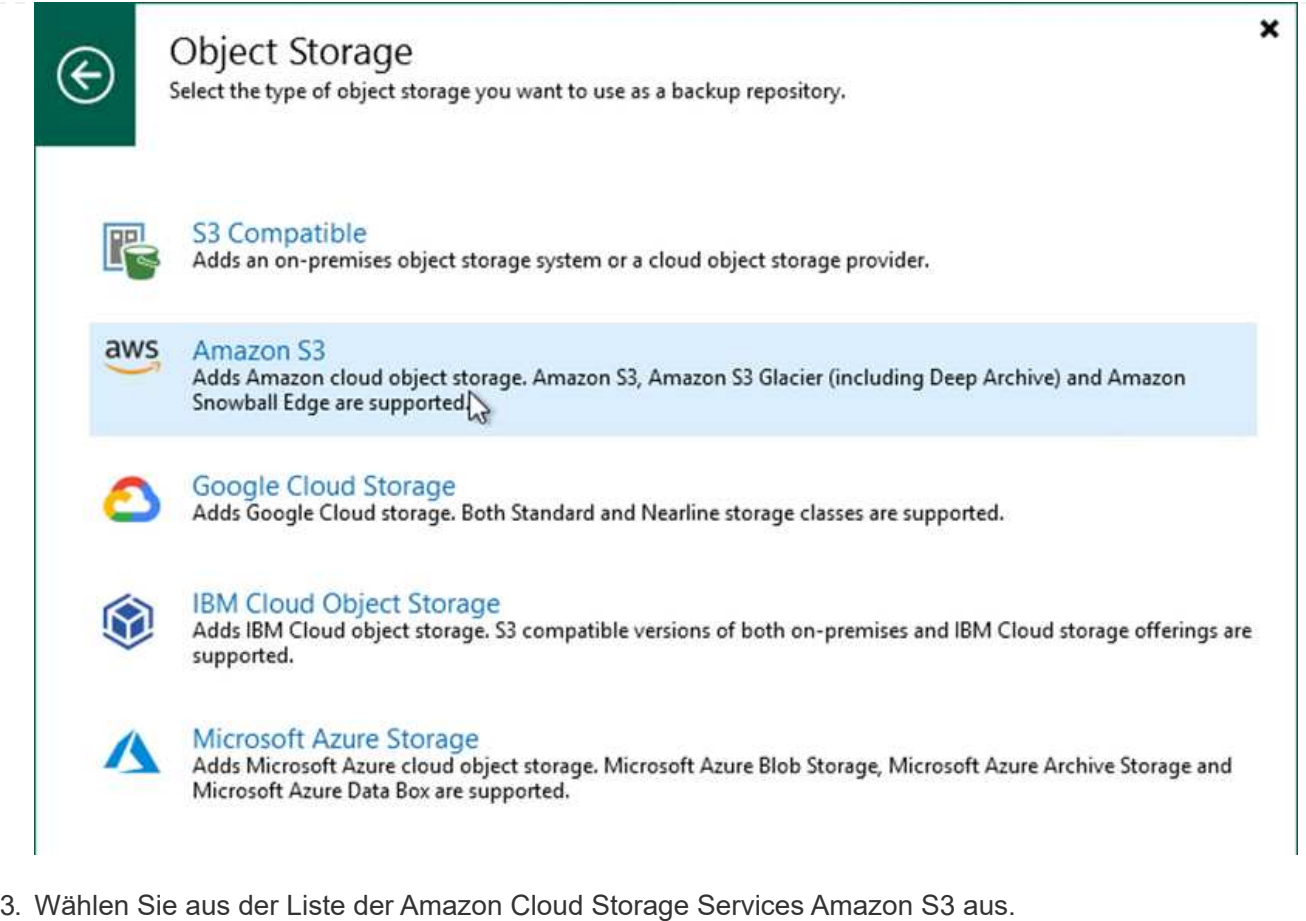

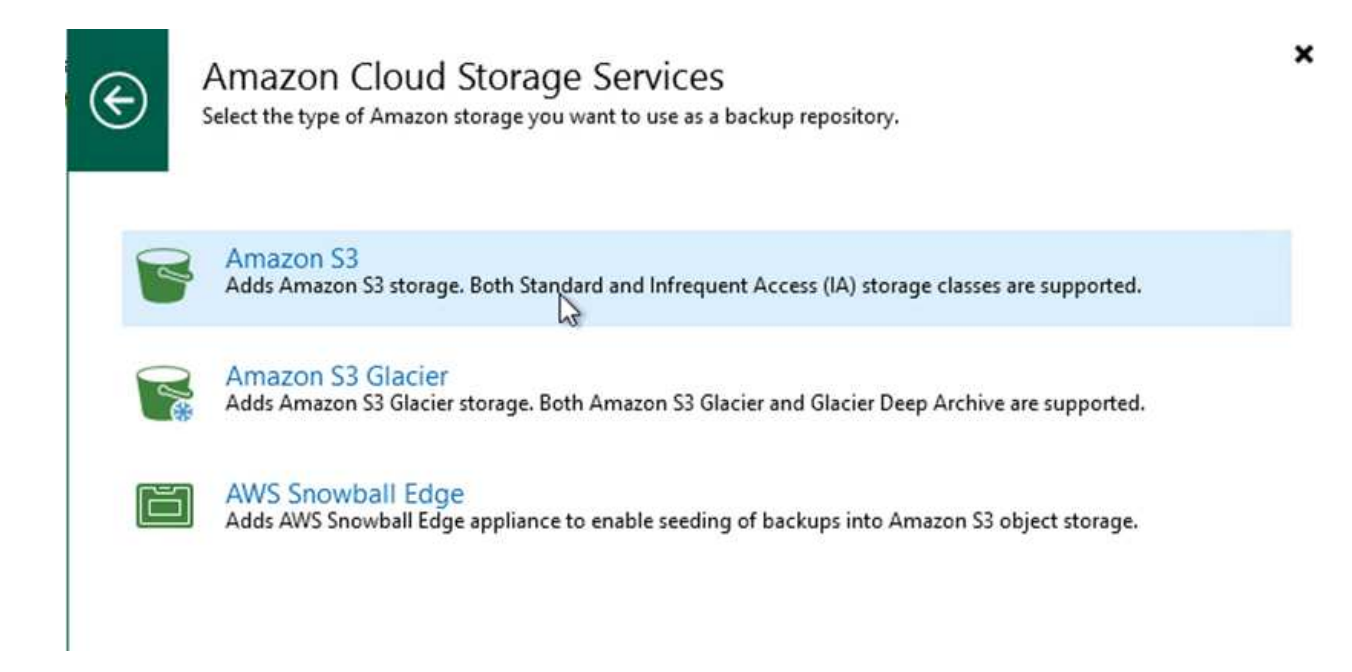

4. Wählen Sie Ihre voreingegebenen Anmeldedaten aus der Dropdown-Liste aus, oder fügen Sie neue Anmeldedaten für den Zugriff auf die Cloud-Speicherressource hinzu. Klicken Sie auf Weiter, um fortzufahren.

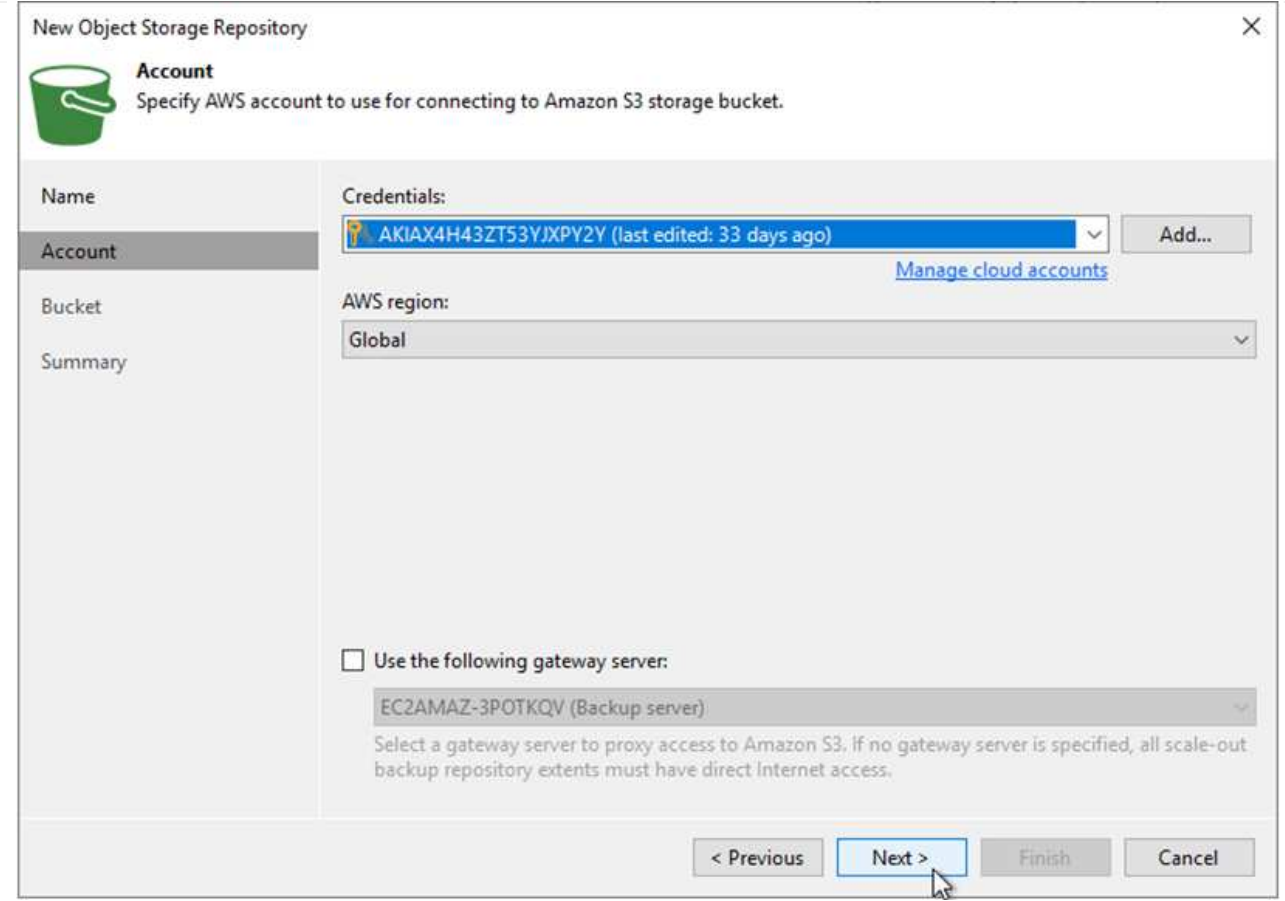

5. Geben Sie auf der Bucket-Seite Datacenter, Bucket, Ordner und gewünschte Optionen ein. Klicken Sie Auf Anwenden.

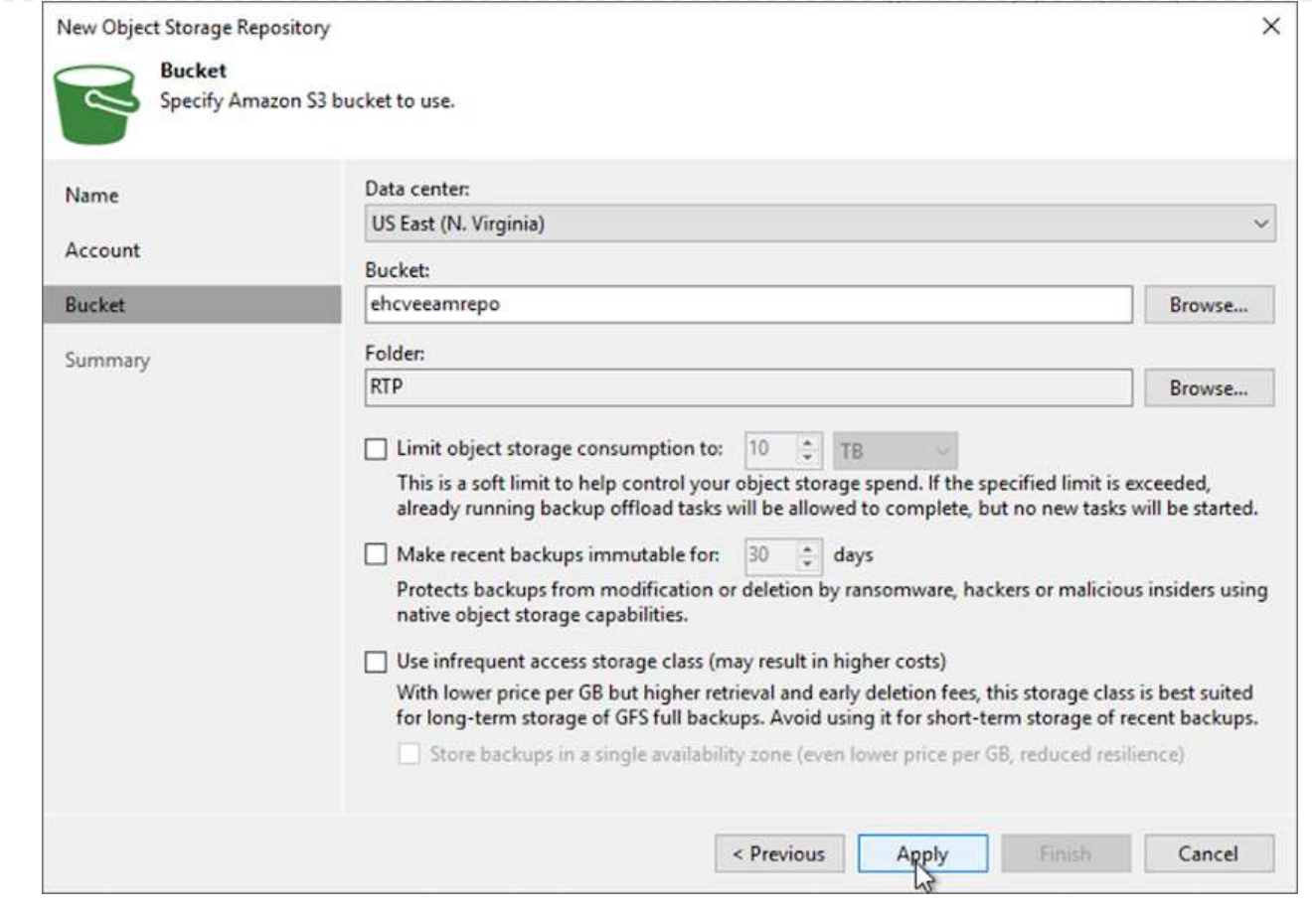

6. Wählen Sie abschließend Fertigstellen aus, um den Prozess abzuschließen und das Repository hinzuzufügen.

Führen Sie die folgenden Schritte aus, um die Backups aus dem S3-Repository zu importieren, das im vorherigen Abschnitt hinzugefügt wurde.

1. Wählen Sie aus dem S3-Backup-Repository die Option Backups importieren aus, um den Assistenten zum Importieren von Backups zu starten.

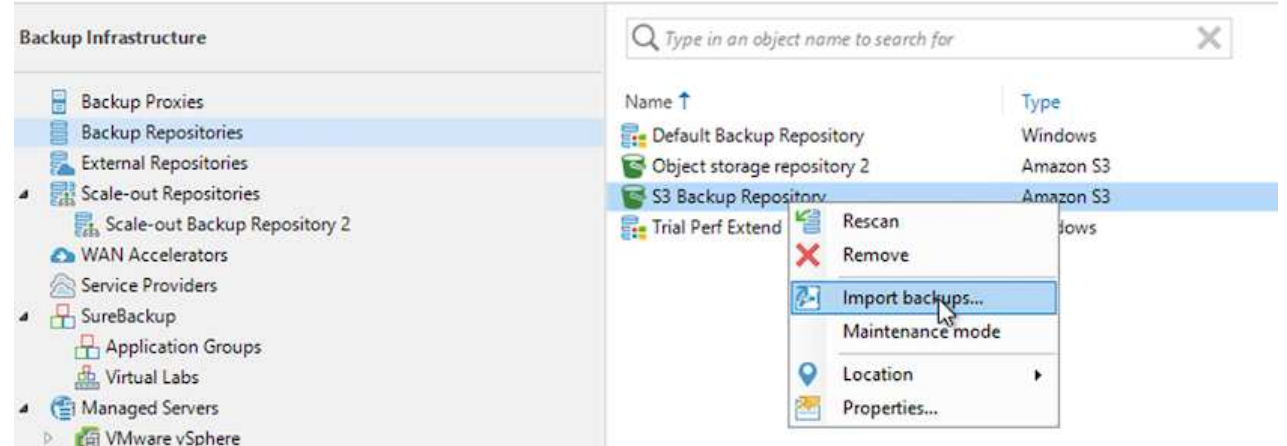

2. Nachdem die Datenbankdatensätze für den Import erstellt wurden, wählen Sie Weiter und dann auf dem Übersichtsbildschirm Beenden, um den Importvorgang zu starten.

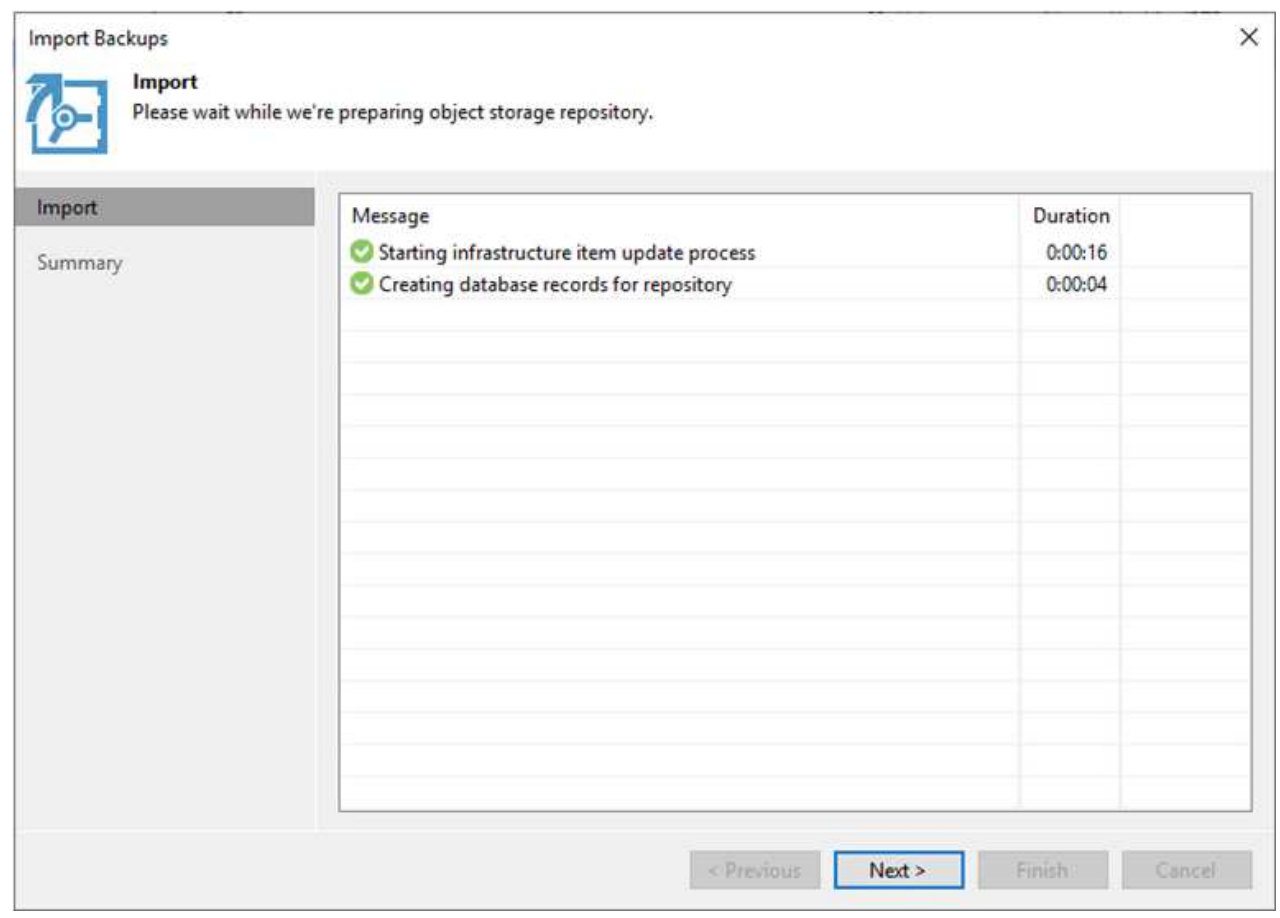

3. Nach Abschluss des Imports können Sie die VMs in das VMware Cloud Cluster wiederherstellen.

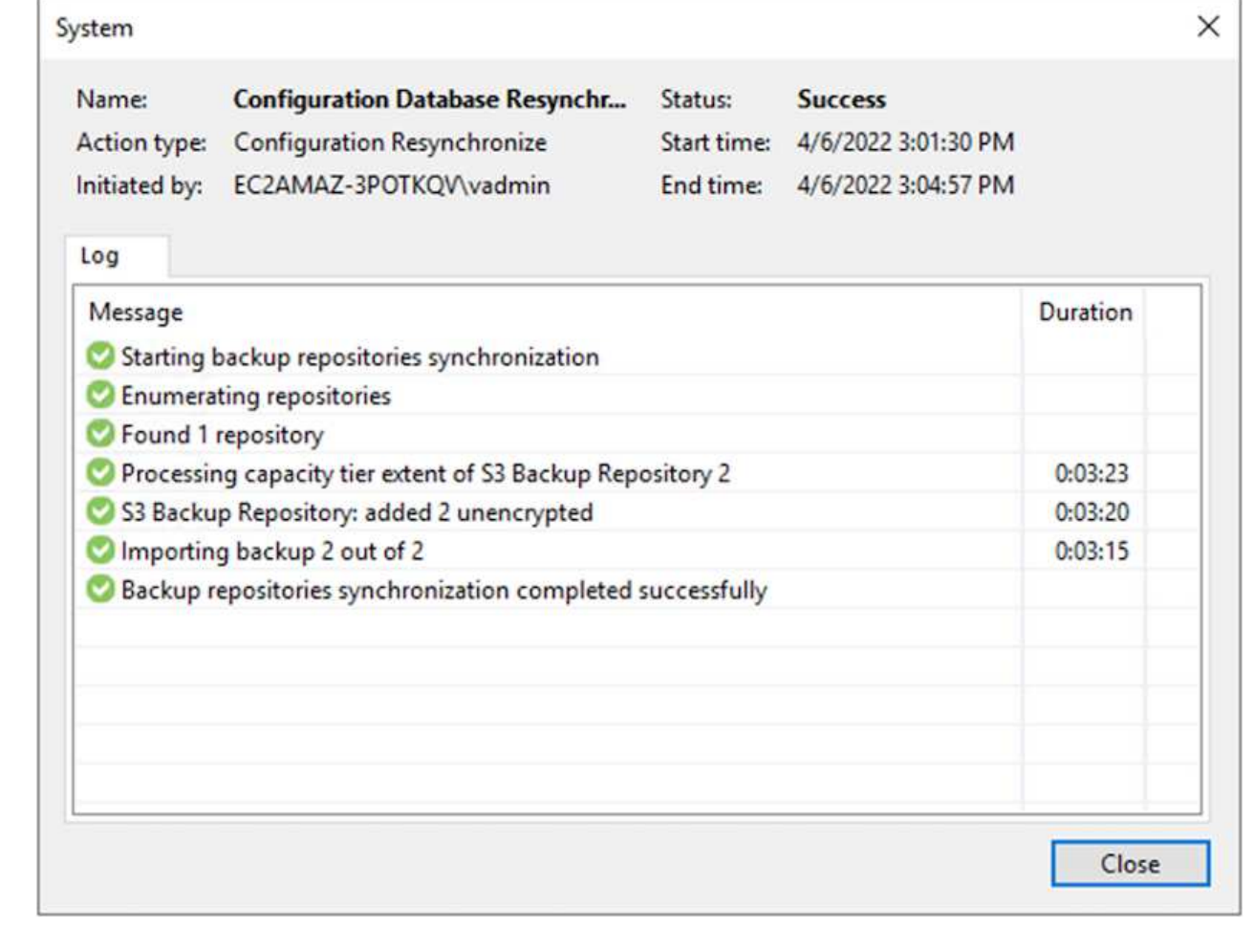

Um SQL und Oracle Virtual Machines in VMware Cloud auf AWS Workload Domain/Cluster wiederherzustellen, führen Sie die folgenden Schritte aus.

1. Wählen Sie auf der Veeam-Startseite den Objektspeicher aus, der die importierten Backups enthält, wählen Sie die wiederherzustellenden VMs aus, und klicken Sie dann mit der rechten Maustaste, und wählen Sie die Option gesamte VM wiederherstellen aus.

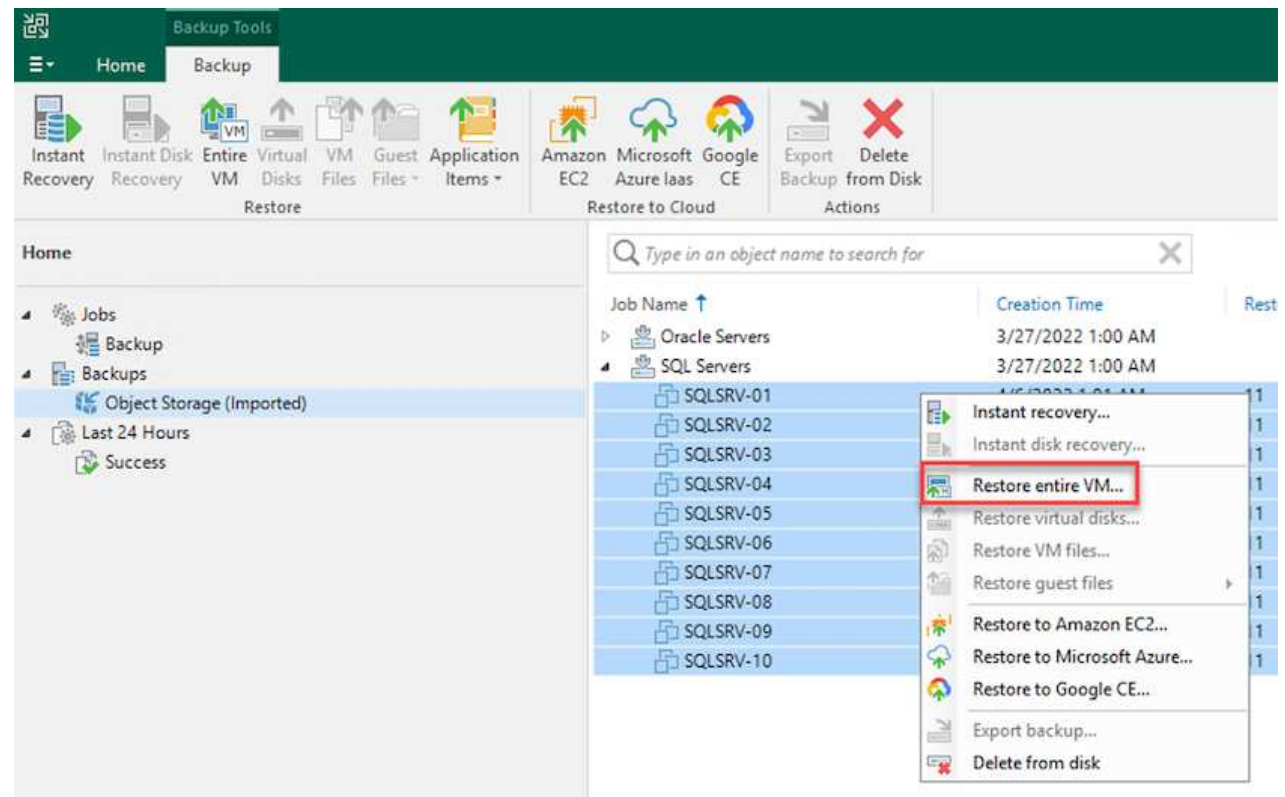

2. Ändern Sie auf der ersten Seite des Assistenten zur vollständigen VM-Wiederherstellung die VMs, die gesichert werden sollen, falls gewünscht, und wählen Sie Weiter.

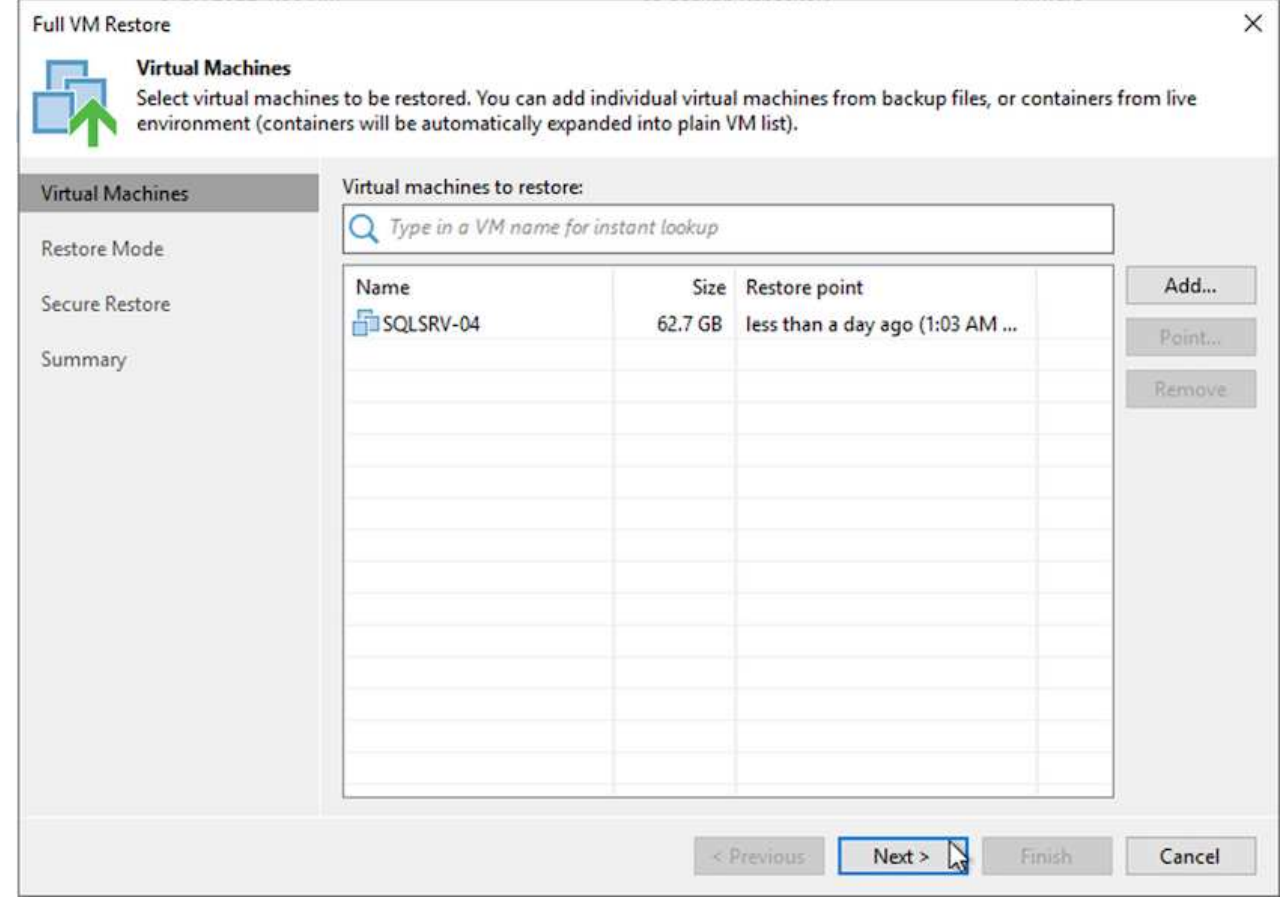

3. Wählen Sie auf der Seite Wiederherstellungsmodus die Option Wiederherstellen an einem neuen Speicherort oder mit anderen Einstellungen.

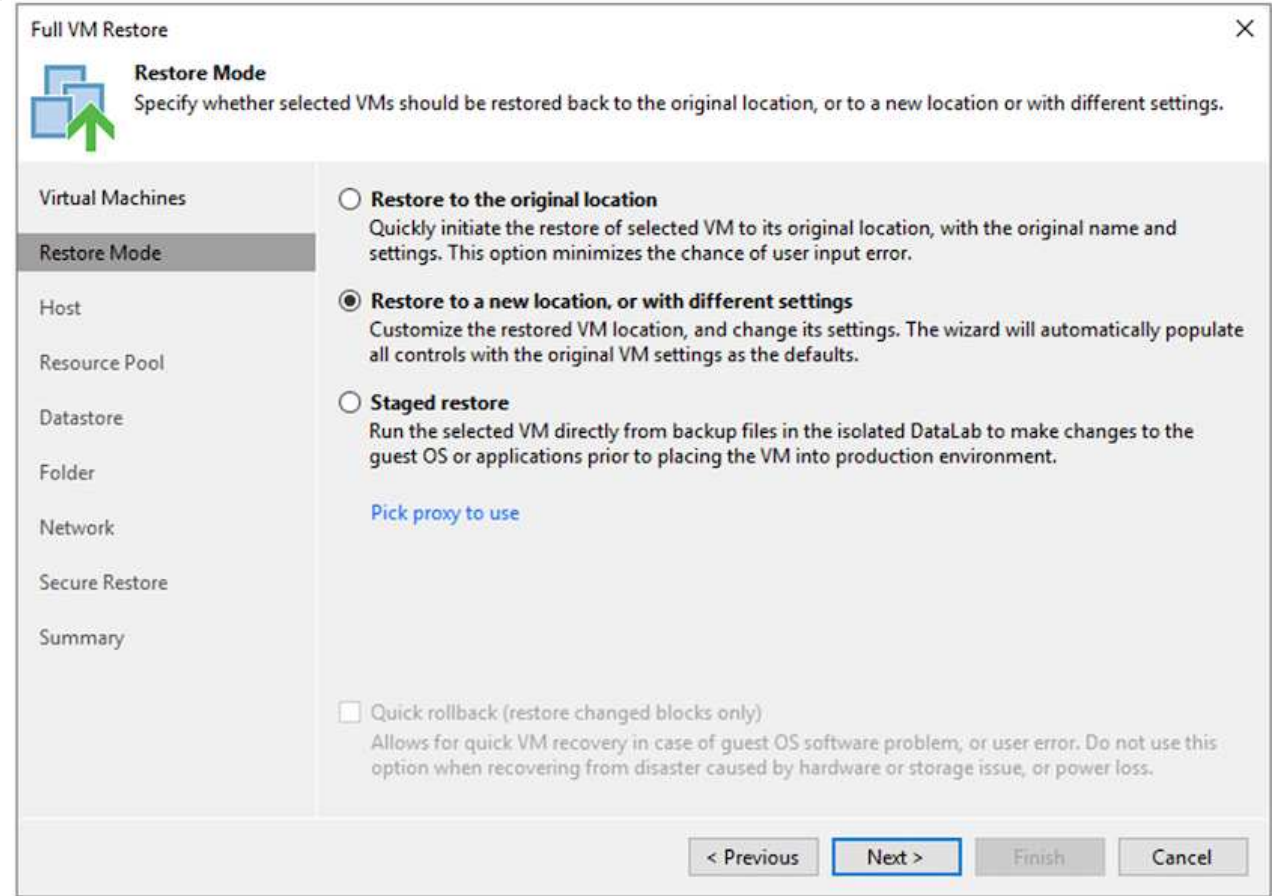

4. Wählen Sie auf der Host-Seite den Ziel-ESXi-Host oder das Ziel-Cluster aus, auf dem die VM wiederhergestellt werden soll.

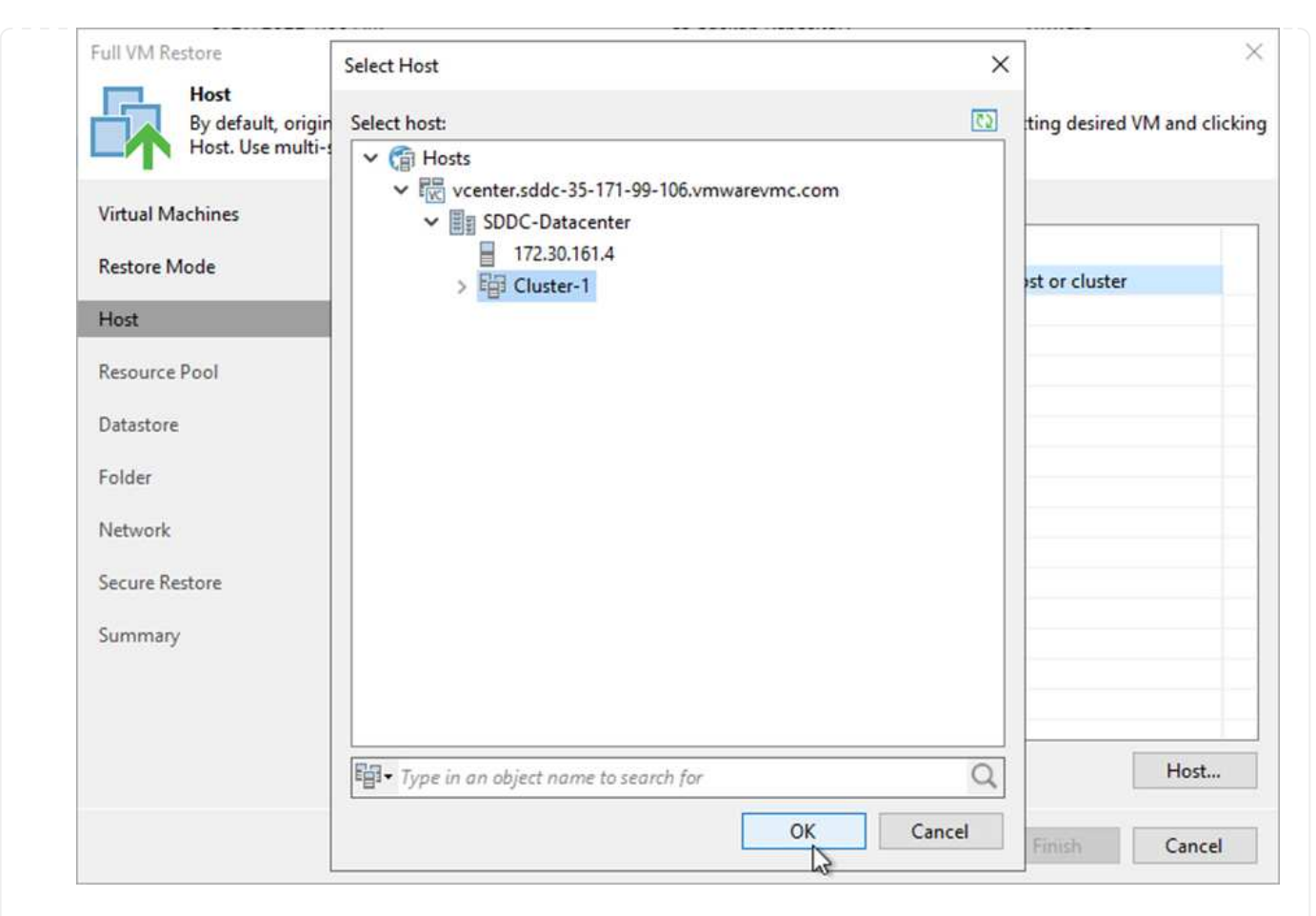

5. Wählen Sie auf der Seite Datastores den Speicherort des Ziel-Datenspeichers für die Konfigurationsdateien und die Festplatte aus.

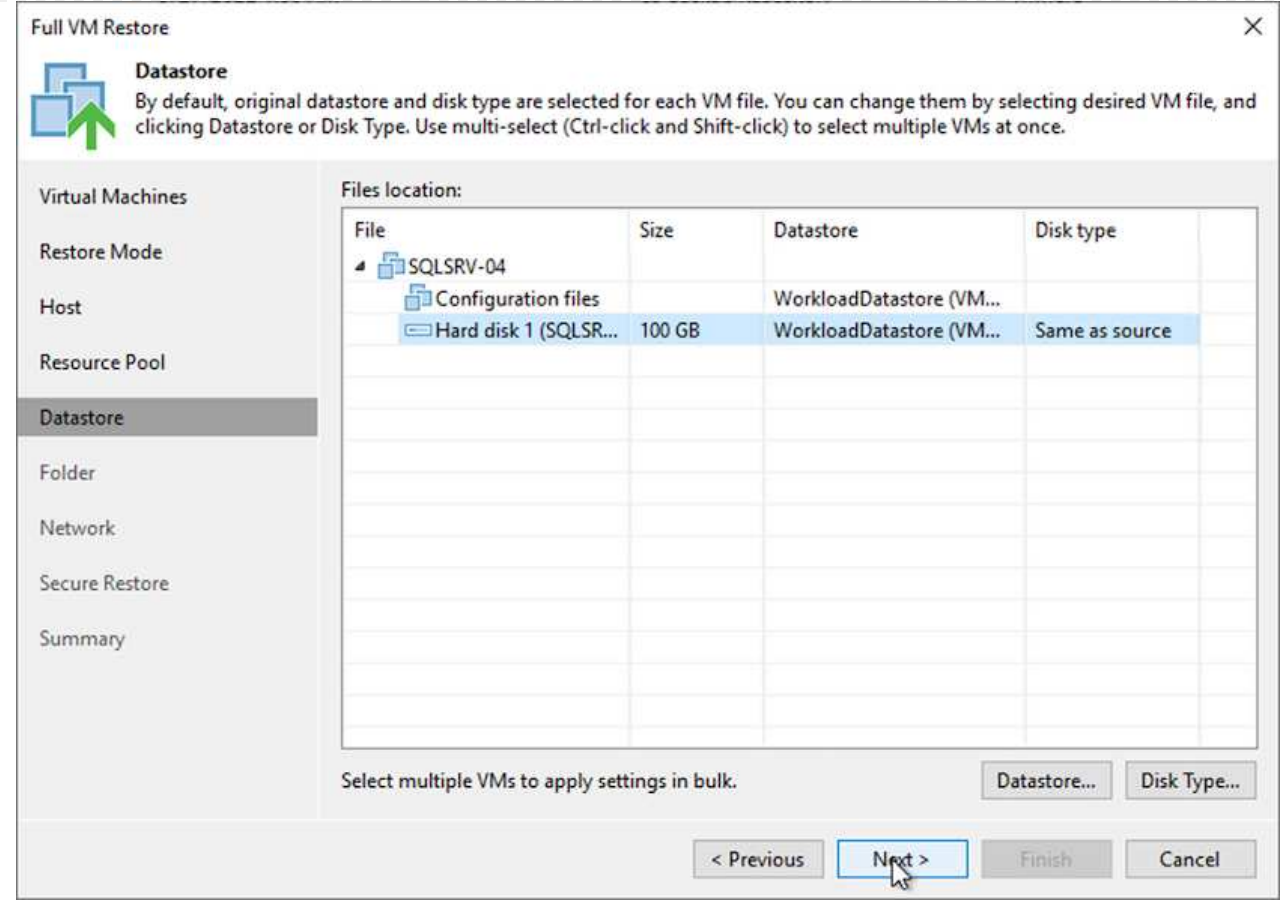

6. Ordnen Sie auf der Seite Netzwerk die ursprünglichen Netzwerke auf der VM den Netzwerken im neuen Zielverzeichnis zu.

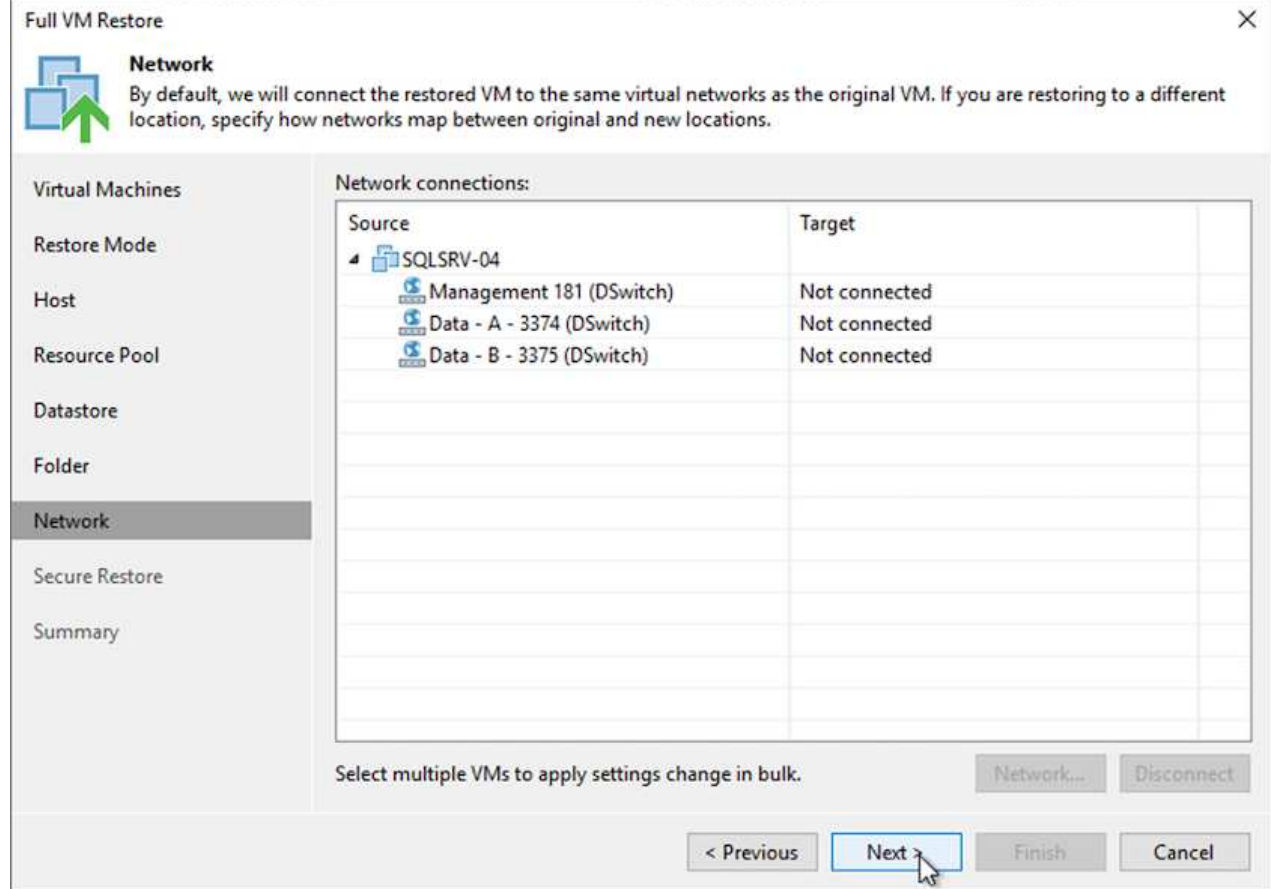

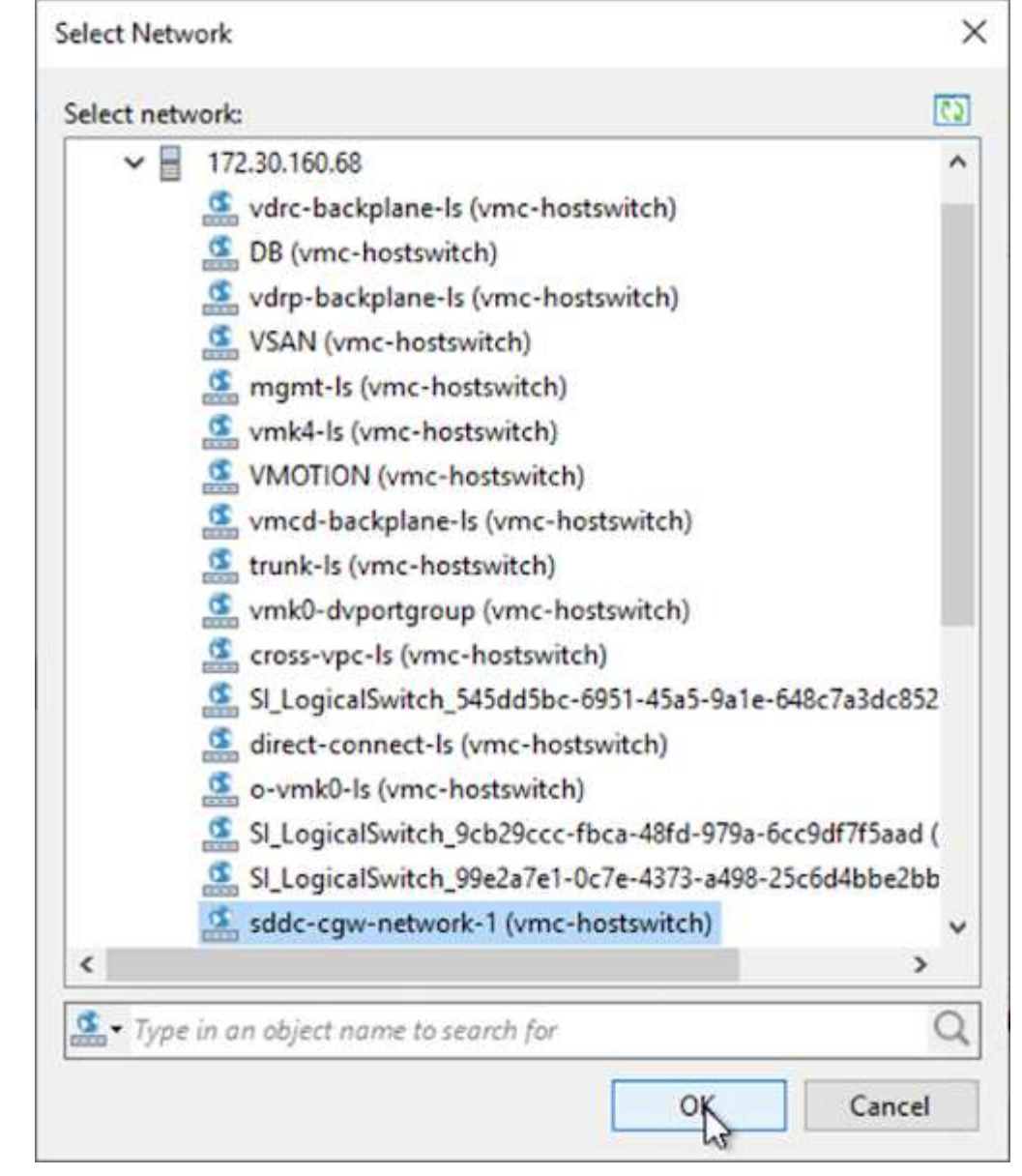

7. Wählen Sie aus, ob die wiederhergestellte VM nach Malware gescannt werden soll, überprüfen Sie die Übersichtsseite, und klicken Sie auf Fertig stellen, um die Wiederherstellung zu starten.

#### **Stellen Sie SQL Server Applikationsdaten wieder her**

Das folgende Verfahren enthält Anweisungen zur Wiederherstellung eines SQL Servers in VMware Cloud Services in AWS im Falle eines Ausfalls, durch den der Betrieb des lokalen Standorts gewährleistet wird.

Es wird davon ausgegangen, dass die folgenden Voraussetzungen abgeschlossen sind, um mit den Wiederherstellungsschritten fortzufahren:

- 1. Die Windows-Server-VM wurde mithilfe von Veeam Full Restore in VMware Cloud SDDC wiederhergestellt.
- 2. Es wurde ein sekundärer SnapCenter-Server eingerichtet, und die Wiederherstellung und Konfiguration von SnapCenter Datenbanken wurden anhand der im Abschnitt beschriebenen Schritte abgeschlossen ["Zusammenfassung des SnapCenter-Backup- und Restore-Prozesses"](https://docs.netapp.com/de-de/netapp-solutions/ehc/.html#snapcenter-backup-and-restore-process-summary)

Nach Abschluss der Wiederherstellung der VM müssen Sie Netzwerke und andere Elemente konfigurieren, die für die erneute Erkennung der Host-VM in SnapCenter konfiguriert werden.

- 1. Weisen Sie neue IP-Adressen für Management und iSCSI oder NFS zu.
- 2. Verbinden Sie den Host mit der Windows Domain.
- 3. Fügen Sie die Hostnamen zum DNS oder zur Hosts-Datei auf dem SnapCenter-Server hinzu.

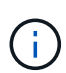

Wenn das SnapCenter-Plug-in mit anderen Domänenanmeldeinformationen bereitgestellt wurde als die aktuelle Domäne, müssen Sie das Anmeldekonto für den Plug-in für Windows-Dienst auf der SQL Server-VM ändern. Starten Sie nach dem Ändern des Anmelde-Kontos den SnapCenter SMCore, das Plug-in für Windows und das Plug-in für SQL Server-Dienste neu.

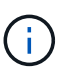

Damit die wiederhergestellten VMs in SnapCenter automatisch wieder aufgeermittelt werden können, muss der FQDN mit der VM übereinstimmen, die ursprünglich der SnapCenter vor Ort hinzugefügt wurde.

#### **Konfigurieren Sie FSX-Speicher für SQL Server Restore**

Um den Disaster Recovery-Prozess für eine SQL Server VM durchzuführen, müssen Sie die bestehende SnapMirror Beziehung vom FSX Cluster durchbrechen und den Zugriff auf das Volume gewähren. Um das zu tun, führen Sie folgende Schritte durch.

1. Um die vorhandene SnapMirror Beziehung für die SQL Server-Datenbank und Protokoll-Volumes zu unterbrechen, führen Sie den folgenden Befehl aus der FSX-CLI aus:

FSx-Dest::> snapmirror break -destination-path DestSVM:DestVolName

2. Gewähren Sie den Zugriff auf die LUN, indem Sie eine Initiatorgruppe erstellen, die den iSCSI-IQN der Windows VM des SQL Servers enthält:

FSx-Dest::> igroup create -vserver DestSVM -igroup igroupName -protocol iSCSI -ostype windows -initiator IQN

3. Schließlich ordnen Sie die LUNs der Initiatorgruppe zu, die Sie gerade erstellt haben:

```
FSx-Dest::> lun mapping create -vserver DestSVM -path LUNPath igroup
igroupName
```
4. Um den Namen des Pfads zu finden, führen Sie den aus lun show Befehl.

#### **Richten Sie Windows VM für iSCSI-Zugriff ein und ermitteln Sie die Dateisysteme**

- 1. Richten Sie von der SQL Server-VM aus Ihren iSCSI-Netzwerkadapter ein, um mit der VMware-Portgruppe zu kommunizieren, die mit Konnektivität zu den iSCSI-Zielschnittstellen auf Ihrer FSX-Instanz eingerichtet wurde.
- 2. Öffnen Sie das Dienstprogramm iSCSI Initiator Properties, und löschen Sie die alten Verbindungseinstellungen auf den Registerkarten Discovery, Favorite Targets und Targets.
- 3. Suchen Sie die IP-Adresse(n) für den Zugriff auf die logische iSCSI-Schnittstelle auf der FSX-Instanz/dem FSX-Cluster. Sie finden sie in der AWS Konsole unter Amazon FSX > ONTAP > Storage Virtual Machines.

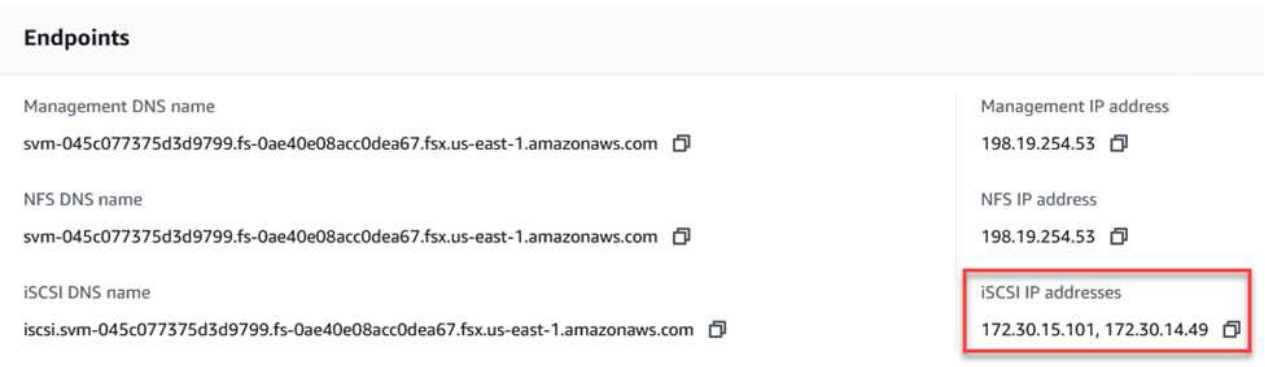

4. Klicken Sie auf der Registerkarte Erkennung auf Portal ermitteln, und geben Sie die IP-Adressen für Ihre FSX-iSCSI-Ziele ein.

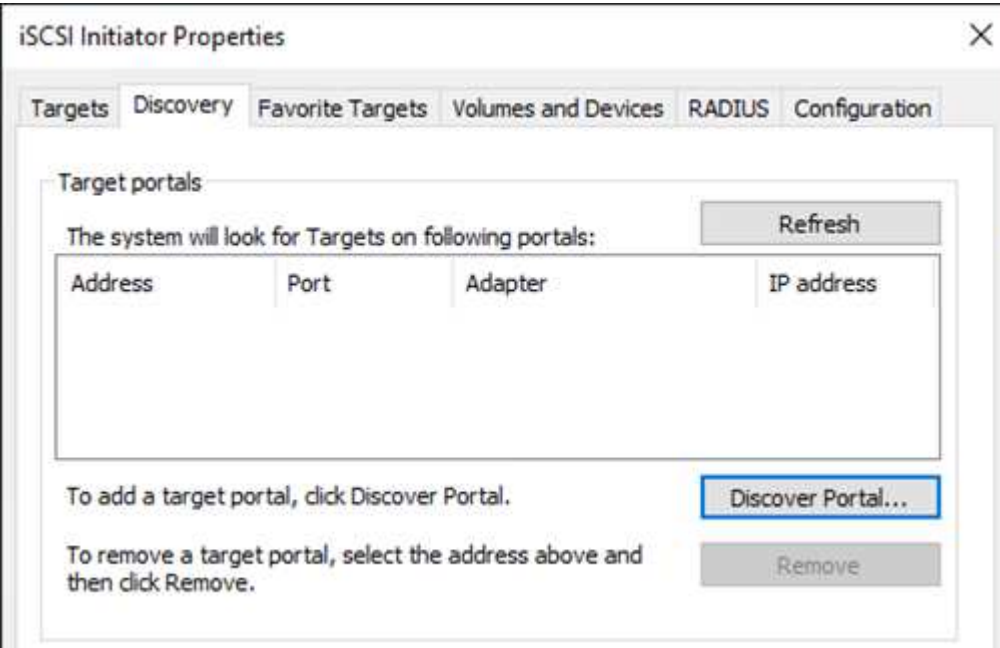

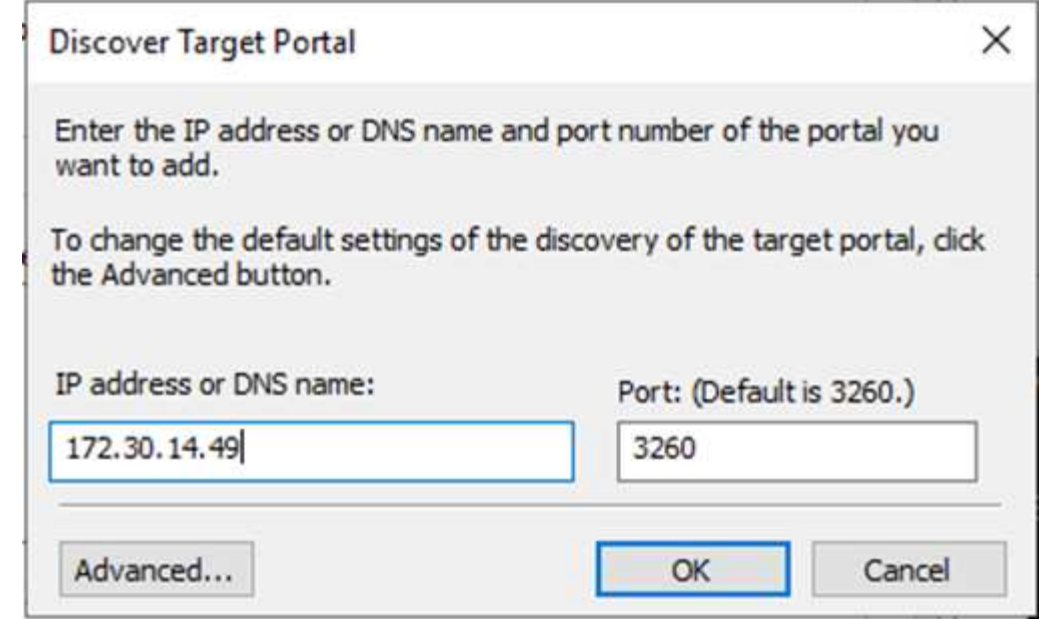

5. Klicken Sie auf der Registerkarte Ziel auf Verbinden, wählen Sie gegebenenfalls Multi-Path aktivieren für Ihre Konfiguration aus, und klicken Sie dann auf OK, um eine Verbindung zum Ziel herzustellen.

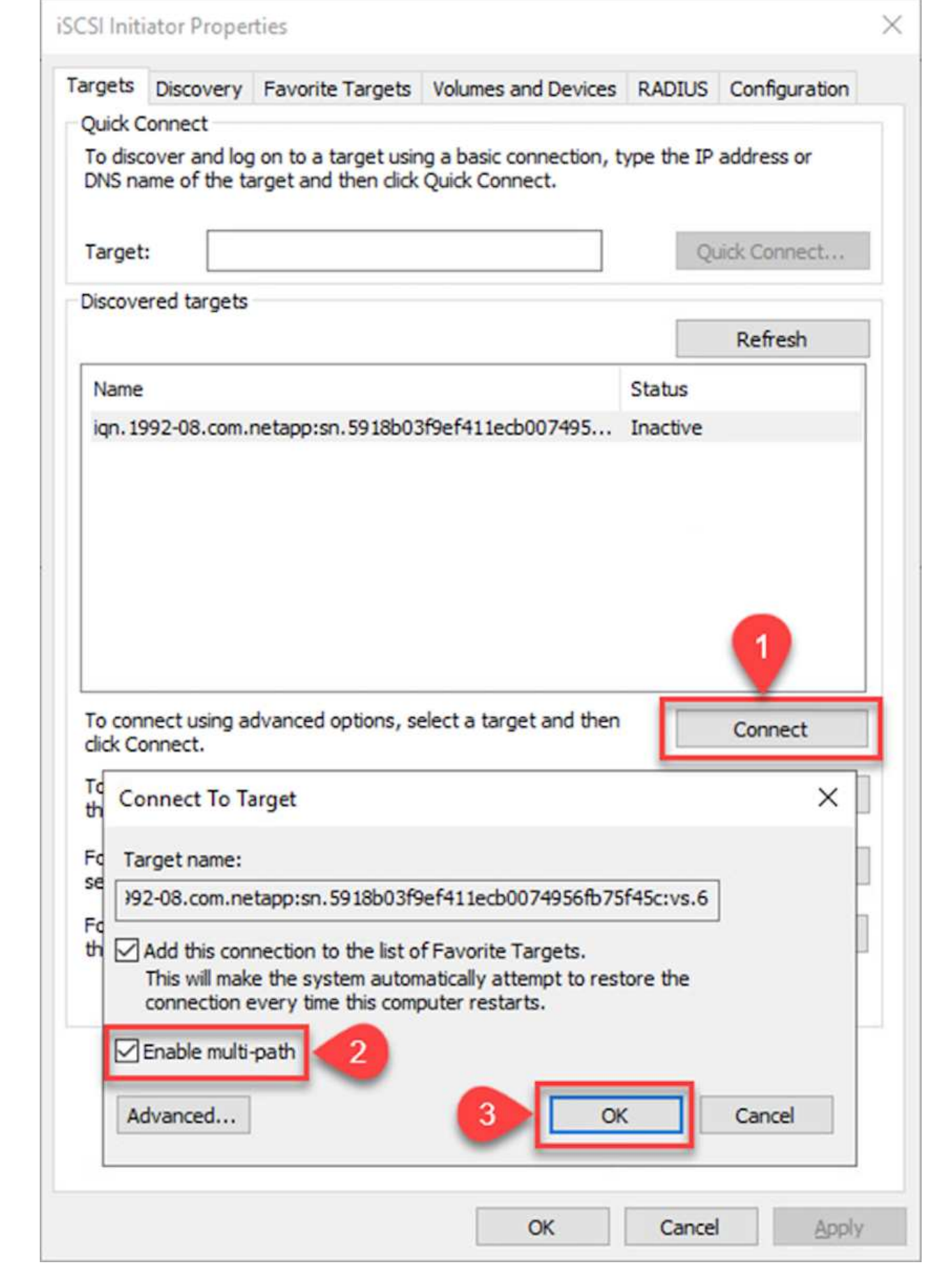

6. Öffnen Sie das Computer Management-Dienstprogramm, und bringen Sie die Laufwerke online. Vergewissern Sie sich, dass sie die gleichen Laufwerksbuchstaben wie zuvor gehalten haben.

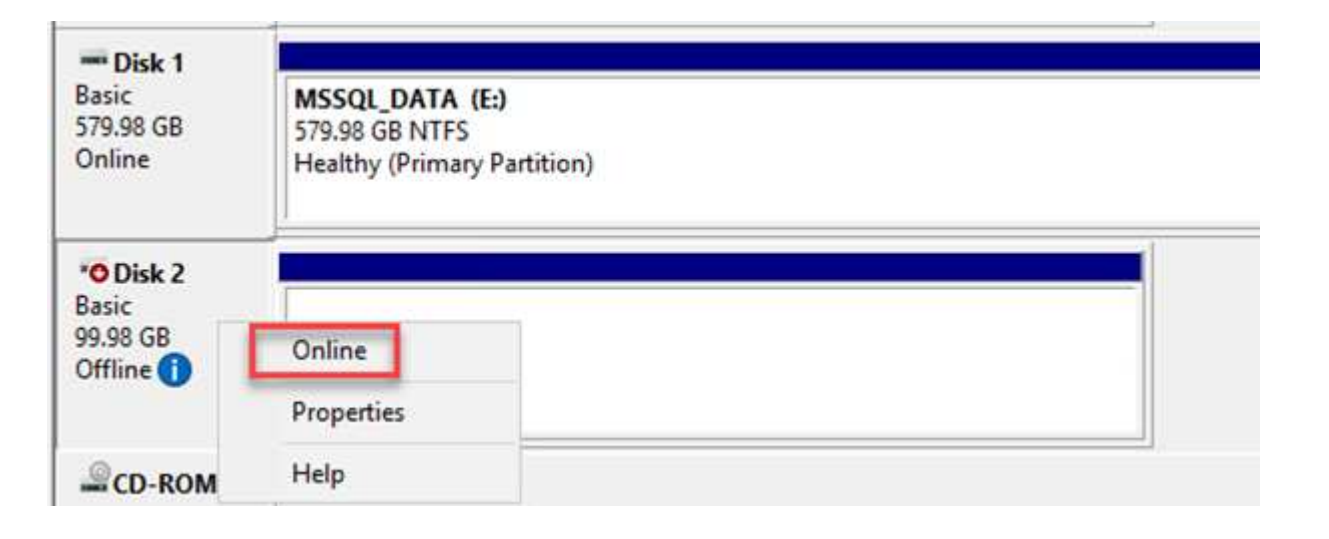

1. Öffnen Sie in der SQL Server VM Microsoft SQL Server Management Studio, und wählen Sie Attach aus, um den Prozess der Verbindung zur Datenbank zu starten.

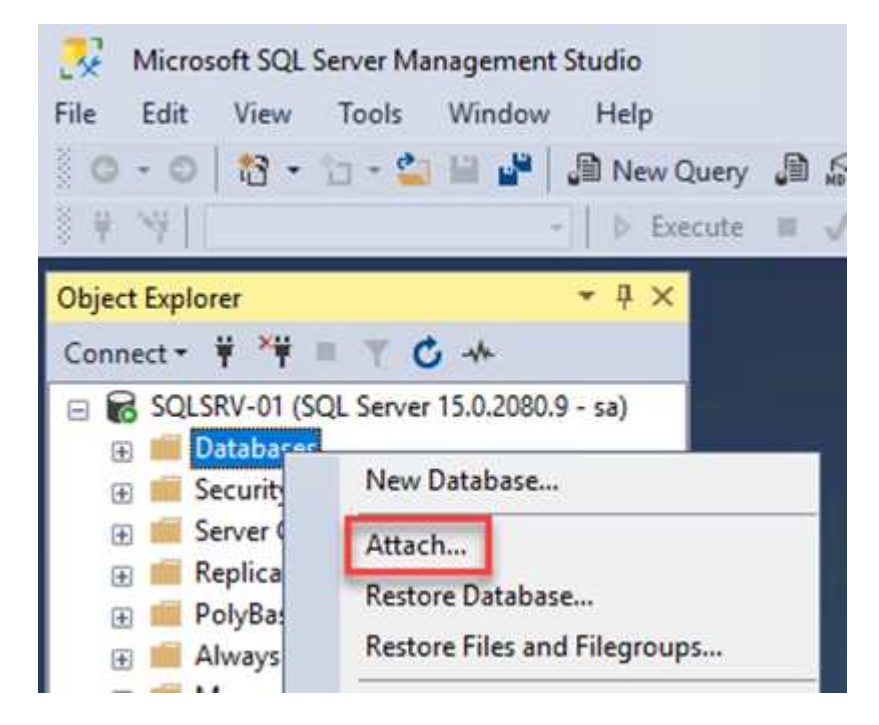

2. Klicken Sie auf Hinzufügen, und navigieren Sie zu dem Ordner, der die primäre SQL Server-Datenbankdatei enthält, wählen Sie sie aus, und klicken Sie auf OK.

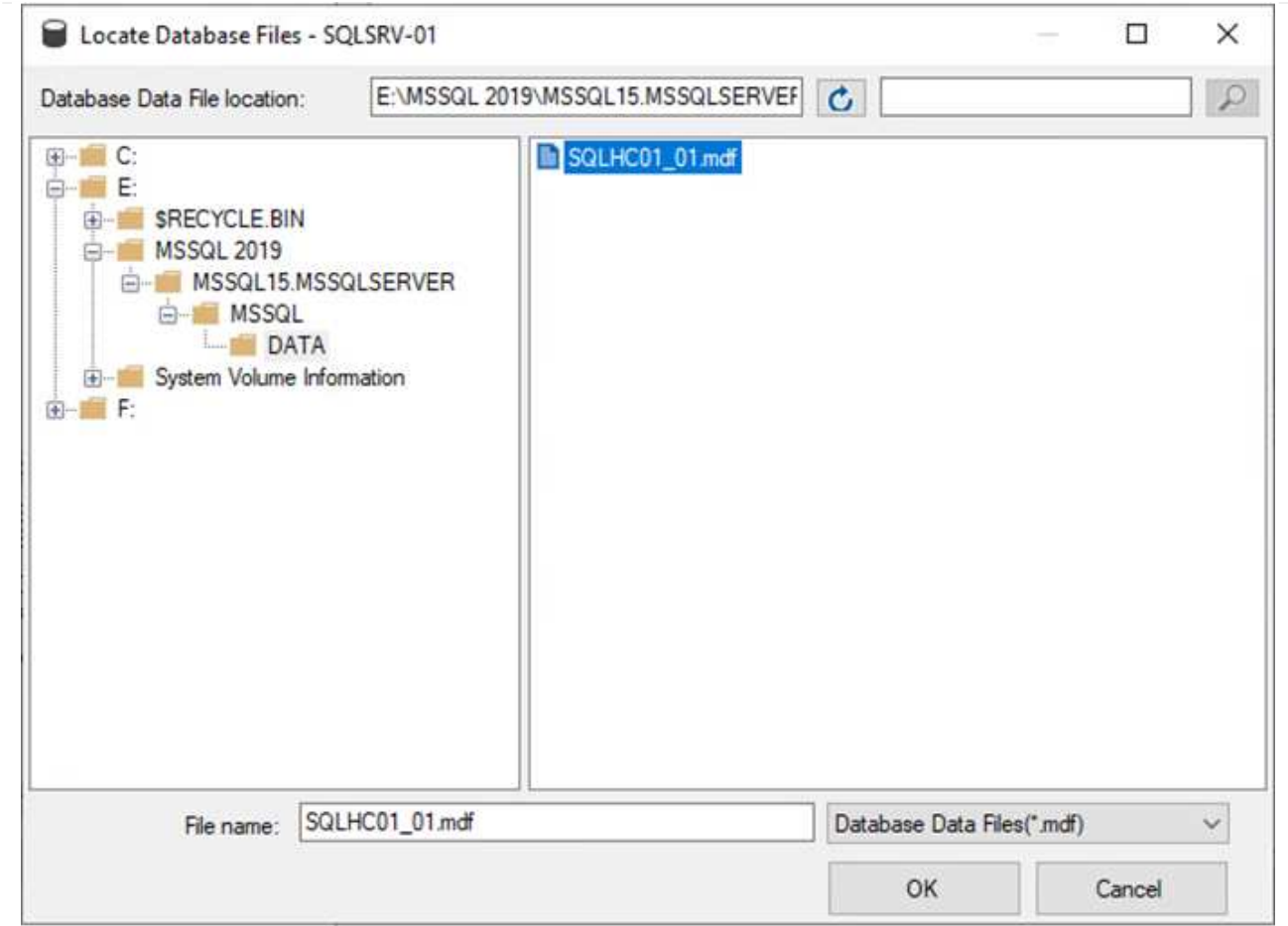

- 3. Wenn sich die Transaktionsprotokolle auf einem separaten Laufwerk befinden, wählen Sie den Ordner aus, der das Transaktionsprotokoll enthält.
- 4. Wenn Sie fertig sind, klicken Sie auf OK, um die Datenbank anzuhängen.

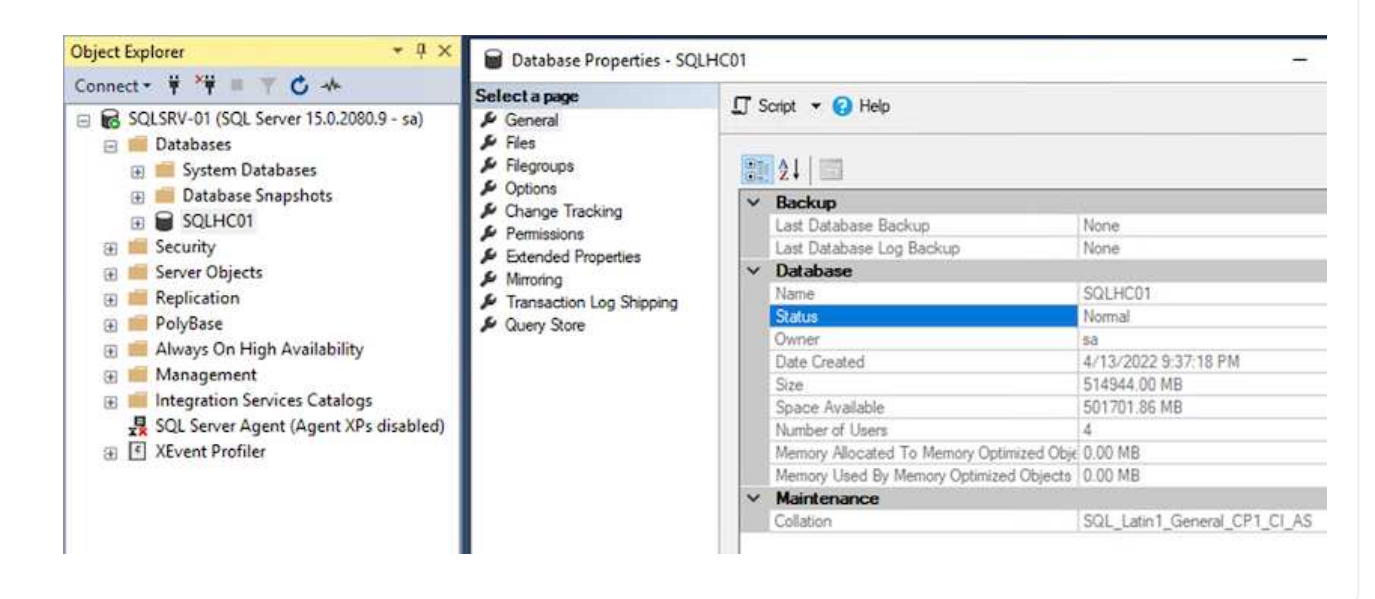

#### **Bestätigen Sie die SnapCenter-Kommunikation mit dem SQL Server-Plug-in**

Wenn die SnapCenter Datenbank wieder in den vorherigen Status zurückversetzt wurde, werden die SQL Server Hosts automatisch erneut erkannt. Damit dies korrekt funktioniert, beachten Sie die folgenden Voraussetzungen:

- SnapCenter muss im Disaster Recovery-Modus platziert werden. Dies kann über die Swagger API oder in den globalen Einstellungen unter Disaster Recovery erreicht werden.
- Der FQDN des SQL-Servers muss mit der Instanz identisch sein, die im lokalen Datacenter ausgeführt wurde.
- Die ursprüngliche SnapMirror Beziehung muss unterbrochen werden.
- Die LUNs, die die Datenbank enthalten, müssen auf die SQL Server-Instanz und die angehängte Datenbank eingebunden werden.

Um zu überprüfen, ob sich SnapCenter im Disaster Recovery-Modus befindet, navigieren Sie über den SnapCenter Web-Client zu Einstellungen. Wechseln Sie zur Registerkarte Globale Einstellungen und klicken Sie dann auf Disaster Recovery. Stellen Sie sicher, dass das Kontrollkästchen Disaster Recovery aktivieren aktiviert ist.

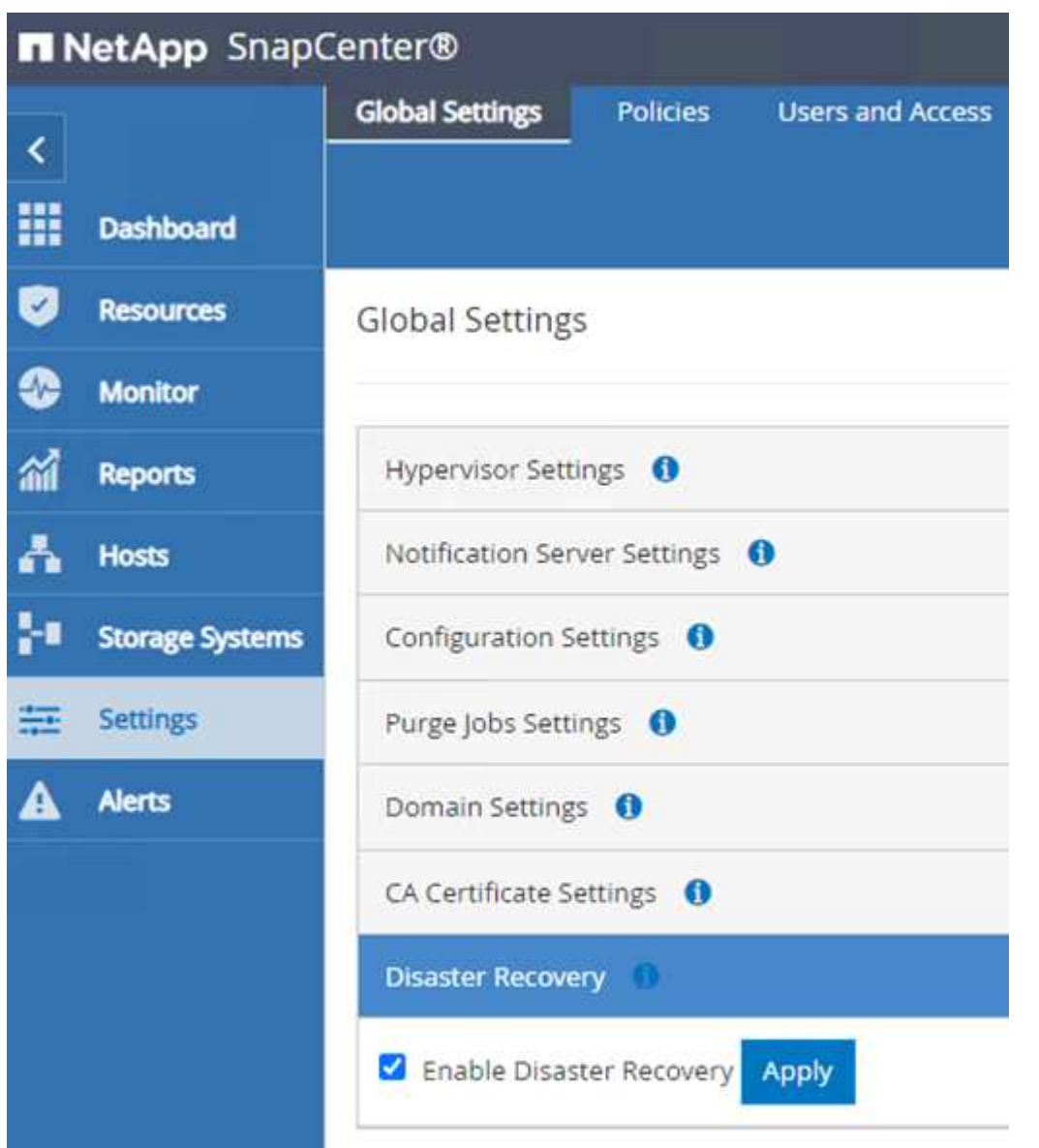

#### **Stellen Sie Oracle Applikationsdaten wieder her**

Das folgende Verfahren enthält Anweisungen zur Wiederherstellung von Oracle Applikationsdaten in VMware Cloud Services in AWS bei einem Ausfall, der den Betrieb des lokalen Standorts erübrigt.

Führen Sie die folgenden Voraussetzungen aus, um mit den Wiederherstellungsschritten fortzufahren:

- 1. Die Oracle Linux-Server-VM wurde mithilfe von Veeam Full Restore in VMware Cloud SDDC wiederhergestellt.
- 2. Es wurde ein sekundärer SnapCenter-Server erstellt, und die SnapCenter-Datenbank und -Konfigurationsdateien wurden anhand der in diesem Abschnitt beschriebenen Schritte wiederhergestellt ["Zusammenfassung des SnapCenter-Backup- und Restore-Prozesses"](https://docs.netapp.com/de-de/netapp-solutions/ehc/.html#snapcenter-backup-and-restore-process-summary)

#### **FSX für Oracle Restore konfigurieren – Unterbrechung der SnapMirror Beziehung**

Damit die sekundären Storage-Volumes, die auf der FSxN-Instanz gehostet werden, auf die Oracle Server zugreifen können, müssen Sie die bestehende SnapMirror-Beziehung unterbrechen.

1. Nach der Anmeldung bei der FSX-CLI führen Sie den folgenden Befehl aus, um die Volumes anzuzeigen, die nach dem richtigen Namen gefiltert wurden.

```
FSx-Dest::> volume show -volume VolumeName*
FsxId0ae40e08acc0dea67::> volume show -volume oraclesrv 03*
         Volume
Vserver
                      Aggregate
                                    State
                                               Type
                                                          Size Available Used%
ora sym dest
         oraclesry 03 u01 dest
                       aggrl
                                    online
                                               DP
                                                         100GB
                                                                  93.12GB
                                                                             6\frac{6}{5}ora svm dest
         oraclesrv 03 u02 dest
                       aggrl
                                    online
                                               DP
                                                         200GB
                                                                  34.98GB
                                                                             82%
ora svm dest
         oraclesrv 03 u03 dest
                                    online
                                                         150GB
                       aggrl
                                               DP
                                                                  33.37GB
                                                                             77%3 entries were displayed.
FsxId0ae40e08acc0dea67::>
```
2. Führen Sie den folgenden Befehl aus, um die bestehenden SnapMirror Beziehungen zu unterbrechen.

FSx-Dest::> snapmirror break -destination-path DestSVM:DestVolName

FsxId0ae40e08acc0dea67::> snapmirror break -destination-path ora svm dest:oraclesrv 03 u02 dest Operation succeeded: snapmirror break for destination "ora sym dest:oraclesry 03 u02 dest".

FsxId0ae40e08acc0dea67::> snapmirror break -destination-path ora\_svm\_dest:oraclesrv\_03\_u03\_dest Operation succeeded: snapmirror break for destination "ora sym dest: oraclesry 03 u03 dest".

3. Aktualisieren Sie den Verbindungspfad im Amazon FSX Web-Client:

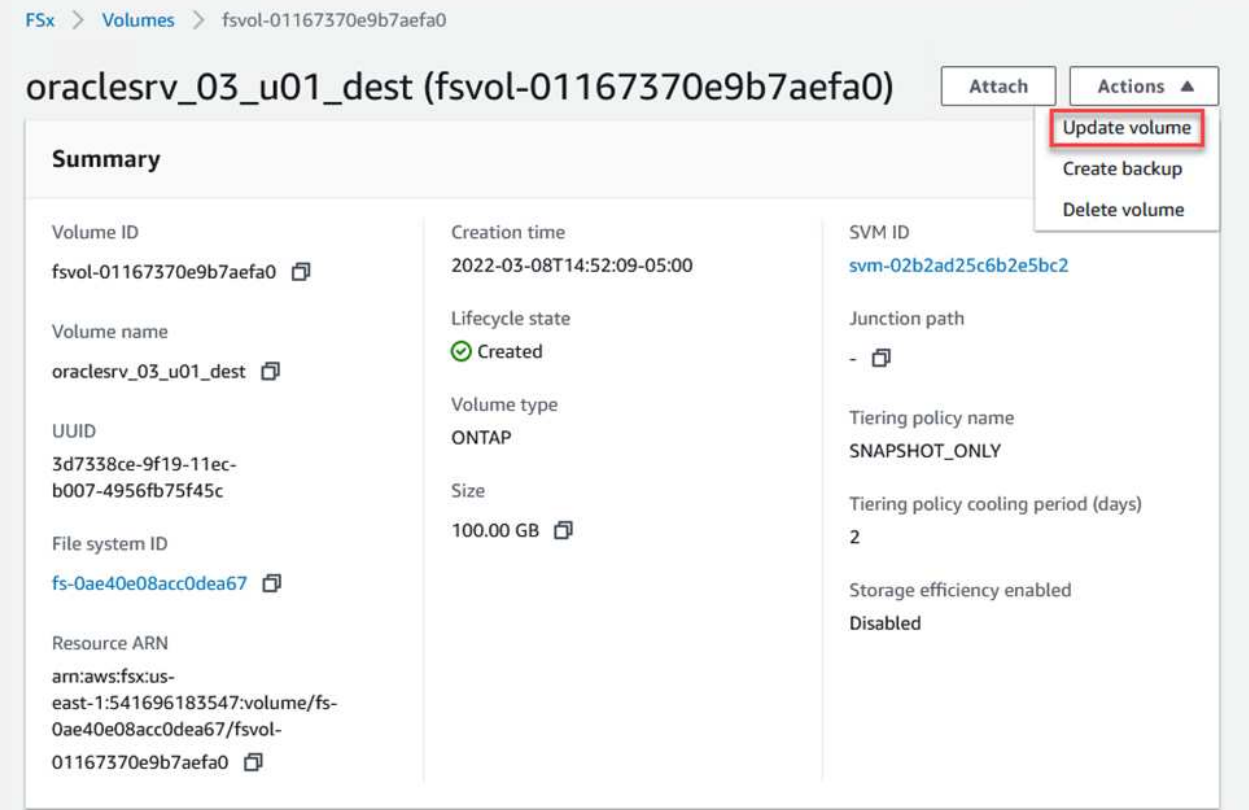

4. Fügen Sie den Namen des Verbindungspfads hinzu, und klicken Sie auf Aktualisieren. Geben Sie diesen Verbindungspfad an, wenn Sie das NFS Volume vom Oracle Server mounten.

# **Update volume**

## Junction path

# /oraclesrv\_03\_u01\_dest

The location within your file system where your volume will be mounted.

## Volume size

102400

Minimum 20 MiB; Maximum 104857600 MiB

## Storage efficiency

Select whether you would like to enable ONTAP storage efficiencies on your volume: deduplication, compression, and compaction.

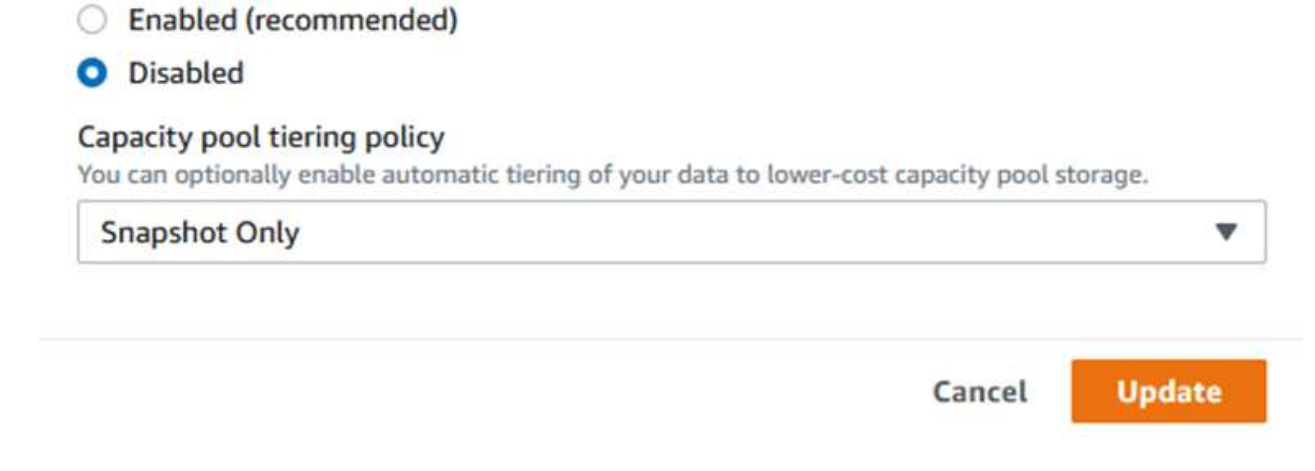

 $\times$ 

 $\hat{\mathcal{L}}$ 

In Cloud Manager erhalten Sie den Mount-Befehl mit der richtigen NFS-LIF-IP-Adresse zum Mounten der NFS-Volumes, die die Oracle-Datenbankdateien und -Protokolle enthalten.

1. Rufen Sie in Cloud Manager die Liste der Volumes für Ihr FSX-Cluster auf.

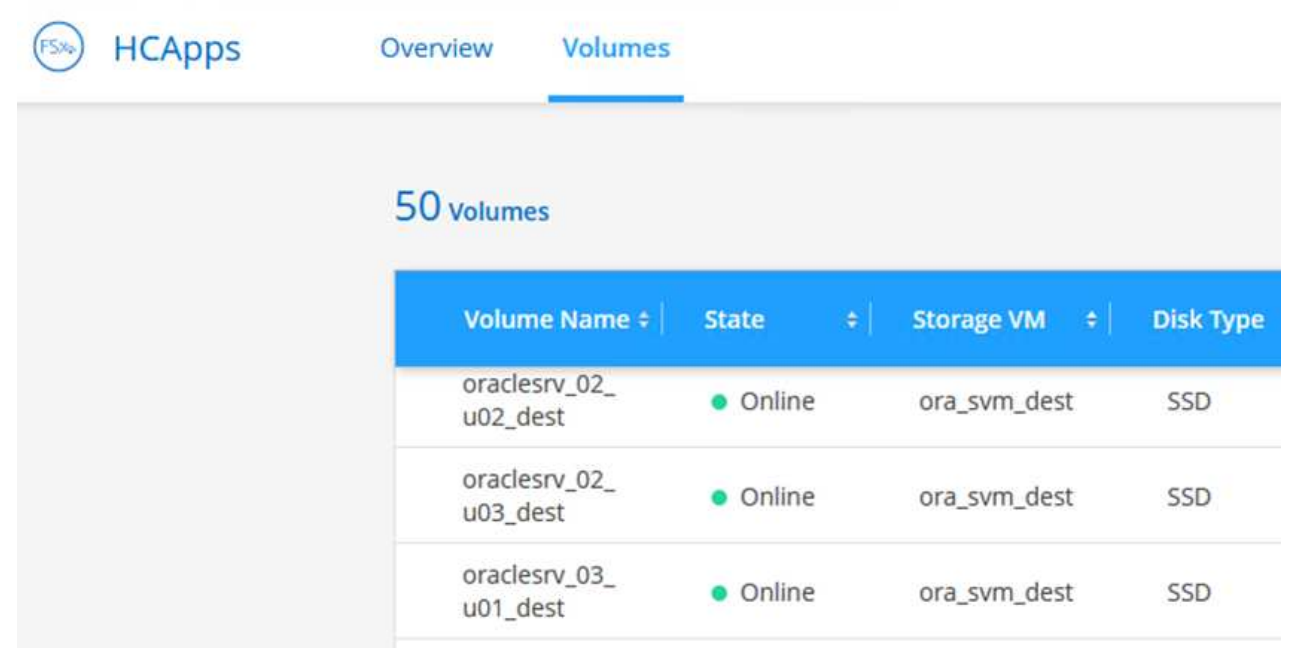

2. Wählen Sie im Aktivitätsmenü Mount Command aus, um den Mount-Befehl anzuzeigen und zu kopieren, der auf unserem Oracle Linux-Server verwendet werden soll.

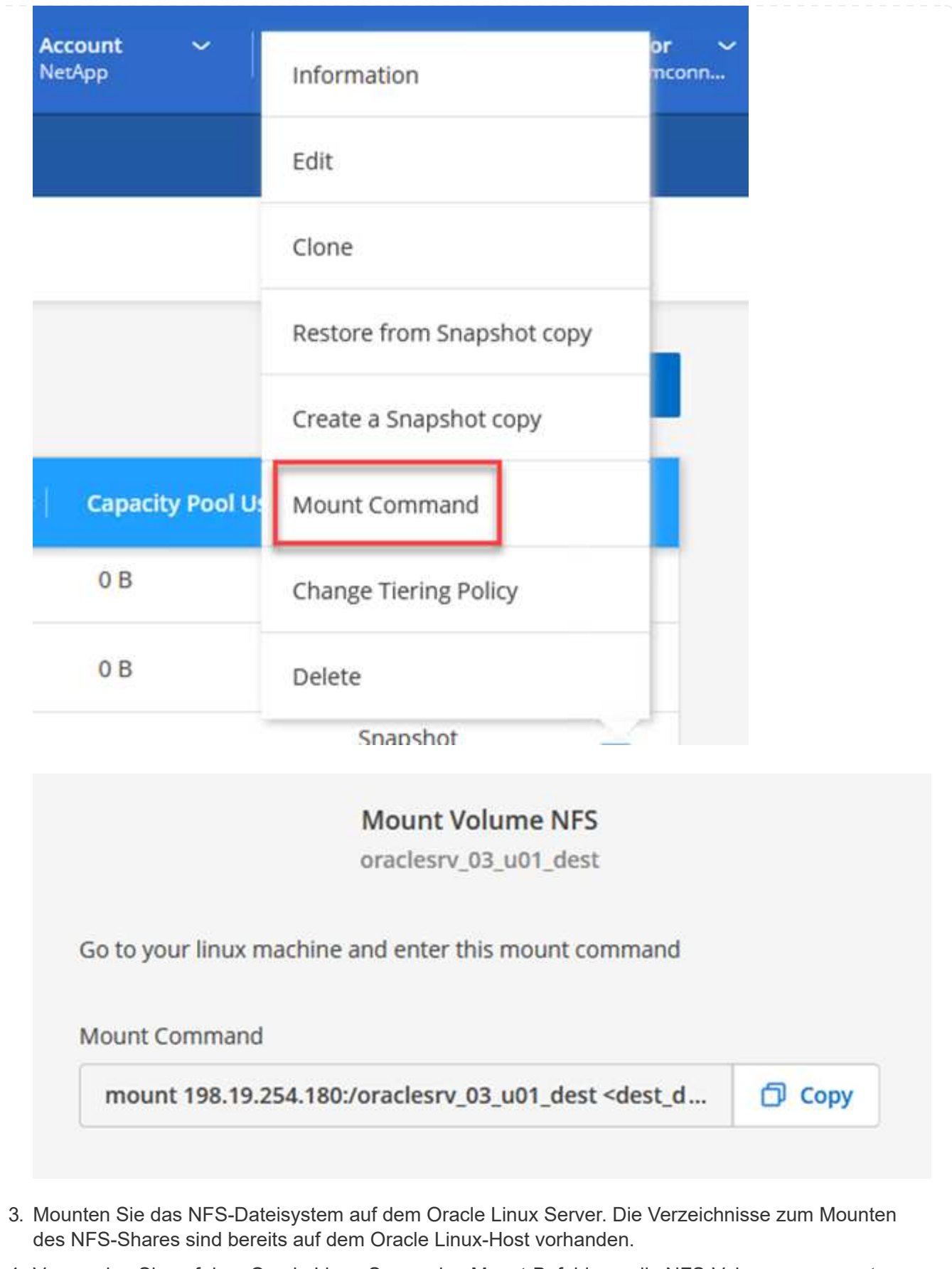

4. Verwenden Sie auf dem Oracle Linux-Server den Mount-Befehl, um die NFS-Volumes zu mounten.

FSx-Dest::> mount -t oracle server ip:/junction-path

Wiederholen Sie diesen Schritt für jedes mit den Oracle Datenbanken verbundene Volume.

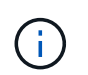

Um den NFS-Mount beim Neustart persistent zu machen, bearbeiten Sie den /etc/fstab Datei zum Einschließen der Mount-Befehle.

5. Starten Sie den Oracle-Server neu. Die Oracle Datenbanken sollten normal gestartet werden und zur Verwendung verfügbar sein.

#### **Failback**

Sobald der in dieser Lösung beschriebene Failover-Prozess erfolgreich abgeschlossen ist, setzen SnapCenter und Veeam ihre Backup-Funktionen in AWS wieder ein. FSX für ONTAP ist jetzt als primärer Storage vorgesehen und keine bestehenden SnapMirror Beziehungen zum ursprünglichen lokalen Datacenter vorhanden. Nachdem die normale Funktion wieder aufgenommen wurde, können Daten mit einem Prozess wie in dieser Dokumentation beschrieben in das lokale ONTAP Storage-System gespiegelt werden.

Wie in dieser Dokumentation auch dargestellt, können Sie SnapCenter so konfigurieren, dass die Applikationsdaten-Volumes von FSX für ONTAP auf ein ONTAP Storage-System vor Ort gespiegelt werden. Ähnlich lässt sich Veeam für die Replizierung von Backup-Kopien in Amazon S3 konfigurieren. Dazu wird ein Scale-out-Backup-Repository verwendet, damit diese Backups einem Veeam Backup-Server im lokalen Datacenter zugänglich sind.

Failback liegt außerhalb des Umfangs dieser Dokumentation, aber Failback unterscheidet sich wenig von dem hier beschriebenen Prozess.

#### **Schlussfolgerung**

Der in dieser Dokumentation vorgestellte Anwendungsfall konzentriert sich auf bewährte Disaster-Recovery-Technologien, die die Integration von NetApp und VMware hervorheben. NetApp ONTAP Storage-Systeme bieten bewährte Technologien zur Datenspiegelung. Damit können Unternehmen Disaster-Recovery-Lösungen entwerfen, die sich sowohl vor Ort als auch ONTAP Technologien in Verbindung mit den führenden Cloud-Providern befinden.

FSX für ONTAP auf AWS ermöglicht eine nahtlose Integration in SnapCenter und SyncMirror zur Replizierung von Applikationsdaten in die Cloud. Veeam Backup & Replication ist eine weitere bekannte Technologie, die sich gut in NetApp ONTAP Storage-Systeme integrieren lässt und Failover auf nativen vSphere Storage bietet.

Diese Lösung stellte eine Disaster-Recovery-Lösung dar, bei der Storage von einem ONTAP-System, das SQL Server und Oracle-Applikationsdaten hostet, verwendet wurde. SnapCenter mit SnapMirror ist eine benutzerfreundliche Lösung für den Schutz von Applikations-Volumes auf ONTAP Systemen und die Replizierung auf FSX oder CVO in der Cloud. SnapCenter ist eine DR-fähige Lösung für den Failover aller Applikationsdaten zu VMware Cloud auf AWS.

#### **Wo Sie weitere Informationen finden**

Sehen Sie sich die folgenden Dokumente und/oder Websites an, um mehr über die in diesem Dokument beschriebenen Informationen zu erfahren:

• Links zur Lösungsdokumentation
["NetApp Lösungen"](https://docs.netapp.com/us-en/netapp-solutions/index.html)

# **Veeam Backup & Restore in VMware Cloud mit Amazon FSX for ONTAP**

Autor: Josh Powell – NetApp Solutions Engineering

# **Überblick**

Veeam Backup & Replication ist eine effektive und zuverlässige Lösung für den Schutz von Daten in der VMware Cloud. Diese Lösung zeigt die ordnungsgemäße Einrichtung und Konfiguration für den Einsatz von Veeam Backup and Replication für das Backup und die Wiederherstellung von Applikations-VMs auf FSX für ONTAP-NFS-Datastores in VMware Cloud.

VMware Cloud (in AWS) unterstützt die Verwendung von NFS-Datastores als ergänzenden Storage und FSX für NetApp ONTAP ist eine sichere Lösung für Kunden, die große Datenmengen für ihre Cloud-Applikationen speichern müssen, die unabhängig von der Anzahl der ESXi-Hosts im SDDC-Cluster skalierbar sind. Dieser integrierte AWS Storage-Service bietet hocheffizienten Storage mit allen herkömmlichen NetApp ONTAP Funktionen.

# **Anwendungsfälle**

Diese Lösung eignet sich für folgende Anwendungsfälle:

- Backup und Restore von Windows und Linux Virtual Machines, die in VMC gehostet werden, mithilfe von FSX für NetApp ONTAP als Backup-Repository
- Backup und Restore von Applikationsdaten von Microsoft SQL Server mithilfe von FSX für NetApp ONTAP als Backup-Repository.
- Backup und Restore von Oracle Applikationsdaten mit FSX für NetApp ONTAP als Backup-Repository.

## **NFS-Datastores mit Amazon FSX for ONTAP**

Alle Virtual Machines in dieser Lösung befinden sich in ergänzenden NFS-Datastores für FSX for ONTAP. Die Verwendung von FSX for ONTAP als ergänzender NFS-Datastore bringt mehrere Vorteile mit sich. Sie können beispielsweise:

- Erstellen Sie ein skalierbares und hochverfügbares Filesystem in der Cloud, ohne dass aufwändige Einrichtung und Verwaltung erforderlich sind.
- Die Integration in Ihre bestehende VMware-Umgebung ermöglicht Ihnen, vertraute Tools und Prozesse für das Management Ihrer Cloud-Ressourcen zu verwenden.
- ONTAP bietet erweiterte Datenmanagementfunktionen wie Snapshots und Replizierung, die zur Sicherung und Verfügbarkeit der Daten genutzt werden können.

Diese Liste enthält die allgemeinen Schritte, die erforderlich sind, um Veeam Backup & Replication zu konfigurieren, Backup- und Restore-Jobs mithilfe von FSX für ONTAP als Backup-Repository auszuführen und Restores von SQL Server- und Oracle-VMs und -Datenbanken durchzuführen:

- 1. Das FSX für ONTAP-Dateisystem erstellen, das als iSCSI-Backup-Repository für Veeam Backup & Replication verwendet werden kann
- 2. Einsatz von Veeam Proxy zur Verteilung von Backup-Workloads und zum Mounten von iSCSI-Backup-Repositorys auf FSX für ONTAP
- 3. Konfigurieren Sie Veeam Backup Jobs für die Sicherung virtueller SQL Server-, Oracle-, Linux- und Windows-Maschinen.
- 4. Stellen Sie Virtual Machines und einzelne Datenbanken von SQL Server wieder her.
- 5. Stellen Sie Oracle Virtual Machines und individuelle Datenbanken wieder her.

# **Voraussetzungen**

Der Zweck dieser Lösung besteht darin, die Datensicherung von Virtual Machines zu demonstrieren, die in der VMware Cloud ausgeführt werden und sich in NFS-Datenspeichern befinden, die von FSX for NetApp ONTAP gehostet werden. Bei dieser Lösung wird vorausgesetzt, dass die folgenden Komponenten konfiguriert und einsatzbereit sind:

- 1. FSX für ONTAP-Dateisystem mit einem oder mehreren NFS-Datastores verbunden mit VMware-Cloud.
- 2. Microsoft Windows Server VM mit installierter Veeam Backup & Replication Software
	- Der vCenter-Server wurde vom Veeam Backup & Replication-Server unter Verwendung seiner IP-Adresse oder eines vollständig qualifizierten Domänennamens erkannt.
- 3. Microsoft Windows Server VM, die während der Lösungsbereitstellung mit Veeam Backup Proxy-Komponenten installiert werden soll.
- 4. Microsoft SQL Server VMs mit VMDKs und Applikationsdaten auf FSX für ONTAP NFS-Datastores. Für diese Lösung hatten wir zwei SQL-Datenbanken auf zwei separaten VMDKs.
	- Hinweis: Als Best Practice werden Datenbank- und Transaktions-Log-Dateien auf separaten Laufwerken platziert, da dies die Performance und Zuverlässigkeit verbessert. Dies liegt zum Teil daran, dass Transaktions-Logs sequenziell geschrieben werden, während Datenbankdateien zufällig geschrieben werden.
- 5. Oracle Database VMs mit VMDKs und Applikationsdaten auf FSX für ONTAP NFS-Datastores.
- 6. Linux- und Windows-File-Server-VMs mit VMDKs, die auf FSX für ONTAP-NFS-Datastores liegen.
- 7. Veeam benötigt spezielle TCP Ports für die Kommunikation zwischen Servern und den Komponenten in der Backup-Umgebung. Auf den Komponenten der Veeam Backup-Infrastruktur werden automatisch die erforderlichen Firewall-Regeln erstellt. Eine vollständige Liste der Anforderungen an den Netzwerkport finden Sie im Abschnitt Ports des ["Veeam Backup and Replication User Guide for](https://helpcenter.veeam.com/docs/backup/vsphere/used_ports.html?zoom_highlight=network+ports&ver=120) [VMware vSphere"](https://helpcenter.veeam.com/docs/backup/vsphere/used_ports.html?zoom_highlight=network+ports&ver=120).

# **Übergeordnete Architektur**

Die Test-/Validierung dieser Lösung wurde in einem Labor durchgeführt, das in der endgültigen Implementierungsumgebung eventuell nicht übereinstimmt. Weitere Informationen finden Sie in den folgenden

# Abschnitten.

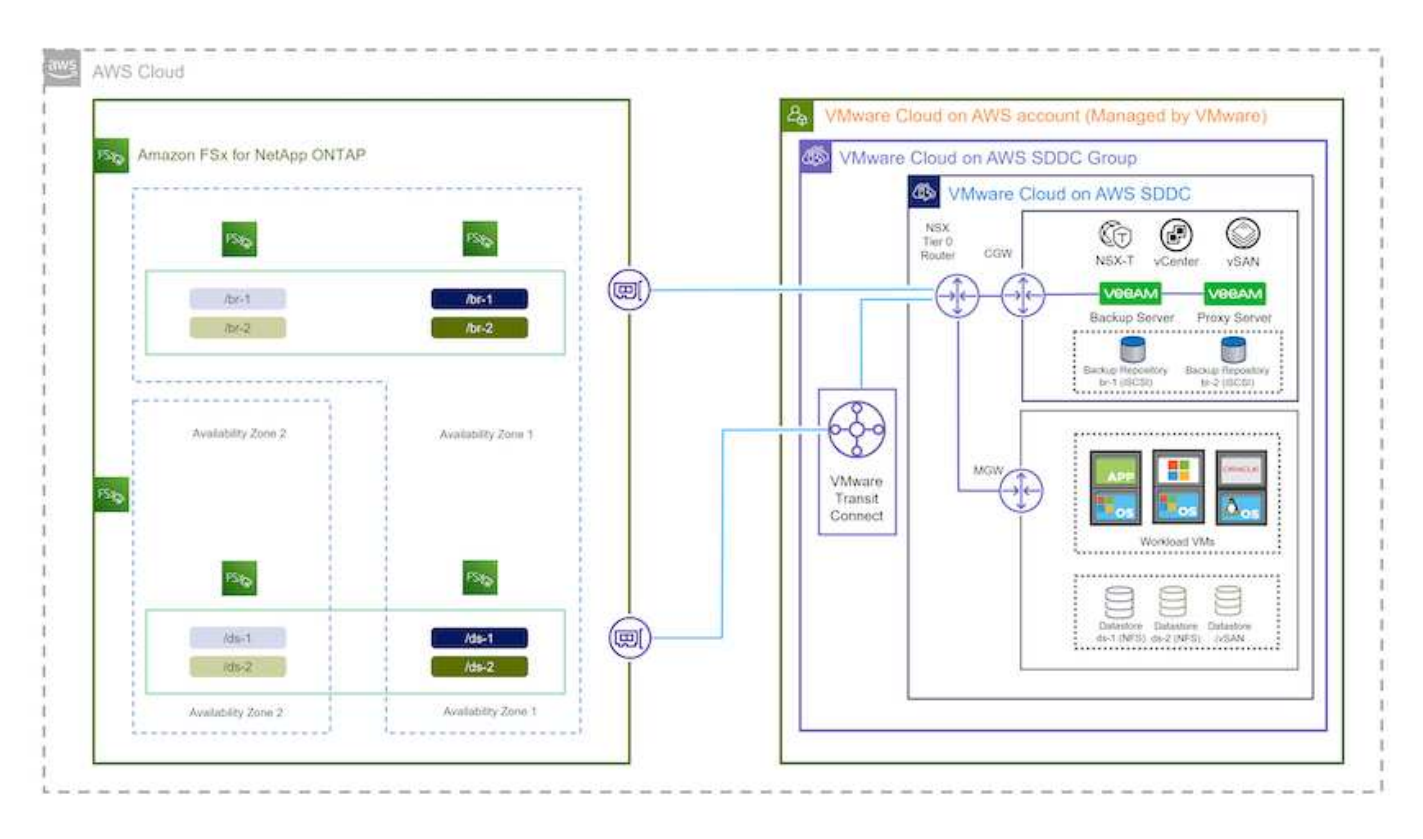

#### **Hardware-/Software-Komponenten**

Der Zweck dieser Lösung besteht darin, die Datensicherung von Virtual Machines zu demonstrieren, die in der VMware Cloud ausgeführt werden und sich in NFS-Datenspeichern befinden, die von FSX for NetApp ONTAP gehostet werden. Bei dieser Lösung wird davon ausgegangen, dass die folgenden Komponenten bereits konfiguriert und einsatzbereit sind:

- Microsoft Windows VMs auf einem FSX für ONTAP NFS Datastore
- Linux (CentOS) VMs auf einem FSX für ONTAP NFS-Datenspeicher
- Microsoft SQL Server VMs auf einem FSX für ONTAP NFS-Datastore
	- Zwei Datenbanken, die auf separaten VMDKs gehostet werden
- Oracle VMs auf einem FSX für ONTAP-NFS-Datastore

## **Lösungsimplementierung**

In dieser Lösung stellen wir detaillierte Anweisungen für die Implementierung und Validierung einer Lösung bereit, die Veeam Backup and Replication verwendet, um Backup und Recovery von virtuellen File-Server-Maschinen mit SQL Server, Oracle und Windows und Linux in einem VMware Cloud SDDC on AWS durchzuführen. Die Virtual Machines in dieser Lösung befinden sich in einem ergänzenden NFS-Datastore, der von FSX for ONTAP gehostet wird. Darüber hinaus wird ein separates Filesystem für FSX für ONTAP verwendet, um iSCSI-Volumes zu hosten, die für Veeam Backup-Repositorys verwendet werden.

Wir werden FSX für die Erstellung von ONTAP-Dateisystemen durchgehen, iSCSI-Volumes für die Verwendung als Backup-Repositorys mounten, Backup-Jobs erstellen und ausführen und VM- und Datenbank-Restores durchführen.

Nähere Informationen zu FSX für NetApp ONTAP finden Sie im ["FSX for ONTAP Benutzerhandbuch".](https://docs.aws.amazon.com/fsx/latest/ONTAPGuide/what-is-fsx-ontap.html)

Detaillierte Informationen zu Veeam Backup and Replication finden Sie im ["Technische Dokumentation Des](https://www.veeam.com/documentation-guides-datasheets.html?productId=8&version=product%3A8%2F221) [Veeam Help Center"](https://www.veeam.com/documentation-guides-datasheets.html?productId=8&version=product%3A8%2F221) Standort.

Hinweise zu Überlegungen und Einschränkungen bei der Verwendung von Veeam Backup and Replication mit VMware Cloud on AWS finden Sie unter ["VMware Cloud on AWS und VMware Cloud on Dell EMC Support.](https://www.veeam.com/kb2414) [Überlegungen und Einschränkungen"](https://www.veeam.com/kb2414).

## **Implementieren des Veeam Proxy-Servers**

Ein Veeam-Proxyserver ist eine Komponente der Veeam Backup & Replication-Software, die als Vermittler zwischen der Quelle und dem Backup- oder Replikationsziel fungiert. Der Proxy-Server hilft bei der Optimierung und Beschleunigung der Datenübertragung während von Backup-Jobs durch lokale Verarbeitung von Daten und kann verschiedene Transportmodi nutzen, um über VMware vStorage APIs for Data Protection oder über direkten Speicherzugriff auf Daten zuzugreifen.

Bei der Auswahl eines Veeam Proxy-Server-Designs müssen die Anzahl der gleichzeitigen Aufgaben und der gewünschte Transportmodus oder die Art des Storage-Zugriffs berücksichtigt werden.

Informationen zur Dimensionierung der Anzahl von Proxy-Servern und zu deren Systemanforderungen finden Sie im ["Veeam VMware vSphere Best Practice Guide"](https://bp.veeam.com/vbr/2_Design_Structures/D_Veeam_Components/D_backup_proxies/vmware_proxies.html).

Der Veeam Data Mover ist eine Komponente des Veeam Proxy Servers und verwendet einen Transport Mode als Methode, um VM-Daten von der Quelle zu erhalten und an das Ziel zu übertragen. Der Transportmodus wird während der Konfiguration des Backup-Jobs festgelegt. Mithilfe des direkten Storage-Zugriffs ist es möglich, die Effizienz von Backups von NFS-Datenspeichern zu erhöhen.

Weitere Informationen zu den Transportmodi finden Sie im ["Veeam Backup and Replication User Guide for](https://helpcenter.veeam.com/docs/backup/vsphere/transport_modes.html?ver=120) [VMware vSphere"](https://helpcenter.veeam.com/docs/backup/vsphere/transport_modes.html?ver=120).

Im folgenden Schritt behandeln wir die Bereitstellung des Veeam Proxy Servers auf einer Windows VM im VMware Cloud SDDC.

In diesem Schritt wird der Veeam Proxy auf einer vorhandenen Windows-VM bereitgestellt. So können Backup-Jobs zwischen dem primären Veeam Backup-Server und dem Veeam Proxy verteilt werden.

- 1. Öffnen Sie auf dem Veeam Backup and Replication Server die Administrationskonsole und wählen Sie im unteren linken Menü **Backup Infrastructure** aus.
- 2. Klicken Sie mit der rechten Maustaste auf **Backup-Proxies** und klicken Sie auf **Add VMware Backup Proxy…**, um den Assistenten zu öffnen.

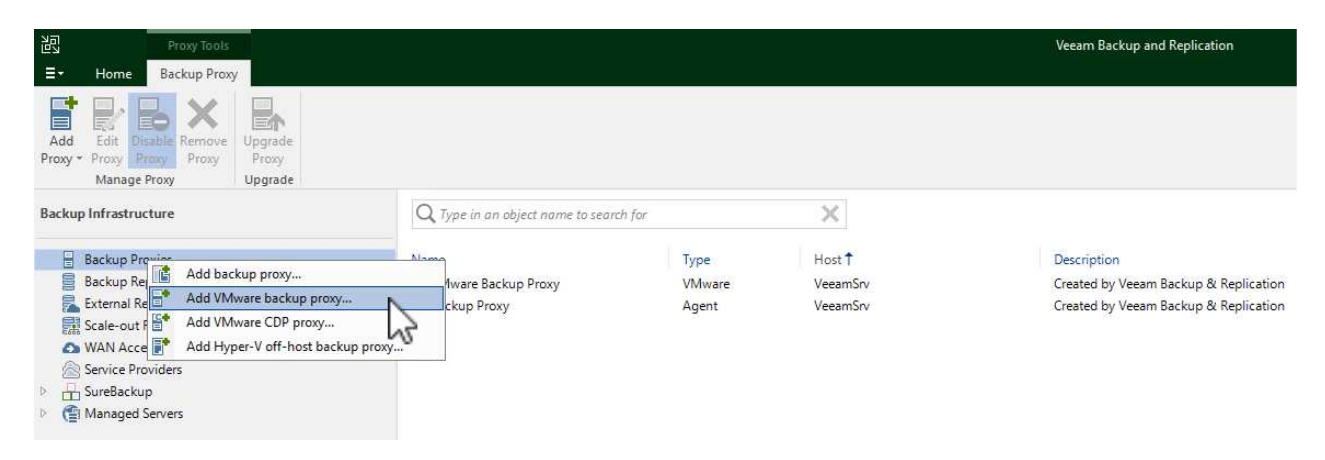

- 3. Klicken Sie im **Add VMware Proxy** Wizard auf die Schaltfläche **Add New…**, um einen neuen Proxyserver hinzuzufügen.
- 4. Wählen Sie diese Option, um Microsoft Windows hinzuzufügen, und befolgen Sie die Anweisungen zum Hinzufügen des Servers:
	- Geben Sie den DNS-Namen oder die IP-Adresse ein
	- Wählen Sie ein Konto aus, das für Anmeldeinformationen auf dem neuen System verwendet werden soll, oder fügen Sie neue Anmeldeinformationen hinzu
	- Überprüfen Sie die zu installierenden Komponenten und klicken Sie dann auf **Apply**, um die Bereitstellung zu starten

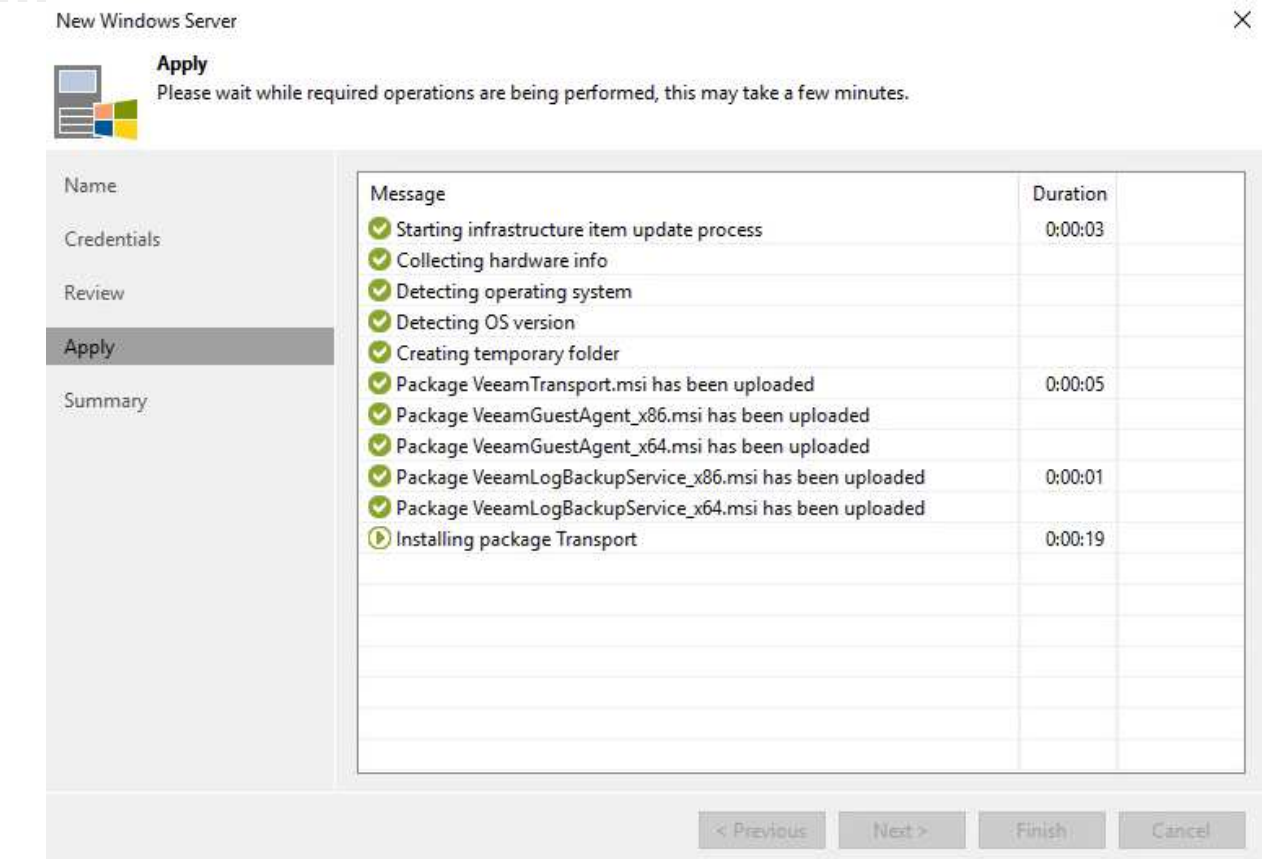

5. Wählen Sie im Assistenten **New VMware Proxy** einen Transportmodus aus. In unserem Fall haben wir uns für **Automatische Auswahl** entschieden.

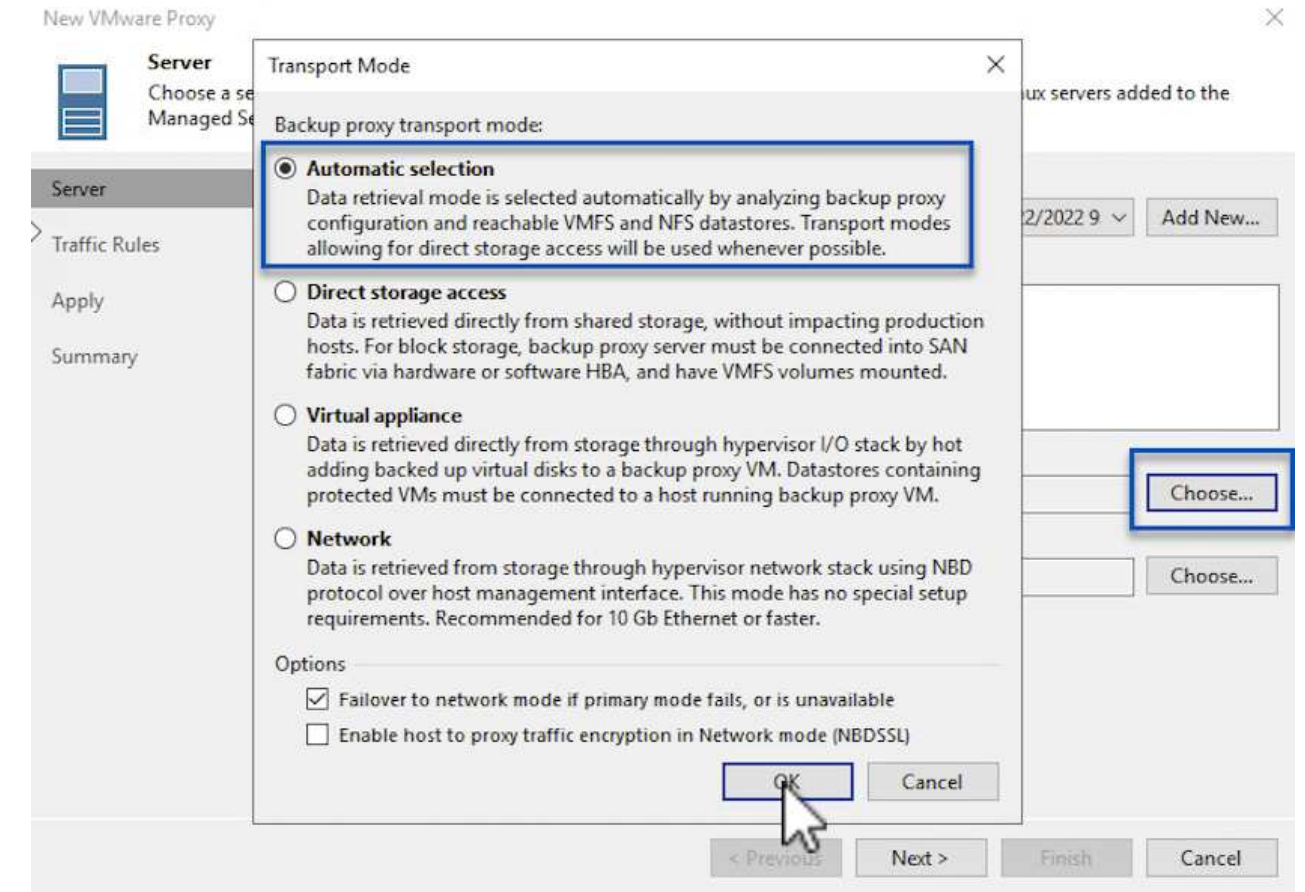

6. Wählen Sie die verbundenen Datastores aus, auf die der VMware Proxy direkten Zugriff haben soll.

#### New VMware Proxy

#### Server

Choose a server for VMware backup proxy. You can choose between any Microsoft Windows or Linux servers added to the<br>Managed Servers which are not assigned a VMware backup proxy role already.

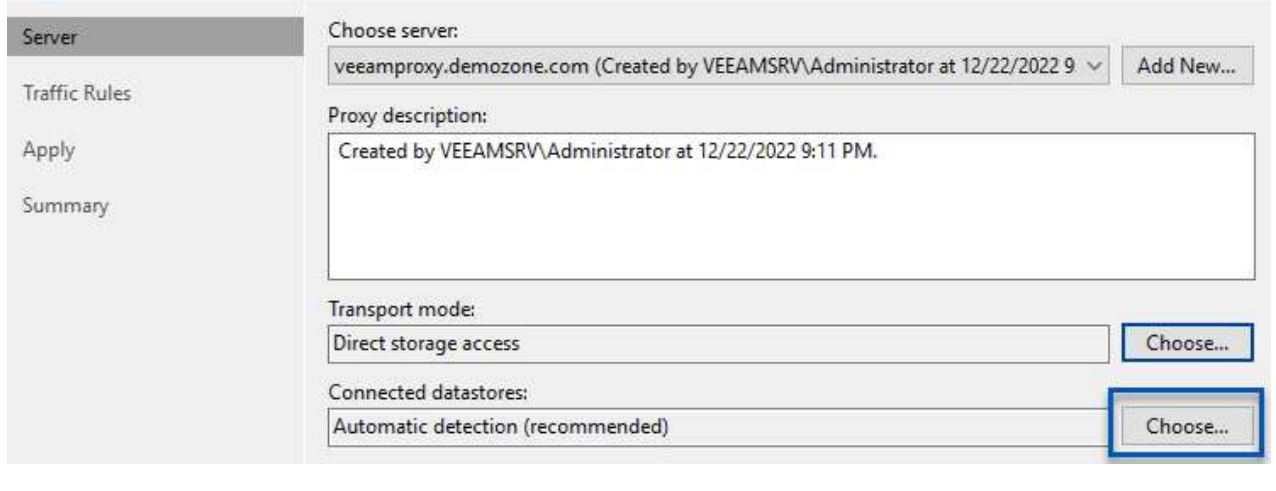

Ň.

 $\times$ 

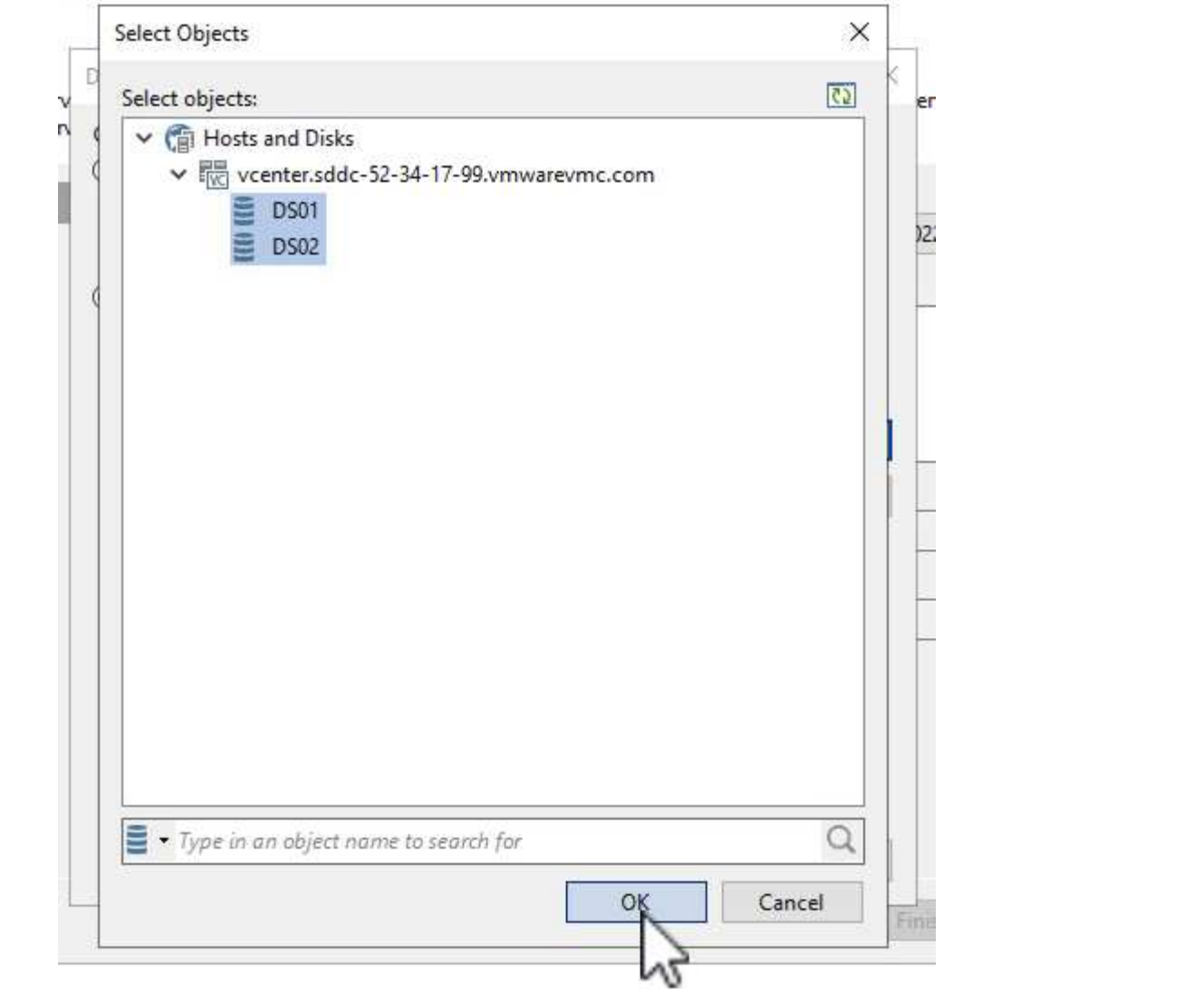

7. Konfigurieren und wenden Sie alle gewünschten Regeln für den Netzwerkverkehr an, z. B. Verschlüsselung oder Drosselung. Wenn Sie fertig sind, klicken Sie auf die Schaltfläche **Anwenden**, um die Bereitstellung abzuschließen.

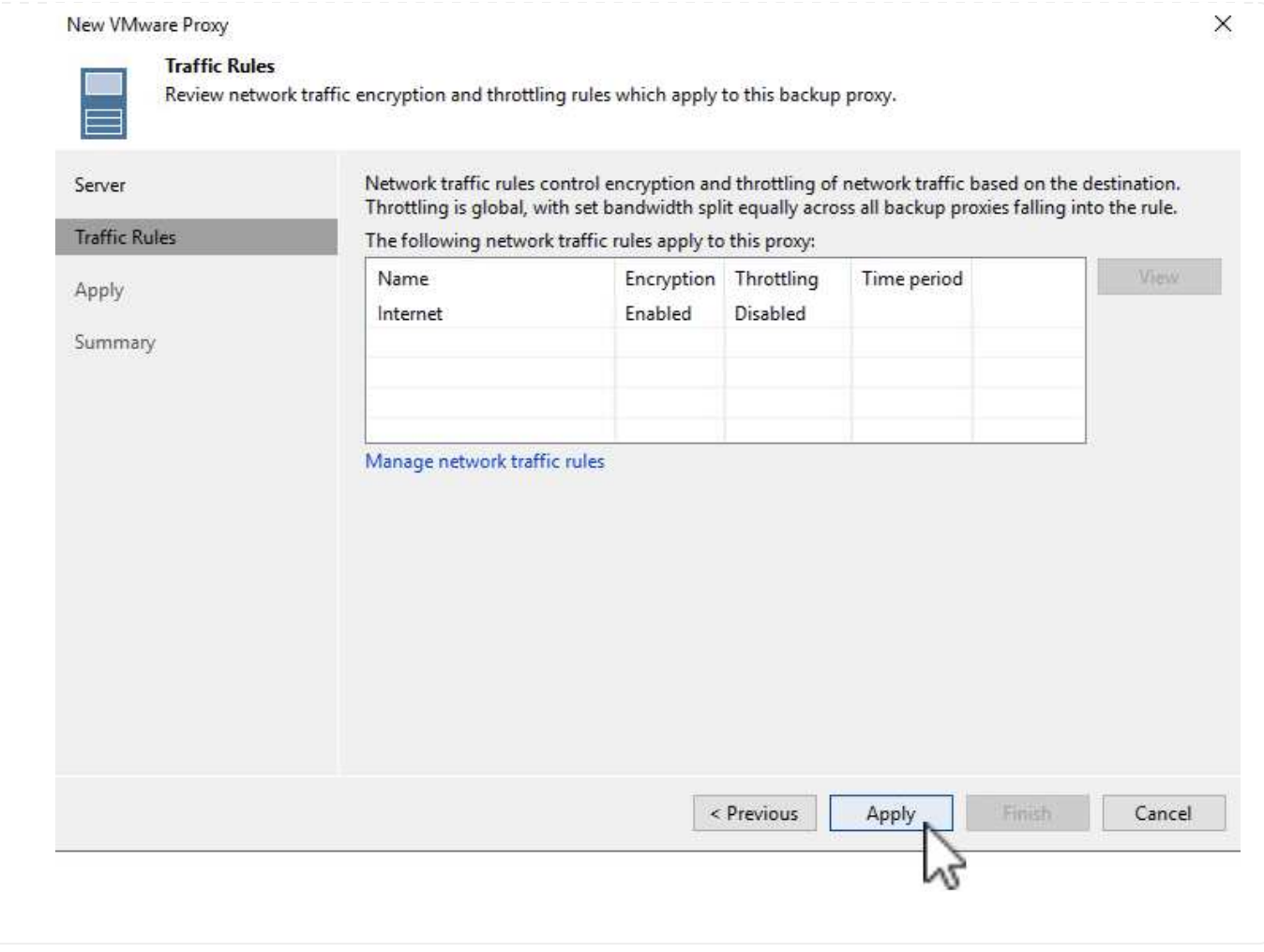

## **Konfiguration von Storage- und Backup-Repositorys**

Der primäre Veeam Backup-Server und der Veeam Proxy-Server haben Zugriff auf ein Backup-Repository in Form eines direkt verbundenen Speichers. In diesem Abschnitt werden die Erstellung eines FSX für ONTAP-Dateisystems, das Mounten von iSCSI-LUNs auf den Veeam-Servern und die Erstellung von Backup-Repositorys behandelt.

Erstellen Sie ein FSX für ONTAP-Dateisystem, das zum Hosten der iSCSI-Volumes für die Veeam Backup-Repositorys verwendet wird.

1. Gehen Sie in der AWS-Konsole zu FSX und dann zu **Dateisystem erstellen**

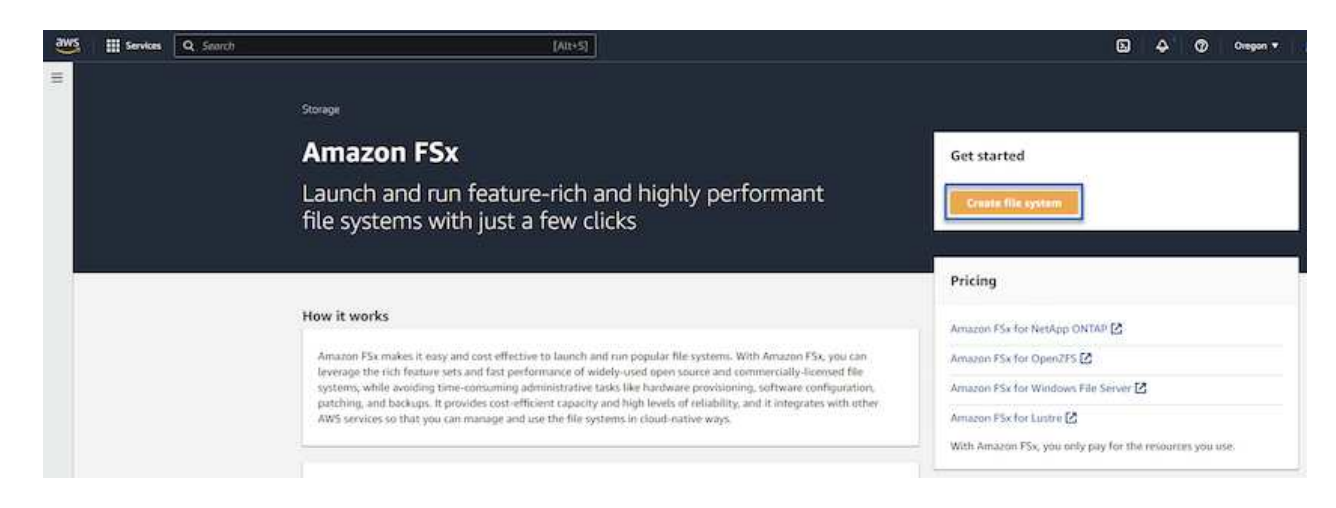

2. Wählen Sie **Amazon FSX for NetApp ONTAP** und dann **Weiter**, um fortzufahren.

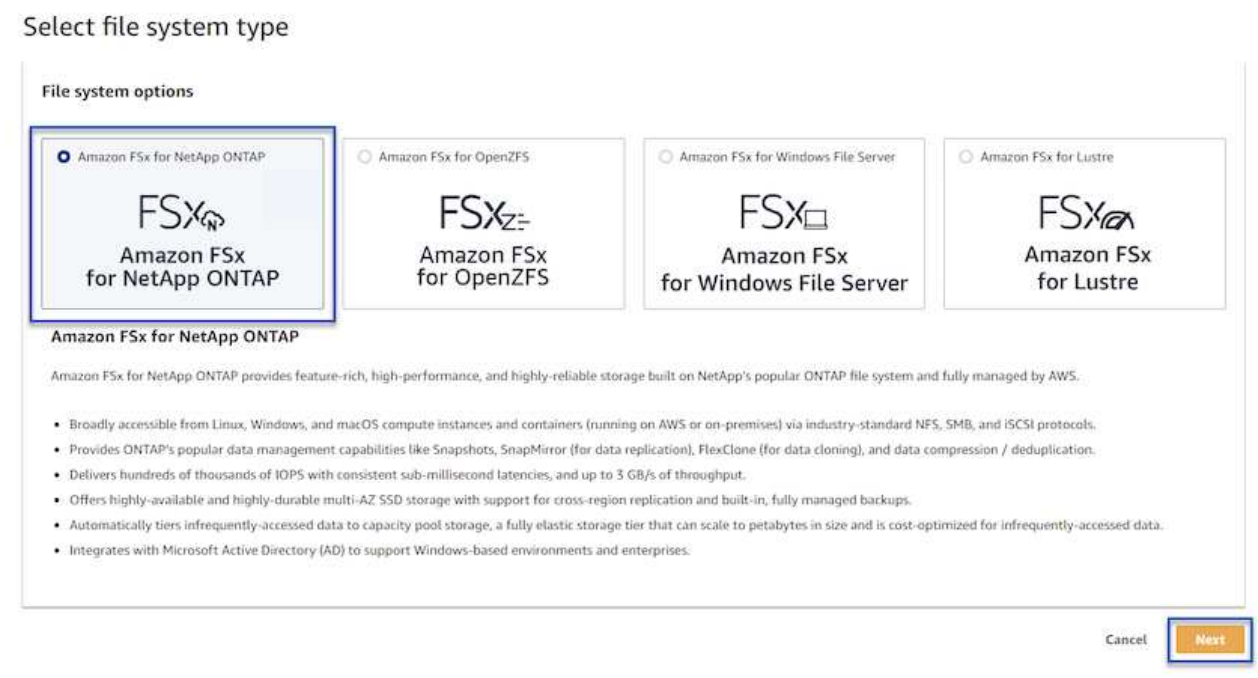

3. Geben Sie den Namen des Filesystems, den Implementierungstyp, die SSD-Storage-Kapazität und die VPC ein, in der sich das FSX für das ONTAP-Cluster befinden soll. Bei dieser VPC muss die Kommunikation mit dem Virtual Machine-Netzwerk in VMware Cloud erfolgen. Klicken Sie auf **Weiter**.

# Create file system **Creation method Q** Quick create  $\bigcirc$  Standard create Use recommended best-practice configurations. Most You set all of the configuration options, including configuration options can be changed after the file specifying performance, networking, security, backups, system is created. and maintenance. **Quick configuration** File system name - optional Info 1 BackupFSxN

Maximum of 256 Unicode letters, whitespace, and numbers, plus + - = . \_ : / Deployment type Info ○ Multi-AZ Single-AZ SSD storage capacity Info GiB 4096 Minimum 1024 GiB; Maximum 192 TiB Virtual Private Cloud (VPC) Info Specify the VPC from which your file system is accessible. Demo-FsxforONTAP-VPC | vpc-05596abe79cb653b7  $\boldsymbol{\mathbb{v}}$ Storage efficiency Select whether you would like to enable ONTAP's storage efficiency features: deduplication, compression, and compaction O Enabled (recommended) O Disabled Cancel Back **Next** 

4. Überprüfen Sie die Bereitstellungsschritte und klicken Sie auf **Dateisystem erstellen**, um den Dateisystemerstellungsprozess zu starten.

Erstellen und konfigurieren Sie die iSCSI-LUNs auf FSX für ONTAP und mounten Sie sie auf den Veeam Backup- und Proxy-Servern. Diese LUNs werden später zur Erstellung von Veeam Backup-Repositorys verwendet.

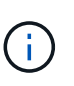

Das Erstellen einer iSCSI-LUN auf FSX für ONTAP ist ein mehrstufiger Prozess. Der erste Schritt zur Erstellung der Volumes kann über die Amazon FSX-Konsole oder über die NetApp ONTAP-CLI durchgeführt werden.

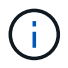

Weitere Informationen zur Verwendung von FSX für ONTAP finden Sie im ["FSX for ONTAP](https://docs.aws.amazon.com/fsx/latest/ONTAPGuide/what-is-fsx-ontap.html) [Benutzerhandbuch"](https://docs.aws.amazon.com/fsx/latest/ONTAPGuide/what-is-fsx-ontap.html).

1. Erstellen Sie über die NetApp ONTAP CLI die anfänglichen Volumes mit dem folgenden Befehl:

```
FSx-Backup::> volume create -vserver svm_name -volume vol_name
-aggregate aggregate name -size vol size -type RW
```
2. Erstellen Sie LUNs mithilfe der Volumes, die im vorherigen Schritt erstellt wurden:

```
FSx-Backup::> lun create -vserver svm name -path
/vol/vol_name/lun_name -size size -ostype windows -space-allocation
enabled
```
3. Gewähren Sie Zugriff auf die LUNs, indem Sie eine Initiatorgruppe erstellen, die den iSCSI-IQN der Veeam Backup- und Proxyserver enthält:

```
FSx-Backup::> igroup create -vserver svm_name -igroup igroup_name
-protocol iSCSI -ostype windows -initiator IQN
```
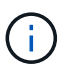

Um den vorherigen Schritt abzuschließen, müssen Sie zuerst den IQN aus den iSCSI-Initiatoreigenschaften auf den Windows-Servern abrufen.

4. Schließlich ordnen Sie die LUNs der Initiatorgruppe zu, die Sie gerade erstellt haben:

```
FSx-Backup::> lun mapping create -vserver svm_name -path
/vol/vol_name/lun_name igroup igroup_name
```
5. Melden Sie sich zum Mounten der iSCSI-LUNs beim Veeam Backup & Replication Server an, und öffnen Sie die iSCSI-Initiatoreigenschaften. Gehen Sie auf die Registerkarte **Discover** und geben Sie die iSCSI-Ziel-IP-Adresse ein.

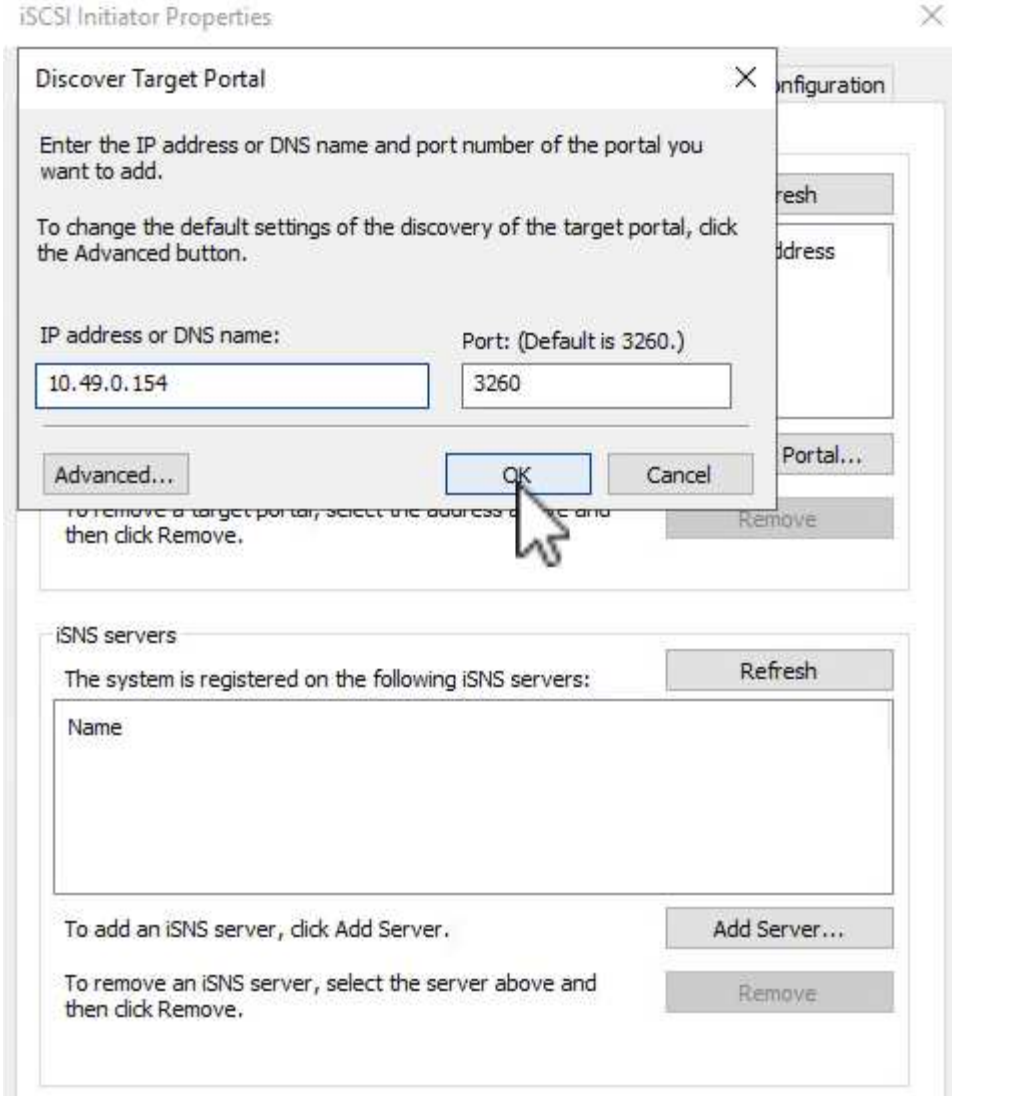

6. Markieren Sie auf der Registerkarte **targets** die inaktive LUN und klicken Sie auf **Connect**. Aktivieren Sie das Kontrollkästchen **enable multi-path** und klicken Sie auf **OK**, um eine Verbindung zur LUN herzustellen.

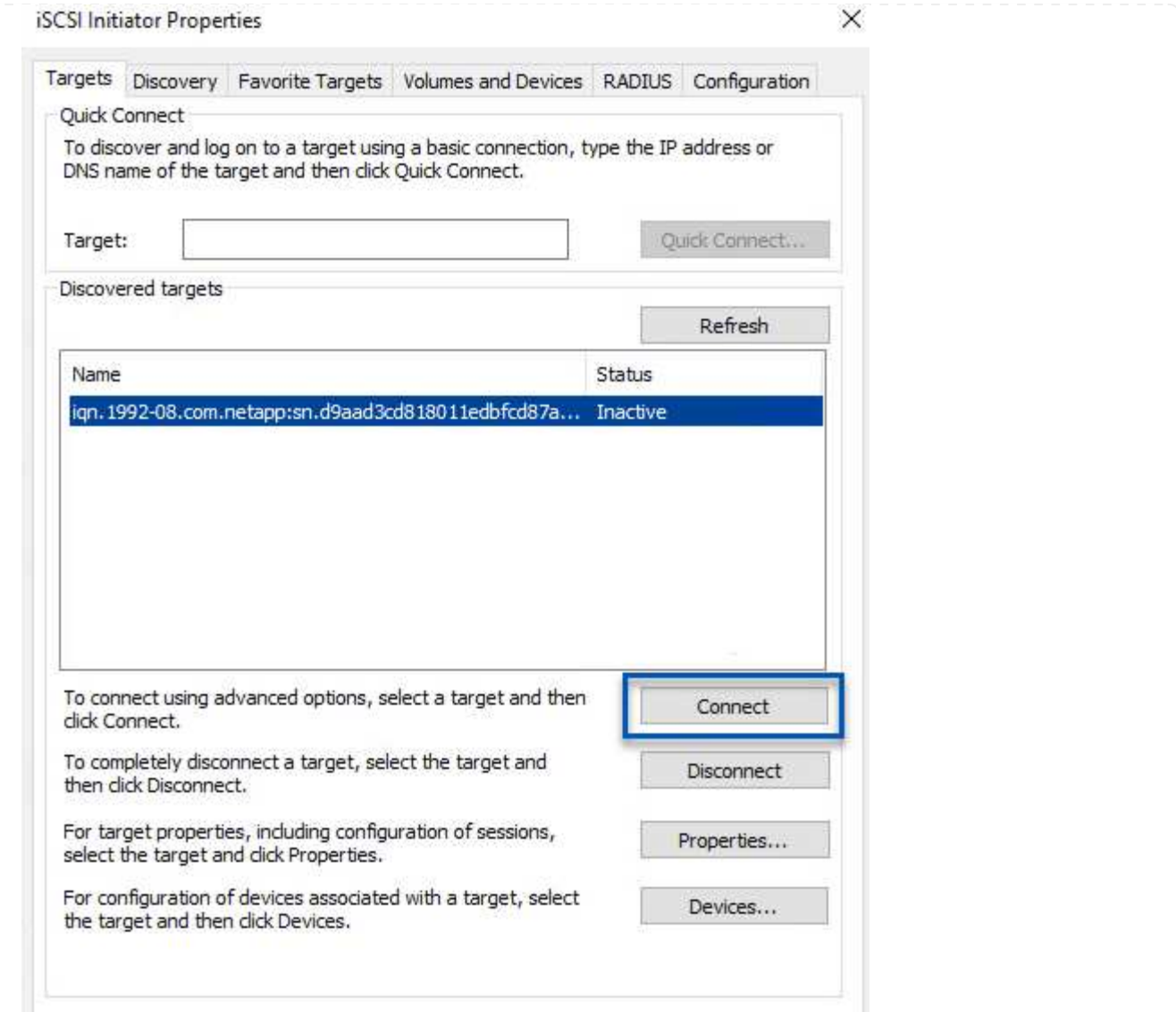

7. Initialisieren Sie im Disk Management Utility die neue LUN und erstellen Sie ein Volume mit dem gewünschten Namen und Laufwerksbuchstaben. Aktivieren Sie das Kontrollkästchen **enable multipath** und klicken Sie auf **OK**, um eine Verbindung zur LUN herzustellen.

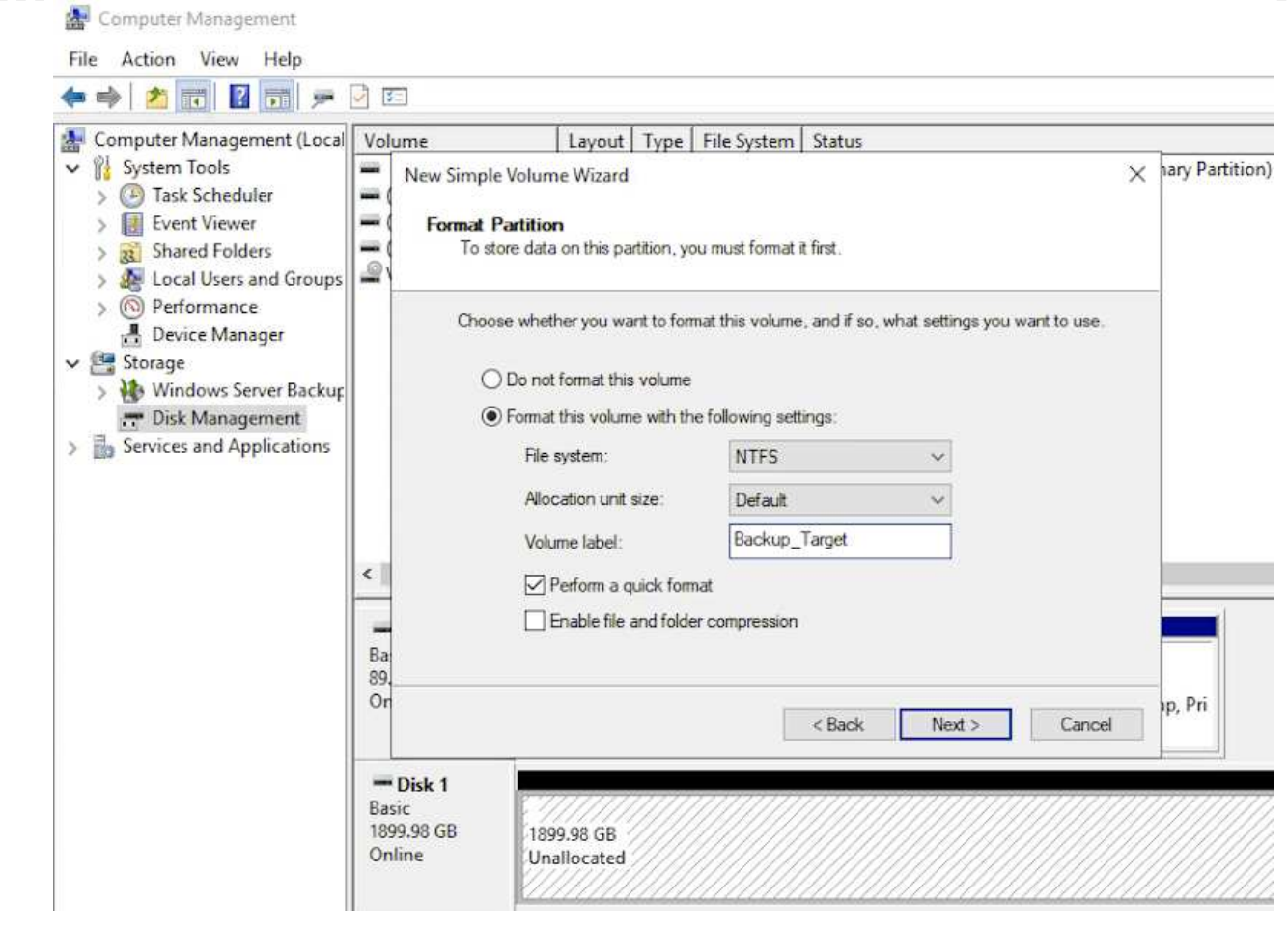

8. Wiederholen Sie diese Schritte, um die iSCSI-Volumes auf den Veeam Proxy-Server zu mounten.

Erstellen Sie in der Veeam Backup and Replication-Konsole Backup-Repositorys für die Veeam Backupund Veeam Proxy-Server. Diese Repositorys werden als Backup-Ziele für die Backups virtueller Maschinen verwendet.

1. Klicken Sie in der Veeam Backup and Replication Konsole unten links auf **Backup Infrastructure** und wählen Sie dann **Add Repository**

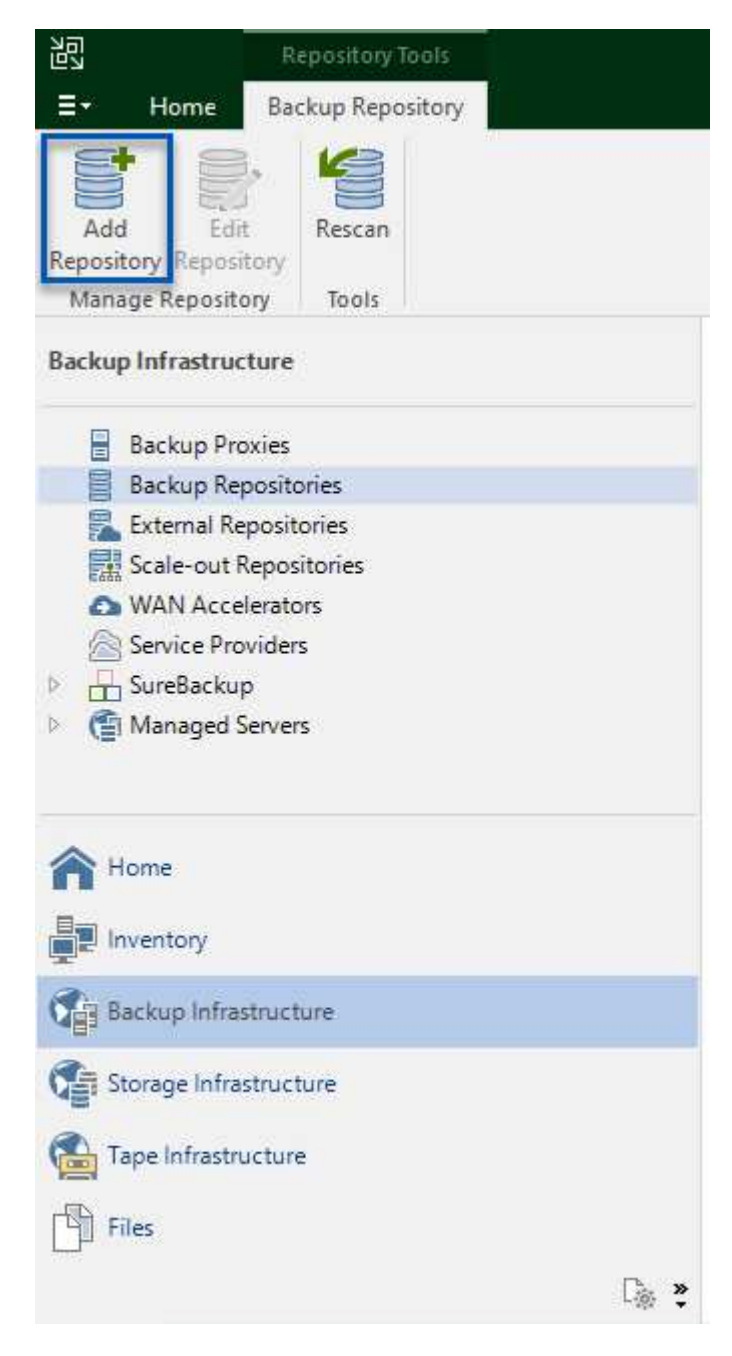

2. Geben Sie im Assistenten Neues Backup-Repository einen Namen für das Repository ein, wählen Sie dann den Server aus der Dropdown-Liste aus und klicken Sie auf die Schaltfläche **ausfüllen**, um das zu verwendende NTFS-Volume auszuwählen.

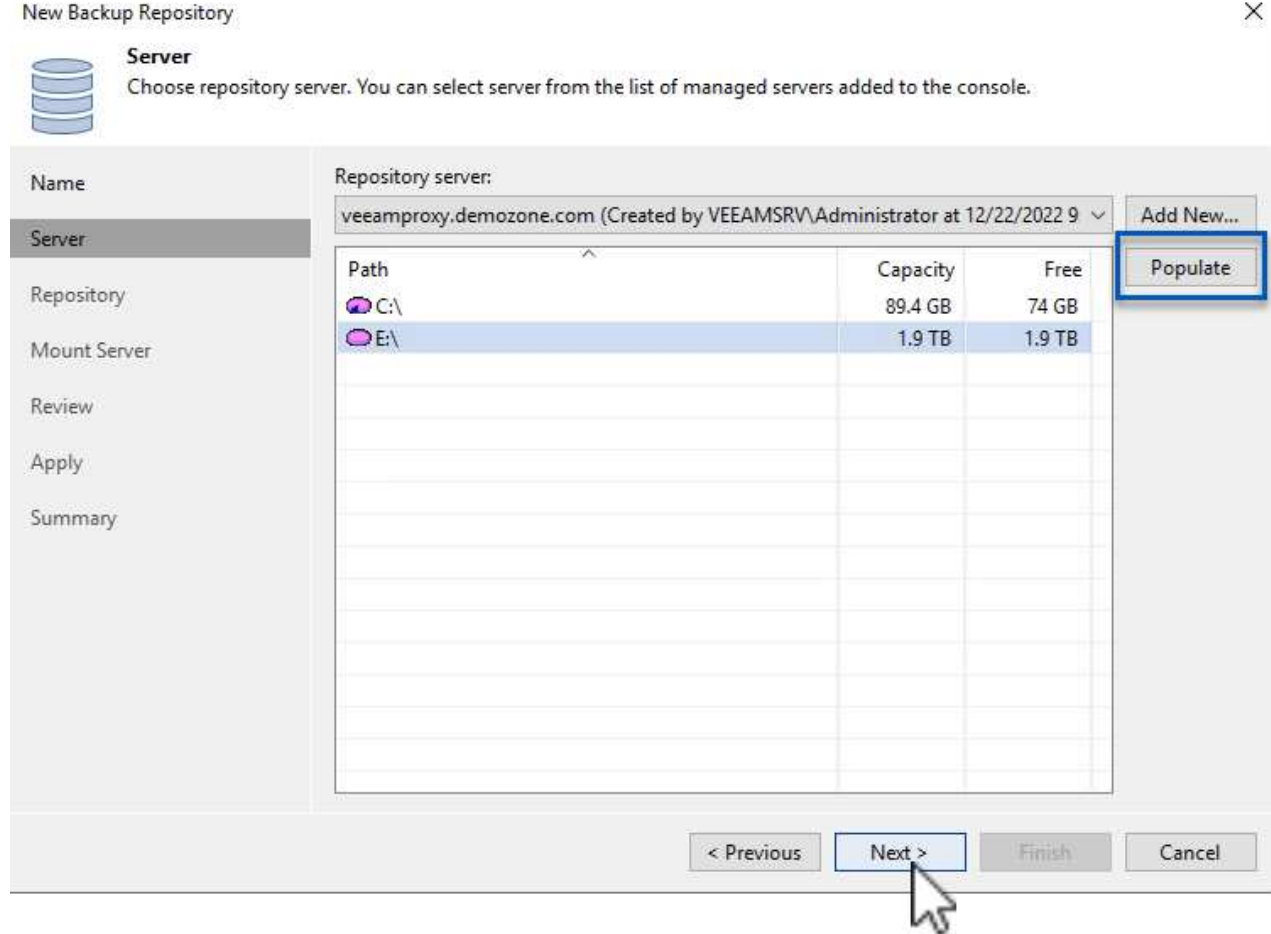

- 3. Wählen Sie auf der nächsten Seite einen Mount-Server aus, der zum Mounten von Backups verwendet wird, wenn erweiterte Wiederherstellungen durchgeführt werden. Standardmäßig ist dies derselbe Server, mit dem der Repository-Speicher verbunden ist.
- 4. Überprüfen Sie Ihre Auswahl und klicken Sie auf **Apply**, um die Erstellung des Backup-Repository zu starten.

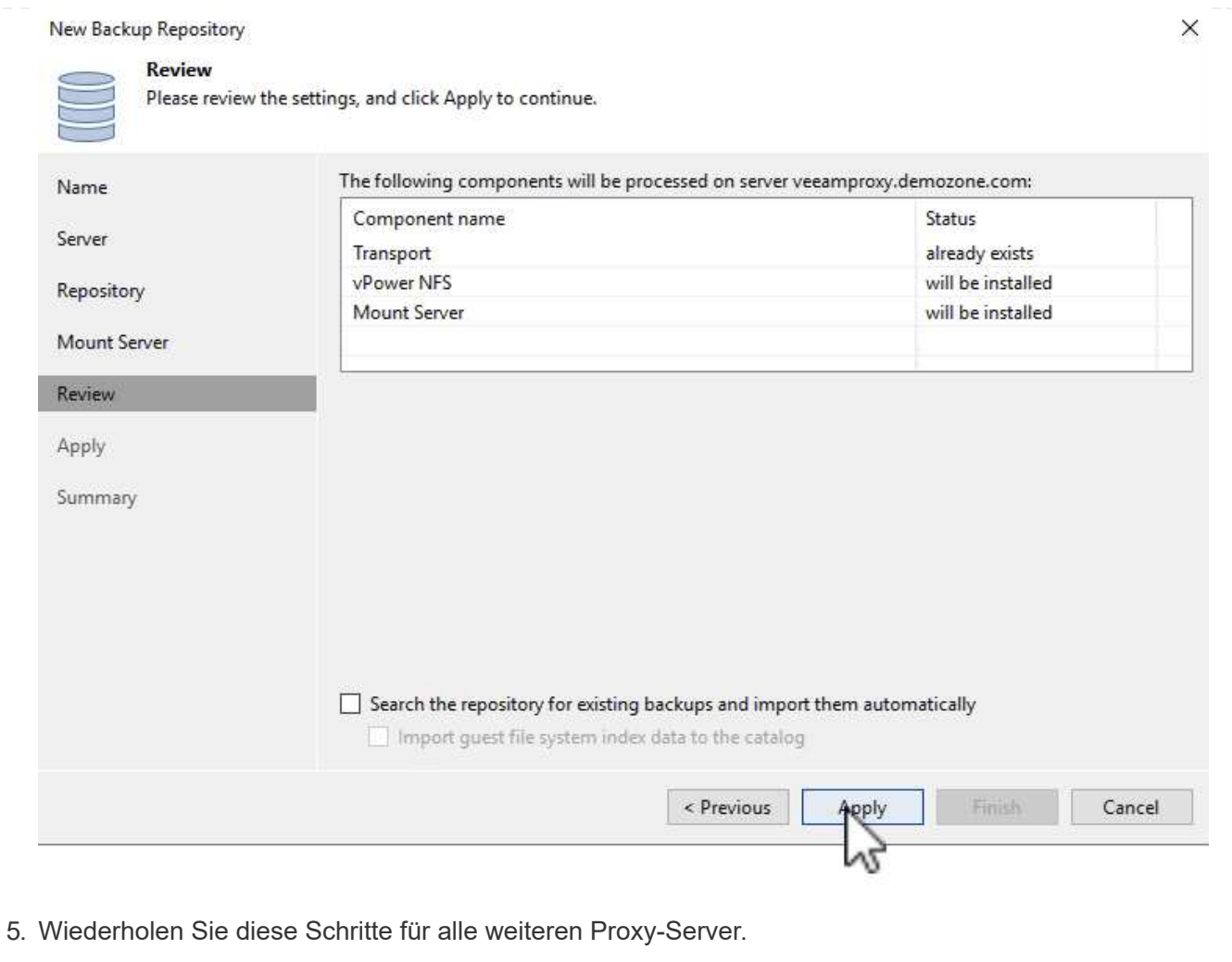

#### **Veeam Backup-Jobs konfigurieren**

Backup-Jobs sollten mithilfe der Backup-Repositorys im vorherigen Abschnitt erstellt werden. Die Erstellung von Backup-Jobs gehört normalerweise zum Repertoire eines Storage-Administrators und wir werden hier nicht alle Schritte besprechen. Nähere Informationen zum Erstellen von Backup-Jobs in Veeam finden Sie auf der ["Technische Dokumentation Des Veeam Help Center".](https://www.veeam.com/documentation-guides-datasheets.html?productId=8&version=product%3A8%2F221)

In dieser Lösung wurden separate Backup-Jobs erstellt für:

- Microsoft Windows SQL Server
- Oracle Database Server
- Windows File-Server
- Linux-File-Server
- 1. Ermöglichen Sie eine applikationsgerechte Verarbeitung, um konsistente Backups zu erstellen und Transaktions-Log-Verarbeitung durchzuführen.
- 2. Nach Aktivierung der anwendungsorientierten Verarbeitung fügen Sie der Anwendung die richtigen Anmeldeinformationen mit Administratorrechten hinzu, da diese sich von den Anmeldedaten des Gastbetriebssystems unterscheiden können.

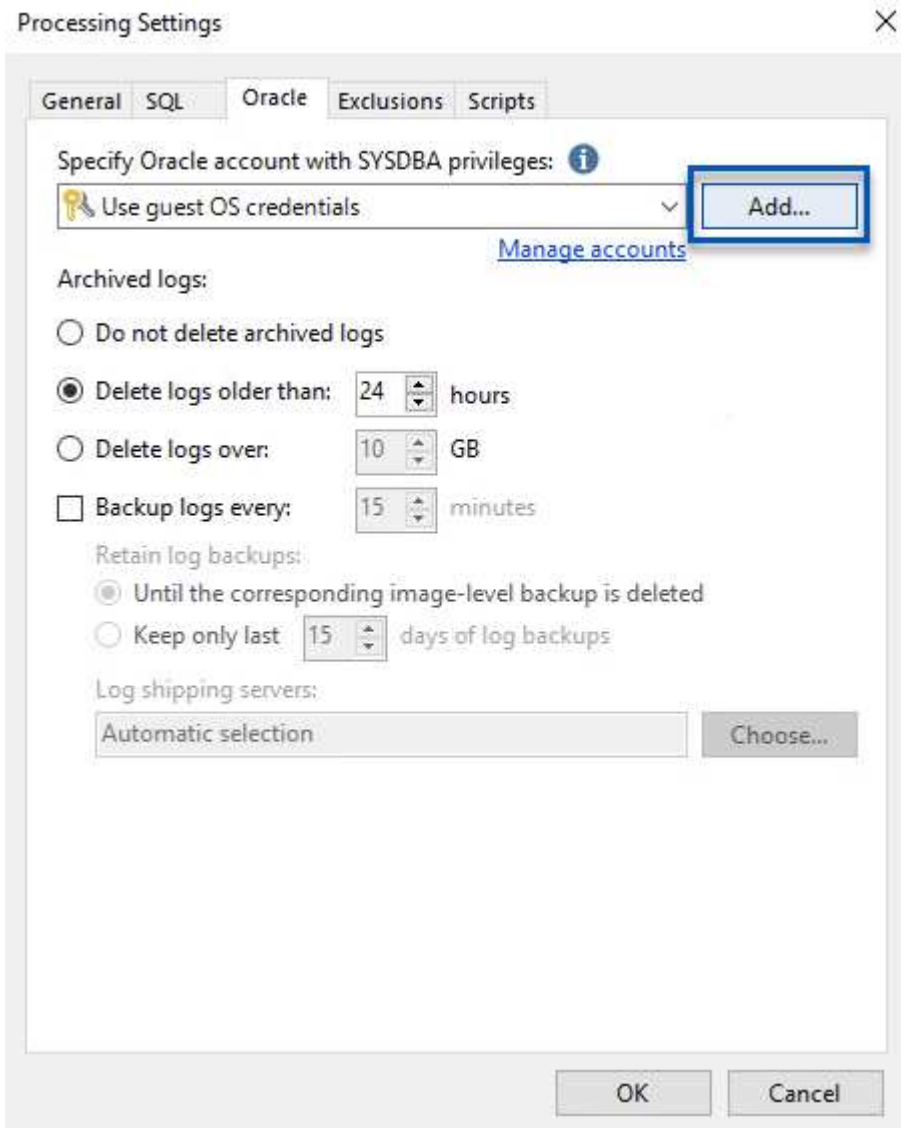

3. Um die Aufbewahrungsrichtlinie für das Backup zu verwalten, überprüfen Sie die Option **bestimmte vollständige Backups länger für Archivierungszwecke behalten** und klicken Sie auf die Schaltfläche **Configure…**, um die Richtlinie zu konfigurieren.

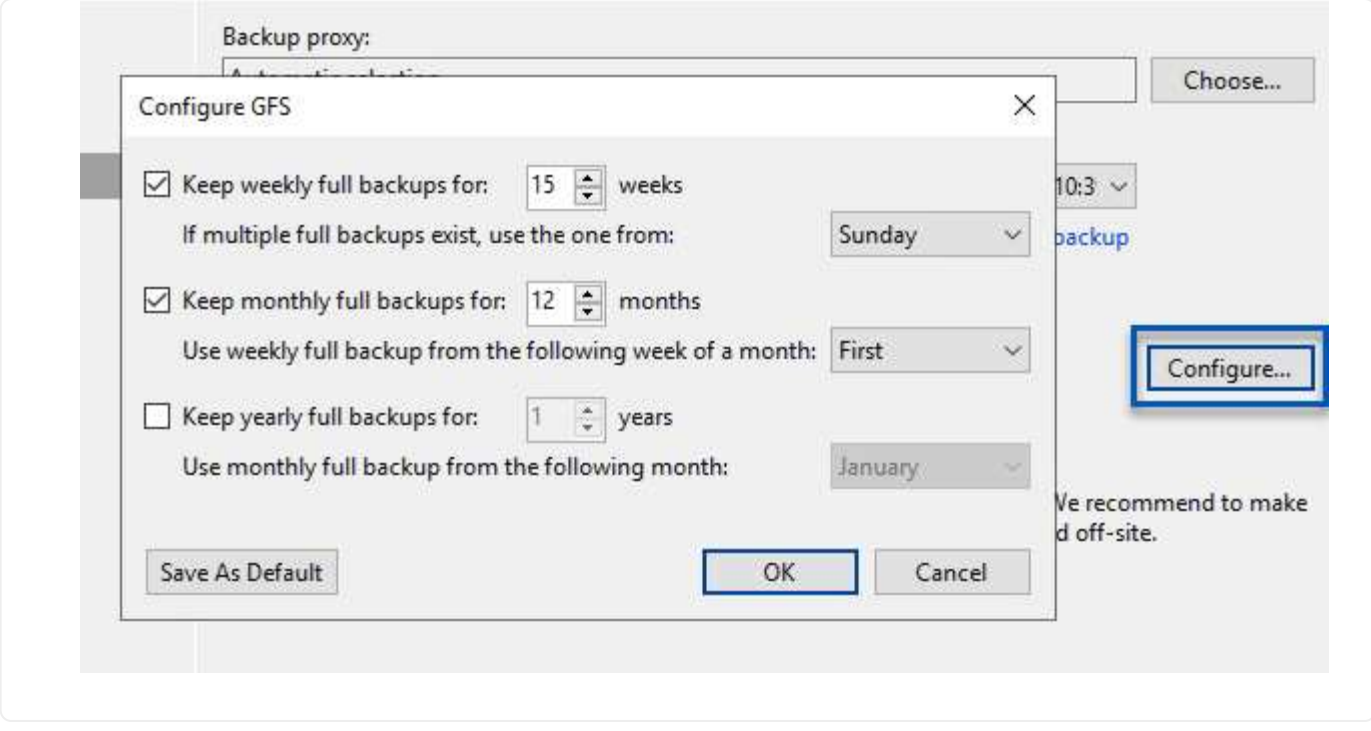

#### **Stellen Sie Applikations-VMs mit der vollständigen Wiederherstellung von Veeam wieder her**

Der erste Schritt zur Wiederherstellung einer Applikation ist die vollständige Wiederherstellung mit Veeam. Wir validierten, dass vollständige Restores unserer VMs eingeschaltet waren und alle Services normal liefen.

Die Wiederherstellung von Servern ist normalerweise Teil des Repertoires eines Storage-Administrators und wir decken nicht alle hier aufgeführten Schritte ab. Weitere Informationen zur Durchführung vollständiger Wiederherstellungen in Veeam finden Sie im ["Technische Dokumentation Des Veeam Help Center"](https://www.veeam.com/documentation-guides-datasheets.html?productId=8&version=product%3A8%2F221).

#### **SQL Server-Datenbanken wiederherstellen**

Veeam Backup & Replication bietet mehrere Optionen für die Wiederherstellung von SQL Server Datenbanken. Für diese Validierung haben wir mit dem Veeam Explorer für SQL Server mit Instant Recovery Restores unserer SQL Server Datenbanken durchgeführt. SQL Server Instant Recovery ist eine Funktion, mit der Sie SQL Server Datenbanken schnell wiederherstellen können, ohne auf eine vollständige Wiederherstellung der Datenbank warten zu müssen. Durch diesen schnellen Recovery-Prozess werden Ausfallzeiten minimiert und Business Continuity sichergestellt. Und so funktioniert's:

- Veeam Explorer **mountet das Backup** mit der zu wiederherzufüenden SQL Server Datenbank.
- Die Software **veröffentlicht die Datenbank** direkt aus den gemounteten Dateien und macht sie als temporäre Datenbank auf der SQL Server-Zielinstanz zugänglich.
- Während die temporäre Datenbank verwendet wird, leitet Veeam Explorer **Benutzerabfragen** an diese Datenbank weiter, um sicherzustellen, dass Benutzer weiterhin auf die Daten zugreifen und mit ihnen arbeiten können.
- Im Hintergrund führt Veeam **eine vollständige Datenbankwiederherstellung** durch und überträgt Daten aus der temporären Datenbank an den ursprünglichen Speicherort der Datenbank.
- Sobald die vollständige Wiederherstellung der Datenbank abgeschlossen ist, schaltet Veeam Explorer **Benutzeranfragen zurück in die ursprüngliche** Datenbank und entfernt die temporäre Datenbank.

#### **Stellen Sie die SQL Server Datenbank mit Veeam Explorer Instant Recovery wieder her**

1. Navigieren Sie in der Veeam Backup and Replication-Konsole zur Liste der SQL Server-Backups, klicken Sie mit der rechten Maustaste auf einen Server und wählen Sie **Restore Application items** und dann **Microsoft SQL Server-Datenbanken…** aus.

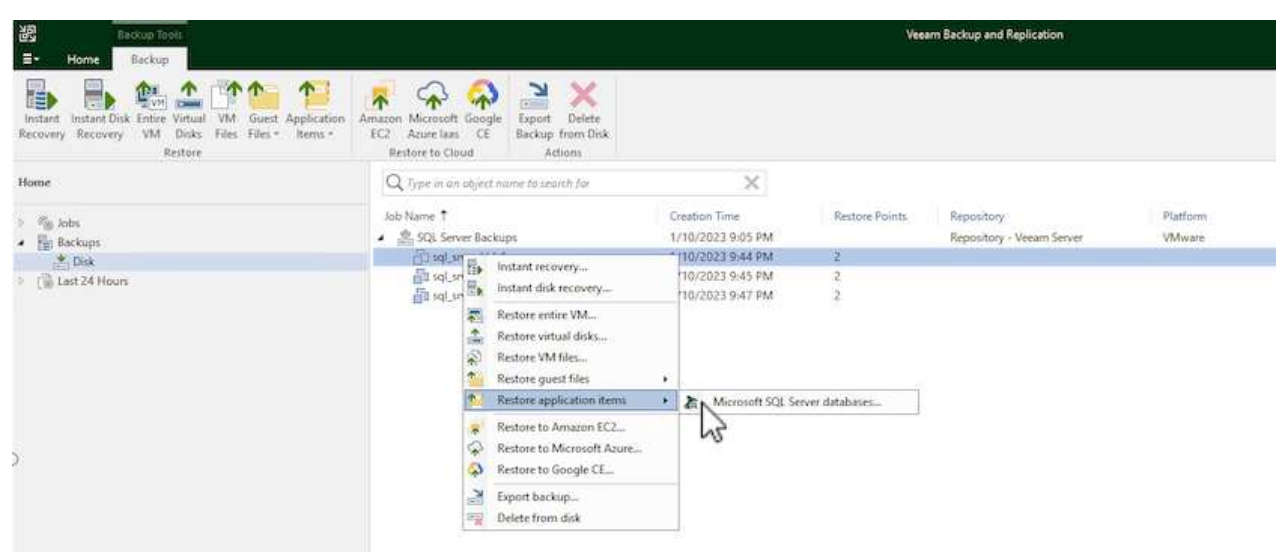

2. Wählen Sie im Microsoft SQL Server Datenbankwiederherstellungsassistenten einen Wiederherstellungspunkt aus der Liste aus und klicken Sie auf **Weiter**.

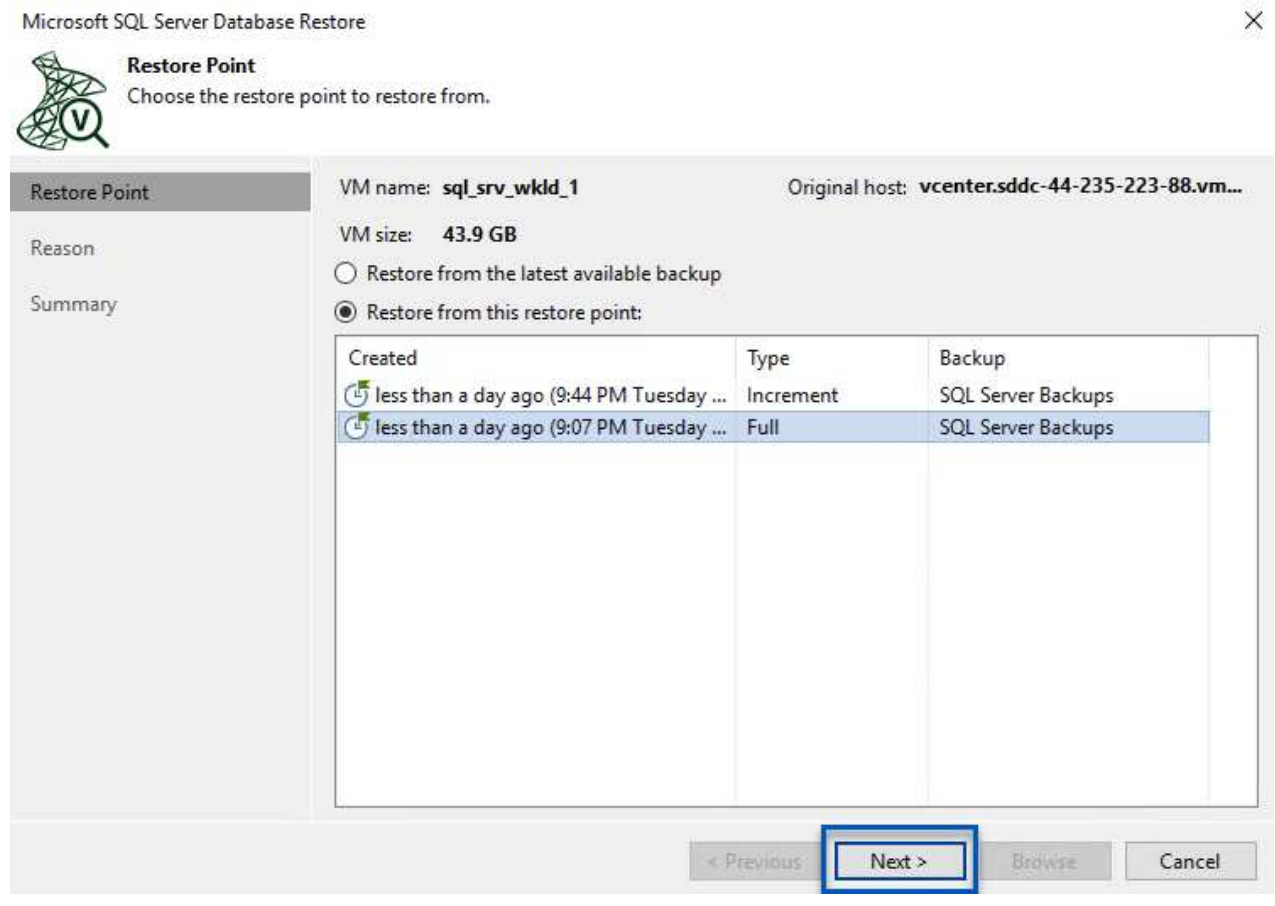

3. Geben Sie bei Bedarf einen \* Wiederherstellungsgrund\* ein, und klicken Sie dann auf der Übersichtsseite auf die Schaltfläche **Durchsuchen**, um Veeam Explorer für Microsoft SQL Server zu starten.

4. Erweitern Sie im Veeam Explorer die Liste der Datenbankinstanzen, klicken Sie mit der rechten Maustaste und wählen Sie \* sofortige Wiederherstellung \* und dann den spezifischen Wiederherstellungspunkt für die Wiederherstellung.

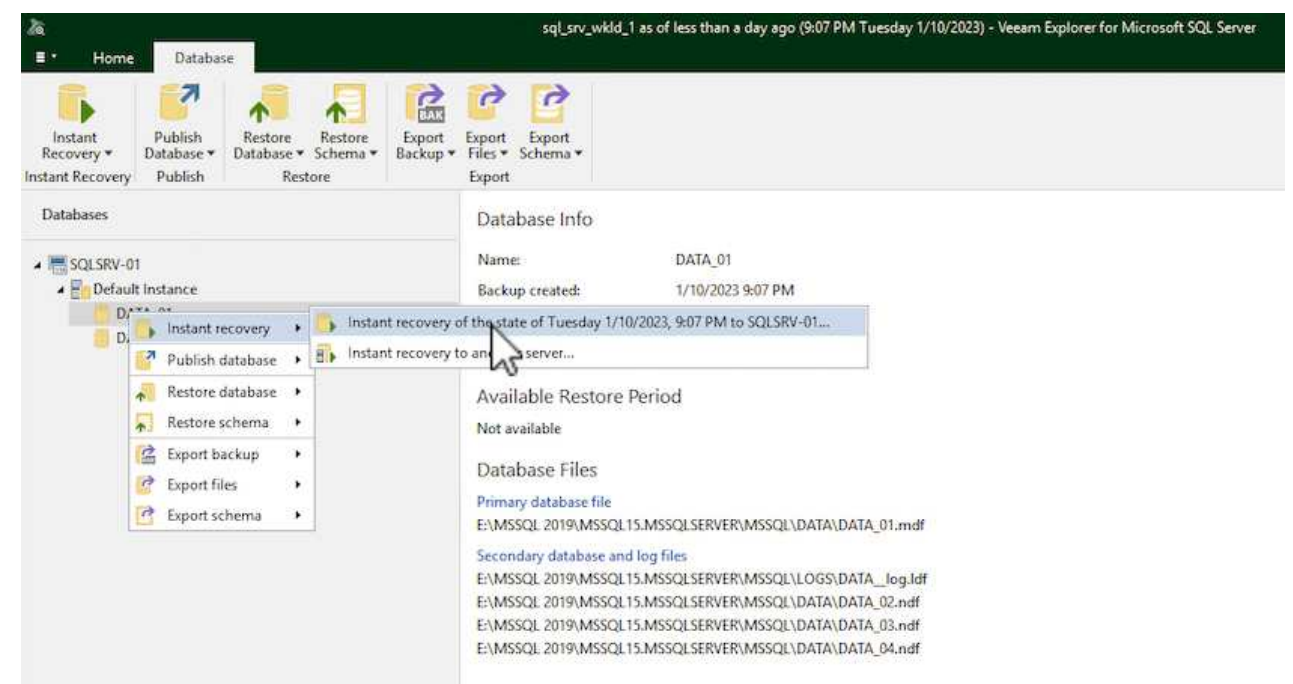

5. Geben Sie im Assistenten für sofortige Wiederherstellung den Umschalttyp an. Dies kann entweder automatisch mit minimaler Ausfallzeit erfolgen, manuell oder zu einem festgelegten Zeitpunkt. Klicken Sie dann auf die Schaltfläche **Recover**, um den Wiederherstellungsprozess zu starten.

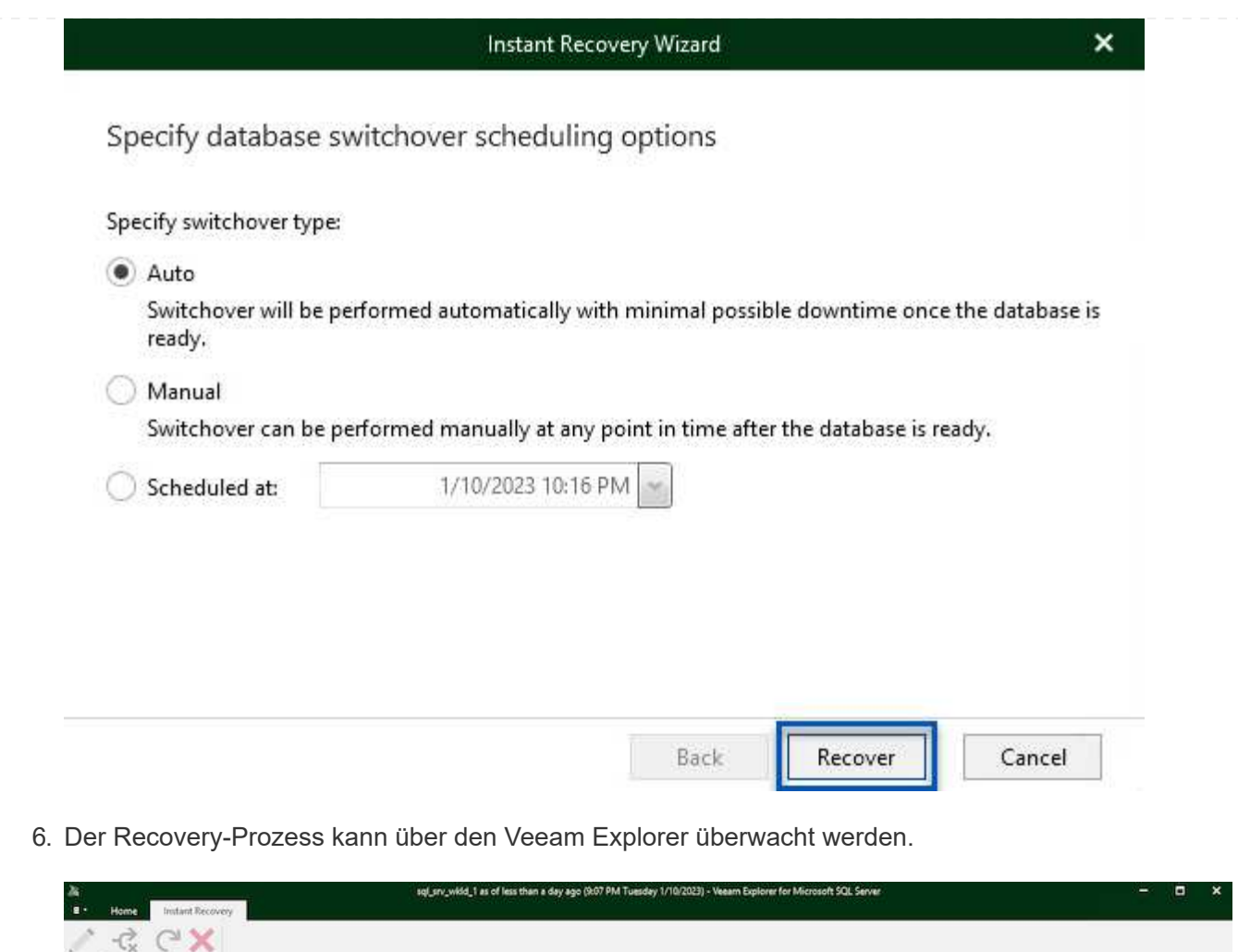

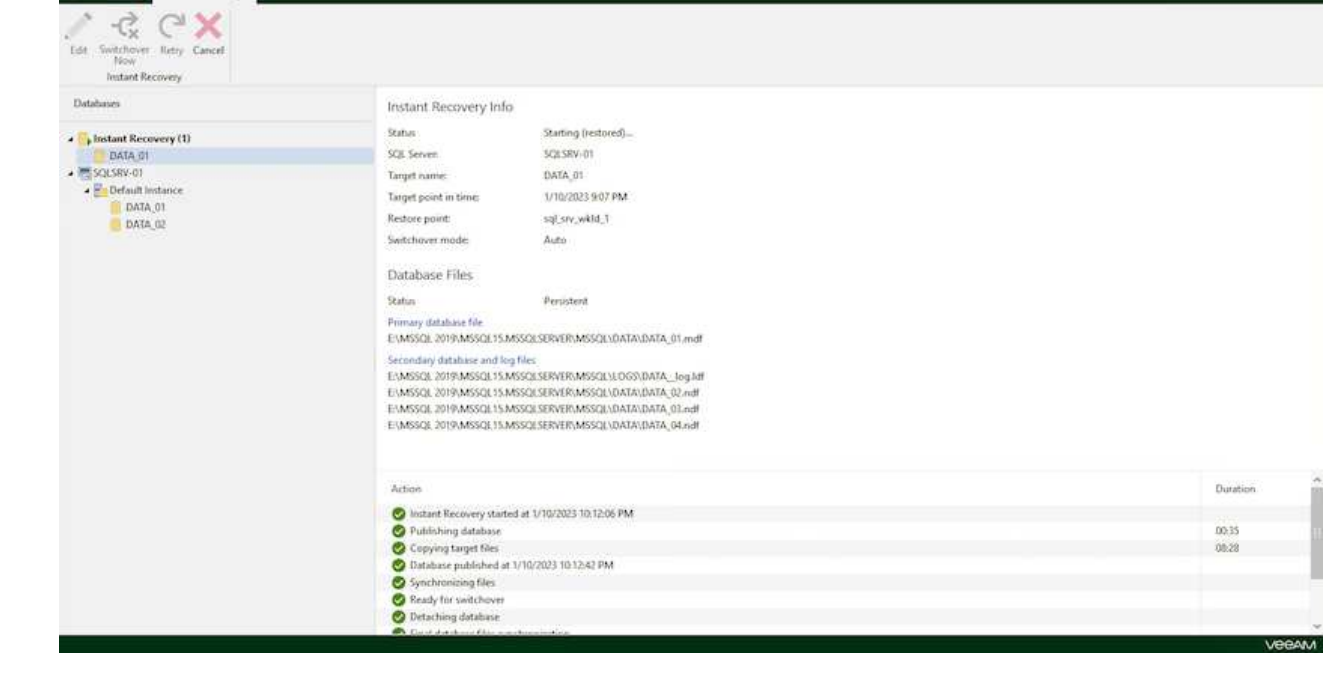

Weitere Informationen zum Durchführen von SQL Server-Wiederherstellungsvorgängen mit Veeam Explorer finden Sie im Abschnitt Microsoft SQL Server in der ["Benutzerhandbuch Für Veeam Explorers"](https://helpcenter.veeam.com/docs/backup/explorers/vesql_user_guide.html?ver=120).

#### **Stellen Sie Oracle Datenbanken mit Veeam Explorer wieder her**

Mit dem Veeam Explorer für Oracle Database können Sie eine standardmäßige Wiederherstellung von Oracle-Datenbanken oder eine unterbrechungsfreie Wiederherstellung mithilfe von Instant Recovery durchführen. Es unterstützt auch die Veröffentlichung von Datenbanken für schnellen Zugriff, Recovery von Data Guard-Datenbanken und Wiederherstellungen von RMAN-Backups.

Weitere Informationen zur Wiederherstellung von Oracle-Datenbanken mit Veeam Explorer finden Sie im Abschnitt Oracle in der ["Benutzerhandbuch Für Veeam Explorers"](https://helpcenter.veeam.com/docs/backup/explorers/veor_user_guide.html?ver=120).

In diesem Abschnitt wird die Wiederherstellung einer Oracle-Datenbank auf einem anderen Server mit Veeam Explorer behandelt.

1. Navigieren Sie in der Veeam Backup and Replication-Konsole zur Liste der Oracle-Backups, klicken Sie mit der rechten Maustaste auf einen Server und wählen Sie **Restore Application items** und dann **Oracle Databases…** aus.

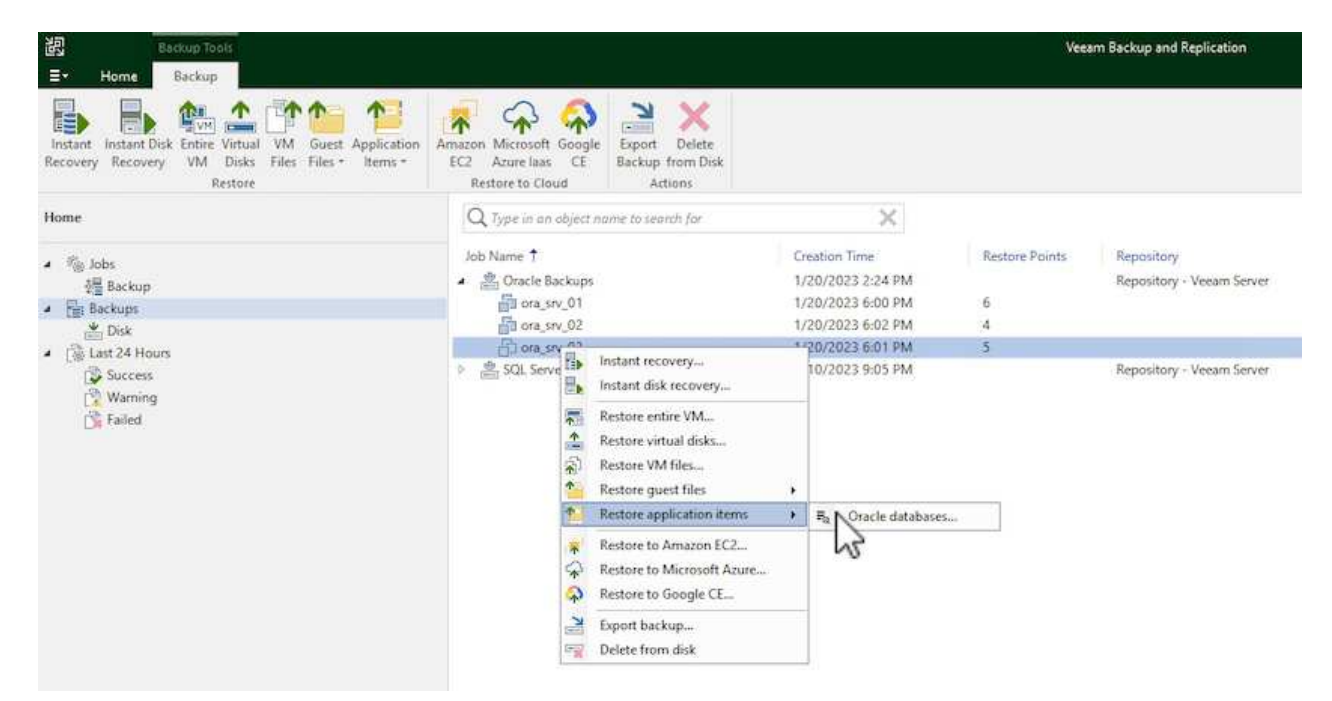

2. Wählen Sie im Oracle Database Restore Wizard einen Wiederherstellungspunkt aus der Liste aus und klicken Sie auf **Weiter**.

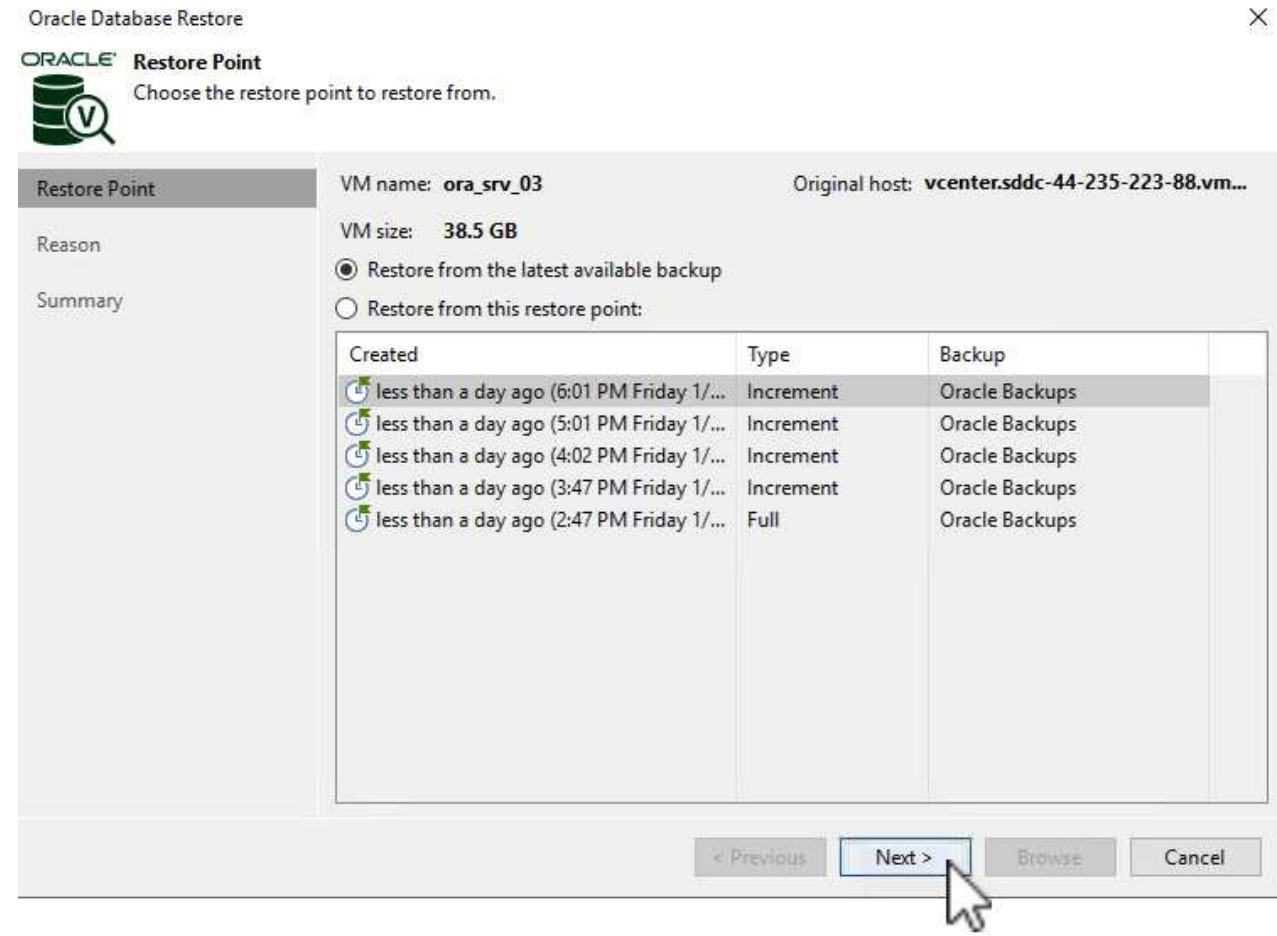

- 3. Geben Sie bei Bedarf einen \* Wiederherstellungsgrund\* ein, und klicken Sie dann auf der Übersichtsseite auf die Schaltfläche **Durchsuchen**, um Veeam Explorer für Oracle zu starten.
- 4. Erweitern Sie im Veeam Explorer die Liste der Datenbankinstanzen, klicken Sie auf die Datenbank, die wiederhergestellt werden soll, und wählen Sie dann aus dem Dropdown-Menü **Datenbank wiederherstellen** oben **auf einem anderen Server wiederherstellen…**.

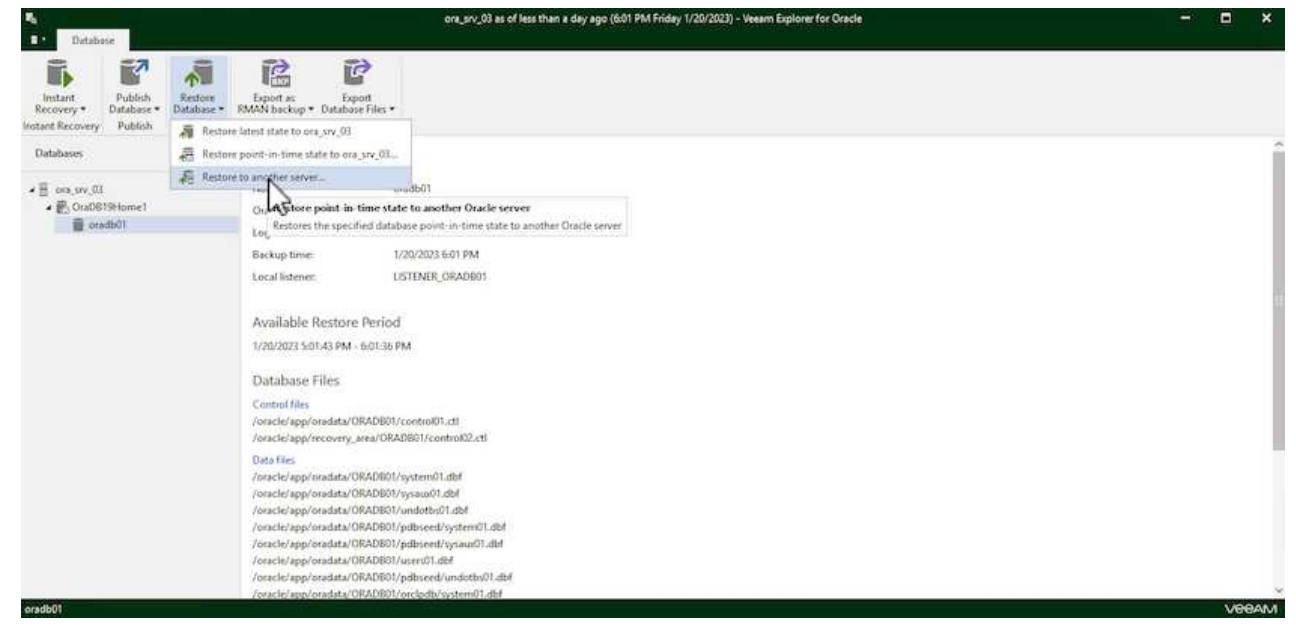

5. Geben Sie im Wiederherstellungsassistenten den Wiederherstellungspunkt an, von dem aus wiederhergestellt werden soll, und klicken Sie auf **Weiter**.

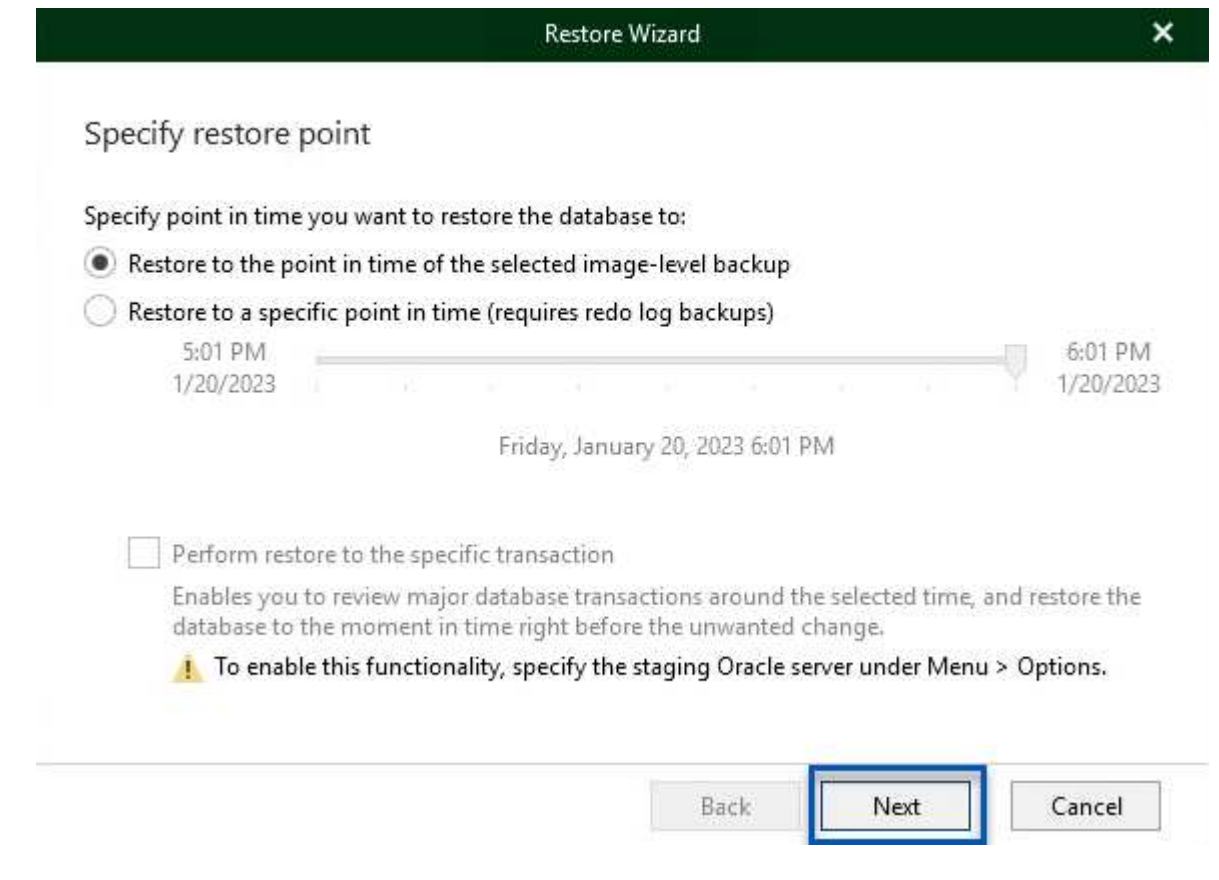

6. Geben Sie den Zielserver an, auf dem die Datenbank wiederhergestellt werden soll, und klicken Sie auf **Weiter**.

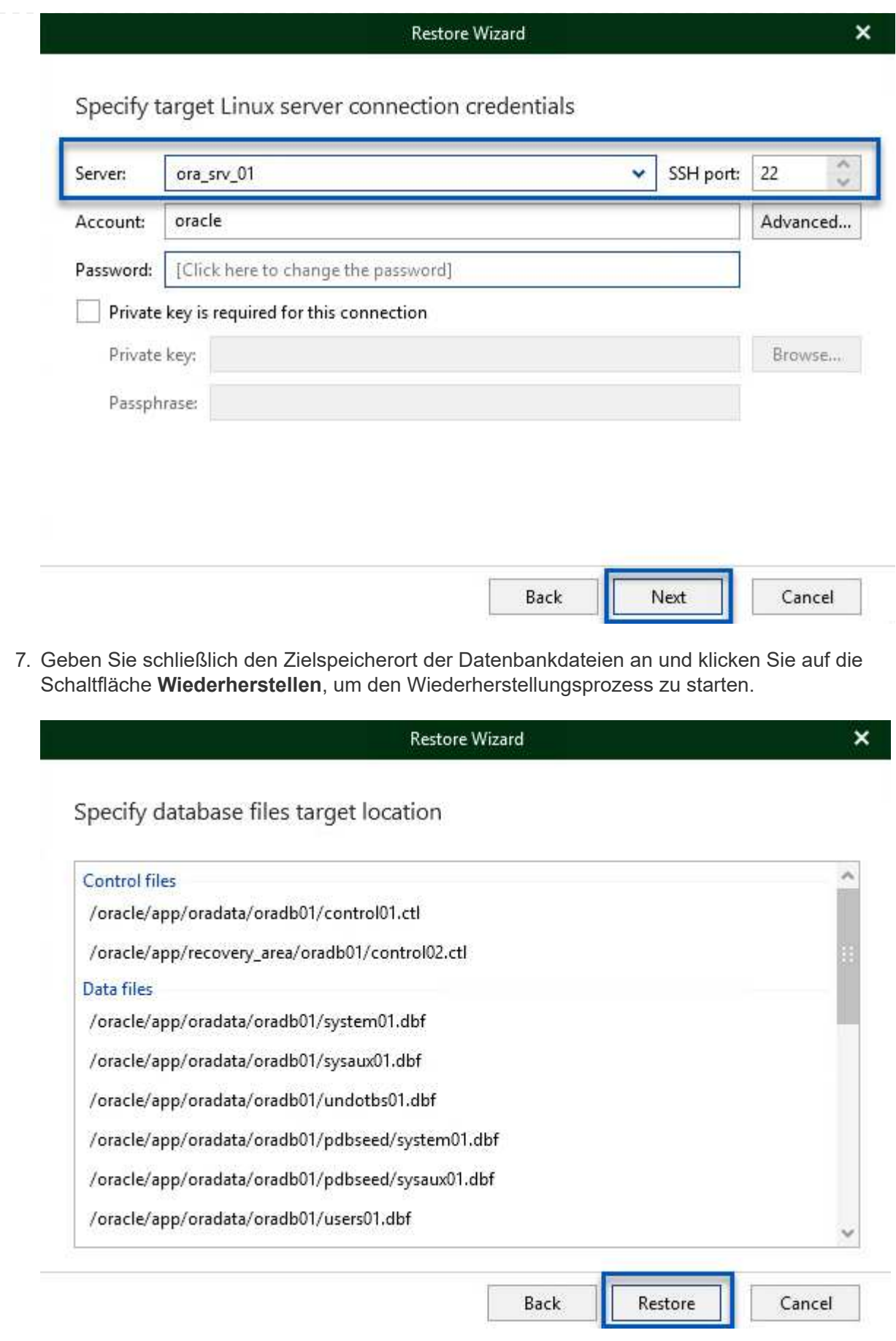

8. Sobald die Wiederherstellung der Datenbank abgeschlossen ist, überprüfen Sie, ob die Oracle-

In diesem Abschnitt wird eine Datenbank für einen schnellen Zugriff auf einen alternativen Server veröffentlicht, ohne eine vollständige Wiederherstellung zu starten.

1. Navigieren Sie in der Veeam Backup and Replication-Konsole zur Liste der Oracle-Backups, klicken Sie mit der rechten Maustaste auf einen Server und wählen Sie **Restore Application items** und dann **Oracle Databases…** aus.

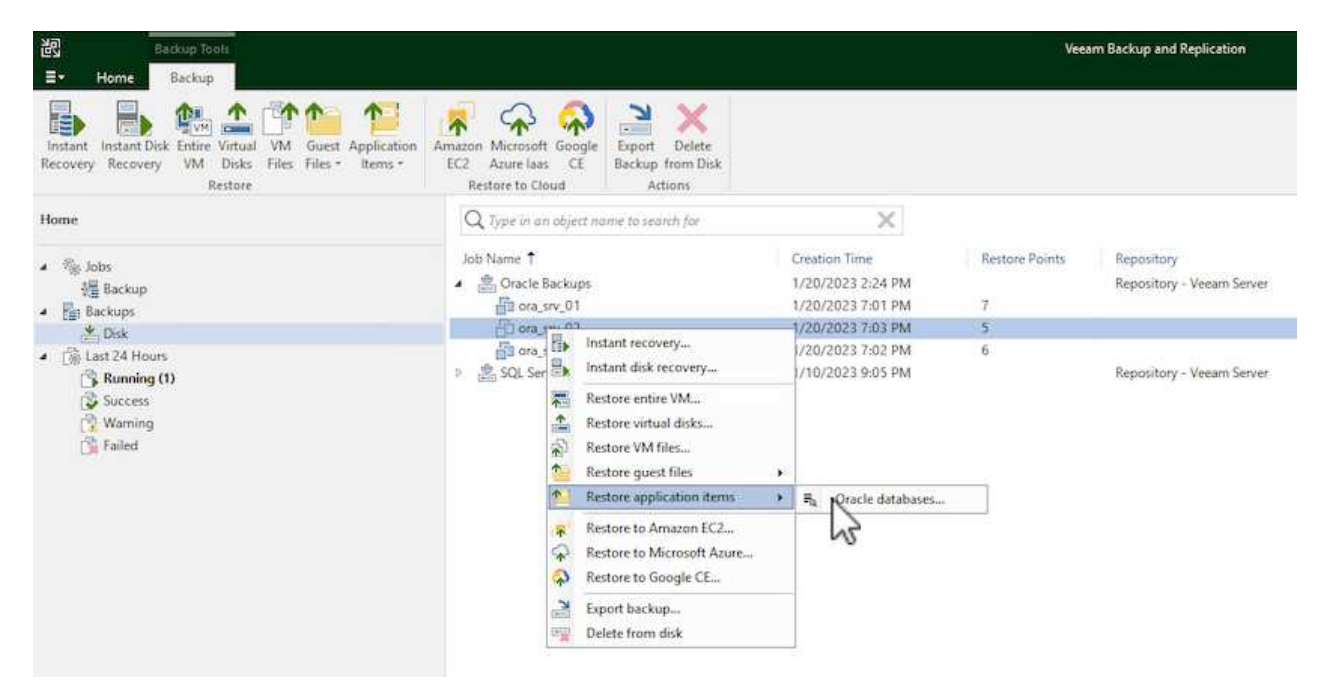

2. Wählen Sie im Oracle Database Restore Wizard einen Wiederherstellungspunkt aus der Liste aus und klicken Sie auf **Weiter**.

Oracle Database Restore  $\times$ ORACLE' Restore Point Choose the restore point to restore from. V VM name: ora\_srv\_02 Original host: vcenter.sddc-44-235-223-88.vm... **Restore Point** VM size: 38.1 GB Reason Restore from the latest available backup Summary  $\bigcirc$  Restore from this restore point: Created Backup Type less than a day ago (7:03 PM Friday 1/... Increment Oracle Backups less than a day ago (6:02 PM Friday 1/... Increment Oracle Backups (b) less than a day ago (5:02 PM Friday 1/... Increment Oracle Backups (4:03 PM Friday 1/... Increment Oracle Backups less than a day ago (3:49 PM Friday 1/... Full Oracle Backups < Previous  $Next >$ Cancel

- 3. Geben Sie bei Bedarf einen \* Wiederherstellungsgrund\* ein, und klicken Sie dann auf der Übersichtsseite auf die Schaltfläche **Durchsuchen**, um Veeam Explorer für Oracle zu starten.
- 4. Erweitern Sie im Veeam Explorer die Liste der Datenbankinstanzen, klicken Sie auf die Datenbank, die wiederhergestellt werden soll, und wählen Sie dann aus dem Dropdown-Menü **Datenbank veröffentlichen** oben **auf einem anderen Server veröffentlichen…**.

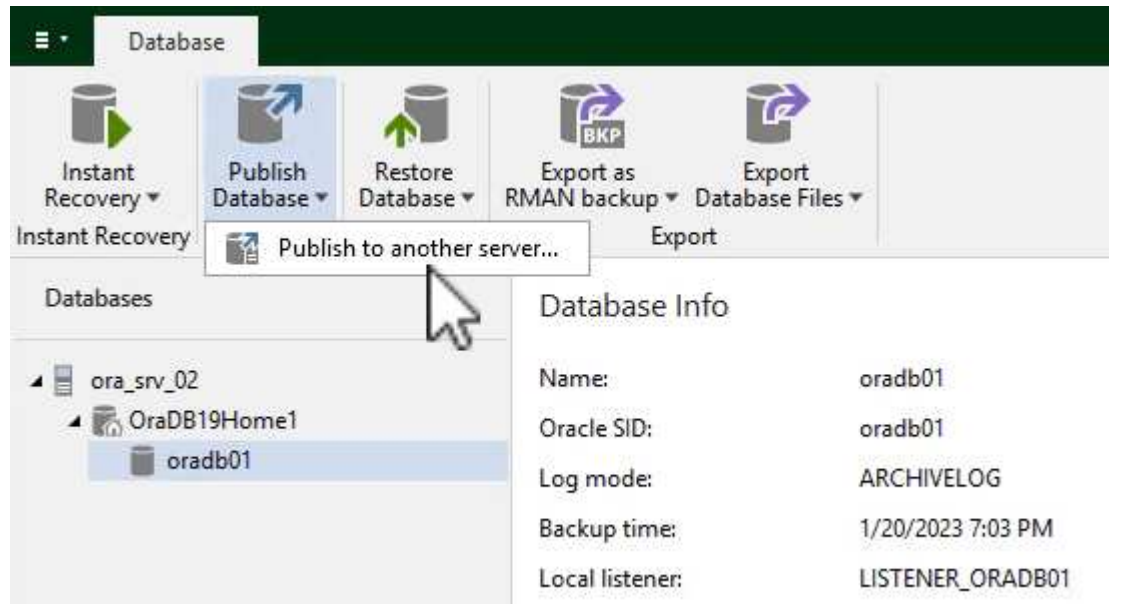

5. Geben Sie im Veröffentlichungsassistenten den Wiederherstellungspunkt an, von dem die Datenbank veröffentlicht werden soll, und klicken Sie auf **Weiter**.

6. Geben Sie schließlich den Speicherort des Linux-Dateisystems an und klicken Sie auf **Veröffentlichen**, um den Wiederherstellungsprozess zu starten.

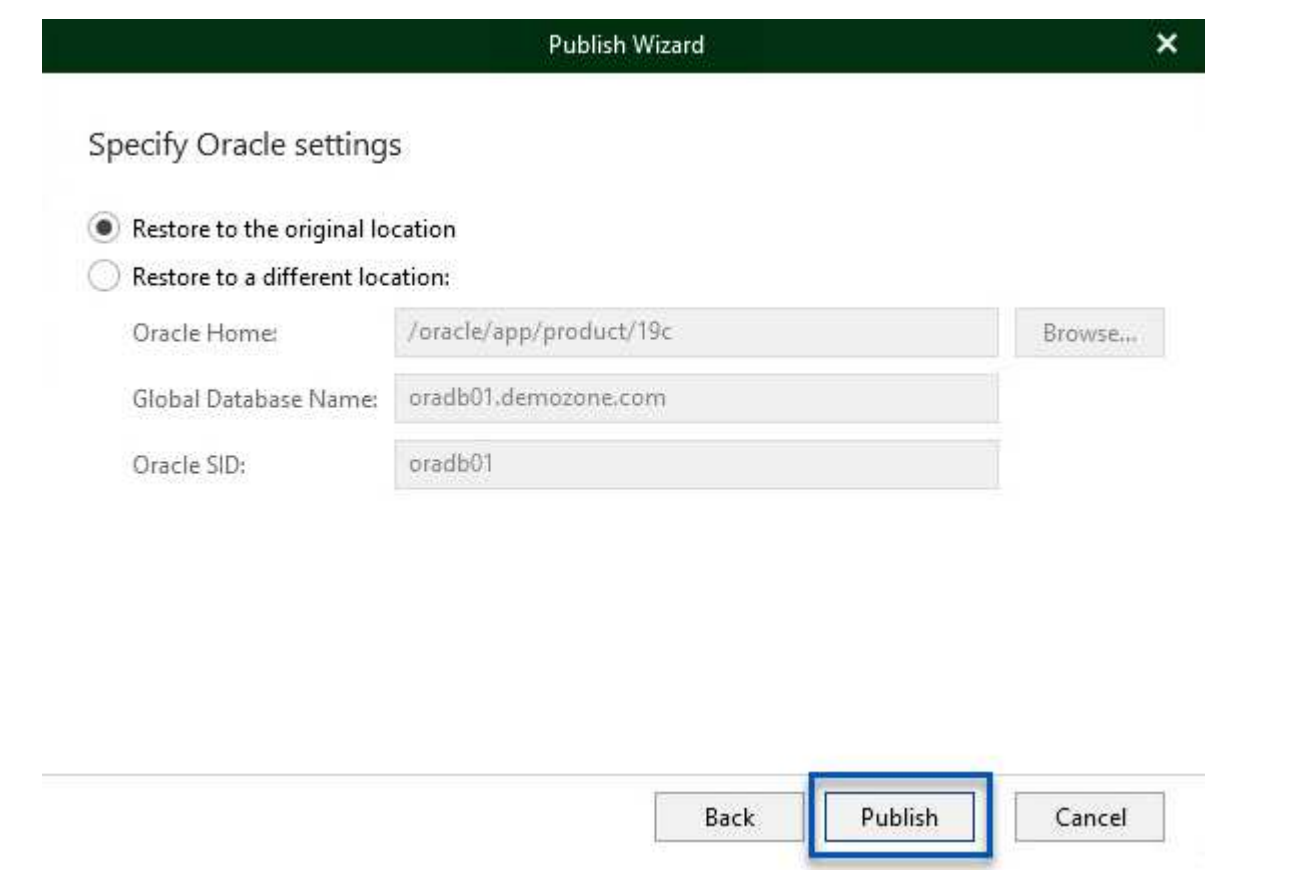

7. Melden Sie sich nach Abschluss der Veröffentlichung beim Zielserver an und führen Sie die folgenden Befehle aus, um sicherzustellen, dass die Datenbank ausgeführt wird:

oracle@ora\_srv\_01> sqlplus / as sysdba

SQL> select name, open mode from v\$database;

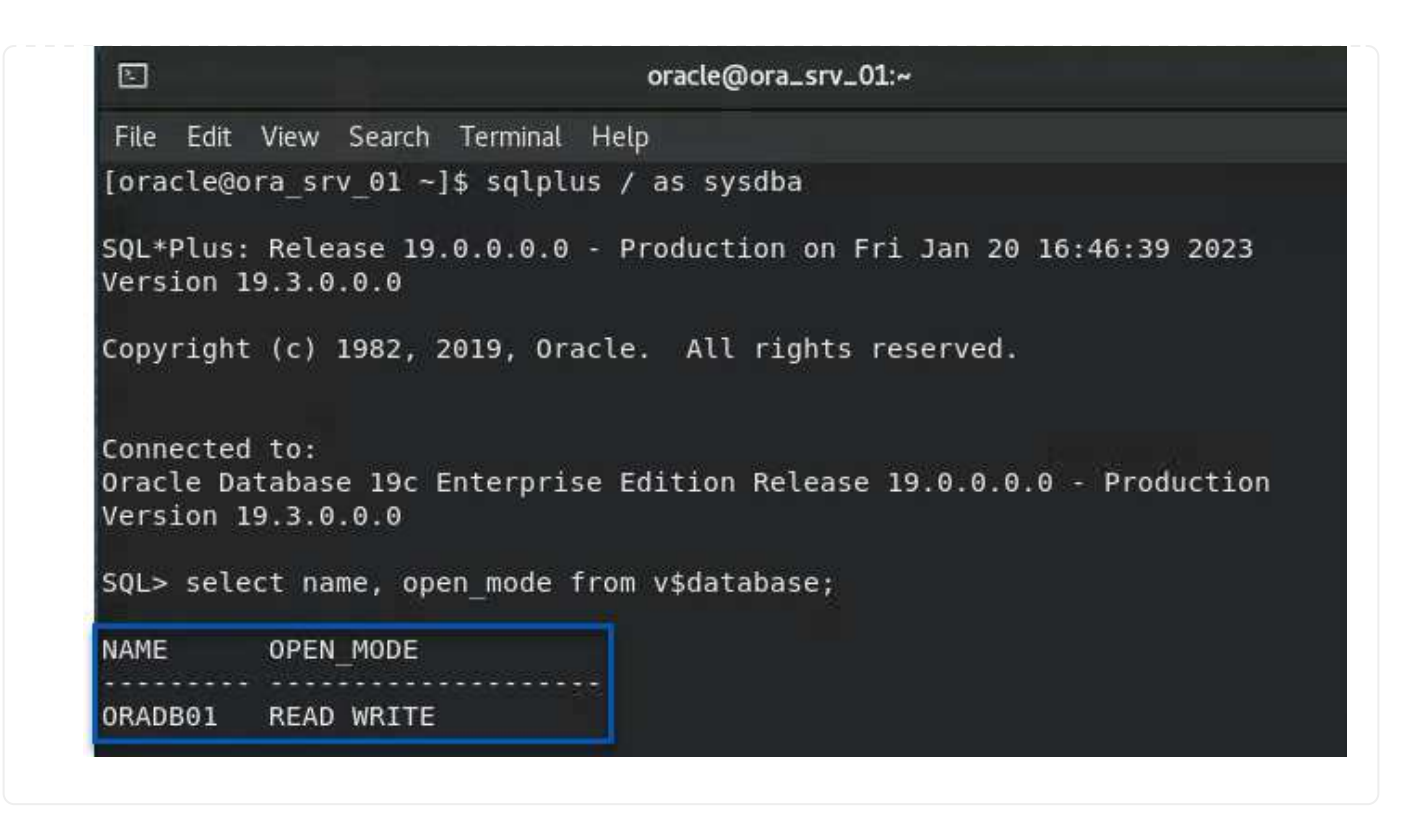

# **Schlussfolgerung**

VMware Cloud ist eine leistungsstarke Plattform, mit der Sie geschäftskritische Applikationen ausführen und sensible Daten speichern. Für Unternehmen, die sich auf VMware Cloud verlassen, ist eine sichere Datensicherungslösung unabdingbar, um die Business Continuity sicherzustellen und vor Cyberbedrohungen und Datenverlust zu schützen. Unternehmen, die sich für eine zuverlässige und robuste Datensicherungslösung entscheiden, können sich darauf verlassen, dass ihre geschäftskritischen Daten in jedem Fall sicher und geschützt sind.

Der in dieser Dokumentation präsentierte Anwendungsfall konzentriert sich auf bewährte Datensicherungstechnologien, bei denen die Integration von NetApp, VMware und Veeam hervorzuheben ist. FSX for ONTAP wird als ergänzende NFS-Datastores für VMware Cloud in AWS unterstützt und für alle Virtual Machine- und Applikationsdaten verwendet. Veeam Backup & Replication ist eine umfassende Datensicherungslösung, die Unternehmen bei der Verbesserung, Automatisierung und Optimierung ihrer Backup- und Recovery-Prozesse unterstützt. Veeam wird in Verbindung mit iSCSI-Backup-Ziel-Volumes verwendet, die auf FSX für ONTAP gehostet werden, um eine sichere und einfach zu managende Datensicherungslösung für Applikationsdaten in VMware Cloud bereitzustellen.

## **Weitere Informationen**

Weitere Informationen zu den in dieser Lösung vorgestellten Technologien finden Sie in den folgenden zusätzlichen Informationen.

- ["FSX for ONTAP Benutzerhandbuch"](https://docs.aws.amazon.com/fsx/latest/ONTAPGuide/what-is-fsx-ontap.html)
- ["Technische Dokumentation Des Veeam Help Center"](https://www.veeam.com/documentation-guides-datasheets.html?productId=8&version=product%3A8%2F221)
- ["VMware Cloud auf AWS Unterstützung: Überlegungen und Einschränkungen"](https://www.veeam.com/kb2414)

# **TR-4955: Disaster Recovery mit FSX für ONTAP und VMC (AWS VMware Cloud)**

Niyaz Mohamed, NetApp

# **Überblick**

Disaster Recovery in die Cloud ist eine stabile und kostengünstige Möglichkeit zum Schutz der Workloads vor Standortausfällen und Datenbeschädigungen (z. B. Ransomware). Dank der NetApp SnapMirror Technologie können lokale VMware Workloads auf FSX für ONTAP repliziert werden, die in AWS ausgeführt werden.

Disaster Recovery Orchestrator (DRO, eine skriptbasierte Lösung mit UI) kann verwendet werden, um Workloads, die von lokalen Systemen auf FSX für ONTAP repliziert werden, nahtlos wiederherzustellen. DRO automatisiert die Recovery von SnapMirror Ebene durch VM-Registrierung zu VMC und Netzwerkzuordnungen direkt auf NSX-T. Diese Funktion ist in allen VMC Umgebungen enthalten.

# **Erste Schritte**

# **Implementieren und Konfigurieren von VMware Cloud auf AWS**

["VMware Cloud auf AWS"](https://www.vmware.com/products/vmc-on-aws.html) Cloud-native Arbeitsumgebung für VMware-basierte Workloads im AWS Ecosystem Jedes softwaredefinierte VMware Datacenter (SDDC) wird in einer Amazon Virtual Private Cloud (VPC) ausgeführt und bietet einen vollständigen VMware Stack (einschließlich vCenter Server), softwaredefiniertes NSX-T Networking, softwaredefinierten vSAN Storage sowie einen oder mehrere ESXi Hosts, die Computingund Storage-Ressourcen für die Workloads bereitstellen. Gehen Sie folgendermaßen vor, um eine VMC-Umgebung auf AWS zu konfigurieren ["Verlinken"](https://docs.netapp.com/us-en/netapp-solutions/ehc/aws-setup.html). Ein Pilot-Light-Cluster kann auch für DR-Zwecke verwendet werden.

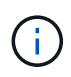

In der ersten Version unterstützt DRO einen vorhandenen Pilot-Light-Cluster. Die Erstellung eines On-Demand SDDC wird in einer kommenden Version verfügbar sein.

# **Provisionieren und konfigurieren Sie FSX für ONTAP**

Amazon FSX für NetApp ONTAP ist ein vollständig gemanagter Service, der zuverlässigen, skalierbaren, hochperformanten und funktionsreichen File Storage auf dem beliebten NetApp ONTAP Filesystem bietet. Befolgen Sie die Schritte unter diesem ["Verlinken"](https://docs.netapp.com/us-en/netapp-solutions/ehc/aws-native-overview.html) Zur Bereitstellung und Konfiguration von FSX für ONTAP.

## **SnapMirror wird auf FSX für ONTAP implementiert und konfiguriert**

Im nächsten Schritt werden NetApp BlueXP verwendet, um die bereitgestellte FSX für ONTAP auf AWS Instanzen zu ermitteln und die gewünschten Datastore-Volumes aus einer lokalen Umgebung mit der entsprechenden Häufigkeit und mit der Aufbewahrung von NetApp Snapshot Kopien in FSX für ONTAP zu replizieren:

Befolgen Sie die Schritte in diesem Link, um BlueXP zu konfigurieren. Sie können die NetApp ONTAP CLI auch verwenden, um die Replikation über diesen Link zu planen.

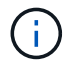

Eine SnapMirror Beziehung ist Voraussetzung und muss im Vorfeld erstellt werden.

# **DRO-Installation**

Um mit DRO zu beginnen, verwenden Sie das Betriebssystem Ubuntu auf einer dafür vorgesehenen EC2- Instanz oder virtuellen Maschine, um sicherzustellen, dass Sie die Voraussetzungen erfüllen. Installieren Sie dann das Paket.

#### **Voraussetzungen**

- Stellen Sie sicher, dass Konnektivität mit dem Quell- und Ziel-vCenter und den Storage-Systemen vorhanden ist.
- DNS-Auflösung sollte vorhanden sein, wenn Sie DNS-Namen verwenden. Andernfalls sollten Sie IP-Adressen für vCenter und Storage-Systeme verwenden.
- Erstellen Sie einen Benutzer mit Root-Berechtigungen. Sie können auch sudo mit einer EC2-Instanz verwenden.

#### **Anforderungen an das Betriebssystem**

- Ubuntu 20.04 (LTS) mit mindestens 2 GB und 4 vCPUs
- Die folgenden Pakete müssen auf der zugewiesenen Agent-VM installiert werden:
	- Docker
	- Docker-komponieren
	- Jq.

Berechtigungen ändern auf docker.sock: sudo chmod 666 /var/run/docker.sock.

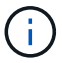

Der deploy.sh Skript führt alle erforderlichen Voraussetzungen aus.

#### **Installieren Sie das Paket**

1. Laden Sie das Installationspaket auf der angegebenen virtuellen Maschine herunter:

git clone https://github.com/NetApp/DRO-AWS.git

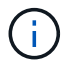

Der Agent kann lokal oder in einem AWS VPC installiert werden.

2. Entpacken Sie das Paket, führen Sie das Bereitstellungsskript aus, und geben Sie die Host-IP ein (z. B. 10.10.10.10).

tar xvf DRO-prereq.tar

3. Navigieren Sie zum Verzeichnis, und führen Sie das Skript Bereitstellen wie folgt aus:

sudo sh deploy.sh

4. Greifen Sie über folgende Funktionen auf die UI zu:

https://<host-ip-address>

Mit den folgenden Standardanmeldeinformationen:

```
Username: admin
Password: admin
```
Das Passwort kann mit der Option "Passwort ändern" geändert werden.

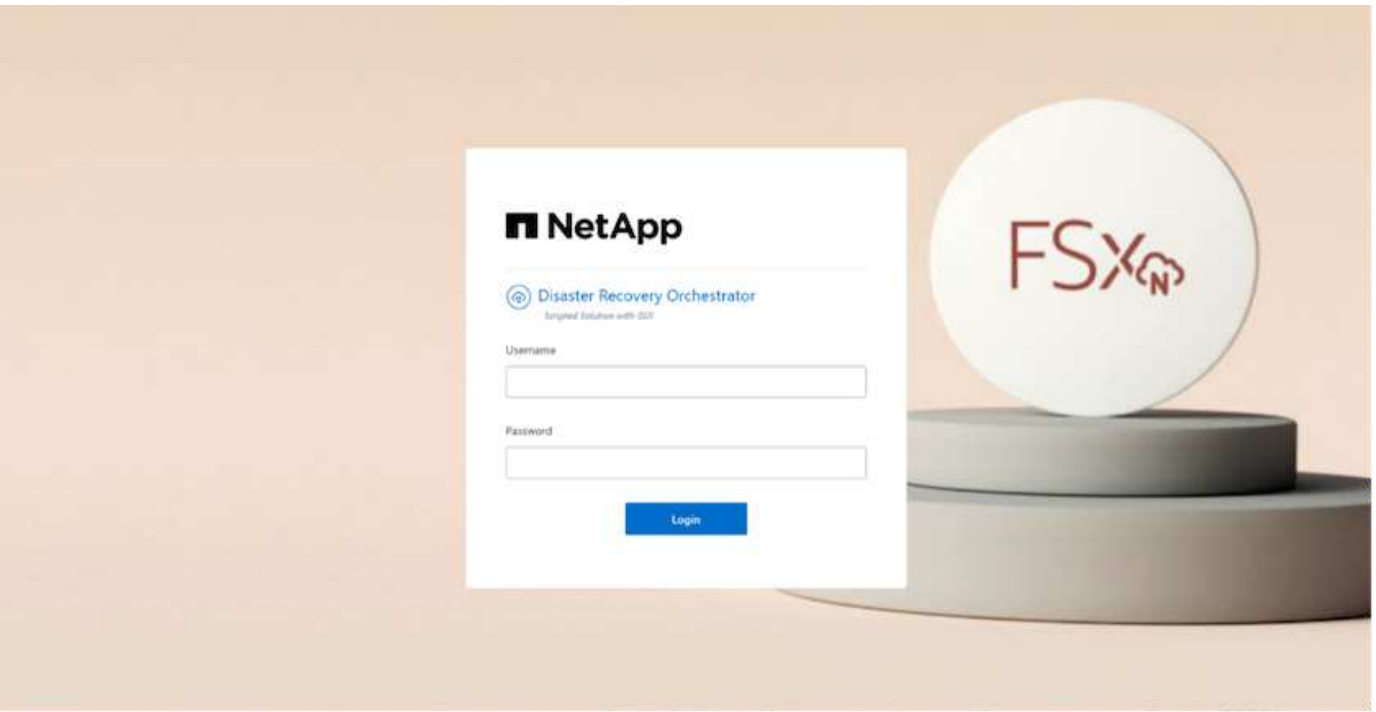

# **DRO-Konfiguration**

Nachdem FSX für ONTAP und VMC ordnungsgemäß konfiguriert wurden, können Sie DRO konfigurieren, um die Wiederherstellung lokaler Workloads auf VMC zu automatisieren. Dazu werden die schreibgeschützten SnapMirror Kopien auf FSX für ONTAP verwendet.

NetApp empfiehlt, den DRO-Agent in AWS und auch auf die gleiche VPC zu implementieren, bei dem FSX für ONTAP eingesetzt wird (es kann auch Peer-Verbindung bestehen) Damit der DRO-Agent über das Netzwerk mit Ihren On-Premises-Komponenten sowie mit den FSX für ONTAP- und VMC-Ressourcen kommunizieren kann.

Im ersten Schritt werden lokale und Cloud-Ressourcen (vCenter und Storage) zu DRO hinzugefügt. Öffnen Sie DRO in einem unterstützten Browser, und verwenden Sie den Standardbenutzernamen und das Standardpasswort (admin/admin) und Add Sites. Standorte können auch mithilfe der Option Entdecken hinzugefügt werden. Fügen Sie die folgenden Plattformen hinzu:

- On-Premises
	- VCenter vor Ort
	- ONTAP Storage-System
- Cloud
	- VMC vCenter
	- FSX für ONTAP
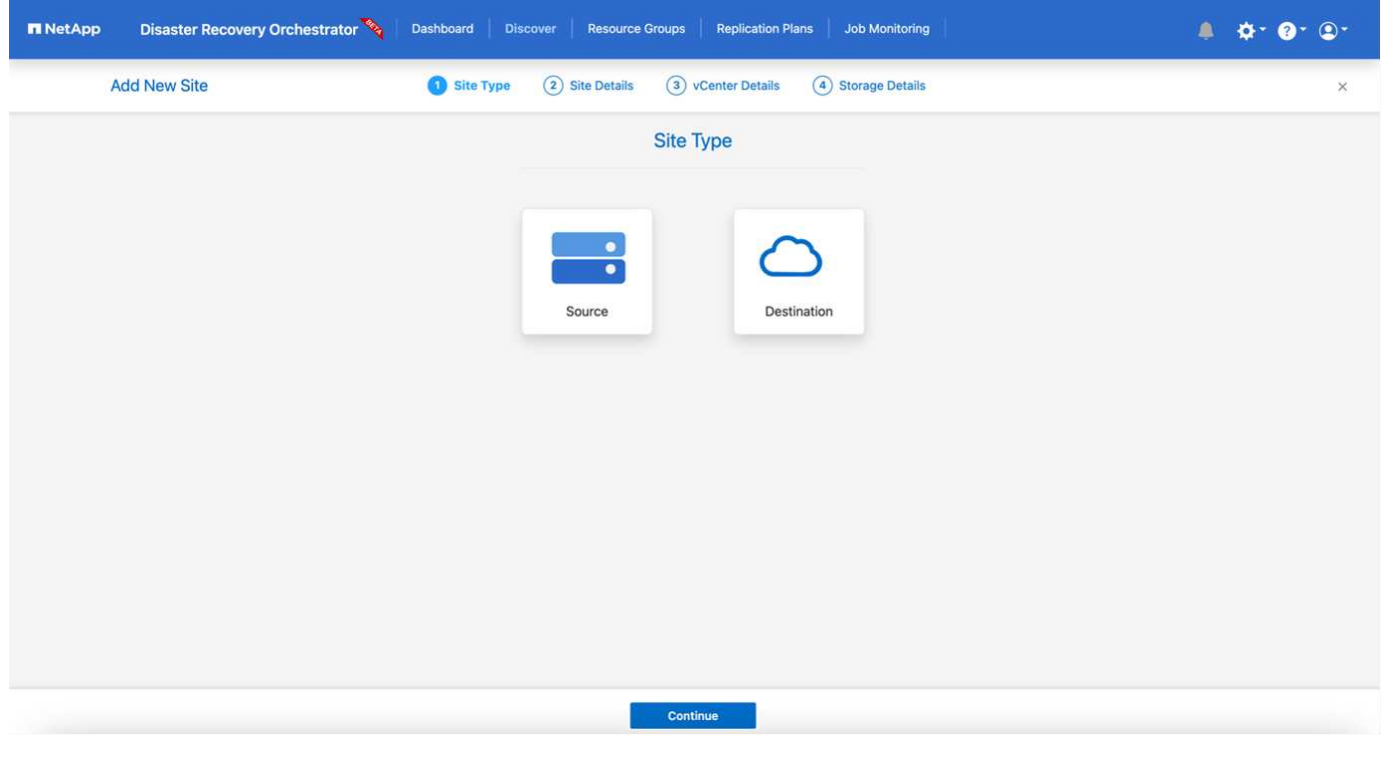

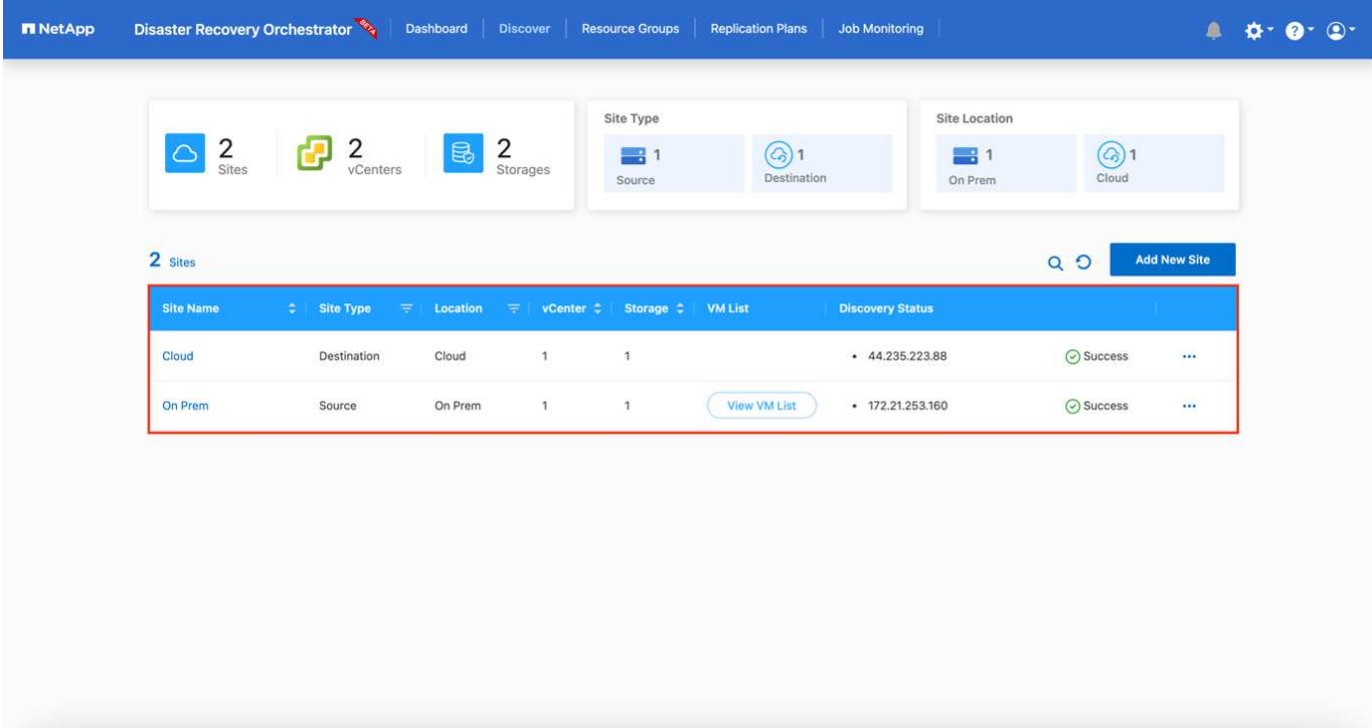

Sobald DRO hinzugefügt wurde, führt die automatische Erkennung durch und zeigt die VMs mit entsprechenden SnapMirror Replikaten vom Quell-Storage auf FSX für ONTAP an. DRO erkennt automatisch die von den VMs verwendeten Netzwerke und Portgruppen und füllt sie aus.

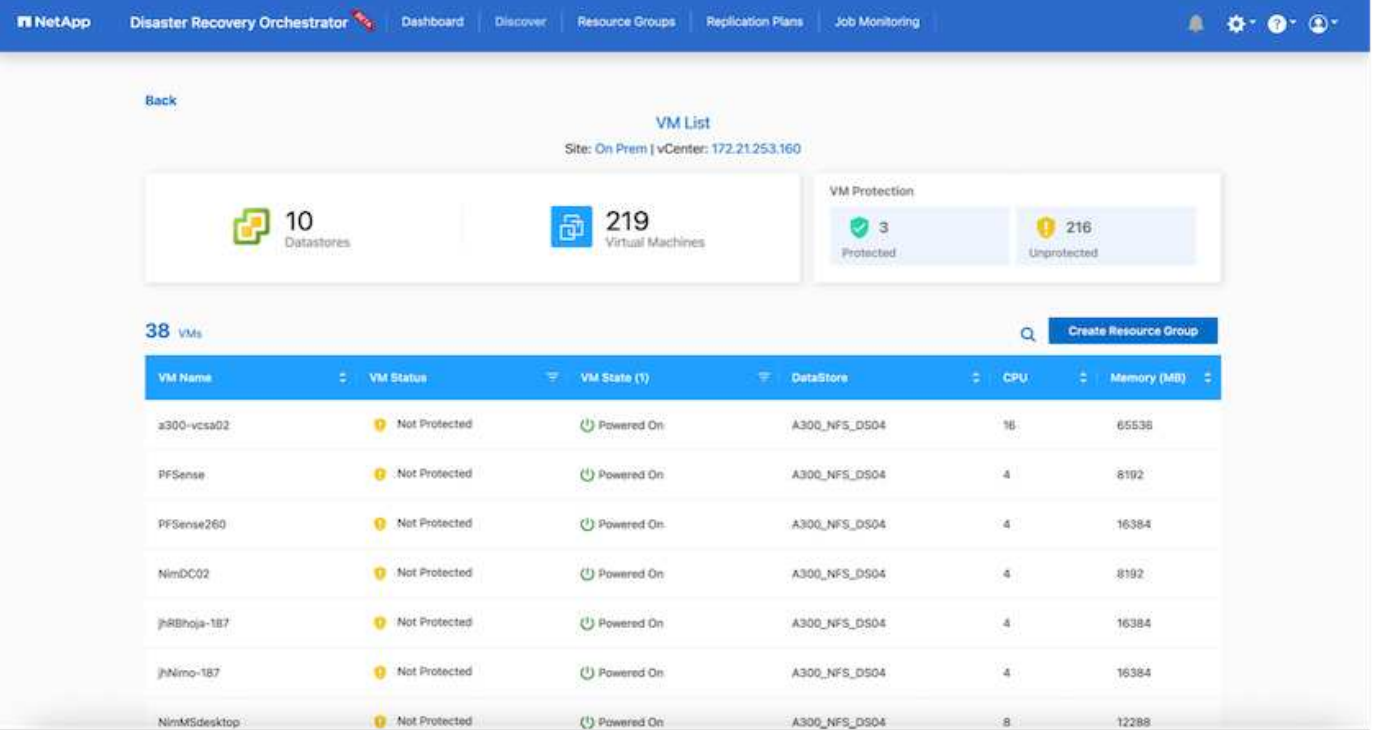

Im nächsten Schritt werden die erforderlichen VMs in funktionale Gruppen zusammengefasst, die als Ressourcengruppen dienen.

#### **Ressourcen-Gruppierungen**

Nachdem die Plattformen hinzugefügt wurden, können Sie die VMs, die Sie wiederherstellen möchten, in Ressourcengruppen gruppieren. MIT DRO-Ressourcengruppen können Sie eine Gruppe abhängiger VMs zu logischen Gruppen gruppieren, die ihre Boot-Aufträge, Boot-Verzögerungen und optionale Applikationsvalidierungen enthalten, die bei der Wiederherstellung ausgeführt werden können.

Gehen Sie wie folgt vor, um mit dem Erstellen von Ressourcengruppen zu beginnen:

- 1. Öffnen Sie **Ressourcengruppen** und klicken Sie auf **Neue Ressourcengruppe erstellen**.
- 2. Wählen Sie unter **Neue Ressourcengruppe** den Quellstandort aus der Dropdown-Liste aus und klicken Sie auf **Erstellen**.
- 3. Geben Sie **Ressourcengruppendetails** an und klicken Sie auf **Weiter**.
- 4. Wählen Sie über die Suchoption die entsprechenden VMs aus.
- 5. Wählen Sie die Startreihenfolge und die Boot-Verzögerung (Sek.) für die ausgewählten VMs aus. Legen Sie die Reihenfolge des Einschaltvorgangs fest, indem Sie jede VM auswählen und deren Priorität festlegen. Drei ist der Standardwert für alle VMs.

Folgende Optionen stehen zur Verfügung:

1 – die erste virtuelle Maschine, die 3 – Standard 5 – die letzte virtuelle Maschine, die eingeschaltet werden soll

6. Klicken Sie Auf **Ressourcengruppe Erstellen**.

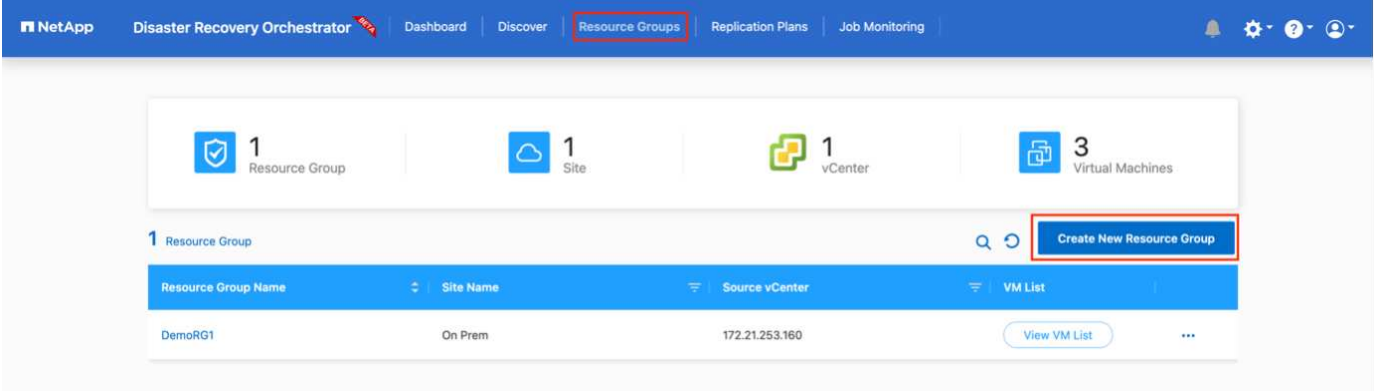

#### **Replizierungspläne**

Sie benötigen einen Plan für die Wiederherstellung von Applikationen bei einem Ausfall. Wählen Sie in der Dropdown-Liste die Quell- und Ziel-vCenter Plattformen aus und wählen Sie die Ressourcengruppen aus, die in diesen Plan enthalten sein sollen. Außerdem werden die Gruppen gruppiert, wie Applikationen wiederhergestellt und eingeschaltet werden sollen (z. B. Domänencontroller, dann Tier-1, dann Tier-2 usw.). Solche Pläne werden manchmal auch als Blueprints bezeichnet. Um den Wiederherstellungsplan zu definieren, navigieren Sie zur Registerkarte **Replikationsplan** und klicken Sie auf **Neuer Replikationsplan**.

Gehen Sie wie folgt vor, um mit der Erstellung eines Replikationsplans zu beginnen:

1. Öffnen Sie **Replikationspläne**, und klicken Sie auf **Neuen Replikationsplan erstellen**.

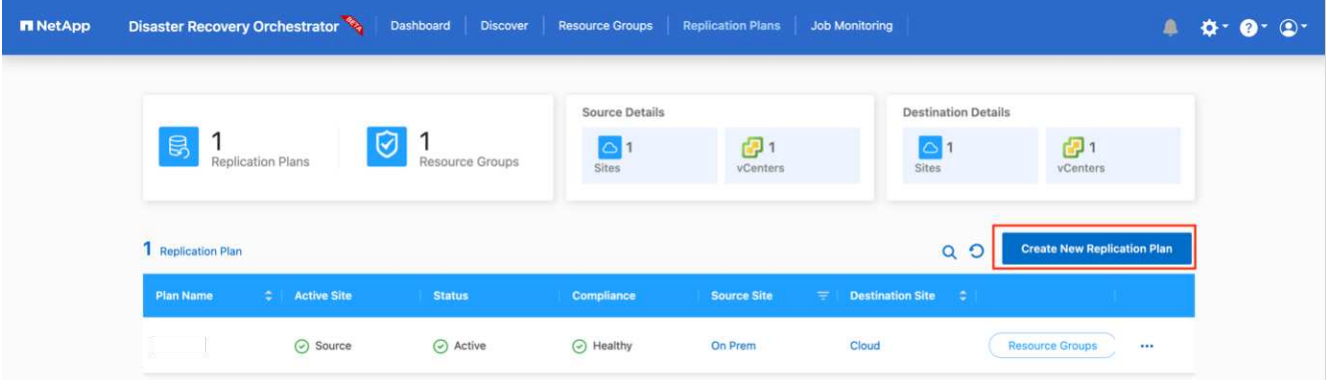

- 2. Geben Sie unter **New Replication Plan** einen Namen für den Plan ein und fügen Sie Recovery Mappings hinzu, indem Sie den Quellstandort, das zugehörige vCenter, den Zielstandort und das zugehörige vCenter auswählen.
- 3. Wählen Sie nach Abschluss der Recovery-Zuordnung die Cluster-Zuordnung aus.

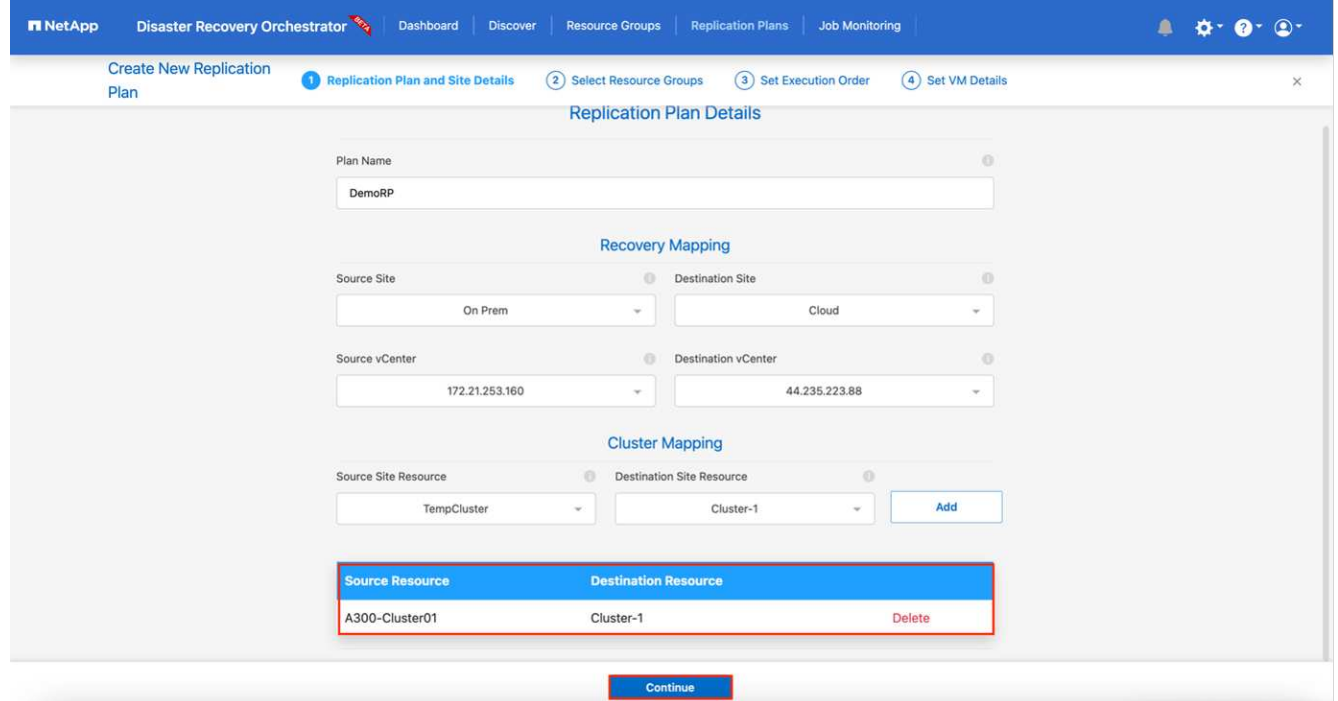

- 4. Wählen Sie **Ressourcengruppendetails** und klicken Sie auf **Weiter**.
- 5. Legen Sie die Ausführungsreihenfolge für die Ressourcengruppe fest. Mit dieser Option können Sie die Reihenfolge der Vorgänge auswählen, wenn mehrere Ressourcengruppen vorhanden sind.
- 6. Wählen Sie nach dem Beenden die Netzwerkzuordnung zum entsprechenden Segment aus. Die Segmente sollten bereits innerhalb des VMC bereitgestellt werden, wählen Sie also das entsprechende Segment aus, um die VM zuzuordnen.
- 7. Je nach Auswahl der VMs werden automatisch Datastore-Zuordnungen ausgewählt.

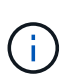

SnapMirror befindet sich auf Volume-Ebene. Daher werden alle VMs zum Replizierungsziel repliziert. Vergewissern Sie sich, dass alle VMs ausgewählt sind, die Teil des Datastores sind. Sind sie nicht ausgewählt, werden nur die VMs verarbeitet, die Teil des Replikationsplans sind.

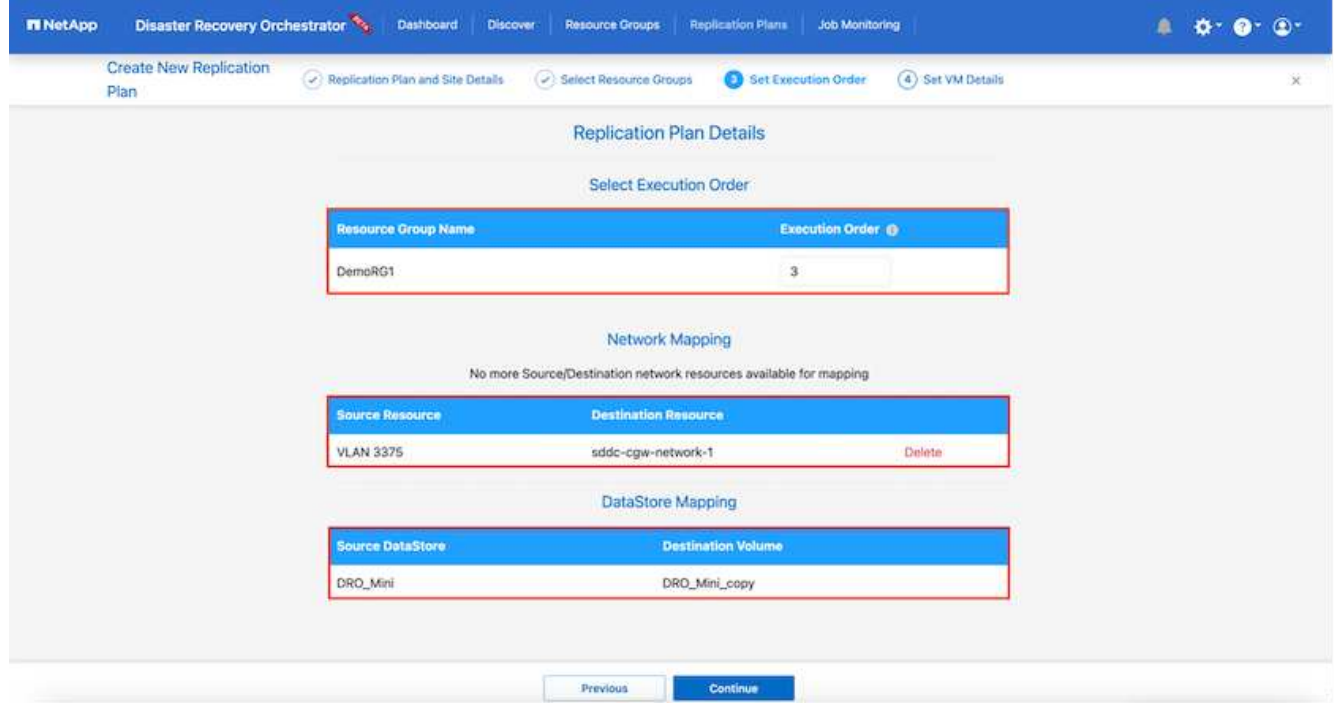

8. Unter den VM-Details können Sie optional die Größe der CPU- und RAM-Parameter der VM ändern. Dies kann sich sehr hilfreich erweisen, wenn Sie große Umgebungen auf kleinere Zielcluster wiederherstellen oder DR-Tests durchführen möchten, ohne eine eineineineineinone physische VMware-Infrastruktur bereitstellen zu müssen. Zudem können Sie die Boot-Reihenfolge und die Boot-Verzögerung (Sekunden) für alle ausgewählten VMs innerhalb der Ressourcengruppen ändern. Es gibt eine zusätzliche Option, um die Startreihenfolge zu ändern, wenn Änderungen von den während der Auswahl der Ressourcengruppe ausgewählten Änderungen erforderlich sind. Standardmäßig wird die während der Ressourcengruppenauswahl ausgewählte Startreihenfolge verwendet. Änderungen können jedoch in dieser Phase vorgenommen werden.

![](_page_112_Picture_46.jpeg)

9. Klicken Sie Auf **Replikationsplan Erstellen**.

![](_page_113_Picture_32.jpeg)

Nach dem Erstellen des Replizierungsplans können je nach Anforderungen die Failover-Option, die Test-Failover-Option oder die Migrationsoption ausgeübt werden. Während der Failover- und Test-Failover-Optionen wird die aktuellste SnapMirror Snapshot Kopie verwendet. Zudem kann aus einer zeitpunktgenauen Snapshot Kopie (gemäß der Aufbewahrungsrichtlinie von SnapMirror) eine bestimmte Snapshot Kopie ausgewählt werden. Die Point-in-Time-Option ist besonders dann hilfreich, wenn ein Korruptionsereignis wie Ransomware anfällt, wenn die neuesten Replikate bereits kompromittiert oder verschlüsselt sind. DRO zeigt alle verfügbaren Punkte in der Zeit an. Um Failover oder Failover-Tests mit der im Replikationsplan angegebenen Konfiguration auszulösen, können Sie auf **Failover** oder **Test Failover** klicken.

![](_page_113_Picture_33.jpeg)

![](_page_114_Picture_18.jpeg)

Der Replikationsplan kann im Aufgabenmenü überwacht werden:

![](_page_114_Picture_19.jpeg)

Nach der Auslösung des Failover sind die wiederhergestellten Elemente in VMC vCenter (VMs, Netzwerke, Datastores) ersichtlich. Standardmäßig werden die VMs in den Workload-Ordner wiederhergestellt.

![](_page_115_Picture_28.jpeg)

Failback kann auf der Ebene des Replikationsplans ausgelöst werden. Bei einem Test-Failover kann mit der Option "Tear-Down" ein Rollback der Änderungen durchgeführt und die FlexClone Beziehung entfernt werden. Failback ist in Verbindung mit Failover ein Prozess in zwei Schritten. Wählen Sie den Replikationsplan aus und wählen Sie **Datensynchronisation umkehren**.

![](_page_115_Picture_29.jpeg)

Wenn dieser Vorgang abgeschlossen ist, können Sie ein Failback auslösen und zum ursprünglichen Produktionsstandort zurückkehren.

![](_page_116_Picture_30.jpeg)

![](_page_116_Picture_31.jpeg)

Aus NetApp BlueXP können wir sehen, dass die Replikationsintegrität für die entsprechenden Volumes (die auf VMC als Read-Write-Volumes zugeordnet wurden) aufgebrochen ist. Beim Test-Failover weist DRO nicht das Ziel- oder Replikatvolume zu. Stattdessen wird eine FlexClone Kopie der erforderlichen SnapMirror Instanz (oder Snapshot) erstellt und die FlexClone Instanz offenlegt, die keine zusätzliche physische Kapazität für FSX für ONTAP beansprucht. Dadurch wird sichergestellt, dass das Volume nicht geändert wird und Replikatjobs sogar während DR-Tests oder während der Triage-Workflows fortgesetzt werden können. Darüber hinaus stellt dieser Prozess sicher, dass bei Auftreten von Fehlern oder beschädigten Daten die Wiederherstellung bereinigt werden kann, ohne dass das Replikat zerstört werden könnte.

![](_page_117_Picture_0.jpeg)

#### **Recovery durch Ransomware**

Die Wiederherstellung von Ransomware kann eine gewaltige Aufgabe sein. Insbesondere kann es für IT-Abteilungen schwierig sein, einen Punkt zu bestimmen, an dem sich der sichere Rückgabepunkt befindet und nach dem wir festgestellt haben, dass sie wiederhergestellte Workloads vor erneuten Angriffen, beispielsweise durch schlafende Malware oder anfällige Anwendungen, schützen.

DRO behebt diese Bedenken, indem Sie Ihr System von jedem beliebigen verfügbaren Zeitpunkt wiederherstellen können. Zudem können Sie Workloads in funktionellen und dennoch isolierten Netzwerken wiederherstellen, damit Applikationen an einem Standort ohne North-South-Datenverkehr miteinander kommunizieren und arbeiten können. So erhält Ihr Sicherheitsteam einen sicheren Ort, um Forensik durchzuführen und sicherzustellen, dass keine verborgene oder schlafende Malware vorhanden ist.

# **Vorteile**

- Nutzung der effizienten und robusten SnapMirror Replizierung.
- Recovery zu jedem verfügbaren Zeitpunkt mit Aufbewahrung von Snapshot Kopien
- Vollständige Automatisierung aller erforderlichen Schritte zur Wiederherstellung von Hunderten bis Tausenden VMs in den Schritten für Storage, Computing, Netzwerk und Applikationen
- Workload Recovery mit ONTAP FlexClone Technologie mit einer Methode, bei der das replizierte Volume nicht geändert wird.
	- Vermeidung des Risikos einer Beschädigung von Daten bei Volumes oder Snapshot Kopien
	- Keine Replizierungsunterbrechungen während der DR-Test-Workflows
	- Potenzielle Nutzung von DR-Daten mit Cloud-Computing-Ressourcen für Workflows über DR hinaus, wie z. B. DevTest, Sicherheitstests, Patch- oder Upgrade-Tests und Korrekturtests
- CPU- und RAM-Optimierung zur Senkung der Cloud-Kosten durch Recovery auf kleinere Computing-Cluster.

# **Verwenden von Veeam Replizierung und FSX for ONTAP für die Disaster Recovery in VMware Cloud on AWS**

Autor: Niyaz Mohamed - NetApp Solutions Engineering

# **Überblick**

Amazon FSX for NetApp ONTAP-Integration in VMware Cloud on AWS ist ein von AWS gemanagter externer NFS-Datastore, der auf dem NetApp ONTAP-Filesystem basiert und mit einem Cluster im SDDC verbunden werden kann. Sie bietet Kunden eine flexible, hochperformante virtualisierte Storage-Infrastruktur, die unabhängig von den Compute-Ressourcen skaliert werden kann.

Für Kunden, die VMware Cloud on AWS SDDC als Disaster-Recovery-Ziel verwenden möchten, können FSX für ONTAP-Datastores verwendet werden, um Daten aus On-Premises-Umgebungen mithilfe einer beliebigen validierten Drittanbieterlösung mit VM-Replizierungsfunktionen zu replizieren. Durch das Hinzufügen von FSX for ONTAP Datastore wird eine kostenoptimierte Implementierung ermöglicht als die Einrichtung einer VMware Cloud auf AWS SDDC mit einer enormen Menge an ESXi-Hosts, die nur den Storage beherbergen.

Dieser Ansatz hilft Kunden auch, Pilot-Light-Cluster in VMC zusammen mit FSX für ONTAP-Datastores zu verwenden, um VM-Replikate zu hosten. Derselbe Prozess kann auch als Migrationsoption in VMware Cloud on AWS durch ein ordnungsgemäges Failover des Replizierungsplans erweitert werden.

# **Problemstellung**

In diesem Dokument wird beschrieben, wie Sie FSX für ONTAP-Datastore und Veeam Backup and Replication verwenden, um die Disaster-Recovery für lokale VMware-VMs zu VMware Cloud on AWS mithilfe der VM-Replizierungsfunktion einzurichten.

Veeam Backup & Replication ermöglicht On-Site- und Remote-Replizierung für Disaster Recovery (DR). Wenn Virtual Machines repliziert werden, erstellt Veeam Backup & Replication eine exakte Kopie der VMs im nativen VMware vSphere-Format auf dem Ziel-VMware Cloud auf dem AWS SDDC-Cluster und sorgt dafür, dass die Kopie mit der ursprünglichen VM synchronisiert wird.

Die Replizierung bietet den besten RTO-Wert (Recovery Time Objective), da sich eine Kopie einer VM im Bereitschaftszustand befindet. Dieser Replizierungsmechanismus sorgt dafür, dass die Workloads bei einem Ausfall schnell in VMware Cloud on AWS SDDC gestartet werden können. Die Veeam Backup & Replication Software optimiert darüber hinaus die Datenübertragung zur Replizierung über WAN und für langsame Verbindungen. Darüber hinaus werden doppelte Datenblöcke herausgefiltert und keine Datenblöcke eliminiert. Außerdem lassen sich Dateien auslagern und VM Gast-OS-Dateien ausschließen sowie der Daten-Traffic von Replikaten komprimiert.

Um zu verhindern, dass Replikationsjobs die gesamte Netzwerkbandbreite verbrauchen, können WAN-Beschleuniger und Regeln zur Netzwerkdrosselung eingerichtet werden. Der Replizierungsprozess in Veeam Backup & Replication ist auftraggesteuert, d. h. die Replizierung wird durch Konfiguration von Replizierungsjobs durchgeführt. Bei einem Ausfall kann ein Failover zur Wiederherstellung der VMs durch einen Failover auf die Replikatkopie ausgelöst werden.

Wenn ein Failover durchgeführt wird, übernimmt eine replizierte VM die Rolle der ursprünglichen VM. Ein Failover kann auf den neuesten Status eines Replikats oder auf einen der bekannten Wiederherstellungspunkte erfolgen. Dies ermöglicht bei Bedarf eine Wiederherstellung nach Ransomware-Angriffen oder isolierte Tests. In Veeam Backup & Replication sind Failover und Failback temporäre Zwischenschritte, die weiter abgeschlossen werden sollten. Veeam Backup & Replication bietet mehrere Optionen für unterschiedliche Disaster-Recovery-Szenarien.

[Diagramm des DR-Szenarios mit Veeam Replizierung und FSX ONTAP für VMC]

# **Lösungsimplementierung**

# **Übergeordnete Schritte**

- 1. Die Veeam Backup & Replication-Software wird in der On-Premises-Umgebung mit entsprechender Netzwerkkonnektivität ausgeführt.
- 2. Konfigurieren Sie VMware Cloud on AWS, lesen Sie den Artikel zur VMware Cloud Tech Zone ["Implementierungs-Leitfaden zur Integration von VMware Cloud on AWS in Amazon FSX for NetApp](https://vmc.techzone.vmware.com/fsx-guide) [ONTAP"](https://vmc.techzone.vmware.com/fsx-guide) Konfigurieren Sie zur Implementierung VMware Cloud on AWS SDDC und FSX for ONTAP als NFS-Datastore. (Für DR-Zwecke kann eine Pilotumgebung mit minimaler Konfiguration verwendet werden. Bei einem Vorfall erfolgt ein Failover von VMs auf dieses Cluster, und es können weitere Nodes hinzugefügt werden).
- 3. Richten Sie Replikationsjobs ein, um VM-Replikate mit Veeam Backup and Replication zu erstellen.
- 4. Erstellen eines Failover-Plans und Durchführen eines Failover
- 5. Wechseln Sie zurück zu den Produktions-VMs, sobald der Notfall abgeschlossen und der primäre Standort eingerichtet ist.

# **Voraussetzungen für die Veeam VM Replication to VMC und FSX for ONTAP Datastores**

- 1. Stellen Sie sicher, dass die Backup-VM von Veeam Backup & Replication mit dem Quell-vCenter sowie der Ziel-VMware-Cloud auf AWS SDDC-Clustern verbunden ist.
- 2. Der Backup-Server muss in der Lage sein, Kurznamen aufzulösen und eine Verbindung zu Quell- und ZielvCenter herzustellen.
- 3. Das Ziel-FSX für ONTAP Datastore muss über genügend freien Speicherplatz verfügen, um VMDKs von replizierten VMs zu speichern

Weitere Informationen finden Sie unter "Überlegungen und Einschränkungen" ["Hier".](https://helpcenter.veeam.com/docs/backup/vsphere/replica_limitations.html?ver=120)

# **Einzelheiten Zur Bereitstellung**

Veeam Backup & Replication nutzt VMware vSphere Snapshot-Funktionen. Veeam Backup & Replication fordert während der Replizierung VMware vSphere zur Erstellung eines VM-Snapshots an. Der VM-Snapshot ist die zeitpunktgenaue Kopie einer VM, die virtuelle Festplatten, Systemstatus, Konfiguration usw. umfasst. Veeam Backup & Replication verwendet den Snapshot als Datenquelle für die Replizierung.

Gehen Sie wie folgt vor, um VMs zu replizieren:

- 1. Öffnen Sie die Veeam Backup & Replication Console.
- 2. Wählen Sie in der Home-Ansicht Replikationsjob > Virtuelle Maschine > VMware vSphere aus.
- 3. Geben Sie einen Jobnamen an, und aktivieren Sie das entsprechende Kontrollkästchen für die erweiterte Steuerung. Klicken Sie Auf Weiter.
	- Aktivieren Sie das Kontrollkästchen Replikat-Seeding, wenn bei der Verbindung zwischen On-Premises und AWS eine eingeschränkte Bandbreite vorhanden ist.
	- Aktivieren Sie das Kontrollkästchen Network Remapping (für AWS VMC-Standorte mit unterschiedlichen Netzwerken), wenn Segmente auf VMware Cloud on AWS SDDC nicht mit denen auf lokalen Standortnetzwerken übereinstimmen.
	- Wenn sich das IP-Adressierungsschema am Produktionsstandort vor Ort vom Schema am AWS VMC-Standort unterscheidet, aktivieren Sie das Kontrollkästchen Replica RE-IP (für DR-Standorte mit unterschiedlichem IP-Adressierungsschema).

[dr veeam fsx image2] | *dr-veeam-fsx-image2.png*

4. Wählen Sie im Schritt **Virtual Machines** die VMs aus, die zum FSX for ONTAP-Datastore repliziert werden müssen, der mit VMware Cloud on AWS SDDC verbunden ist. Die Virtual Machines können auf vSAN platziert werden, um die verfügbare vSAN Datastore-Kapazität zu füllen. In einem Pilotcluster wird die nutzbare Kapazität eines 3-Knoten-Clusters begrenzt. Die restlichen Daten können auf FSX für ONTAP-Datenspeicher repliziert werden. Klicken Sie auf **Hinzufügen**, wählen Sie dann im Fenster **Objekt hinzufügen** die erforderlichen VMs oder VM-Container aus und klicken Sie auf **Hinzufügen**. Klicken Sie Auf **Weiter**.

[dr veeam fsx image3] | *dr-veeam-fsx-image3.png*

5. Wählen Sie anschließend das Ziel als VMware Cloud on AWS SDDC Cluster/Host und den entsprechenden Ressourcen-Pool, VM-Ordner und FSX for ONTAP Datastore für VM-Replikate aus. Klicken Sie Dann Auf **Weiter**.

[dr veeam fsx image4] | *dr-veeam-fsx-image4.png*

6. Erstellen Sie im nächsten Schritt die Zuordnung zwischen dem virtuellen Quell- und Zielnetzwerk nach Bedarf.

[dr veeam fsx image5] | *dr-veeam-fsx-image5.png*

- 7. Geben Sie im Schritt **Job-Einstellungen** das Backup-Repository an, in dem Metadaten für VM-Replikate, Aufbewahrungsrichtlinien usw. gespeichert werden.
- 8. Aktualisieren Sie die Proxy-Server **Source** und **Target** im Schritt **Data Transfer** und lassen Sie die Option **Automatic** (Standard) und halten Sie die Option **Direct** ausgewählt und klicken Sie auf **Next**.
- 9. Wählen Sie im Schritt **Gastverarbeitung** die Option **anwendungsorientierte Verarbeitung aktivieren** nach Bedarf aus. Klicken Sie Auf **Weiter**.

[dr veeam fsx image6] | *dr-veeam-fsx-image6.png*

- 10. Wählen Sie den Replikationszeitplan aus, um den Replikationsjob regelmäßig auszuführen.
- 11. Überprüfen Sie im Schritt **Zusammenfassung** des Assistenten die Details des Replikationsjobs. Um den Job direkt nach dem Schließen des Assistenten zu starten, aktivieren Sie das Kontrollkästchen **Job ausführen, wenn ich auf Fertig stellen klicke**, andernfalls lassen Sie das Kontrollkästchen deaktiviert. Klicken Sie dann auf **Fertig stellen**, um den Assistenten zu schließen.

[dr veeam fsx image7] | *dr-veeam-fsx-image7.png*

Sobald der Replikationsjob gestartet wurde, werden die VMs mit dem angegebenen Suffix auf dem Ziel-VMC SDDC-Cluster/Host gefüllt.

[dr veeam fsx image8] | *dr-veeam-fsx-image8.png*

Weitere Informationen zur Veeam-Replizierung finden Sie unter ["Funktionsweise Der Replikation".](https://helpcenter.veeam.com/docs/backup/vsphere/replication_process.html?ver=120)

Erstellen Sie nach Abschluss der ersten Replikation oder des Seeding den Failover-Plan. Mithilfe des Failover-Plans können Sie ein Failover für abhängige VMs einzeln oder als Gruppe automatisch durchführen. Der Failover-Plan ist das Modell für die Reihenfolge, in der die VMs verarbeitet werden, einschließlich der Boot-Verzögerungen. Der Failover-Plan trägt außerdem dazu bei, sicherzustellen, dass kritische abhängige VMs bereits laufen.

Um den Plan zu erstellen, navigieren Sie zum neuen Unterabschnitt "Replikate", und wählen Sie "Failover-Plan" aus. Wählen Sie die entsprechenden VMs aus. Veeam Backup & Replication sucht nach den nächstgelegenen Wiederherstellungspunkten zu diesem Zeitpunkt und verwendet diese, um VM-Replikate zu starten.

![](_page_122_Picture_3.jpeg)

Der Failover-Plan kann nur hinzugefügt werden, wenn die erste Replikation abgeschlossen ist und sich die VM-Replikate im Bereitschaftszustand befinden.

![](_page_122_Picture_5.jpeg)

Es können maximal 10 VMs gleichzeitig gestartet werden, wenn ein Failover-Plan ausgeführt wird.

![](_page_122_Picture_7.jpeg)

Während des Failover-Prozesses werden die Quell-VMs nicht ausgeschaltet.

Um den **Failover Plan** zu erstellen, gehen Sie wie folgt vor:

- 1. Wählen Sie in der Home-Ansicht **Failover-Plan > VMware vSphere** aus.
- 2. Geben Sie als Nächstes einen Namen und eine Beschreibung für den Plan ein. Pre- und Post-Failover-Skript können bei Bedarf hinzugefügt werden. Führen Sie beispielsweise ein Skript aus, um die VMs vor dem Starten der replizierten VMs herunterzufahren.

[dr veeam fsx image9] | *dr-veeam-fsx-image9.png*

3. Fügen Sie die VMs zum Plan hinzu und ändern Sie die VM-Startreihenfolge und die Boot-Verzögerungen, um die Applikationsabhängigkeiten zu erfüllen.

[dr veeam fsx image10] | *dr-veeam-fsx-image10.png*

Weitere Informationen zum Erstellen von Replikationsjobs finden Sie unter ["Erstellen Von](https://helpcenter.veeam.com/docs/backup/vsphere/replica_job.html?ver=120) [Replikationsjobs"](https://helpcenter.veeam.com/docs/backup/vsphere/replica_job.html?ver=120).

# **Schritt 3: Führen Sie den Failover-Plan aus**

Bei einem Failover wird die Quell-VM am Produktionsstandort auf ihr Replikat am Disaster-Recovery-Standort umgeschaltet. Im Rahmen des Failover-Prozesses stellt Veeam Backup & Replication das VM-Replikat zum erforderlichen Wiederherstellungspunkt wieder her und verschiebt alle I/O-Aktivitäten von der Quell-VM auf das Replikat. Replikate können nicht nur im Notfall verwendet werden, sondern auch DR-Übungen simulieren. Während der Failover-Simulation bleibt die Quell-VM aktiv. Sobald alle erforderlichen Tests durchgeführt wurden, können Sie das Failover rückgängig machen und zum normalen Betrieb zurückkehren.

![](_page_123_Picture_2.jpeg)

Stellen Sie sicher, dass eine Netzwerksegmentierung vorhanden ist, um IP-Konflikte während des DR-Bohrvorgangs zu vermeiden.

Um den Failover Plan zu starten, klicken Sie einfach auf die Registerkarte **Failover Plans** und klicken Sie mit der rechten Maustaste auf den Failover Plan. Wählen Sie **Start**. Dabei wird ein Failover mit den neuesten Wiederherstellungspunkten der VM-Replikate durchgeführt. Um ein Failover zu bestimmten Wiederherstellungspunkten von VM-Replikaten durchzuführen, wählen Sie **Start to** aus.

[dr veeam fsx image11] | *dr-veeam-fsx-image11.png*

[dr veeam fsx image12] | *dr-veeam-fsx-image12.png*

Der Status der VM-Replikate ändert sich von "bereit" zu "Failover", und die VMs werden auf dem Ziel VMware Cloud auf dem AWS SDDC-Cluster/Host gestartet.

[dr veeam fsx image13] | *dr-veeam-fsx-image13.png*

Sobald der Failover abgeschlossen ist, ändert sich der Status der VMs in "Failover".

[dr veeam fsx image14] | *dr-veeam-fsx-image14.png*

![](_page_123_Picture_11.jpeg)

Veeam Backup & Replication hält alle Replikationsaktivitäten für die Quell-VM an, bis das Replikat in den Bereitschaftszustand zurückkehrt.

Ausführliche Informationen zu Failover-Plänen finden Sie unter ["Failover-Pläne".](https://helpcenter.veeam.com/docs/backup/vsphere/failover_plan.html?ver=120)

Wenn der Failover-Plan ausgeführt wird, gilt er als Zwischenschritt und muss basierend auf den Anforderungen abgeschlossen werden. Folgende Optionen stehen zur Verfügung:

• **Failback zur Produktion** - Wechseln Sie zurück zur ursprünglichen VM und übertragen Sie alle Änderungen, die während des VM-Replikats auf die ursprüngliche VM ausgeführt wurden.

![](_page_124_Picture_3.jpeg)

Wenn Sie ein Failback durchführen, werden die Änderungen nur übertragen, aber nicht veröffentlicht. Wählen Sie **commit Failback** (sobald bestätigt wurde, dass die ursprüngliche VM wie erwartet funktioniert) oder **Undo Failback**, um zum VM-Replikat zurückzukehren, wenn die ursprüngliche VM nicht wie erwartet funktioniert.

- **Rückgängigmachen des Failover** Wechseln Sie zurück zur ursprünglichen VM und verwerfen Sie alle Änderungen, die während der Ausführung am VM-Replikat vorgenommen wurden.
- **Permanent Failover** Wechseln Sie dauerhaft von der ursprünglichen VM auf ein VM-Replikat und verwenden Sie dieses Replikat als ursprüngliche VM.

In dieser Demo wurde "Failback zur Produktion" gewählt. Failback auf die ursprüngliche VM wurde während des Zielschritts des Assistenten ausgewählt und das Kontrollkästchen "VM nach der Wiederherstellung einschalten" war aktiviert.

[dr veeam fsx image15] | *dr-veeam-fsx-image15.png*

[dr veeam fsx image16] | *dr-veeam-fsx-image16.png*

Failback-Commit ist eine der Möglichkeiten, den Failback-Vorgang abzuschließen. Wenn Failback durchgeführt wird, wird bestätigt, dass die an die zurückgeschickte VM (die Produktions-VM) gesendeten Änderungen wie erwartet funktionieren. Nach dem Commit-Vorgang setzt Veeam Backup & Replication die Replizierungsaktivitäten für die Produktions-VM fort.

Detaillierte Informationen zum Failback-Prozess finden Sie in der Veeam-Dokumentation für ["Failover und](https://helpcenter.veeam.com/docs/backup/vsphere/failover_failback.html?ver=120) [Failback für die Replikation".](https://helpcenter.veeam.com/docs/backup/vsphere/failover_failback.html?ver=120)

[dr veeam fsx image17] | *dr-veeam-fsx-image17.png*

[dr veeam fsx image18] | *dr-veeam-fsx-image18.png*

Nach einem erfolgreichen Failback zur Produktion werden die VMs alle auf den ursprünglichen Produktionsstandort zurückgestellt.

[dr veeam fsx image19] | *dr-veeam-fsx-image19.png*

# **Schlussfolgerung**

Mit der Funktion FSX for ONTAP Datastore kann Veeam oder jedes beliebige validierte Drittanbieter-Tool eine kostengünstige DR-Lösung mit Pilot Light-Cluster bereitstellen, ohne eine große Anzahl von Hosts im Cluster einzurichten, nur um die VM-Replikatkopie aufzunehmen. Dies bietet eine leistungsstarke Lösung für einen individuellen Disaster-Recovery-Plan und ermöglicht zudem die interne Wiederverwendung vorhandener Backup-Produkte zur Erfüllung der DR-Anforderungen. Auf diese Weise ist eine Cloud-basierte Disaster Recovery durch das Beenden von DR-Datacentern vor Ort möglich. Failover lässt sich als geplanter Failover oder Failover mit einem Mausklick durchführen, wenn ein Notfall eintritt, und es wird entschieden, den DR-Standort zu aktivieren.

Wenn Sie mehr über diesen Prozess erfahren möchten, folgen Sie bitte dem detaillierten Video zum Rundgang.

<https://netapp.hosted.panopto.com/Panopto/Pages/Embed.aspx?id=15fed205-8614-4ef7-b2d0-b061015e925a>

# **Migration von Workloads auf AWS/VMC**

# **TR 4942: Migration von Workloads auf FSX ONTAP Datastore mithilfe von VMware HCX**

Autor(en): NetApp Solutions Engineering

# **Übersicht: Migration von Virtual Machines mit VMware HCX, FSX ONTAP zusätzlichen Datastores und VMware Cloud**

Als typischer Anwendungsfall für VMware Cloud (VMC) auf Amazon Web Services (AWS) mit seinem zusätzlichen NFS-Datastore auf Amazon FSX für NetApp ONTAP ist die Migration von VMware Workloads zu verwenden. VMware HCX ist eine bevorzugte Option und bietet verschiedene Migrationsmethoden zum Verschieben von On-Premises-Virtual Machines (VMs) und deren Daten, die auf beliebigen von VMware unterstützten Datastores ausgeführt werden, in VMC-Datastores, darunter zusätzliche NFS-Datastores auf FSX für ONTAP.

VMware HCX ist primär eine Mobilitätsplattform, die speziell zur Cloud-übergreifenden Vereinfachung der Workload-Migration, des Ausgleichs von Workloads und der Business Continuity entwickelt wurde. Es wird im Rahmen von VMware Cloud auf AWS enthalten und bietet viele Möglichkeiten zur Migration von Workloads und kann für Disaster-Recovery-Vorgänge (DR) genutzt werden.

Dieses Dokument bietet eine Schritt-für-Schritt-Anleitung zur Implementierung und Konfiguration von VMware HCX, einschließlich aller Hauptkomponenten – vor Ort und im Cloud-Datacenter –, die verschiedene VM-Migrationsmechanismen unterstützt.

Weitere Informationen finden Sie unter ["Einführung in HCX-Implementierungen"](https://docs.vmware.com/en/VMware-HCX/4.4/hcx-getting-started/GUID-DE0AD0AE-A6A6-4769-96ED-4D200F739A68.html) Und ["Checkliste B – HCX mit](https://docs.vmware.com/en/VMware-HCX/4.4/hcx-getting-started/GUID-70F9C40C-804C-4FC8-9FBD-77F9B2FA77CA.html) [einer VMware Cloud auf AWS SDDC Zielumgebung installieren".](https://docs.vmware.com/en/VMware-HCX/4.4/hcx-getting-started/GUID-70F9C40C-804C-4FC8-9FBD-77F9B2FA77CA.html)

# **Allgemeine Schritte**

Diese Liste enthält grundlegende Schritte zur Installation und Konfiguration von VMware HCX:

- 1. Aktivieren Sie HCX für das softwaredefinierte VMC Datacenter (SDDC) über die VMware Cloud Services Console.
- 2. Laden Sie das OVA-Installationsprogramm für HCX Connector im lokalen vCenter Server herunter und stellen Sie es bereit.
- 3. HCX mit einem Lizenzschlüssel aktivieren.
- 4. Verbinden Sie den VMware HCX Connector vor Ort mit VMC HCX Cloud Manager.
- 5. Sie konfigurieren das Netzwerkprofil, das Computing-Profil und das Service-Mesh.
- 6. (Optional) Führen Sie eine Netzwerkerweiterung aus, um das Netzwerk zu erweitern und eine erneute IP-Adresse zu vermeiden.
- 7. Validieren des Appliance-Status und Sicherstellen der Möglichkeit der Migration
- 8. Migration der VM-Workloads

### **Voraussetzungen**

Bevor Sie beginnen, stellen Sie sicher, dass die folgenden Voraussetzungen erfüllt sind. Weitere Informationen finden Sie unter ["Vorbereitung der HCX-Installation"](https://docs.vmware.com/en/VMware-HCX/4.4/hcx-user-guide/GUID-A631101E-8564-4173-8442-1D294B731CEB.html). Nachdem die Voraussetzungen einschließlich Konnektivität erfüllt sind, konfigurieren und aktivieren Sie HCX, indem Sie einen Lizenzschlüssel aus der VMware HCX-Konsole bei VMC generieren. Nach der Aktivierung von HCX wird das vCenter Plug-in implementiert und kann über die vCenter-Konsole zur Verwaltung aufgerufen werden.

Die folgenden Installationsschritte müssen ausgeführt werden, bevor Sie mit der HCX-Aktivierung und -Bereitstellung fortfahren:

- 1. Verwenden Sie ein vorhandenes VMC SDDC oder erstellen Sie nach diesem Vorgang ein neues SDDC ["Link von NetApp"](https://docs.netapp.com/us-en/netapp-solutions/ehc/aws-setup.html) Oder hier ["Link zu VMware".](https://docs.vmware.com/en/VMware-Cloud-on-AWS/services/com.vmware.vmc-aws.getting-started/GUID-EF198D55-03E3-44D1-AC48-6E2ABA31FF02.html)
- 2. Der Netzwerkpfad von der lokalen vCenter Umgebung zu VMC SDDC muss die Migration von VMs über vMotion unterstützen.
- 3. Stellen Sie sicher, dass die erforderlichen ["Firewall-Regeln und -Ports"](https://docs.vmware.com/en/VMware-HCX/4.4/hcx-user-guide/GUID-A631101E-8564-4173-8442-1D294B731CEB.html) Sind für vMotion Traffic zwischen dem lokalen vCenter Server und dem SDDC vCenter zulässig.
- 4. Das FSX für ONTAP-NFS-Volume sollte als zusätzlicher Datastore im VMC SDDC gemountet werden. Befolgen Sie die in diesem Schritt beschriebenen Schritte, um die NFS-Datenspeicher an den entsprechenden Cluster anzuhängen ["Link von NetApp"](https://docs.netapp.com/us-en/netapp-solutions/ehc/aws-native-overview.html) Oder hier ["Link zu VMware".](https://docs.vmware.com/en/VMware-Cloud-on-AWS/services/com.vmware.vmc-aws-operations/GUID-D55294A3-7C40-4AD8-80AA-B33A25769CCA.html)

# **Übergeordnete Architektur**

Die für diese Validierung verwendete On-Premises-Lab-Umgebung wurde zu Testzwecken über ein Siteto-Site-VPN mit AWS VPC verbunden. Dies ermöglichte eine On-Premises-Konnektivität mit AWS und dem VMware Cloud SDDC über ein externes Transit Gateway. HCX-Migration und Netzwerkerweiterungsverkehr fließen über das Internet zwischen On-Premises- und VMware-Cloud-Ziel SDDC. Diese Architektur kann auf private virtuelle Direct Connect-Schnittstellen geändert werden.

Das folgende Bild stellt die allgemeine Architektur dar.

![](_page_127_Figure_3.jpeg)

# **Lösungsimplementierung**

Führen Sie die folgenden Schritte aus, um die Implementierung dieser Lösung abzuschließen:

Gehen Sie wie folgt vor, um die Installation durchzuführen:

- 1. Melden Sie sich an der VMC-Konsole unter an ["vmc.vmware.com"](https://vmc.vmware.com/home) Und greifen Sie auf das Inventar zu.
- 2. Um das entsprechende SDDC auszuwählen und auf Add-ons zuzugreifen, klicken Sie auf Details anzeigen im SDDC und wählen Sie die Registerkarte Add-ons aus.
- 3. Klicken Sie auf Aktivieren für VMware HCX.

![](_page_128_Picture_5.jpeg)

- 4. Nachdem die Implementierung abgeschlossen ist, validieren Sie die Implementierung, indem Sie bestätigen, dass HCX Manager und die zugehörigen Plug-ins in der vCenter Console verfügbar sind.
- 5. Erstellen Sie die entsprechenden Management Gateway-Firewalls, um die erforderlichen Ports für den Zugriff auf HCX Cloud Manager zu öffnen.HCX Cloud Manager ist jetzt für HCX-Vorgänge bereit.

### **Schritt 2: Stellen Sie das Installationsprogramm OVA im lokalen vCenter Server bereit**

Damit der On-Premises Connector mit dem HCX Manager in VMC kommunizieren kann, stellen Sie sicher, dass die entsprechenden Firewall-Ports in der On-Premises-Umgebung geöffnet sind.

- 1. Navigieren Sie von der VMC-Konsole zum HCX Dashboard, gehen Sie zu Administration und wählen Sie die Registerkarte Systemaktualisierung aus. Klicken Sie auf Download-Link für das OVA-Bild des HCX-Connectors anfordern.
- 2. Stellen Sie die OVA beim Herunterladen des HCX Connectors im lokalen vCenter Server bereit. Klicken Sie mit der rechten Maustaste auf vSphere Cluster und wählen Sie die Option OVF-Vorlage bereitstellen aus.

![](_page_129_Picture_4.jpeg)

- 3. Geben Sie die erforderlichen Informationen im Assistenten zur Bereitstellung von OVF-Vorlagen ein, klicken Sie auf Weiter und anschließend auf Fertig stellen, um die OVA des VMware HCX-Connectors bereitzustellen.
- 4. Schalten Sie das virtuelle Gerät manuell ein.Schritt-für-Schritt-Anleitungen finden Sie unter ["VMware](https://docs.vmware.com/en/VMware-HCX/services/user-guide/GUID-BFD7E194-CFE5-4259-B74B-991B26A51758.html) [HCX-Benutzerhandbuch".](https://docs.vmware.com/en/VMware-HCX/services/user-guide/GUID-BFD7E194-CFE5-4259-B74B-991B26A51758.html)

Nachdem Sie den VMware HCX Connector OVA vor Ort bereitgestellt und das Gerät gestartet haben, führen Sie die folgenden Schritte aus, um den HCX Connector zu aktivieren. Generieren Sie den Lizenzschlüssel von der VMware HCX Console bei VMC und geben Sie die Lizenz während der VMware HCX Connector-Einrichtung ein.

- 1. Wählen Sie in der VMware Cloud Console "Inventar", wählen Sie das SDDC und klicken Sie auf "Details anzeigen". Klicken Sie auf der Registerkarte Add ons in der Kachel VMware HCX auf Open HCX.
- 2. Klicken Sie auf der Registerkarte Aktivierungsschlüssel auf Aktivierungsschlüssel erstellen. Wählen Sie den Systemtyp als HCX-Anschluss aus, und klicken Sie auf Bestätigen, um den Schlüssel zu generieren. Kopieren Sie den Aktivierungsschlüssel.

![](_page_130_Picture_135.jpeg)

![](_page_130_Picture_5.jpeg)

Für jeden HCX Connector, der vor Ort eingesetzt wird, ist ein separater Schlüssel erforderlich.

3. Melden Sie sich beim lokalen VMware HCX Connector unter an ["https://hcxconnectorIP:9443"](https://hcxconnectorIP:9443) Administratordaten werden verwendet.

![](_page_130_Picture_8.jpeg)

Verwenden Sie das während der OVA-Bereitstellung definierte Passwort.

4. Geben Sie im Abschnitt Lizenzierung den Aktivierungsschlüssel ein, der aus Schritt 2 kopiert wurde, und klicken Sie auf Aktivieren.

![](_page_130_Picture_11.jpeg)

Der HCX-Connector vor Ort muss über einen Internetzugang verfügen, damit die Aktivierung erfolgreich abgeschlossen werden kann.

- 5. Geben Sie unter Datacenter Location den gewünschten Speicherort für die Installation des VMware HCX Manager vor Ort an. Klicken Sie auf Weiter .
- 6. Aktualisieren Sie unter Systemname den Namen, und klicken Sie auf Weiter.
- 7. Wählen Sie Ja, und fahren Sie fort.
- 8. Geben Sie unter vCenter verbinden die IP-Adresse oder den vollqualifizierten Domänennamen (FQDN) und die Anmeldeinformationen für den vCenter-Server ein, und klicken Sie auf Weiter.

![](_page_130_Picture_17.jpeg)

Verwenden Sie den FQDN, um später Kommunikationsprobleme zu vermeiden.

9. Geben Sie unter SSO/PSC konfigurieren den FQDN oder die IP-Adresse des Plattform-Services-Controllers an, und klicken Sie auf Weiter.

Geben Sie die IP-Adresse oder den FQDN des vCenter-Servers ein.

- 10. Überprüfen Sie, ob die Informationen korrekt eingegeben wurden, und klicken Sie auf Neu starten.
- 11. Nach Abschluss wird der vCenter-Server grün angezeigt. Sowohl der vCenter-Server als auch das SSO müssen über die richtigen Konfigurationsparameter verfügen, die mit der vorherigen Seite identisch sein sollten.

![](_page_131_Picture_3.jpeg)

Dieser Vorgang dauert etwa 10 bis 20 Minuten, und das Plug-in wird dem vCenter Server hinzugefügt.

![](_page_131_Picture_38.jpeg)

#### **Schritt 4: Koppeln Sie den VMware HCX Connector vor Ort mit VMC HCX Cloud Manager**

1. Um ein Standortpaar zwischen dem lokalen vCenter Server und dem VMC SDDC zu erstellen, melden Sie sich beim lokalen vCenter Server an und greifen Sie auf das HCX vSphere Web Client Plug-in zu.

![](_page_132_Picture_41.jpeg)

2. Klicken Sie unter Infrastruktur auf Site Pairing hinzufügen. Geben Sie zur Authentifizierung des Remote-Standorts die URL oder IP-Adresse des VMC HCX Cloud Manager und die Anmeldeinformationen für die CloudAdmin-Rolle ein.

![](_page_132_Picture_42.jpeg)

![](_page_132_Picture_5.jpeg)

HCX-Informationen sind auf der Seite SDDC-Einstellungen abrufbar.

![](_page_133_Picture_31.jpeg)

![](_page_133_Picture_32.jpeg)

3. Klicken Sie auf Verbinden, um die Standortpaarung zu starten.

![](_page_133_Picture_3.jpeg)

VMware HCX Connector muss in der Lage sein, über Port 443 mit der HCX Cloud Manager IP zu kommunizieren.

4. Nach der Erstellung der Kopplung steht die neu konfigurierte Standortpairing auf dem HCX Dashboard zur Verfügung.

Die VMware HCX Interconnect (HCX-IX) Appliance bietet sichere Tunnelfunktionen über das Internet und private Verbindungen zum Zielstandort, die Replizierung und vMotion-basierte Funktionen ermöglichen. Das Interconnect bietet Verschlüsselung, Traffic Engineering und SD-WAN. Um die HCI-IX Interconnect Appliance zu erstellen, gehen Sie wie folgt vor:

1. Wählen Sie unter Infrastruktur die Option Interconnect > Multi-Site Service Mesh > Compute Profiles > Create Compute Profile.

![](_page_134_Picture_3.jpeg)

Computing-Profile beinhalten die Parameter für die Computing-, Storage- und Netzwerkimplementierung, die für die Implementierung einer virtuellen Interconnect Appliance erforderlich sind. Außerdem wird angegeben, welcher Teil des VMware Datacenters für den HCX-Service verfügbar sein soll.

Ausführliche Anweisungen finden Sie unter ["Erstellen eines Computing-Profils"](https://docs.vmware.com/en/VMware-HCX/4.4/hcx-user-guide/GUID-BBAC979E-8899-45AD-9E01-98A132CE146E.html).

![](_page_134_Picture_6.jpeg)

- 2. Erstellen Sie nach dem Erstellen des Rechenprofils das Netzwerkprofil, indem Sie Multi-Site Service Mesh > Netzwerkprofile > Netzwerkprofil erstellen auswählen.
- 3. Das Netzwerkprofil definiert einen Bereich von IP-Adressen und Netzwerken, die von HCX für seine virtuellen Appliances verwendet werden.

![](_page_134_Picture_9.jpeg)

Dafür benötigen Sie mindestens zwei IP-Adressen. Diese IP-Adressen werden virtuellen Appliances vom Managementnetzwerk zugewiesen.

![](_page_135_Picture_48.jpeg)

Ausführliche Anweisungen finden Sie unter ["Erstellen eines Netzwerkprofils".](https://docs.vmware.com/en/VMware-HCX/4.4/hcx-user-guide/GUID-184FCA54-D0CB-4931-B0E8-A81CD6120C52.html)

![](_page_135_Picture_2.jpeg)

Wenn Sie eine Verbindung mit einem SD-WAN über das Internet herstellen, müssen Sie öffentliche IPs im Abschnitt Netzwerk und Sicherheit reservieren.

4. Um ein Service-Mesh zu erstellen, wählen Sie in der Option Interconnect die Registerkarte Service Mesh aus, und wählen Sie On-Premises- und VMC SDDC-Standorte aus.

Das Service-Netz stellt ein lokales und entferntes Compute- und Netzwerkprofil-Paar bereit.

![](_page_135_Picture_49.jpeg)

![](_page_135_Picture_7.jpeg)

Bei diesem Prozess werden HCX-Appliances bereitgestellt, die automatisch am Quellund Zielspeicherort konfiguriert werden und so eine sichere Transportstruktur erstellen.

5. Wählen Sie die Quell- und Remote-Computing-Profile aus, und klicken Sie auf Weiter.

![](_page_136_Picture_36.jpeg)

6. Wählen Sie den Dienst aus, der aktiviert werden soll, und klicken Sie auf Weiter.

![](_page_136_Picture_37.jpeg)

![](_page_136_Picture_3.jpeg)

Für die Replication Assisted vMotion Migration, die SRM-Integration und die BSgestützte Migration ist eine HCX Enterprise-Lizenz erforderlich.

7. Erstellen Sie einen Namen für das Service-Mesh, und klicken Sie auf Fertig stellen, um den Erstellungsvorgang zu starten. Die Implementierung dauert etwa 30 Minuten. Nach der Konfiguration des Service-Mesh wurden die virtuelle Infrastruktur und die für die Migration der Virtual Machines erforderlichen Netzwerke erstellt.

![](_page_137_Picture_4.jpeg)

#### **Schritt 6: Migration Von Workloads**

HCX bietet bidirektionale Migrationsservices zwischen zwei oder mehr Umgebungen, beispielsweise On-Premises- und VMC SDDCs. Applikations-Workloads können mithilfe verschiedener Migrationstechnologien wie HCX Bulk Migration, HCX vMotion, HCX Cold Migration, HCX Replication Assisted vMotion (erhältlich mit HCX Enterprise Edition) und HCX OS Assisted Migration (erhältlich mit HCX Enterprise Edition) zu und von aktivierten Standorten migriert werden (mit HCX Enterprise Edition erhältlich).

Weitere Informationen über verfügbare HCX-Migrationstechnologien finden Sie unter ["Migrationstypen](https://docs.vmware.com/en/VMware-HCX/4.4/hcx-user-guide/GUID-8A31731C-AA28-4714-9C23-D9E924DBB666.html) [von VMware HCX"](https://docs.vmware.com/en/VMware-HCX/4.4/hcx-user-guide/GUID-8A31731C-AA28-4714-9C23-D9E924DBB666.html)

Die HCX-IX Appliance verwendet den Mobility Agent Service, um vMotion-, Cold- und Replication Assisted vMotion-Migrationen (RAV) durchzuführen.

![](_page_138_Picture_4.jpeg)

Die HCX-IX Appliance fügt den Mobility Agent-Service als Hostobjekt im vCenter Server hinzu. Der auf diesem Objekt angezeigte Prozessor, Arbeitsspeicher, Speicher und Netzwerkressourcen stellen nicht den tatsächlichen Verbrauch des physischen Hypervisors dar, der die IX-Appliance hostet.

![](_page_138_Picture_6.jpeg)

#### **VMware HCX vMotion**

In diesem Abschnitt wird der HCX vMotion-Mechanismus beschrieben. Diese Migrationstechnologie nutzt das VMware vMotion Protokoll für die Migration einer VM zu VMC SDDC. Die vMotion Migrationsoption wird verwendet, um den VM-Status einer einzelnen VM gleichzeitig zu migrieren. Während dieser Migrationsmethode kommt es zu keiner Serviceunterbrechung.

![](_page_139_Picture_2.jpeg)

Eine Netzwerkerweiterung sollte vorhanden sein (für die Portgruppe, an der die VM angeschlossen ist), um die VM zu migrieren, ohne dass eine IP-Adressänderung notwendig ist.

1. Wechseln Sie vom lokalen vSphere-Client zum Inventory, klicken Sie mit der rechten Maustaste auf die zu migrierende VM und wählen Sie HCX Actions > Migrate to HCX Target Site aus.

![](_page_139_Picture_52.jpeg)

2. Wählen Sie im Assistenten für die Migration von Virtual Machines die Remote-Standortverbindung (Ziel-VMC SDDC) aus.

![](_page_140_Picture_22.jpeg)

3. Fügen Sie einen Gruppennamen hinzu und aktualisieren Sie unter Übertragen und Platzierung die Pflichtfelder (Cluster, Storage und Zielnetzwerk), und klicken Sie auf Validieren.

![](_page_140_Picture_23.jpeg)

4. Klicken Sie nach Abschluss der Validierungsprüfungen auf Los, um die Migration zu starten.

![](_page_141_Picture_0.jpeg)

Der vMotion Transfer erfasst den aktiven VM-Speicher, seinen Ausführungszustand, seine IP-Adresse und seine MAC-Adresse. Weitere Informationen zu den Anforderungen und Einschränkungen von HCX vMotion finden Sie unter ["VMware HCX vMotion und "Cold Migration" verstehen"](https://docs.vmware.com/en/VMware-HCX/4.1/hcx-user-guide/GUID-517866F6-AF06-4EFC-8FAE-DA067418D584.html).

5. Über das Dashboard HCX > Migration können Sie den Fortschritt und den Abschluss von vMotion überwachen.

![](_page_141_Picture_34.jpeg)

#### **VMotion wird mithilfe von VMware Replizierung unterstützt**

Wie Sie in der VMware Dokumentation möglicherweise schon bemerkt haben, vereint VMware HCX Replication Assisted vMotion (RAV) die Vorteile der Massenmigration mit vMotion. Bei der Massenmigration wird mit vSphere Replication mehrere VMs parallel migriert – die VM wird während der Umschaltung neu gestartet. HCX vMotion migriert ohne Ausfallzeiten, wird aber seriell eine VM nacheinander in einer Replizierungsgruppe ausgeführt. RAV repliziert die VM parallel und hält sie bis zum Switchover-Fenster synchron. Während des Switchover migriert sie eine VM nach dem anderen, ohne Ausfallzeiten für die VM.

Im folgenden Screenshot wird das Migrationsprofil als Replication Assisted vMotion angezeigt.

![](_page_142_Picture_54.jpeg)

Die Dauer der Replizierung kann gegenüber vMotion einer kleinen Anzahl von VMs länger dauern. Mit RAV synchronisieren Sie nur die Deltas und beinhalten den Speicherinhalt. Nachfolgend sehen Sie einen Screenshot des Migrationsstatus: Hier wird die Startzeit der Migration angegeben, und die Endzeit ist unterschiedlich für jede VM.

![](_page_142_Picture_55.jpeg)

Weitere Informationen zu den HCX-Migrationsoptionen und zur Migration von Workloads von On-

DO O VALIDATE H SAVE CLOSE

Premises zu VMware Cloud on AWS mit HCX finden Sie im ["VMware HCX-Benutzerhandbuch"](https://docs.vmware.com/en/VMware-HCX/4.4/hcx-user-guide/GUID-14D48C15-3D75-485B-850F-C5FCB96B5637.html).

![](_page_143_Picture_1.jpeg)

VMware HCX vMotion erfordert eine Durchsatzfunktion von 100 MB/s oder mehr.

![](_page_143_Picture_3.jpeg)

Die FSX für das Ziel-VMC für ONTAP-Datenspeicher muss über ausreichend Speicherplatz für die Migration verfügen.

# **Schlussfolgerung**

Ganz gleich, ob Sie nur auf All-Cloud- oder Hybrid Cloud-Umgebungen abzielen und Daten in On-Premises-Storage eines beliebigen Typs oder Anbieters speichern: Amazon FSX für NetApp ONTAP bietet in Kombination mit HCX hervorragende Optionen für Implementierung und Migration der Workloads, während Sie gleichzeitig die TCO senken, indem die Datenanforderungen nahtlos auf die Applikationsebene reduziert werden. Unabhängig vom Anwendungsfall entscheiden Sie sich für VMC und FSX für ONTAP Datastore, um schnell von den Vorteilen der Cloud zu profitieren. Sie profitieren von konsistenter Infrastruktur und On-Premises- und diversen Clouds, bidirektionaler Portabilität von Workloads sowie Kapazität und Performance der Enterprise-Klasse. Es handelt sich dabei um denselben bekannten Prozess und dieselben Verfahren, die zum Verbinden des Storage und zur Migration von VMs mithilfe der VMware vSphere Replizierung, VMware vMotion oder sogar einer NFC-Kopie verwendet werden.

# **Erkenntnisse Aus**

Zu den wichtigsten Punkten dieses Dokuments gehören:

- Sie können nun Amazon FSX ONTAP als Datastore mit VMC SDDC nutzen.
- Daten lassen sich problemlos von lokalen Datacentern zu VMC migrieren, die mit FSX für ONTAP Datastores ausgeführt werden
- Erweitern und reduzieren Sie den FSX ONTAP Datastore ganz einfach, um die Kapazitäts- und Performance-Anforderungen während der Migration zu erfüllen.

# **Wo Sie weitere Informationen finden**

Weitere Informationen zu den in diesem Dokument beschriebenen Daten finden Sie unter den folgenden Links:

• Dokumentation zu VMware Cloud

["https://docs.vmware.com/en/VMware-Cloud-on-AWS/"](https://docs.vmware.com/en/VMware-Cloud-on-AWS/)

• Dokumentation zu Amazon FSX für NetApp ONTAP

["https://docs.aws.amazon.com/fsx/latest/ONTAPGuide"](https://docs.aws.amazon.com/fsx/latest/ONTAPGuide)

VMware HCX-Benutzerhandbuch

• ["https://docs.vmware.com/en/VMware-HCX/4.4/hcx-user-guide/GUID-BFD7E194-CFE5-4259-B74B-](https://docs.vmware.com/en/VMware-HCX/4.4/hcx-user-guide/GUID-BFD7E194-CFE5-4259-B74B-991B26A51758.html)[991B26A51758.html"](https://docs.vmware.com/en/VMware-HCX/4.4/hcx-user-guide/GUID-BFD7E194-CFE5-4259-B74B-991B26A51758.html)
# **Regionale Verfügbarkeit – ergänzender NFS-Datenspeicher für VMC**

Die Verfügbarkeit von zusätzlichen NFS-Datenspeichern auf AWS/VMC wird durch Amazon festgelegt. Zunächst müssen Sie feststellen, ob VMC und FSxN in einer bestimmten Region verfügbar sind. Als Nächstes müssen Sie feststellen, ob der FSxN zusätzliche NFS-Datastore in dieser Region unterstützt wird.

- Überprüfen Sie die Verfügbarkeit von VMC ["Hier"](https://docs.vmware.com/en/VMware-Cloud-on-AWS/services/com.vmware.vmc-aws.getting-started/GUID-19FB6A08-B1DA-4A6F-88A3-50ED445CFFCF.html).
- Der Amazon Preisleitfaden enthält Informationen dazu, wo FSxN (FSX ONTAP) verfügbar ist. Diese Informationen finden Sie hier ["Hier".](https://aws.amazon.com/fsx/netapp-ontap/pricing/)
- Der zusätzlich zu NFS Datastore für VMC verfügbare FSxN wird demnächst verfügbar sein.

Obwohl noch Informationen freigegeben werden, zeigt das folgende Diagramm die aktuelle Unterstützung für VMC, FSxN und FSxN als zusätzliche NFS-Datenspeicher.

# **Nord- Und Südamerika**

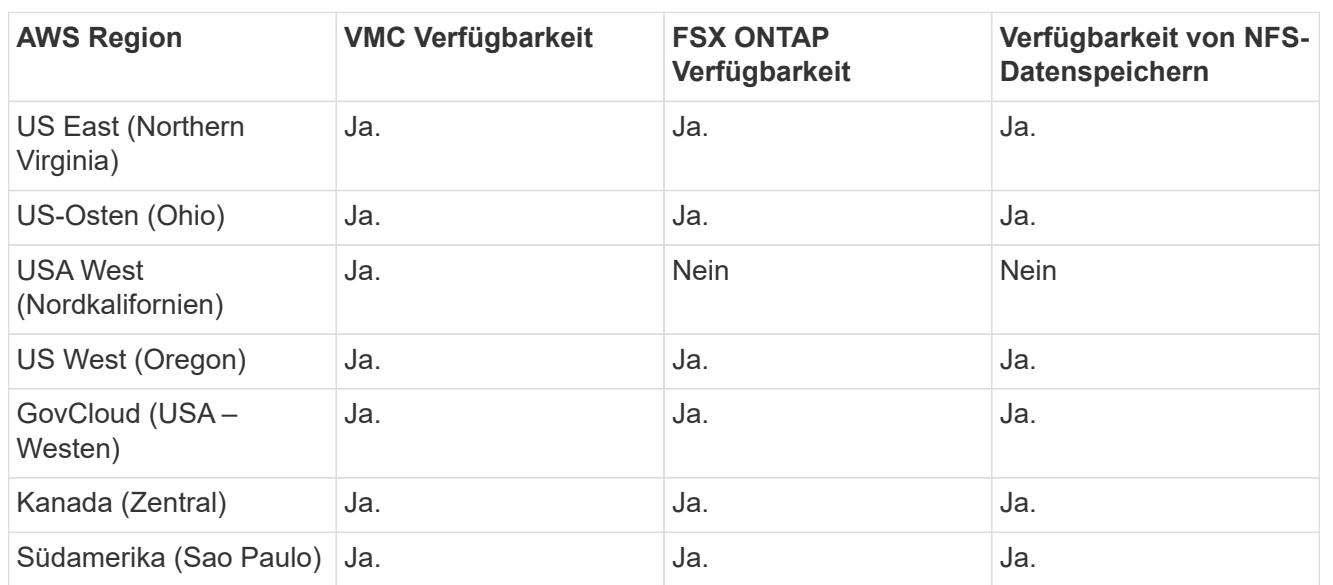

Zuletzt aktualisiert am: 2. Juni 2022.

#### **EMEA**

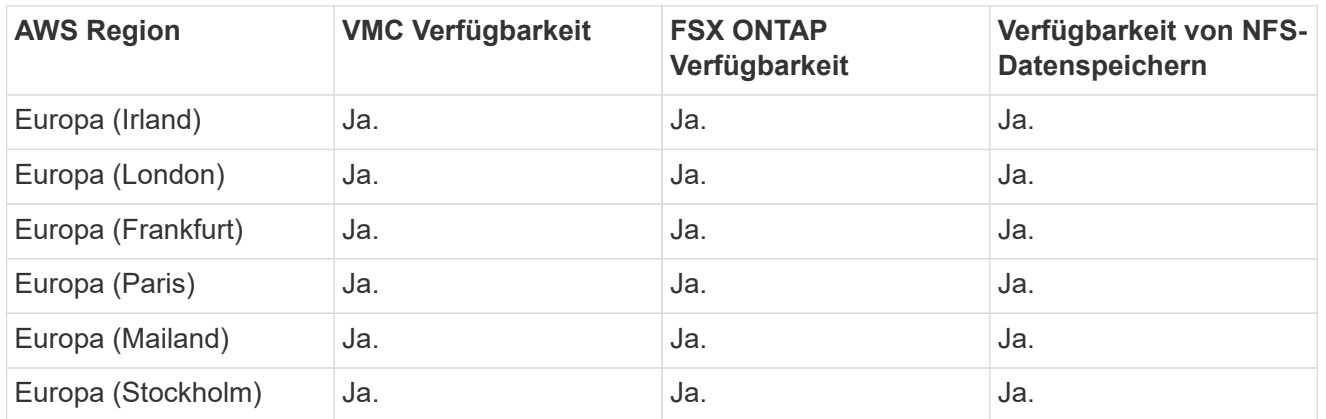

Zuletzt aktualisiert am: 2. Juni 2022.

#### **Asien/Pazifik**

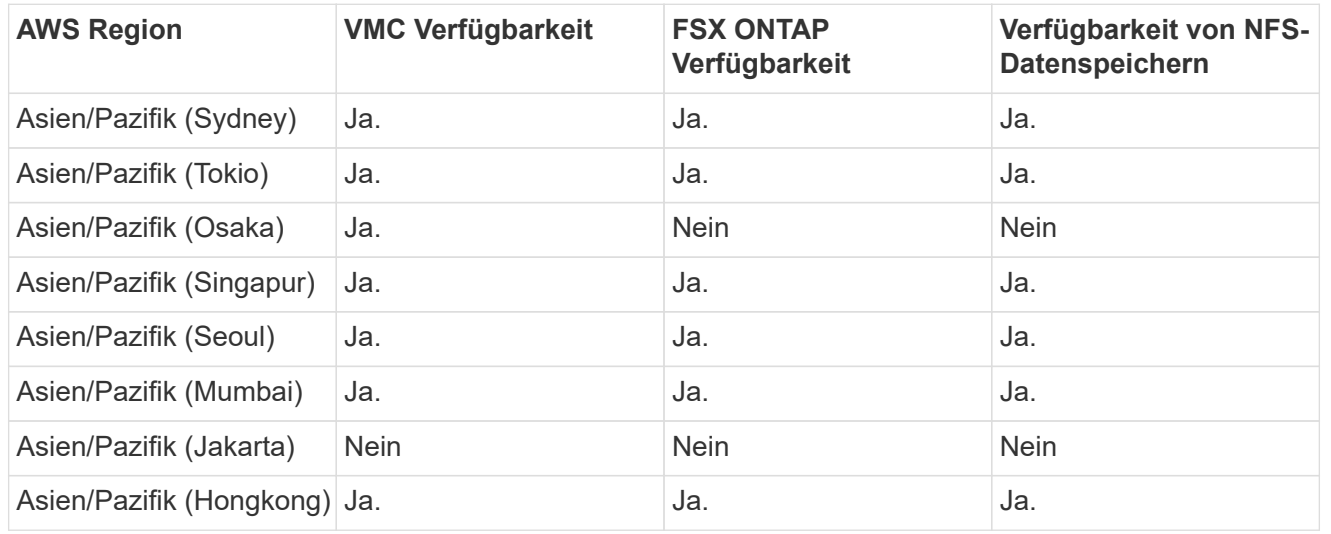

## **Copyright-Informationen**

Copyright © 2024 NetApp. Alle Rechte vorbehalten. Gedruckt in den USA. Dieses urheberrechtlich geschützte Dokument darf ohne die vorherige schriftliche Genehmigung des Urheberrechtsinhabers in keiner Form und durch keine Mittel – weder grafische noch elektronische oder mechanische, einschließlich Fotokopieren, Aufnehmen oder Speichern in einem elektronischen Abrufsystem – auch nicht in Teilen, vervielfältigt werden.

Software, die von urheberrechtlich geschütztem NetApp Material abgeleitet wird, unterliegt der folgenden Lizenz und dem folgenden Haftungsausschluss:

DIE VORLIEGENDE SOFTWARE WIRD IN DER VORLIEGENDEN FORM VON NETAPP ZUR VERFÜGUNG GESTELLT, D. H. OHNE JEGLICHE EXPLIZITE ODER IMPLIZITE GEWÄHRLEISTUNG, EINSCHLIESSLICH, JEDOCH NICHT BESCHRÄNKT AUF DIE STILLSCHWEIGENDE GEWÄHRLEISTUNG DER MARKTGÄNGIGKEIT UND EIGNUNG FÜR EINEN BESTIMMTEN ZWECK, DIE HIERMIT AUSGESCHLOSSEN WERDEN. NETAPP ÜBERNIMMT KEINERLEI HAFTUNG FÜR DIREKTE, INDIREKTE, ZUFÄLLIGE, BESONDERE, BEISPIELHAFTE SCHÄDEN ODER FOLGESCHÄDEN (EINSCHLIESSLICH, JEDOCH NICHT BESCHRÄNKT AUF DIE BESCHAFFUNG VON ERSATZWAREN ODER -DIENSTLEISTUNGEN, NUTZUNGS-, DATEN- ODER GEWINNVERLUSTE ODER UNTERBRECHUNG DES GESCHÄFTSBETRIEBS), UNABHÄNGIG DAVON, WIE SIE VERURSACHT WURDEN UND AUF WELCHER HAFTUNGSTHEORIE SIE BERUHEN, OB AUS VERTRAGLICH FESTGELEGTER HAFTUNG, VERSCHULDENSUNABHÄNGIGER HAFTUNG ODER DELIKTSHAFTUNG (EINSCHLIESSLICH FAHRLÄSSIGKEIT ODER AUF ANDEREM WEGE), DIE IN IRGENDEINER WEISE AUS DER NUTZUNG DIESER SOFTWARE RESULTIEREN, SELBST WENN AUF DIE MÖGLICHKEIT DERARTIGER SCHÄDEN HINGEWIESEN WURDE.

NetApp behält sich das Recht vor, die hierin beschriebenen Produkte jederzeit und ohne Vorankündigung zu ändern. NetApp übernimmt keine Verantwortung oder Haftung, die sich aus der Verwendung der hier beschriebenen Produkte ergibt, es sei denn, NetApp hat dem ausdrücklich in schriftlicher Form zugestimmt. Die Verwendung oder der Erwerb dieses Produkts stellt keine Lizenzierung im Rahmen eines Patentrechts, Markenrechts oder eines anderen Rechts an geistigem Eigentum von NetApp dar.

Das in diesem Dokument beschriebene Produkt kann durch ein oder mehrere US-amerikanische Patente, ausländische Patente oder anhängige Patentanmeldungen geschützt sein.

ERLÄUTERUNG ZU "RESTRICTED RIGHTS": Nutzung, Vervielfältigung oder Offenlegung durch die US-Regierung unterliegt den Einschränkungen gemäß Unterabschnitt (b)(3) der Klausel "Rights in Technical Data – Noncommercial Items" in DFARS 252.227-7013 (Februar 2014) und FAR 52.227-19 (Dezember 2007).

Die hierin enthaltenen Daten beziehen sich auf ein kommerzielles Produkt und/oder einen kommerziellen Service (wie in FAR 2.101 definiert) und sind Eigentum von NetApp, Inc. Alle technischen Daten und die Computersoftware von NetApp, die unter diesem Vertrag bereitgestellt werden, sind gewerblicher Natur und wurden ausschließlich unter Verwendung privater Mittel entwickelt. Die US-Regierung besitzt eine nicht ausschließliche, nicht übertragbare, nicht unterlizenzierbare, weltweite, limitierte unwiderrufliche Lizenz zur Nutzung der Daten nur in Verbindung mit und zur Unterstützung des Vertrags der US-Regierung, unter dem die Daten bereitgestellt wurden. Sofern in den vorliegenden Bedingungen nicht anders angegeben, dürfen die Daten ohne vorherige schriftliche Genehmigung von NetApp, Inc. nicht verwendet, offengelegt, vervielfältigt, geändert, aufgeführt oder angezeigt werden. Die Lizenzrechte der US-Regierung für das US-Verteidigungsministerium sind auf die in DFARS-Klausel 252.227-7015(b) (Februar 2014) genannten Rechte beschränkt.

### **Markeninformationen**

NETAPP, das NETAPP Logo und die unter [http://www.netapp.com/TM](http://www.netapp.com/TM\) aufgeführten Marken sind Marken von NetApp, Inc. Andere Firmen und Produktnamen können Marken der jeweiligen Eigentümer sein.